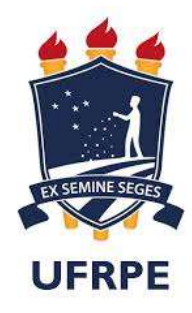

# UNIVERSIDADE FEDERAL RURAL DE PERNAMBUCO MEDICINA VETERINÁRIA

# **RELATÓRIO DO ESTÁGIO SUPERVISIONADO OBRIGATÓRIO (ESO) REALIZADO NO MUNICÍPIO DE RECIFE-PE, BRASIL.**

# **USO DO vPOP NO PLANEJAMENTO PRÉ-OPERATÓRIO DE CIRURGIAS ORTOPÉDICAS EM CÃES E GATOS**

RAMON RAIA MENDES

RECIFE, 2021

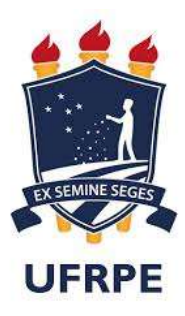

# UNIVERSIDADE FEDERAL RURAL DE PERNAMBUCO MEDICINA VETERINÁRIA

# **USO DO vPOP NO PLANEJAMENTO PRÉ-OPERATÓRIO DE CIRURGIAS ORTOPÉDICAS EM CÃES E GATOS**

Trabalho de Conclusão de Curso apresentado à Universidade Federal Rural de Pernambuco como requisito parcial à obtenção do título de Médico Veterinário.

Orientador: Prof. Dr. Eduardo Alberto **Tudury** 

RAMON RAIA MENDES

RECIFE, 2021

Dados Internacionais de Catalogação na Publicação Universidade Federal Rural de Pernambuco Sistema Integrado de Bibliotecas Gerada automaticamente, mediante os dados fornecidos pelo(a) autor(a)

M538u Mendes, Ramon Raia

 USO DO vPOP NO PLANEJAMENTO PRÉ-OPERATÓRIO DE CIRURGIAS ORTOPÉDICAS EM CÃES E GATOS / Ramon Raia Mendes. - 2021. 129 f. : il.

 Orientador: Eduardo Alberto Tudury. Inclui referências.

 Trabalho de Conclusão de Curso (Graduação) - Universidade Federal Rural de Pernambuco, Bacharelado em Medicina Veterinária, Recife, 2021.

 1. planejamento pré-operatório digital. 2. ortopedia veterinária. 3. cirurgia ortopédica. 4. vPOP. 5. planejamento cirúrgico veterinário. I. Tudury, Eduardo Alberto, orient. II. Título

CDD 636.089

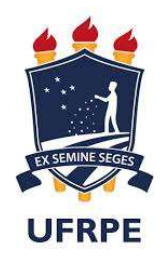

# **UNIVERSIDADE FEDERAL RURAL DE PERNAMBUCO MEDICINA VETERINÁRIA**

# **RAMON RAIA MENDES**

# **USO DO vPOP NO PLANEJAMENTO PRÉ-OPERATÓRIO DE CIRURGIAS ORTOPÉDICAS EM CÃES E GATOS**

Este trabalho de Conclusão de Curso foi julgado e aprovado para obtenção do título de Médica Veterinária no Curso de Medicina Veterinária da Universidade Federal Rural de Pernambuco.

Aprovado em 06 de maio de 2021

\_\_\_\_\_\_\_\_\_\_\_\_\_\_\_\_\_\_\_\_\_\_\_\_\_\_\_\_\_\_\_\_\_\_\_\_\_\_\_\_\_\_\_\_\_\_\_\_\_\_\_\_\_\_\_\_\_\_\_\_\_\_\_\_\_\_\_ Prof. Dr. Eduardo Alberto Tudury

\_\_\_\_\_\_\_\_\_\_\_\_\_\_\_\_\_\_\_\_\_\_\_\_\_\_\_\_\_\_\_\_\_\_\_\_\_\_\_\_\_\_\_\_\_\_\_\_\_\_\_\_\_\_\_\_\_\_\_\_\_\_\_\_\_\_\_ Dr. Amaro Fábio de Albuquerque Souza

\_\_\_\_\_\_\_\_\_\_\_\_\_\_\_\_\_\_\_\_\_\_\_\_\_\_\_\_\_\_\_\_\_\_\_\_\_\_\_\_\_\_\_\_\_\_\_\_\_\_\_\_\_\_\_\_\_\_\_\_\_\_\_\_\_\_\_ Me. Claudio Roehgsig

\_\_\_\_\_\_\_\_\_\_\_\_\_\_\_\_\_\_\_\_\_\_\_\_\_\_\_\_\_\_\_\_\_\_\_\_\_\_\_\_\_\_\_\_\_\_\_\_\_\_\_\_\_\_\_\_\_\_\_\_\_\_\_\_\_\_\_ Dr. Bruno Martins de Araujo

#### **AGRADECIMENTOS**

Agradeço em primeiro lugar a Deus que, através de seu infinito amor, me permitiu amá-Lo.

À minha esposa Natalia. A grande fonte de amor da casa, materializada nos nossos filhos, Nicolas e Beatriz. Dedico todo o fruto de meu esforço diário à minha família que me inspira diariamente com sua alegria e me permitem ver mais claramente a beleza da vida.

Aos meus pais, a quem eu devo a minha vida e educação.

Ao meu orientador Dr. Eduardo Alberto Tudury, por todos os ensinamentos e por acreditar em mim.

Ao Dr. Sérgio Mendes e ao Dr. Roberto Espíndola, pela iniciação neste universo da cirurgia veterinária e pela paciência em todas as explicações.

Ao Dr. Lamartine Hollanda e Dra. Margarida Félix por toda a ajuda na minha vida e todo o empenho na formação da minha personalidade.

A toda a equipe do Dr. Tudury: os residentes Rafael Queiroz, Sabrina Candido, Vanessa Vasconcelos, a técnica Maria Raquel de Almeida, assim como todos os estagiários, funcionários e professores da UFRPE, obrigado pelo acolhimento e ensinamentos.

Aos meus irmãos Yuri, Vandré e Alan, e aos meus primos Sérgio, Lourival e Lênin. Que nossa amizade seja duradoura.

A meus grandes amigos de curso Thatiany Lídia e Renato Amorim. Thatiany, que nos inspira com sua grande compaixão pela vida humana e animal e Renato, que além de impressionar pela memória e capacidade lógica é um dos meus amigos de maior boa-vontade para com os outros.

À minha família e aos meus amigos, muito obrigado.

*A "excelência" não é um dom, mas uma habilidade que requer prática. Não agimos "com razão" porque somos "excelentes", na verdade, nós chegamos à "excelência" agindo "com razão".*

*Platão*

### **LISTA DE ABREVIATURAS E SIGLAS**

- AESOP *Automated Endoscopic System for Optimal Positioning*
- APT Ângulo do Platô Tibial
- CORA *Center of Rotation of Angulation*
- CTWO *Cranial Tibial Wedge Osteotomy*
- ENIAC *Electronic Numerical Integrator and Computer*
- FDA *US Food and Drug Administration*
- OBDT *Open But Don't Touch*
- TPLO *Tibial Plateau Leveling Osteotomy*
- TTA *Tibial Tuberosity Advancement*
- vPOP *Veterinary Preoperative Orthopedic Planning*

#### **RESUMO**

Para um procedimento cirúrgico bem sucedido, faz-se necessário a utilização de um bom planejamento. Dentre os meios para se conseguir isto, existem as ferramentas digitais, que tornam-se cada vez mais comum, devidos a fatores os mais variados, como por exemplo, pela facilidade de aquisição das radiografias digitais. Na medicina veterinária, contamos com poucos trabalhos que abordam sistematicamente o planejamento pré-operatório digital. O presente trabalho avalia estudos referentes a tais planejamentos de uma forma geral e, também, estudos comparativos das técnicas analógicas e digitais destes planejamentos. Objetiva-se com este trabalho, a disposição de um roteiro para guiar cirurgiões veterinários em seus planejamentos pré-operatórios ortopédicos, de forma a facilitar a prática destes em seu formato digital.

**Palavras-chave:** planejamento pré-operatório digital, ortopedia veterinária, cirurgia ortopédica, vPOP, planejamento cirúrgico veterinário.

#### **ABSTRACT**

For a successful surgical procedure, it is necessary to use good planning. Among the means to achieve this, there are digital tools that are receiving, increasingly, new members, by veterinarians, due to the most varied factors, such as, for example, the ease of acquisition of digital radiographs. In veterinary medicine, we have few studies that systematically address digital preoperative planning. The present work evaluates studies referring to such plans in general and, also, comparative studies of the analog and digital techniques of these plans. The aim of this work is to provide a roadmap to guide veterinary surgeons in their preoperative orthopedic planning, in order to facilitate their practice in their digital format.

# **SUMÁRIO**

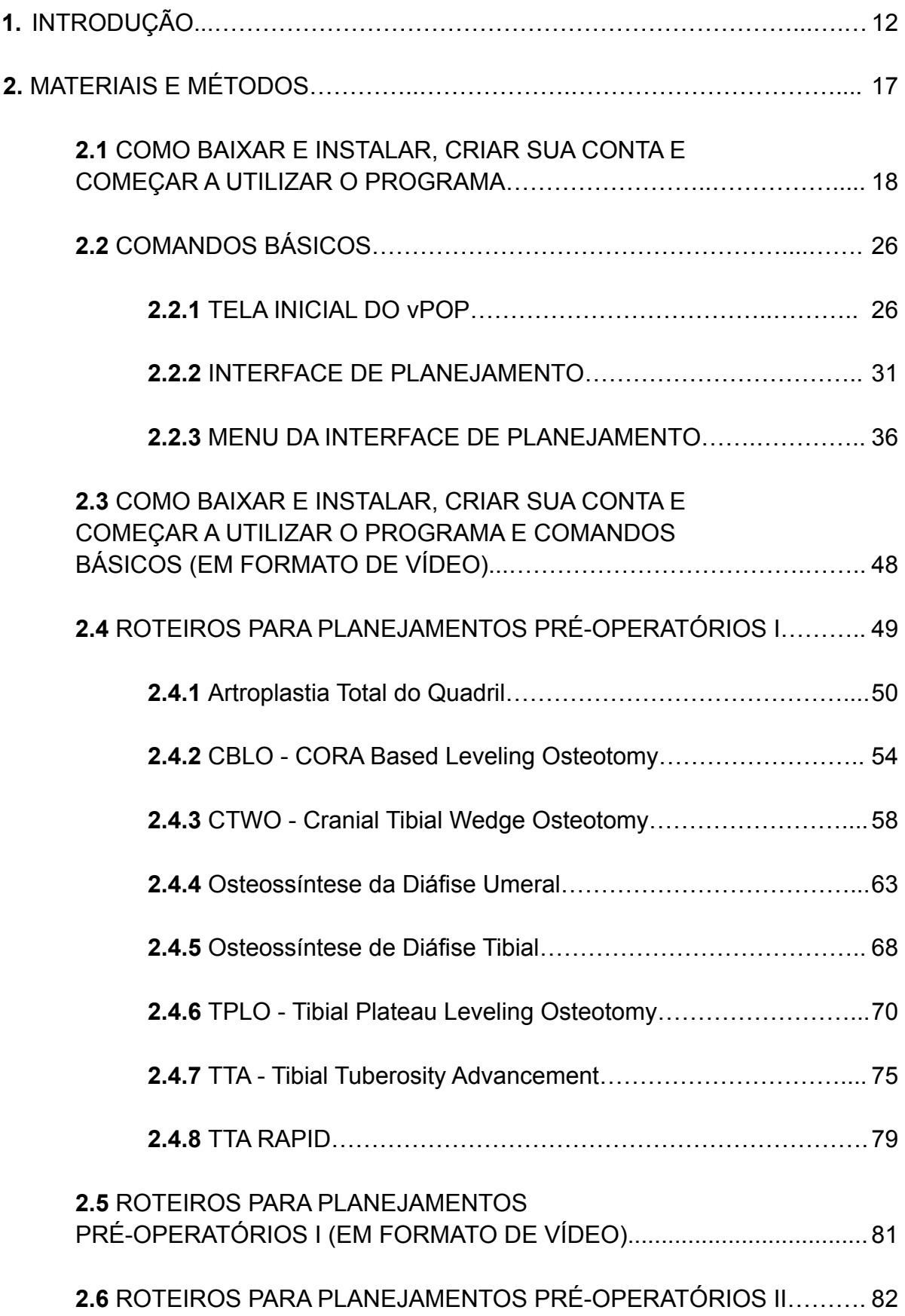

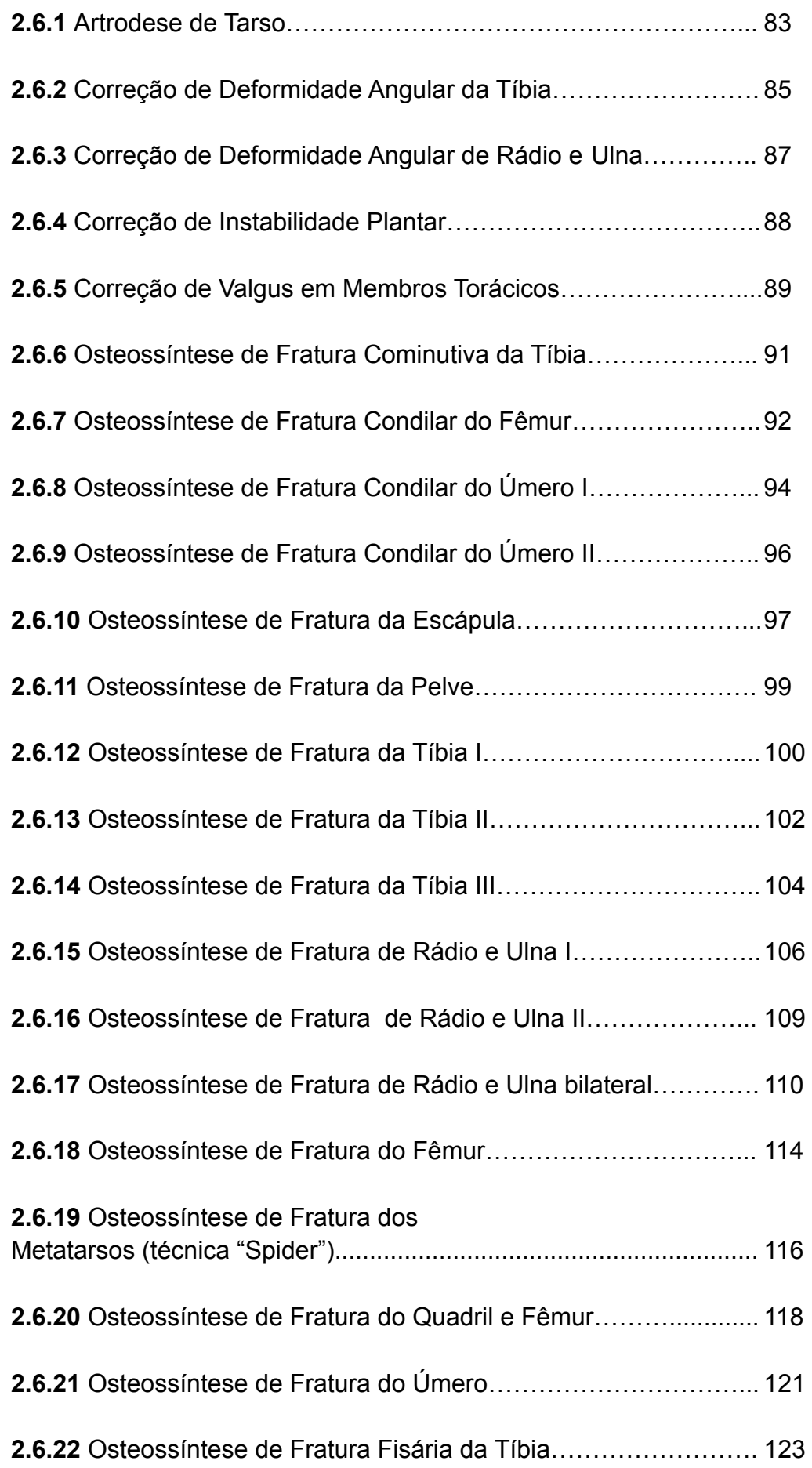

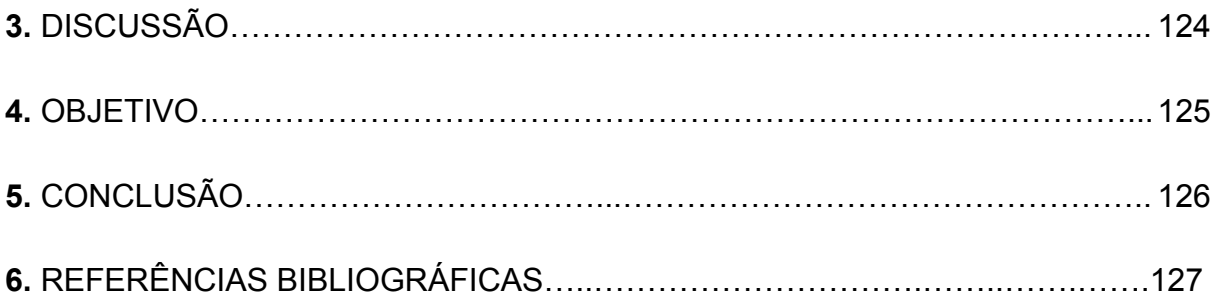

### **1. INTRODUÇÃO**

Nos últimos anos ocorreram incontáveis avanços tecnológicos em um curto espaço de tempo. Há 75 anos atrás nascia o primeiro computador da história: o *Electronic Numerical Integrator and Computer* (ENIAC). O computador ocupava uma grande sala e era utilizado na Segunda Guerra Mundial como instrumento de guerra. O ENIAC não era propriamente um computador como conhecemos hoje em dia, para operar o maquinário o utilizador deveria fazer uma série de rearranjos no próprio *hardware*, ou seja nos componentes físicos do computador (AUGARTEN, 1984).

Do primeiro computador até os dias de hoje, a nossa relação com a tecnologia tem se tornado cada vez mais pessoal. Todos assistimos ao lançamento de novas tecnologias, não só de computadores pessoais, mas também, de *smartphones*, internet, e outras tecnologias que, em tão pouco tempo, tornaram-se indispensáveis para o dia-a-dia de qualquer pessoa. Junto com os avanços tecnológicos na sociedade, vieram também avanços tecnológicos na medicina. Um médico ou estudante de medicina atualmente dificilmente conseguirá se imaginar voltando a praticar a medicina sem estes avanços, como por exemplo, a técnica de reação em cadeia da polimerase, desenvolvida por Kary Mullis, vencedor do Prêmio Nobel em Química em 1993 (RABINOW, 1996) ; e a invenção do primeiro protótipo da tomografia computadorizada em 1961 pelo médico neurologista William Oldendorf (CARVALHO, 2007).

Desta forma, também, a prática cirúrgica como conhecemos hoje passou por muitas transformações desde os primeiros registros desta atividade. A história da cirurgia nasceu no período neolítico (aproximadamente 10.000 a 7.000 a.C.), nesta época realizaram-se os primeiros procedimentos invasivos, tais como craniotomias e reduções de fraturas (MORAES, 2015) . Nos anos mais recentes, ocorreram mudanças ainda maiores e mais importantes para a ciência médica, sendo o rápido e crescente desenvolvimento tecnológico um dos fatores mais significativos.

Em 1994 foi aprovado pela *US Food and Drug Administration* (FDA) o primeiro robô desenvolvido para participar de cirurgias, o *Automated Endoscopic System for Optimal Positioning* (AESOP) (CAMARILLO; KRUMMEL; SALISBURY, 2004). Desde este primeiro até os dias de hoje já contamos com diversos robôs sendo utilizados dentro de um bloco cirúrgico, o que é um reflexo do quanto a medicina vem avançando junto com a informática e computação.

Além destes exemplos, também houve avanços tecnológicos significativos para o planejamento pré-operatório na veterinária. Isso é comprovado através do surgimento de diversos aplicativos especializados para o planejamento pré-operatório da cirurgia ortopédica na veterinária, como por exemplo os *softwares mediCAD Veterinary, eFilm Workstation, Sound Vet, OrthoViewVET* e o vPOP (*Veterinary Preoperative Orthopedic Planning* - o qual será enfatizado neste trabalho).

O objetivo do tratamento de qualquer fratura é que o paciente recupere-se voltando à sua total funcionalidade. A chave para obtenção deste resultado é o

planejamento detalhado de todo o ato cirúrgico e cuidados pós-operatórios. Um cirurgião mal preparado, invariavelmente, irá se deparar numa maior frequência com complicações devido a infecção, falha no implante, cura mais demorada e má consolidação óssea. Considerações a respeito do paciente tais como: idade; peso; presença de lesões concomitantes no animal e as condições de saúde do animal como um todo; o nível esperado de atividade e uso pretendido do animal; e a habilidade do tutor de prestar os cuidados pós-operatórios devem ser cuidadosamente analisadas ao escolher o método de reparação da fratura (JOHNSON; HOULTON; VANNINI, 2005).

O planejamento pré-operatório oferece diversas vantagens tanto para o paciente, quanto para a equipe cirúrgica, deixando o ato cirúrgico mais rápido, menos estressante, com maiores chances de um resultado cirúrgico favorável e de forma a gerar maior segurança para o paciente (HAK; ROSE, 2010). Além disso, na prática médica veterinária, podemos contar que a atitude do tutor do animal perante o ato cirúrgico é de grande influência, visto que ele tem o poder de decidir se a intervenção será ou não realizada. O planejamento cirúrgico exerce grande poder na tomada de decisão deste tutor, pois consegue ilustrar de forma compreensível e visível como se dará o procedimento cirúrgico.

Existem diversas formas de se realizar um planejamento cirúrgico para uma fratura, três destas formas, sugeridas por Johnson, Houlton e Vannini (2005) são:

(1) *método da sobreposição direta:* o mais simples dos três métodos consiste em realizar traçados em transparências separadas por sobre a radiografia, contornando cada fragmento da fratura, de forma que cada transparência contenha apenas um fragmento da fratura. Em uma outra transparência faz-se uma linha reta, que será o eixo fisiológico do osso. Coloca-se a transparência de cada fragmento sobre a do eixo, em sua posição fisiológica, resultando na posição final do alinhamento. A verificação do tamanho apropriado dos implantes podem então ser selecionadas e testadas sobre os contornos dos fragmentos alinhados.

(2) Para o segundo método é necessário uma radiografia do membro contralateral intacto do animal. Inverte-se a radiografia do membro intacto, girando o filme radiográfico, sobre a radiografia, com uma transparência, traça-se o contorno do osso. Colocando a transparência com o contorno alinhada sobre a radiografia do membro fraturado, em sua porção mais proximal da fratura, faz-se o traçado da linha da fratura proximal no contorno do osso. Agora, alinha-se o contorno com o fragmento mais distal da fratura e realiza-se o traçado da linha da fratura nesta porção do contorno. Repita esse processo até que todas as linhas da fratura estejam desenhadas no contorno do osso, simulando a fratura reconstituída. A partir da simulação da redução, podem-se avaliar tamanhos e formatos de implantes. Este método é particularmente útil em fraturas articulares e em fraturas de ossos curvados, que podem ser anatomicamente reduzidas.

(3) O terceiro método utiliza o osso equivalente de um outro animal de tamanho similar. Utilizando a radiografia, as linhas da fratura são desenhadas diretamente sobre o osso em região equivalente na peça anatômica. O tamanho aproximado dos implantes podem ser então selecionados e testados no osso. Este

método tem a vantagem de permitir que o implante seja modelado ainda no momento pré-cirúrgico, ganhando um tempo importante para o momento intra-cirúrgico.

Além destas, temos uma quarta opção que será amplamente abordada neste trabalho, os *softwares* de planejamento pré-operatório. Com o aumento do uso de radiografias digitais, estes três métodos podem ser menos utilizados rotineiramente, com muitos cirurgiões decidindo migrar para o planejamento virtual, utilizando *softwares* (PERRY; WOODS, 2017).

Ressalta-se que ainda que seja importantíssimo o planejamento cuidadoso de todo o procedimento cirúrgico, é de igual importância que o cirurgião esteja atento à necessidade de que no intercurso da cirurgia o planejamento seja alterado. É interessante que já se tenha considerado o que os planos B e C serão, caso o plano A não funcione. Em geral, a diferença entre o plano A e B é relativa ao tempo necessário para cada um. Um cirurgião hábil saberá quando o plano A deixou de progredir e portanto o plano B deverá entrar em ação (PERRY; WOODS, 2017).

Sabe-se ainda que apesar deste planejamento poder ser realizado com filmes radiográficos compostos de acetato de celulose, mas como em geral estão ampliados em 4% ou 15% deve se compensar a ampliação radiográfica, é preferencial o redimensionamento digital, realizado por *softwares* específicos para o planejamento pré-operatório. Estes softwares foram grandes facilitadores do planejamento pré-operatório devido ao aumento da popularidade e custo acessível tanto de radiografias digitais quanto dos próprios *softwares* de planejamento (PIERMATTEI, 2016).

Deformidades angulares nos ossos são, há muito tempo, reconhecidas como causadoras de claudicação e outras debilidades em cães e gatos (JOHNSTON; TOBIAS, 2018). Johnston e Tobias (2018) adaptaram um método de planejamento comumente utilizado em cirurgias de humanos para cirurgias de animais de pequeno porte. O método é chamado *centro de rotação da angulação (ou center of rotation of angulation)* também conhecido como método *CORA*. O método foi criado pelo Dr. Dror Paley, que é médico ortopedista pediátrico (PALEY, 2003). O método *CORA* tem entre os seus objetivos desenvolver um sistema de classificação da deformidade angular nos membros, estabelecer termos e um vocabulário que ajude a classificar estas deformidades e suas características, definir os padrões normais das relações angulares nos ossos, propor um método onde tenha-se o mínimo de subjetividade e erro o quanto possível e desenvolver uma forma precisa de corrigir as deformidades angulares nos ossos, baseados em princípios geométricos aplicados a osteotomias ósseas (JOHNSTON; TOBIAS, 2018).

Ainda se discute se o planejamento digital é preferível ao analógico, apesar da forte tendência observada nos ortopedistas pelo uso de *softwares* no planejamento pré-operatório, visto que o planejamento digital vem sendo utilizado como forma de comunicação entre colegas médicos, para propósitos educacionais, e como documentos médico-legais (SCHRÖTER, 2013).

Apesar disso, The *et al.* (2005) notam que a precisão de planejamentos digitais pode ser maior ou menor a depender do procedimento cirúrgico em questão, ao comparar o uso de planejamento digital e analógico em artroplastias de joelho e artroplastias totais do quadril. Neste estudo os autores percebem que os planejamentos digitais da artroplastia total do quadril têm uma maior chance de erro em relação ao planejamento analógico, resultando em tamanhos inadequados em próteses, por exemplo. Os autores sugerem que isso pode ocorrer devido à dificuldade de posicionar corretamente o objeto que será utilizado para a calibração, alinhando-o com a articulação do quadril. A posição da articulação do joelho pode ser facilmente determinada através da palpação, porém a articulação do quadril é de difícil acesso, o que poderia ser a origem dos erros.

Outros trabalhos também referem a menor confiabilidade do planejamento digital em relação ao analógico quando se trata do planejamento pré-operatório de artroplastia total do quadril (THE *et al.,* 2007; VALLE *et al.,* 2008; IORIO *et al.*, 2009; PETRETTA *et al.,* 2015). Além disso, White e Shardlow (2005) também realizaram um estudo mostrando diferenças estatisticamente significativas nos tamanhos das próteses ao realizar o planejamento pré-operatório da artroplastia total do quadril, enfatizando que cirurgiões devem estar atentos ao procedimento em questão ao realizar um planejamento pré-operatório digital.

Todavia, Serwa *et al.* (2009) observou que não havia diferença estatística entre o método analógico e o digital para o cálculo do ângulo do platô tibial (APT) em cães. Enquanto que o método digital proporciona vantagens devido a possibilidade de ampliar e modificar o contraste da imagem radiográfica, além disso, os avaliadores relataram maior facilidade e agilidade para o realizar o planejamento digitalmente.

Um outro estudo, também comparando o método manual e analógico no cálculo do APT em cães observou resultados diferentes. Alves *et al.* (2018) viram uma diferença significativa estatisticamente entre os cálculos do APT através do método analógico e digital, resultando em valores mais baixos quando realizados digitalmente. Foi visto que os cálculos quando realizados analogicamente mostravam uma diferença significativa entre si, enquanto que os digitais eram menos variáveis, sugerindo uma maior confiabilidade dos cálculos através do *software* (*Carestream Image Suite*). Os avaliadores neste estudo também consideraram o cálculo por meio do *software* mais rápido, fácil e prático.

A preocupação não é unilateral, isto é, não são somente os médicos veterinários que estão mais preocupados e interessados em realizar procedimentos cirúrgicos mais eficientes e menos invasivos (muitas vezes procedimentos preventivos) mas também, os tutores em geral. A preocupação com os *pets* está, atualmente em ascensão, os criadores de pequenos animais encontram-se em meio a uma crescente tendência aos esportes e bem-estar de cães tendo assim maior atenção tanto com a saúde quanto com a felicidade dos seus animais de estimação. A ortopedia veterinária especialmente de cães, e consequentemente, as cirurgias ortopédicas, vêm tomando posição mais importante na prática veterinária (DUERR, 2020).

A importância do planejamento pré-operatório já foi há bastante tempo reconhecida na ortopedia cirúrgica. Porém, seu valor vem crescendo conforme a complexidade dos procedimentos cirúrgicos mais recentes aumentam, junto com o aumento do número de equipamentos utilizados (HAK; ROSE, 2010).

Além disso, é importante realizar o planejamento pré-operatório para que o cirurgião possa comunicar à sua equipe cirúrgica o papel de cada integrante no ato operatório. Adicionalmente, este planejamento serve como uma forma de avaliar qual será o material necessário para a cirurgia (p.ex.: implantes e instrumentais cirúrgicos) (HAK; ROSE, 2010). Portanto, é de grande importância para um cirurgião ortopedista dispor de uma boa organização dos dados de cada paciente para não deixar que suas anotações se misturem ou se percam, fazendo com que o cirurgião encontre-se perdido no momento do ato operatório.

O vPOP foi escolhido por apresentar ferramentas específicas para o planejamento de cirurgias ortopédicas em cães e gatos, sendo um programa construído para uso veterinário, desenvolvido por médicos veterinários e amplamente utilizado na prática médica cirúrgica veterinária. Neste programa, foram realizados diversos planejamentos cirúrgicos para diferentes tipos de cirurgias, tais como: osteossínteses, Osteotomia de Nivelamento do Platô Tibial (*Tibial Plateau Leveling Osteotomy* - TPLO), Osteotomia em Cunha Cranial Tibial (*Cranial Tibial Wedge Osteotomy* - CTWO), entre outros.

Tendo conhecimento da importância de um adequado planejamento para cirurgias ortopédicas, o presente trabalho tem como objetivo descrever o uso do aplicativo *Veterinary Preoperative Orthopedic Planning* (vPOP) para o planejamento de cirurgias ortopédicas em cães.

## **2. MATERIAIS E MÉTODOS**

O presente trabalho foi realizado com o aplicativo do vPOP desde a versão 1.4.3 até a versão 2.2.7 e suas intermediárias, no sistema operacional Windows 10 e com vídeos disponibilizados publicamente por médicos veterinários utilizando o programa.

As seções a seguir dividem-se em roteiros que abrangem o uso do vPOP, que orientam a instalação do programa no computador Windows, criação de conta, uso das ferramentas do *software* (p.ex.: como medir uma estrutura óssea, como calibrar uma imagem e como importar imagens radiográficas) e roteiros para planejamentos pré-operatórios de procedimentos cirúrgicos específicos, estas seções estão dispostas em formato de vídeo e de texto ilustrado com imagens, permitindo uma visualização mais prática e intuitiva do uso do programa.

Os roteiros presentes neste trabalho foram produzidos a partir de dois métodos: (1) utilização do *software* e da literatura médica veterinária sobre os procedimentos observados, conseguinte da transcrição deste uso para forma de vídeo gravado e texto ilustrado com imagens e (2) de vídeos disponibilizados publicamente por médicos veterinários e transcritos para formato de texto e imagens.

## **2.1 COMO BAIXAR E INSTALAR, CRIAR SUA CONTA E COMEÇAR A UTILIZAR O PROGRAMA**

Para utilizar o *Veterinary Preoperative Orthopaedic Planning* (vPOP), antes de qualquer coisa é necessário baixar e instalar o programa, criar sua conta e configurar sua conta de forma que você possa começar a utilizá-lo.

Neste roteiro, portanto, você verá o passo a passo de:

- 1) Como baixar e instalar o vPOP;
- 2) Criar sua conta e;
- 3) Começar a utilizar o programa.

#### **Baixando e instalando o programa**

Acesse o site oficial do vPOP, disponível em: <<https://vpop-pro.com/>>, acesso em 02 de Março de 2020. Encontre e clique no botão 'Try For Free' **(figura 01)**. Ao clicar no botão você será redirecionado para outra página **(figura 02)**, onde você deverá escolher a opção que seja mais adequada com o sistema operacional que você está utilizando. Por exemplo: caso seu computador seja Windows, selecione a opção correspondente **(figura 03)**.

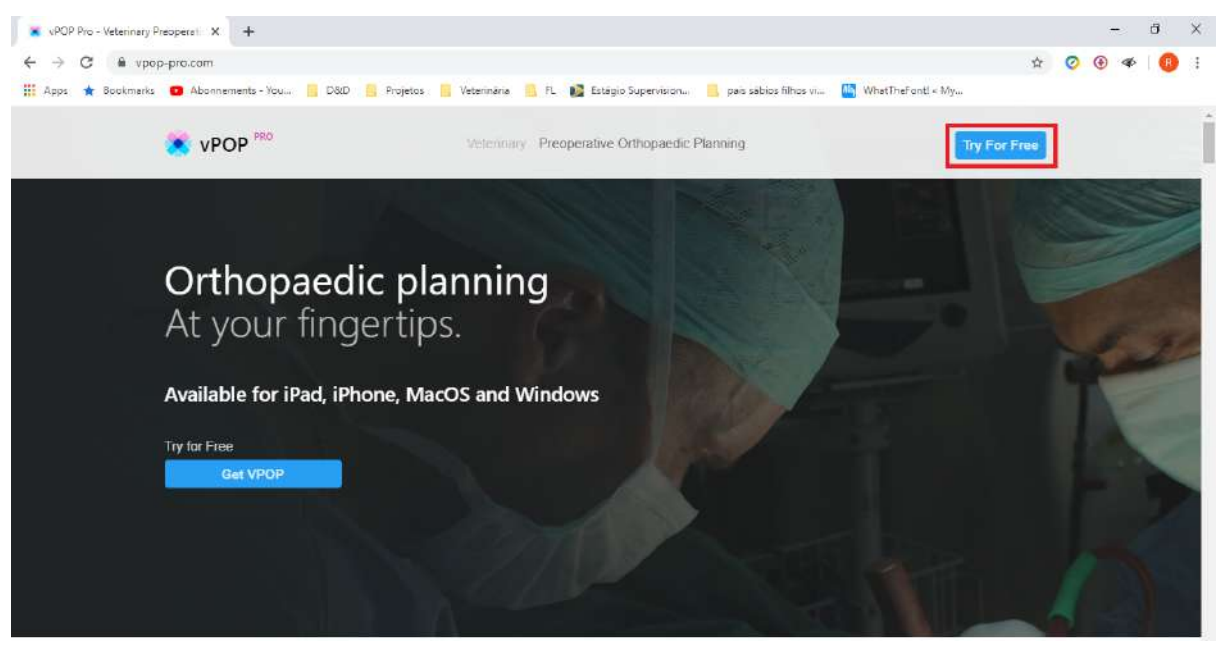

**Figura 01:** Clique no botão 'Try For Free'.

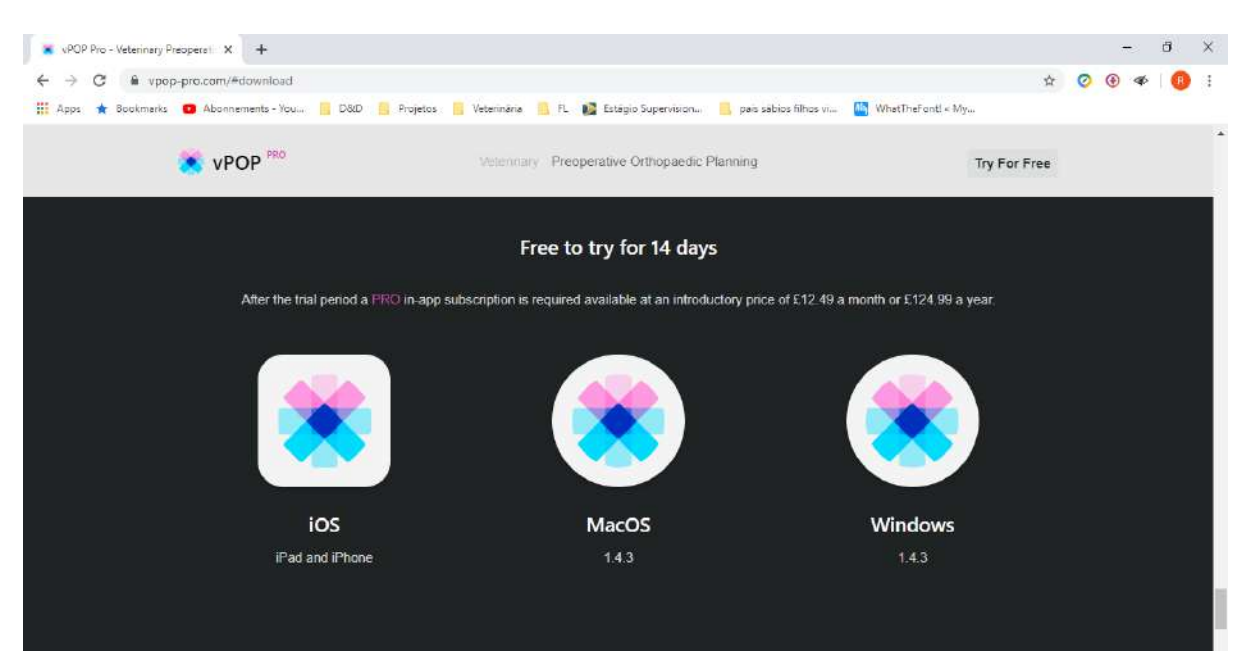

**Figura 02:** Ao clicar no botão 'Try For Free' você será redirecionado a esta página, onde precisará escolher a opção que seja adequada com o seu sistema operacional.

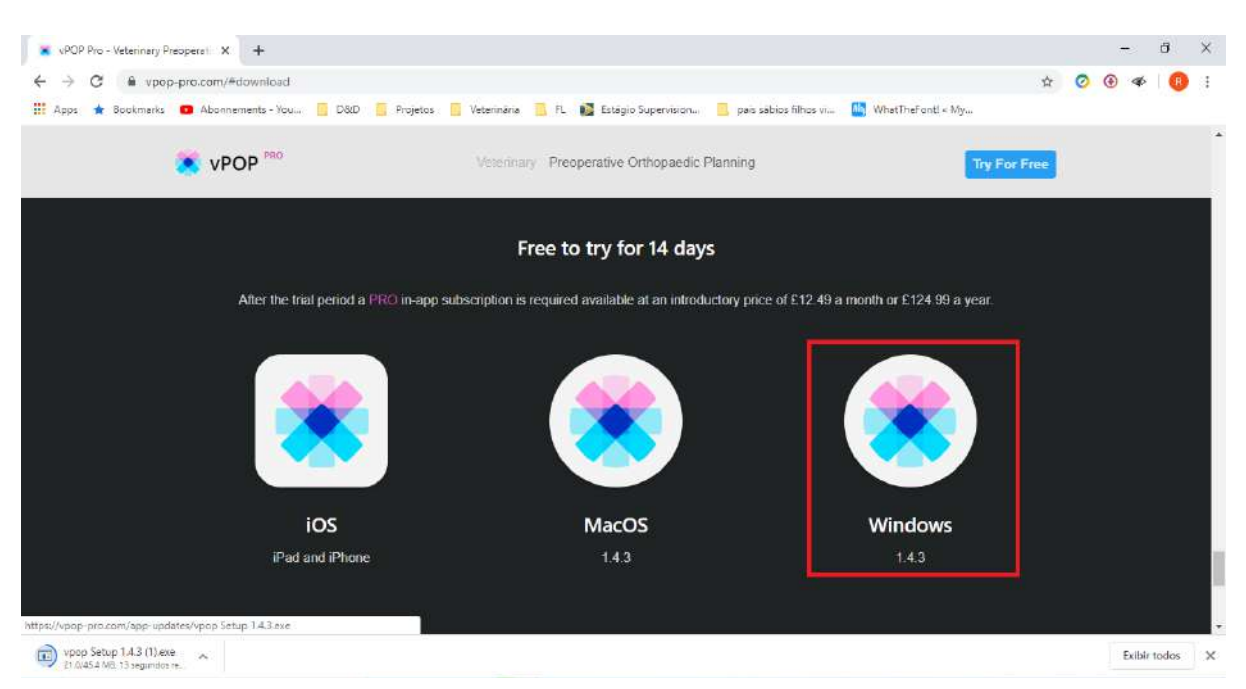

**Figura 03:** Opção de realizar o download para o Windows, visando os usuários deste sistema operacional.

Ao clicar na opção adequada o download do 'vpop Setup' será iniciado automaticamente. Você deve esperar o download terminar. Quando finalizado você deverá abrir o arquivo que acabou de baixar (você pode fazer isto clicando diretamente no navegador de internet **(figura 04)** ou acessando o aplicativo baixado na pasta onde o download foi realizado) para que você realize a instalação do programa em seu computador **(figura 05)**. Após isto a instalação está terminada e você precisará abrir o programa para criar sua conta.

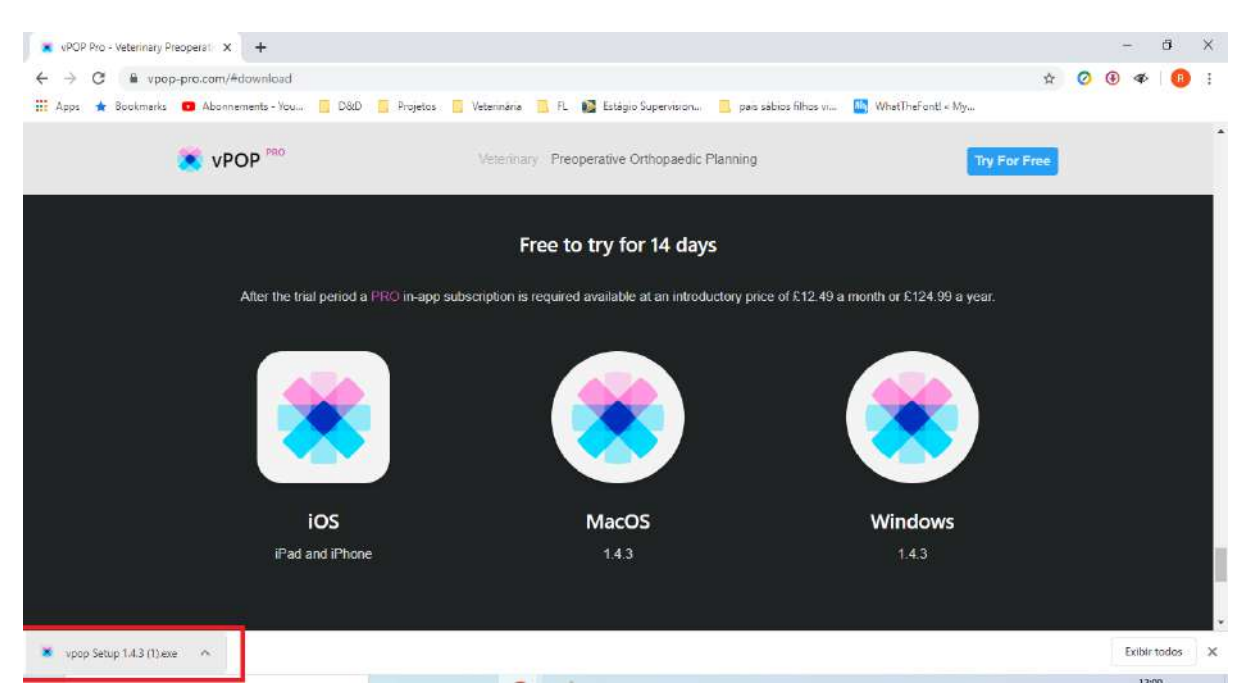

**Figura 04:** Abra o arquivo baixado para iniciar a instalação do programa.

|                                            | Free to try for 14 days       |  |          |                   |
|--------------------------------------------|-------------------------------|--|----------|-------------------|
| eriod a PRO in-app st a Instalação do vpop | Instalando, por favor aguarde |  | $\times$ | £12.49 a month or |
|                                            |                               |  |          |                   |
| D                                          | <b>MacOS</b>                  |  |          |                   |

**Figura 05:** Instalação do vPOP em seu computador.

#### **Criando sua conta**

Ao finalizar a instalação do programa, conforme a etapa anterior, uma tela irá aparecer automaticamente **(figura 06)**. Nesta tela você deverá clicar na opção 'Sign Up' para iniciar o processo de criação de conta. Você então deverá cadastrar seu email no local indicado **(figura 07)**, após colocar seu email será exibida uma mensagem indicando que você deve checar a sua caixa de email para poder confirmá-lo **(figura 08)**.

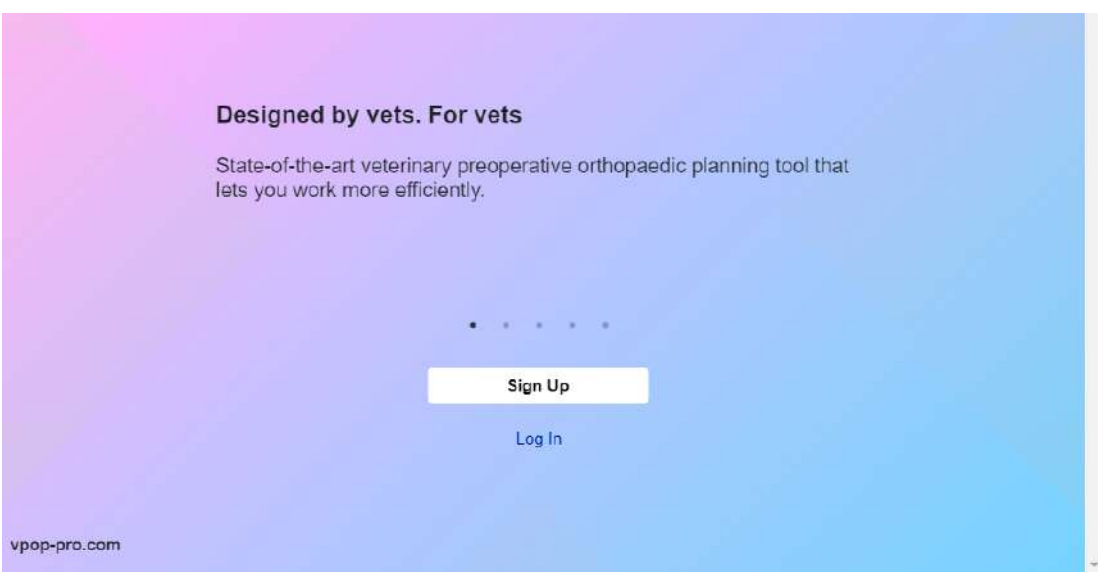

**Figura 06:** Clique em 'Sign Up' para começar o processo de criação de conta.

vPOP<sup>PRO</sup>

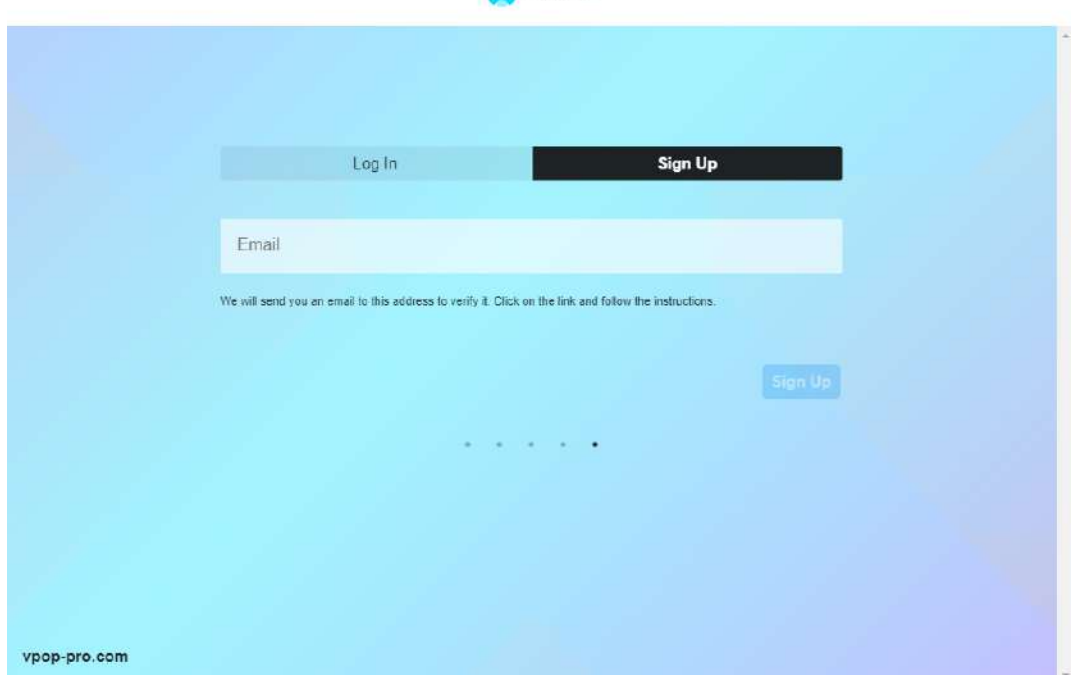

**Figura 07:** Digite o seu email na caixa apropriada.

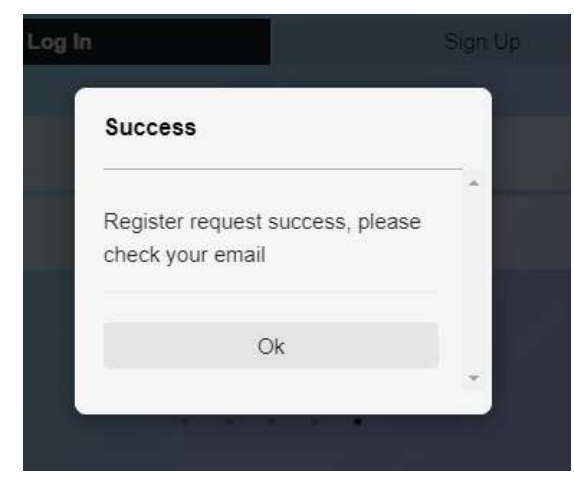

**Figura 08:** Ao adicionar o email, aparecerá a seguinte mensagem indicando que você deve checar sua caixa de entrada do email.

Abra o seu email, e na caixa de entrada procure pelo email recebido do suporte do vPOP (Obs.: caso não encontre o email na caixa de entrada procure nas caixas de spam ou lixeira) **(figura 09)**. Abra o email recebido e clique no link que estará contido no corpo do email, ao fazer isto, você será redirecionado para uma página onde você deve preencher todos os seus dados conforme é solicitado para registrar a sua conta **(figura 10)**, quando você terminar de se registrar uma mensagem irá aparecer, sinalizando que a conta foi criada corretamente **(figura 11)**.

|                           | $_{\rm C}$<br>$\Box$ -<br>$\ddot{\phantom{a}}$ |                                                 |              |                                                                                                    | $1 - 11$ of $11$ | $\hat{\mathbf{C}}$ | $\cdot$ | 画。       | ÷       |
|---------------------------|------------------------------------------------|-------------------------------------------------|--------------|----------------------------------------------------------------------------------------------------|------------------|--------------------|---------|----------|---------|
| ರೌ                        | α<br>Primary                                   | Social 1 new<br>$\frac{4\pi}{100}$<br>Instagram | $\mathbf{Q}$ | Promotions 32 new<br>Angela do Klickpages, Airbnb,                                                                       |                  |                    |         |          |         |
|                           | O<br>support<br>$\frac{1}{2}$                  |                                                 |              | vPop App - Validate email - Hey, ramonrala@gmail.com. Please verify your email to create a vPop account Please use the f |                  | G                  | 盲       | û        | $\circ$ |
| $\mathbb{R}^{\bullet}$    | O<br>京.                                        |                                                 |              |                                                                                                    |                  |                    |         | 11:43 AM |         |
| $\mathbf{e}^{\mathbf{e}}$ |                                                |                                                 |              |                                                                                                    |                  |                    |         |          |         |
|                           | 口☆                                             |                                                 |              |                                                                                                    |                  |                    |         | 11:21 AM |         |
|                           |                                                |                                                 |              |                                                                                                    |                  |                    |         |          |         |
|                           |                                                |                                                 |              |                                                                                                    |                  |                    |         |          |         |
|                           | $\Box$<br>立                                    |                                                 |              |                                                                                                    |                  |                    |         | 10:51 AM |         |
|                           | 口金<br>$\Sigma$ :                               |                                                 |              |                                                                                                    |                  |                    |         | 9:00 AM  |         |

**Figura 09:** email do suporte do vPOP na caixa de email (Gmail).

### Mendes, R. R.

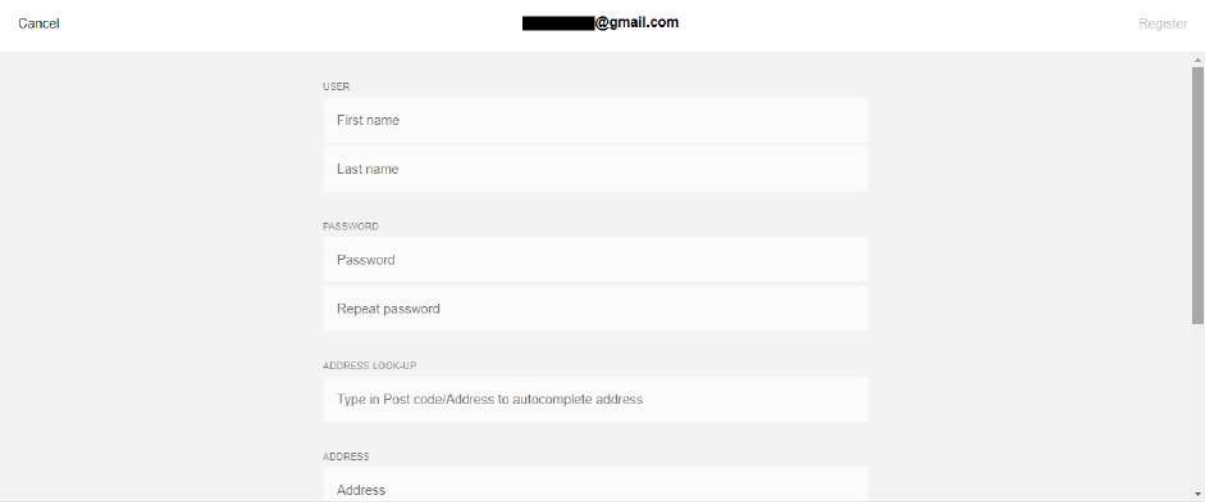

**Figura 10:** Página de registro no vPOP, para poder começar a utilizar o programa.

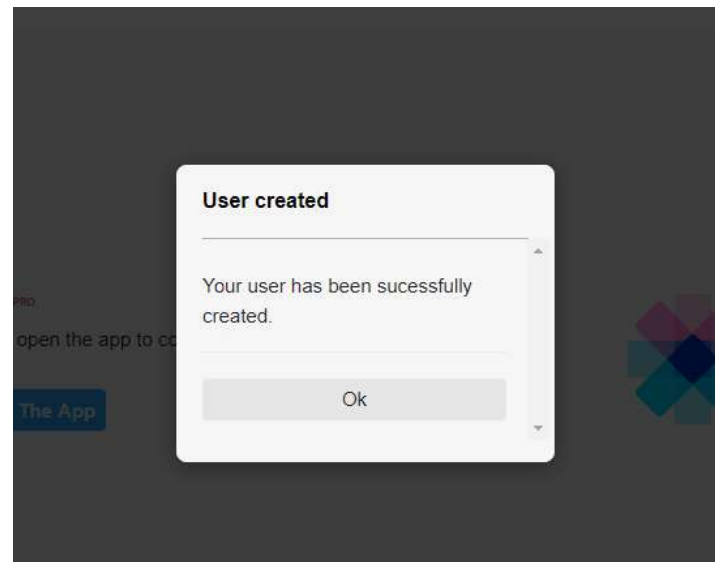

**Figura 11:** mensagem de conta criada com sucesso clique em 'Ok' para finalizar.

O cadastro está completo e sua conta foi criada.

#### **Conectando-se em sua conta**

Abra o aplicativo do vPOP. Caso tenha acabado de criar sua conta, a tela de redirecionamento irá aparecer **(figura 12)**, nesta mesma tela clique no botão para abrir o aplicativo do vPOP. Se o aviso **(figura 13)** aparecer, clique em 'Abrir vpop'.

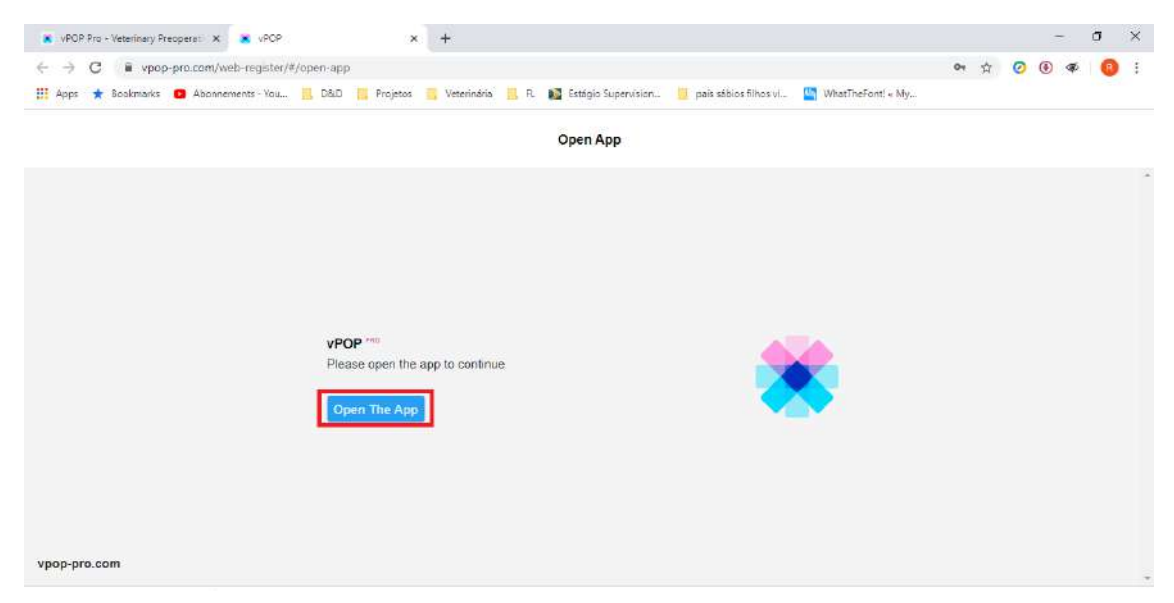

**Figura 12:** Tela de redirecionamento da mensagem de confirmação de email.

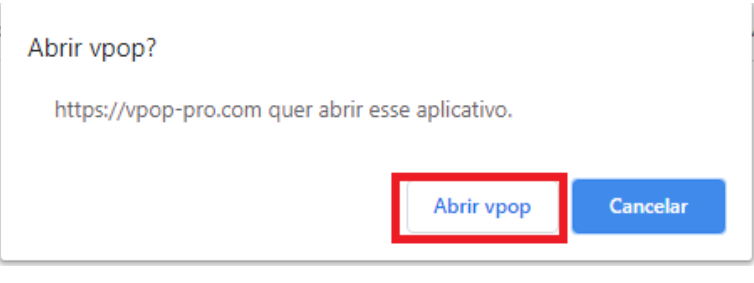

**Figura 13:** Pop-up no navegador de internet para abrir o aplicativo do vPOP.

O aplicativo então será aberto, na tela que aparecer clique em 'Log In' e digite os dados da conta que você criou **(figura 14)**, após isso você será direcionado ao aplicativo do vPOP **(figura 15)**, onde você deve clicar no botão vermelho para se inscrever. Selecione a forma de pagamento que preferir, preencha seus dados **(figura 16)** e o vPOP estará habilitado para o uso.

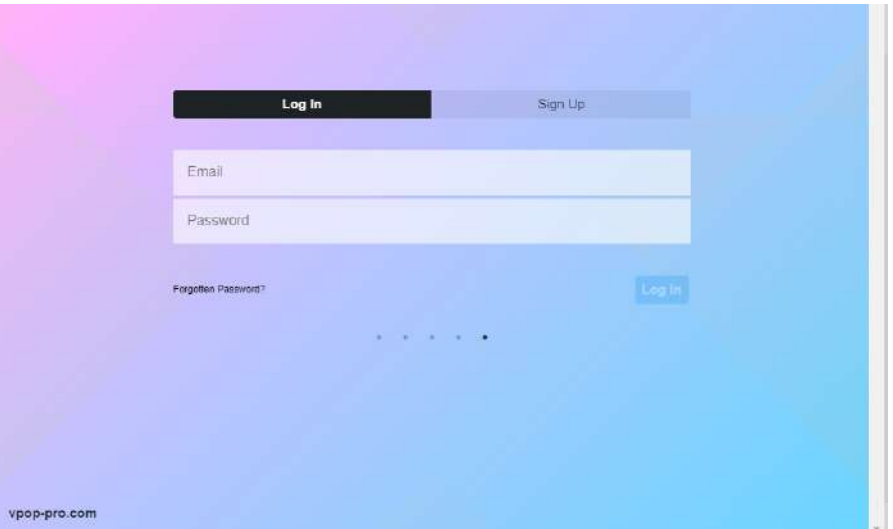

**Figura 14:** Tela de início, para entrar no vPOP com a sua conta.

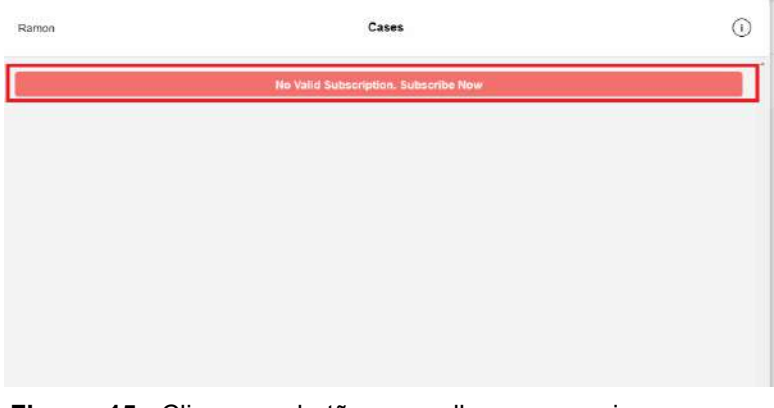

**Figura 15:** Clique no botão vermelho para se inscrever no vPOP.

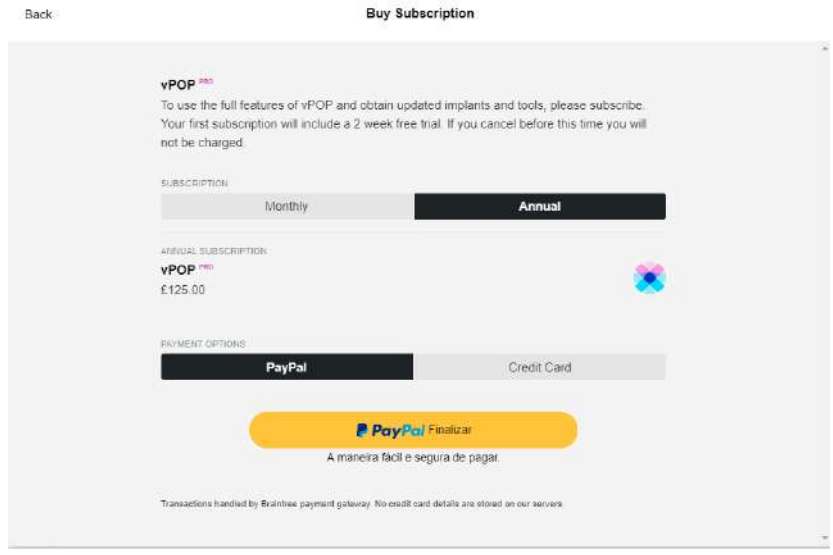

**Figura 16:** Selecione a forma de pagamento que preferir.

### **2.2 COMANDOS BÁSICOS**

### **2.2.1 TELA INICIAL DO vPOP**

Ao conectar-se em uma conta no vPOP, a primeira interface observada é a tela inicial **(figura 17)**, onde podemos observar diversos botões com funções específicas.

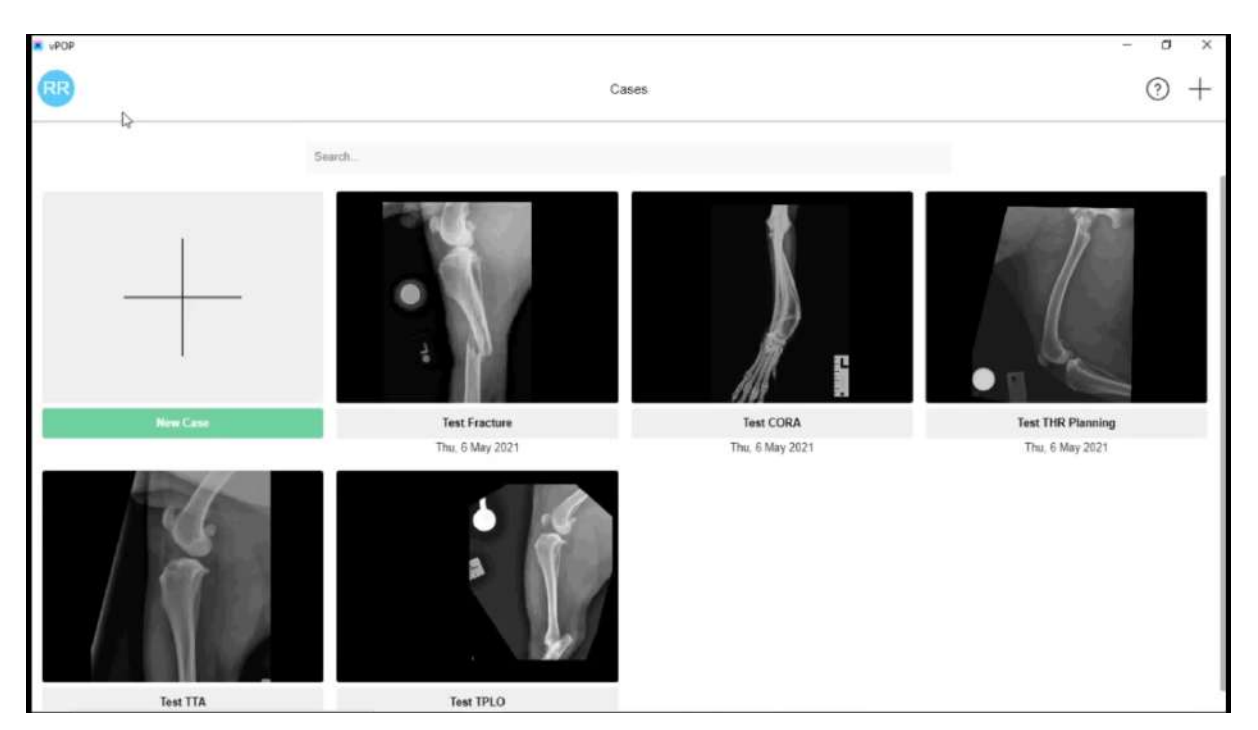

**Figura 17:** Tela inicial do vPOP.

#### **Configurações da conta**

Ao clicar no botão esquerdo superior, indicado pelas iniciais do seu nome de usuário, o programa é direcionado para uma nova interface onde é possível visualizar as informações da conta (email, senha, tipo de inscrição, próxima data de pagamento, endereço e número de telefone) **(figura 18)**, sendo possível editá-las ao clicar no botão "Edit" no canto superior direito para editar seus dados.

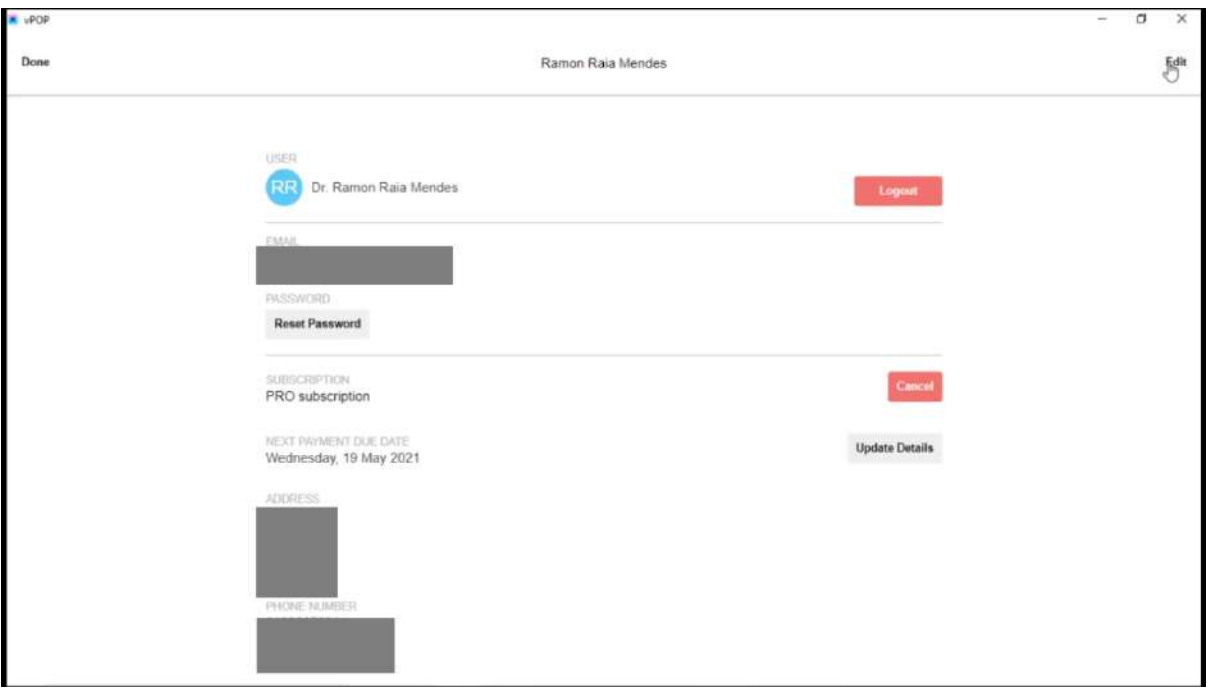

**Figura 18:** Informações da conta. Nesta interface é possível editar as informações da conta, tais como nome, endereço de email, senha, cancelar inscrição, entre outros.

### **Botão de Ajuda**

No canto superior direito, pode-se ver o botão de ajuda **(figura 19)**, com a função de ajudar o usuário no caso de alguma dúvida específica, tais como: como cancelar minha inscrição; como medir distância e angulação, como importar imagem, etc. **(figura 20)**.

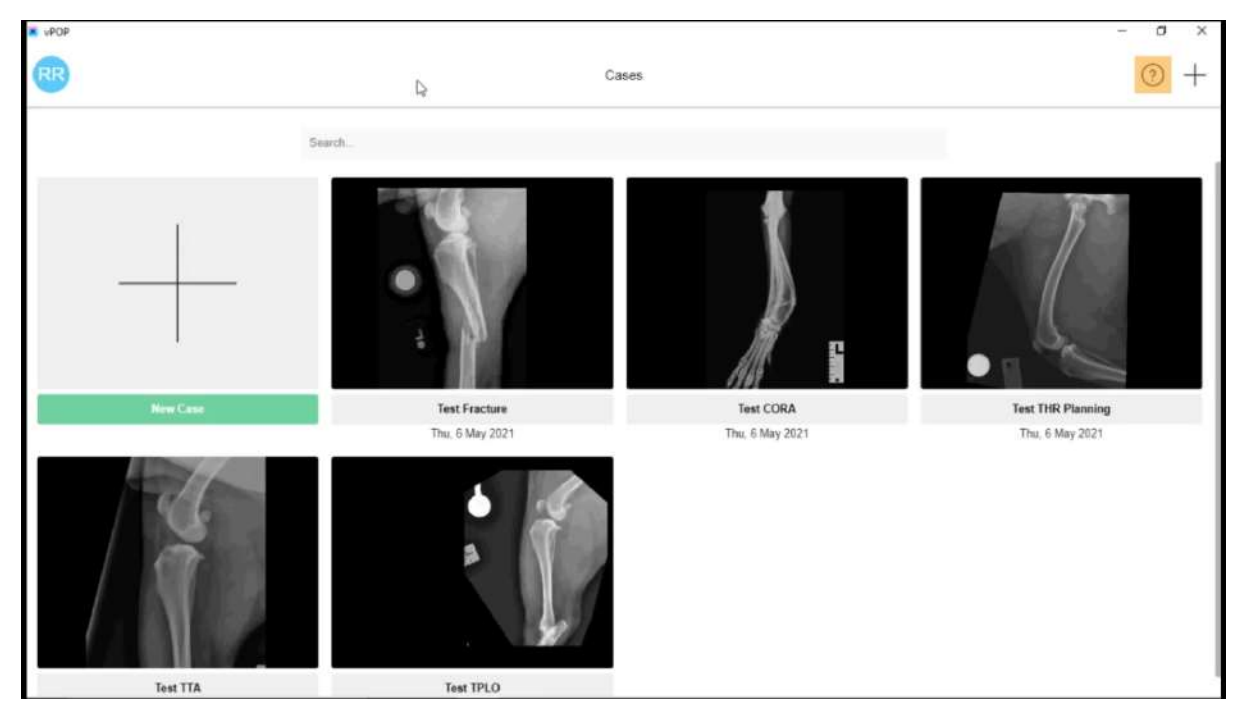

**Figura 19:** Botão de Ajuda, representado por um símbolo de interrogação (?).

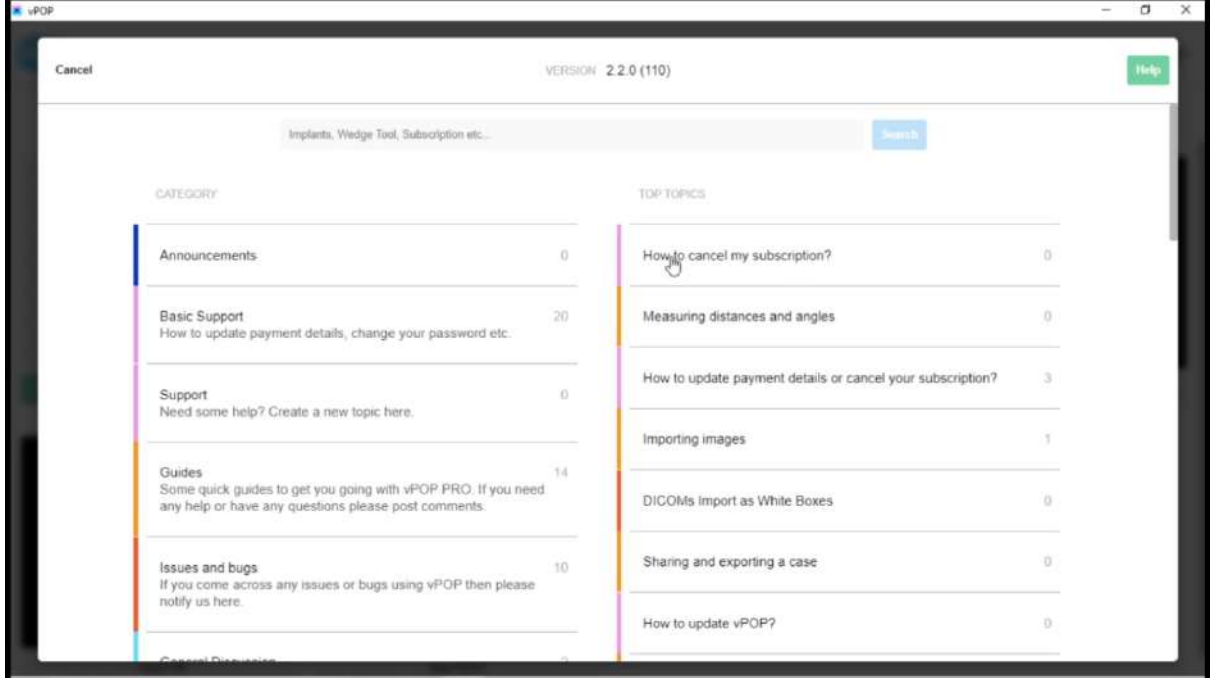

**Figura 20:** Tópicos para que o usuário selecione sua dúvida, que ao clique redireciona para uma página de internet no navegador, no fórum oficial do vPOP.

#### **Criando um novo caso**

A partir dos botões com um símbolo de adição (+) e do botão "New Case" **(figura 21)** podemos criar um novo caso, que funciona como um arquivo onde podem ser colocadas todas as radiografias, documentos e notas sobre um paciente específico. Para criar um novo caso você precisa dar um nome ao caso e pode escrever notas a respeito do mesmo **(figura 22)**.

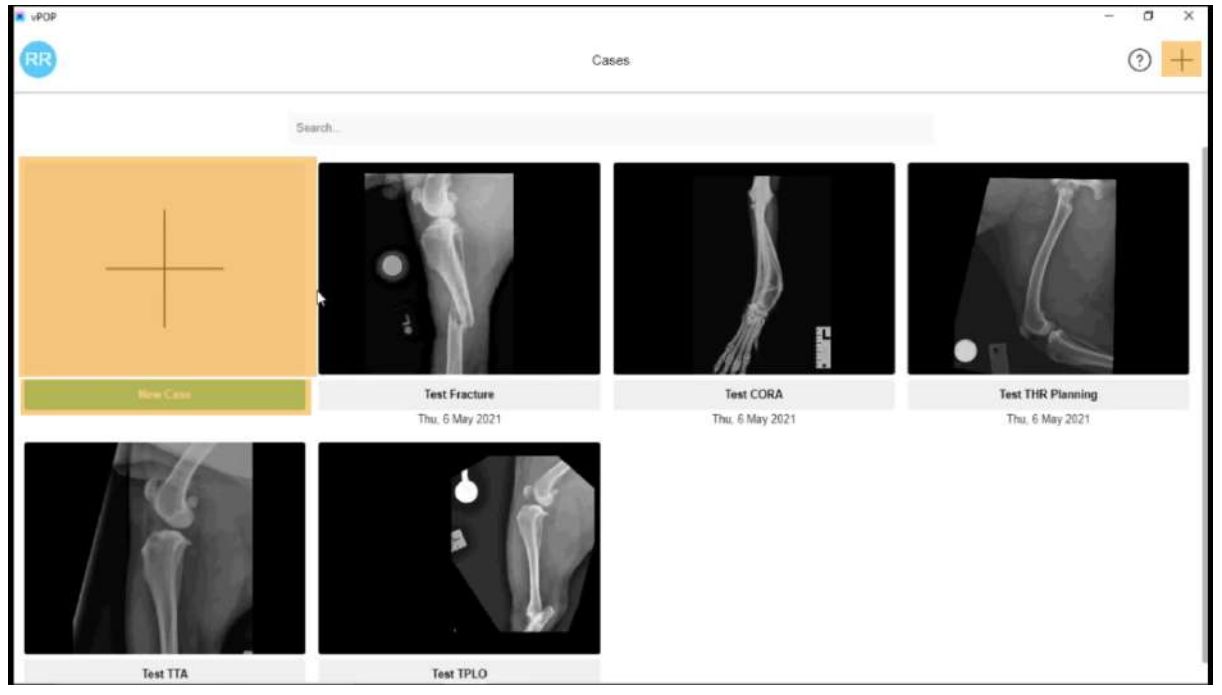

**Figura 21:** A partir destes três botões é possível criar novos casos.

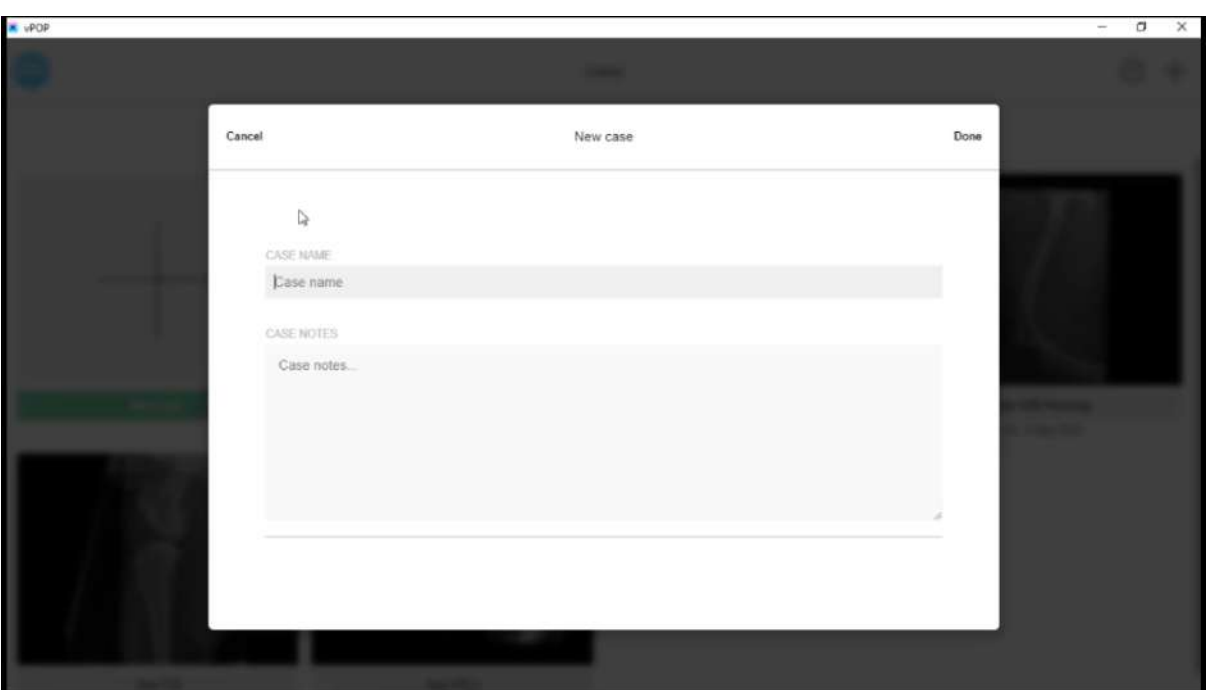

**Figura 22:** Ao criar um novo caso é necessário selecionar um nome para o caso e pode-se acrescentar notas ao mesmo.

A partir da barra de pesquisa, na porção central na tela inicial **(figura 23)** você pode procurar casos que você tenha salvo em sua conta do vPOP.

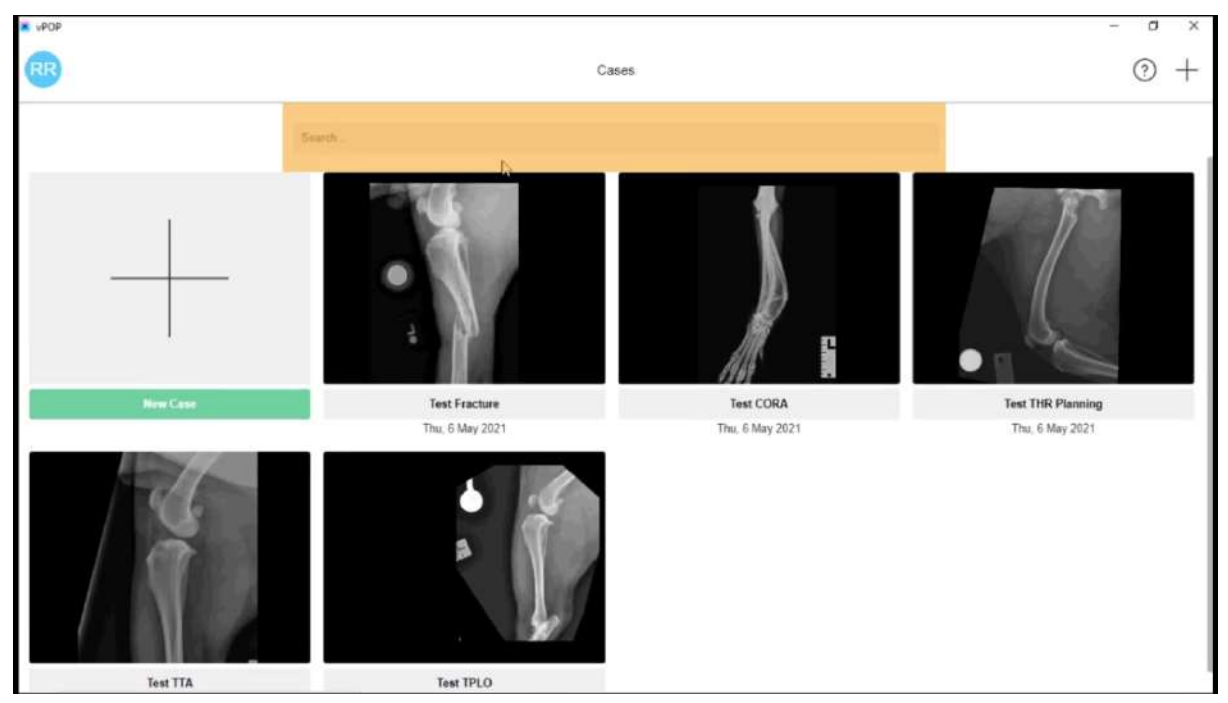

**Figura 23:** a partir da barra de pesquisa é possível procurar por casos que você tenha salvo em sua conta do vPOP.

### **2.2.2 INTERFACE DE PLANEJAMENTO**

Ao criar um novo caso o programa vPOP direciona o usuário a uma interface onde realiza-se o planejamento pré-operatório propriamente dito. Nesta tela é necessário, que antes de qualquer coisa seja realizada a importação das imagens radiográficas para que se possa iniciar o uso das ferramentas do programa. Além de imagens radiográficas, podem ser importados documentos em .pdf, a partir dos mesmos botões, representados por um símbolo de positivo (+) **(figura 24)**

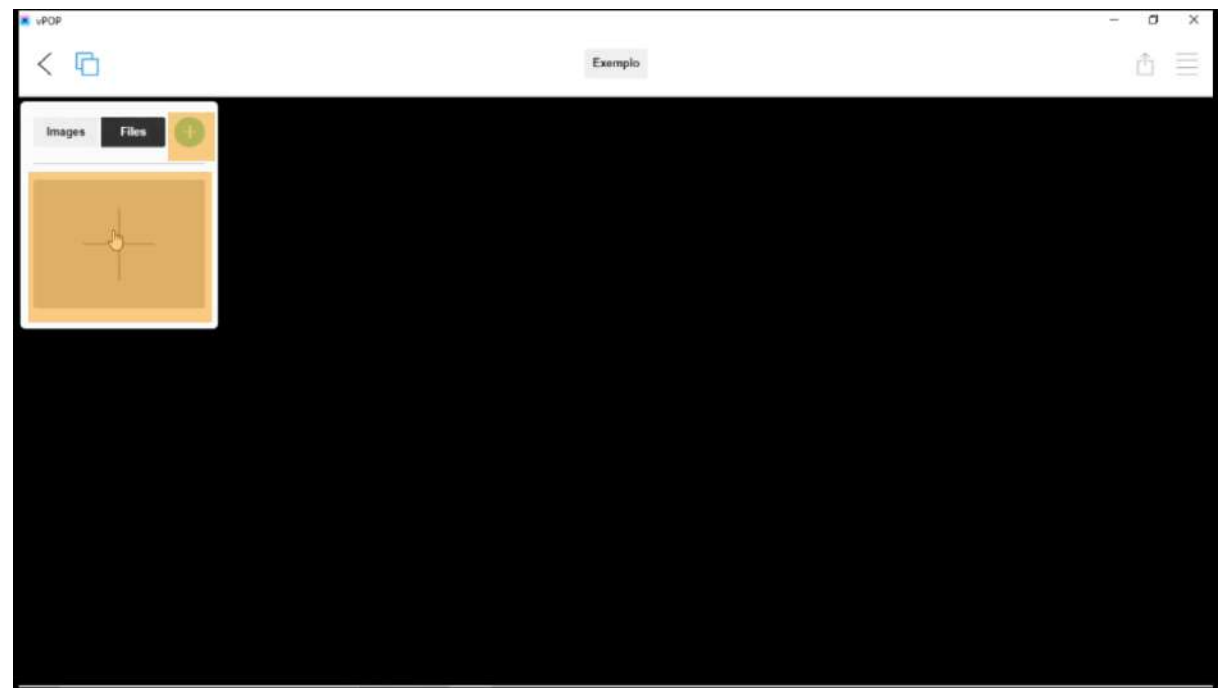

**Figura 24:** Interface de planejamento. Destacado em laranja os botões para importação de imagens radiográficas e documentos em .pdf.

Na região central superior da tela, há um botão com o nome do caso **(figura 25)**, ao clicar neste botão o programa redireciona o usuário para uma janela onde é possível alterar o nome e as notas do caso, assim como deletá-lo utilizando o botão vermelho **(figura 26)**.

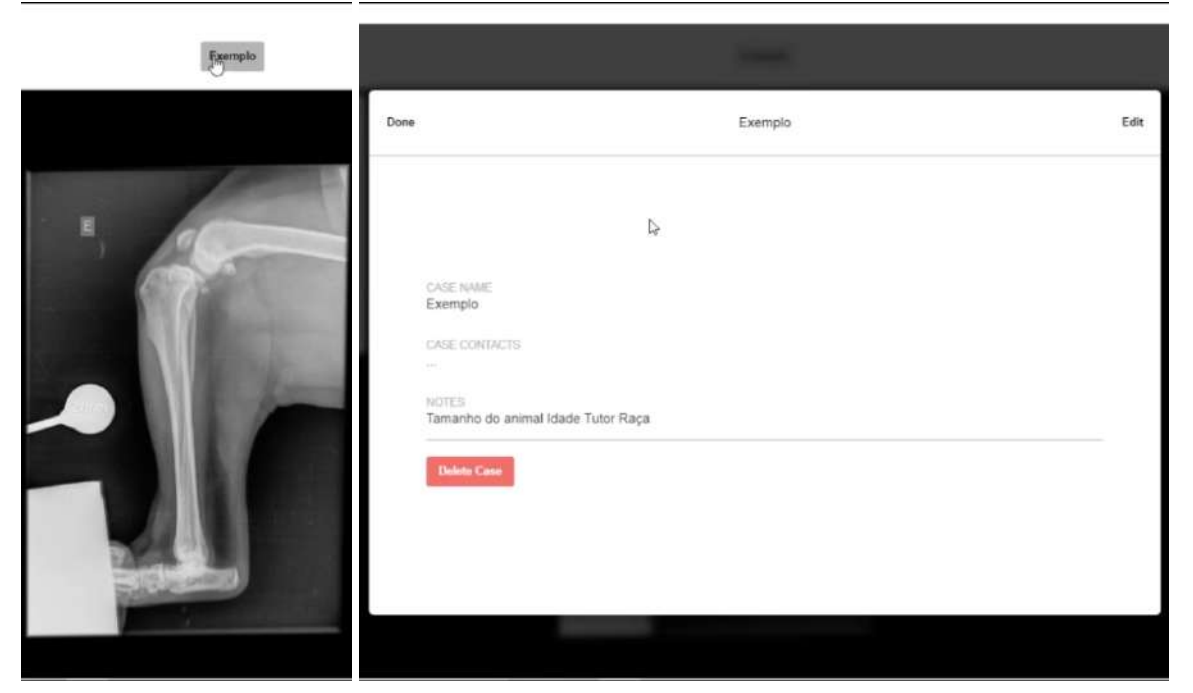

**Figuras 25 e 26:** (25) Botão com o nome do caso (selecionado pelo cursor do mouse) que redireciona para a janela observada na figura 26. (26) Nesta janela é possível editar o nome e as notas do caso, assim como é possível deletá-lo.

No canto superior direito observam-se dois botões, o mais à esquerda é o botão de exportação, representado com um quadrado e uma seta apontando para cima **(figura 27)**. Ao clicar neste botão observamos duas abas: "Image" e "Case". Na aba "Image" (**figura 28)** é possível realizar a exportação da imagem observada na tela do programa em formato .jpg, permitindo assim que a imagem seja salva em uma pasta selecionada no computador, é importante que você salve imagens de momentos críticos da cirurgia para consulta posterior do planejamento pré-operatório. Na aba "Case" **(figura 29)** é possível visualizar o nome e notas do caso e alterá-las, além de permitir a criação de um link de compartilhamento do caso, de forma que outras pessoas possam abri-lo em um outro computador e visualizá-lo através do navegador de internet.

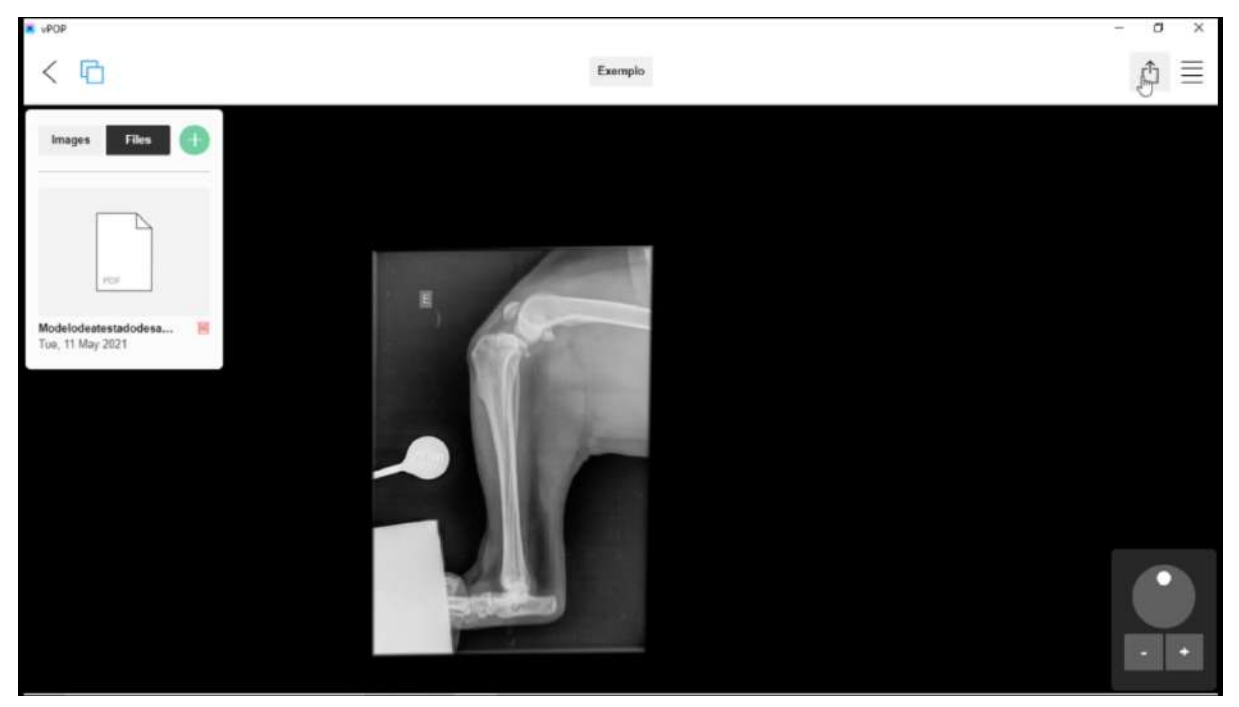

**Figura 27:** Botão de exportação, representado por um quadrado e uma seta apontando para cima (botão selecionado pelo cursor do mouse).

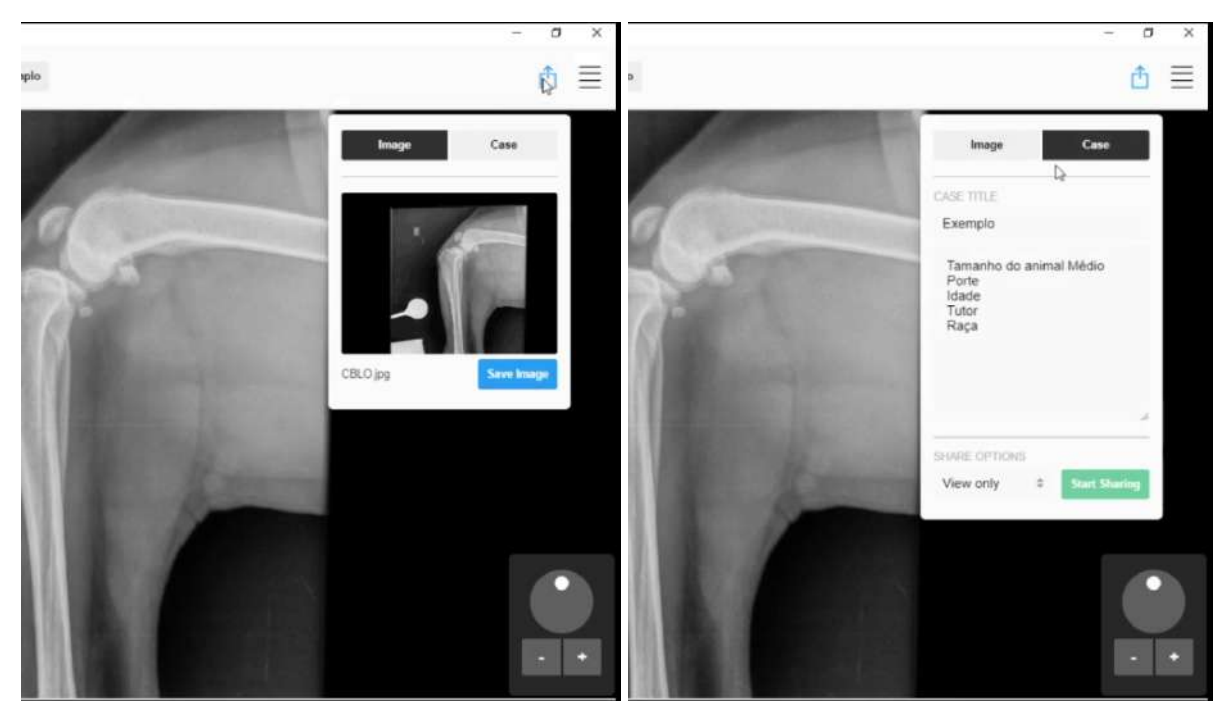

**Figuras 28 e 29:** (28) Observa-se a aba "Image" que é utilizada para a exportação do planejamento cirúrgico em formato de .jpg, permitindo que seja salvo em seu computador uma imagem do momento que é realizada a exportação desta imagem. (29) Na aba "Case" é possível alterar o nome e notas do caso, assim como compartilhar um link do caso para que através de um navegador de internet possa ser aberto e visualizado o planejamento pré-operatório cirúrgico.

No canto inferior da direita temos um pequeno console, que permite a rotação da imagem, assim como ampliar ou reduzir a imagem **(figura 30)**.

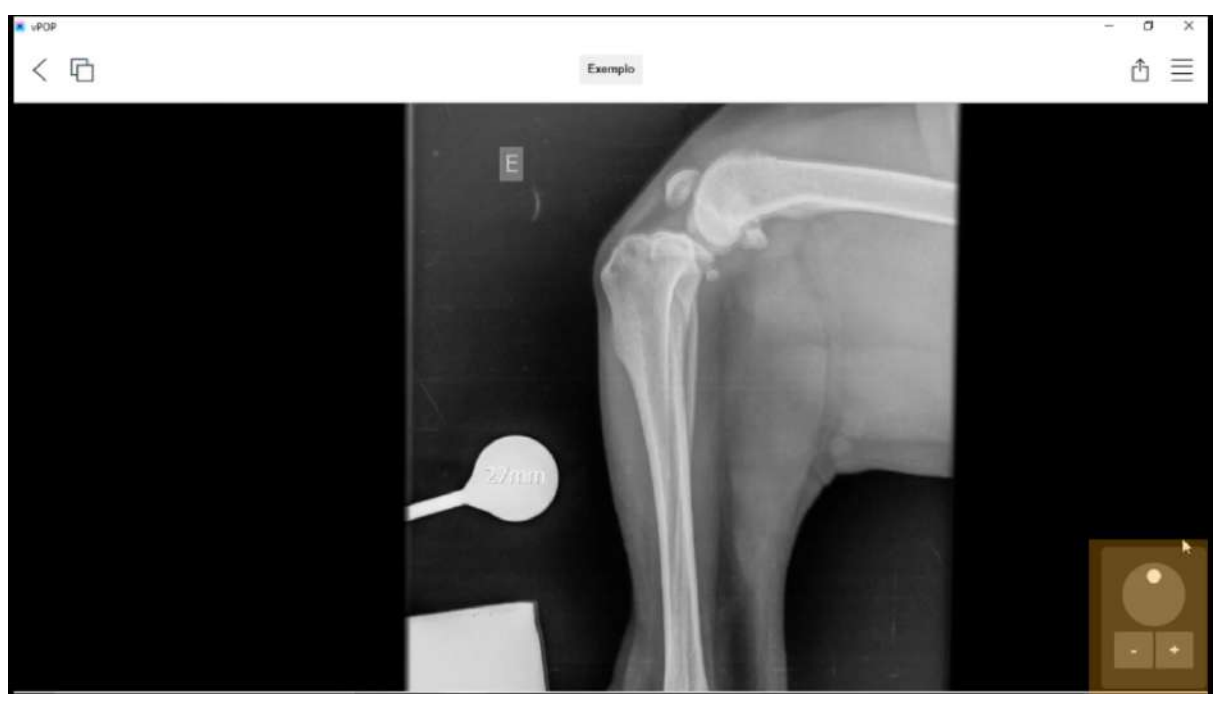

**Figura 30:** Console para rotação, ampliação e redução da imagem (destacado em laranja).

É possível a partir de um clique rápido em qualquer lugar da imagem mostrar ou esconder o menu superior **(figuras 31 e 32)**.

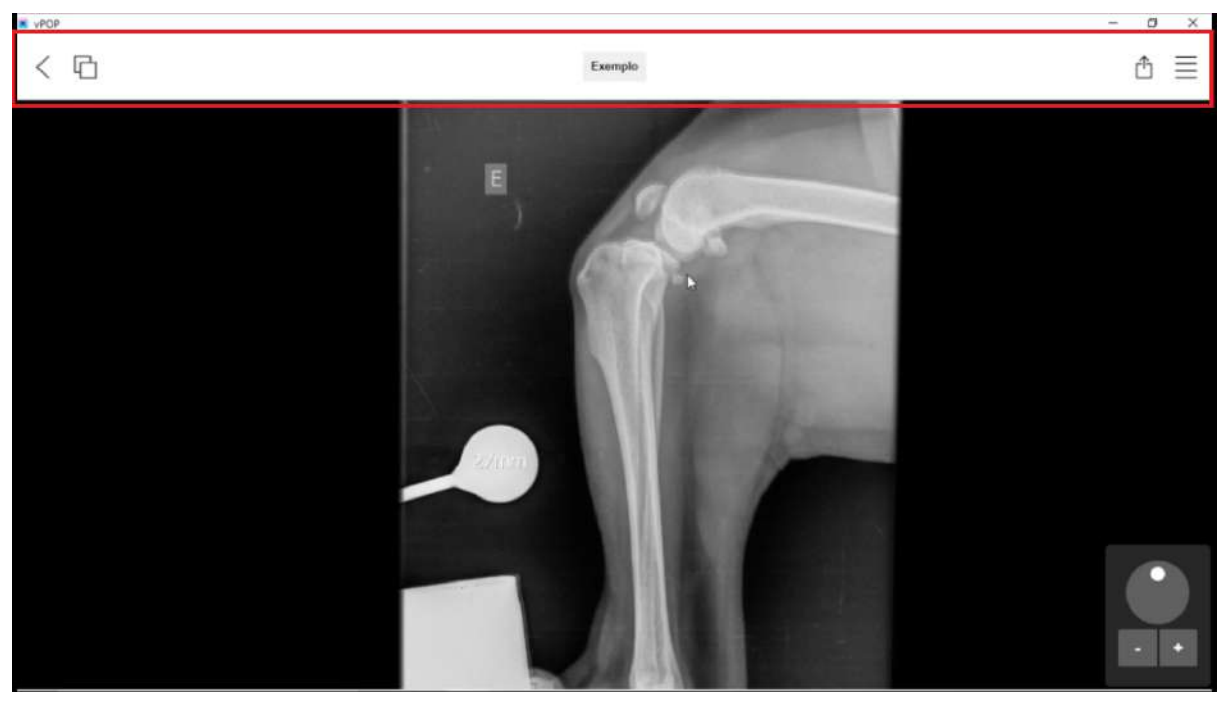

**Figura 31:** Menu superior.

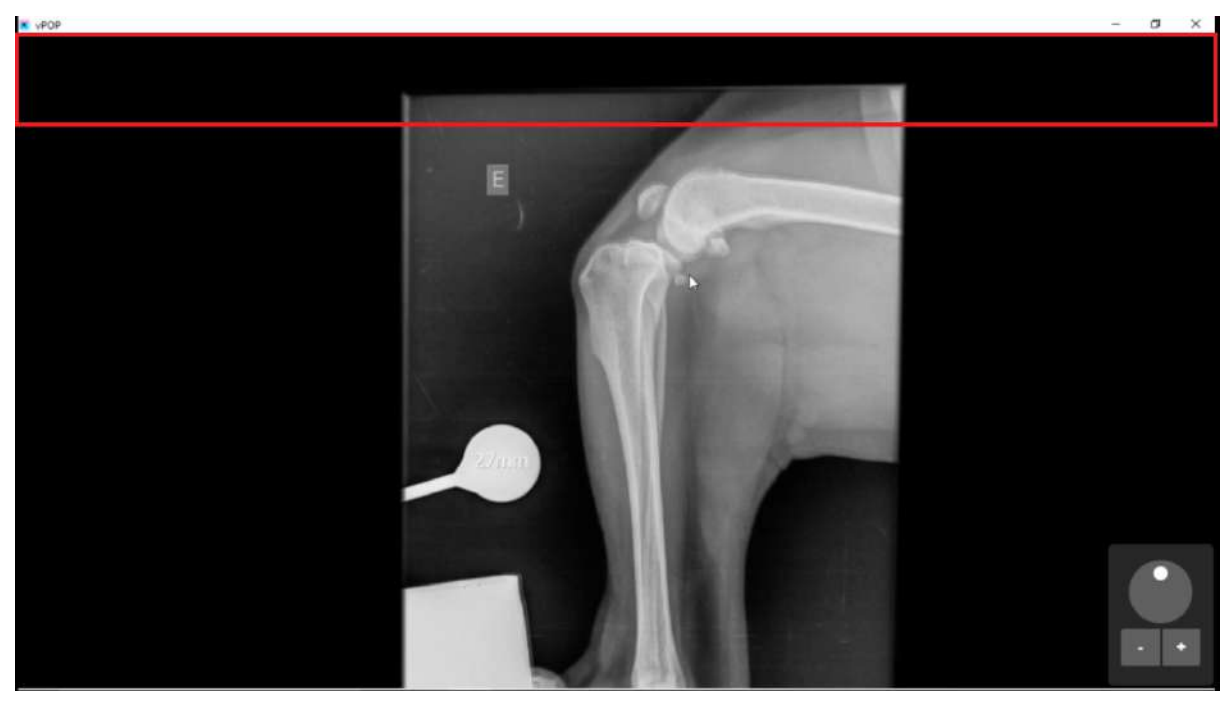

**Figura 32:** Ao dar um clique rápido na tela, o menu superior desaparece, para fazê-lo reaparecer de outro clique rápido na tela.
# **2.2.3 MENU DA INTERFACE DE PLANEJAMENTO**

No canto superior direito, temos o botão mais à direita, o botão do menu, representado por quatro linhas horizontais **(figura 33)**. Neste botão vê-se três abas: "Implants", "Tools" e "Image".

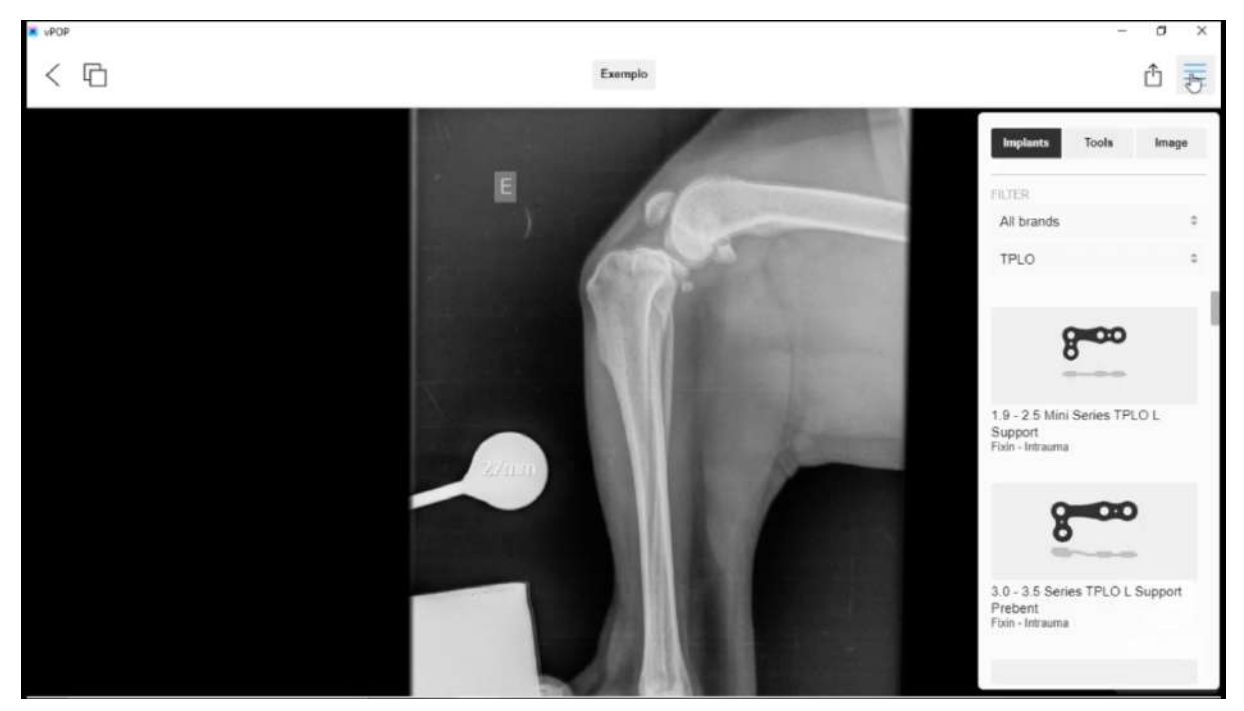

**Figura 33:** Botão do menu (selecionado com o cursor), abaixo o menu aberto onde podem se observar suas três abas: "Implants", "Tools" e "Image".

# **Aba "Image"**

A aba "Image" é onde podemos encontrar as seguintes seções: calibração, orientação do paciente, mostrar/esconder camadas e configuração da imagem (cores, brilho e contraste).

Antes de realizar qualquer etapa do planejamento é necessário que a imagem seja previamente calibrada, isso é realizado na seção de calibração, e para iniciar é preciso clicar no botão "Calibrate" **(figura 34)**, então em "Ok" no pop-up que aparecerá **(figura 35)**, Depois na seção "Scale" do menu da calibração seleciona-se o tamanho do gabarito da imagem radiográfica **(figura 36)** e é posicionada a ferramenta de medida até que ela fique do mesmo tamanho que o gabarito da imagem radiográfica, selecionando o formato do marcador de forma que o mesmo se adeque ao gabarito **(figura 37)**, é importante conferir se a orientação correta do paciente está selecionada na seção "Patient Orientation" e caso necessário corrigir para o lado adequado (direita ou esquerda) **(figura 38)** e para finalizar a calibração clica-se no botão "Calibrate Image" **(figura 39)**.

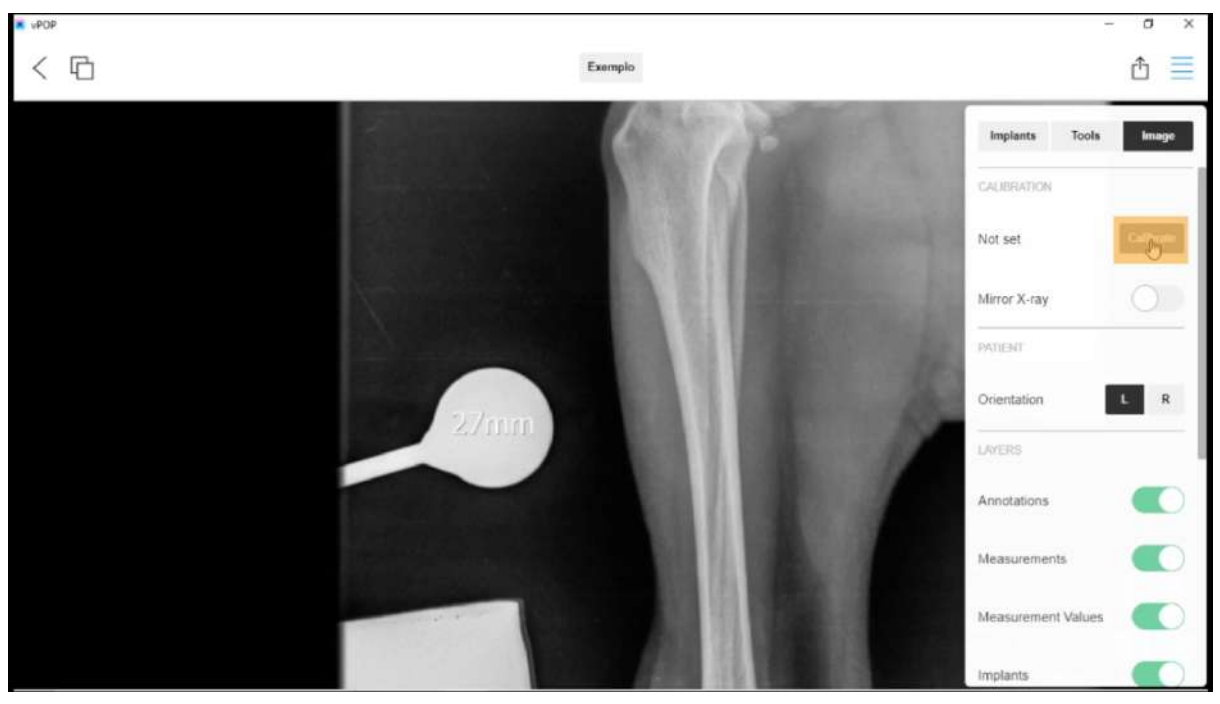

**Figura 34:** Para iniciar qualquer planejamento pré-operatório cirúrgico é necessário calibrar a imagem radiográfica, para isso clique no botão "Calibrate" (destacado em laranja).

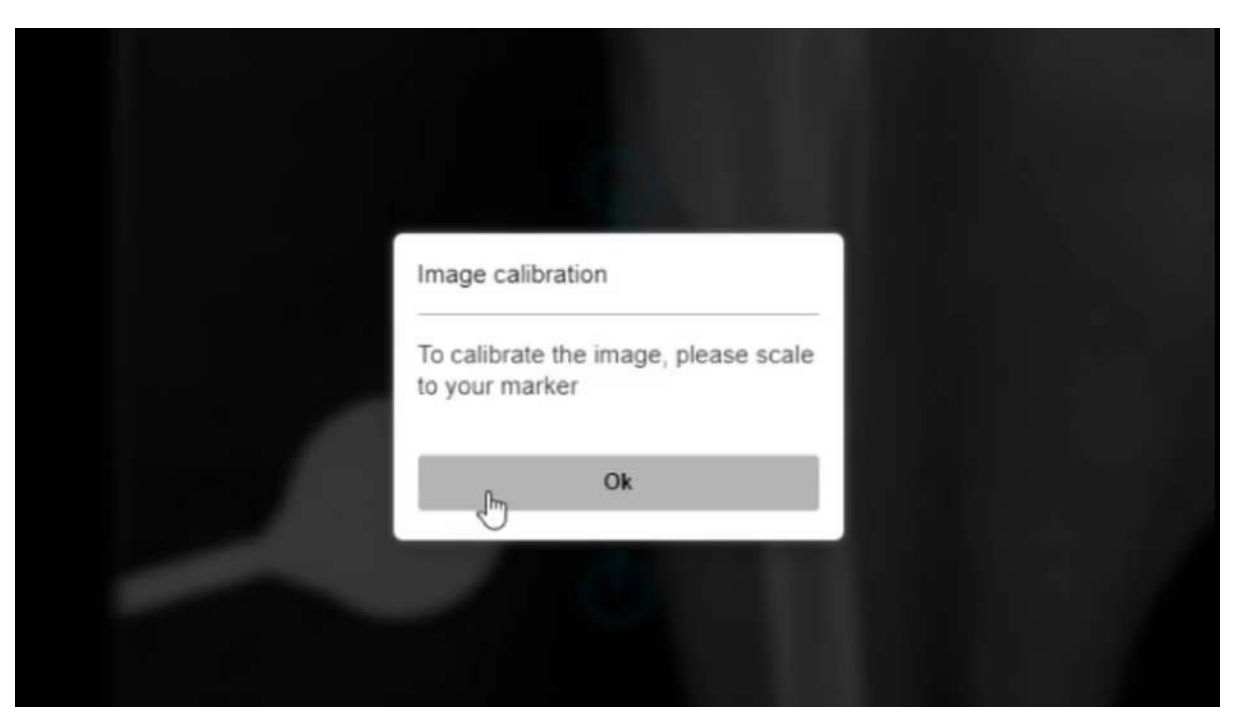

**Figura 35:** Ao clicar no botão "Calibrate" um pop-up irá surgir, clique em "Ok" para prosseguir.

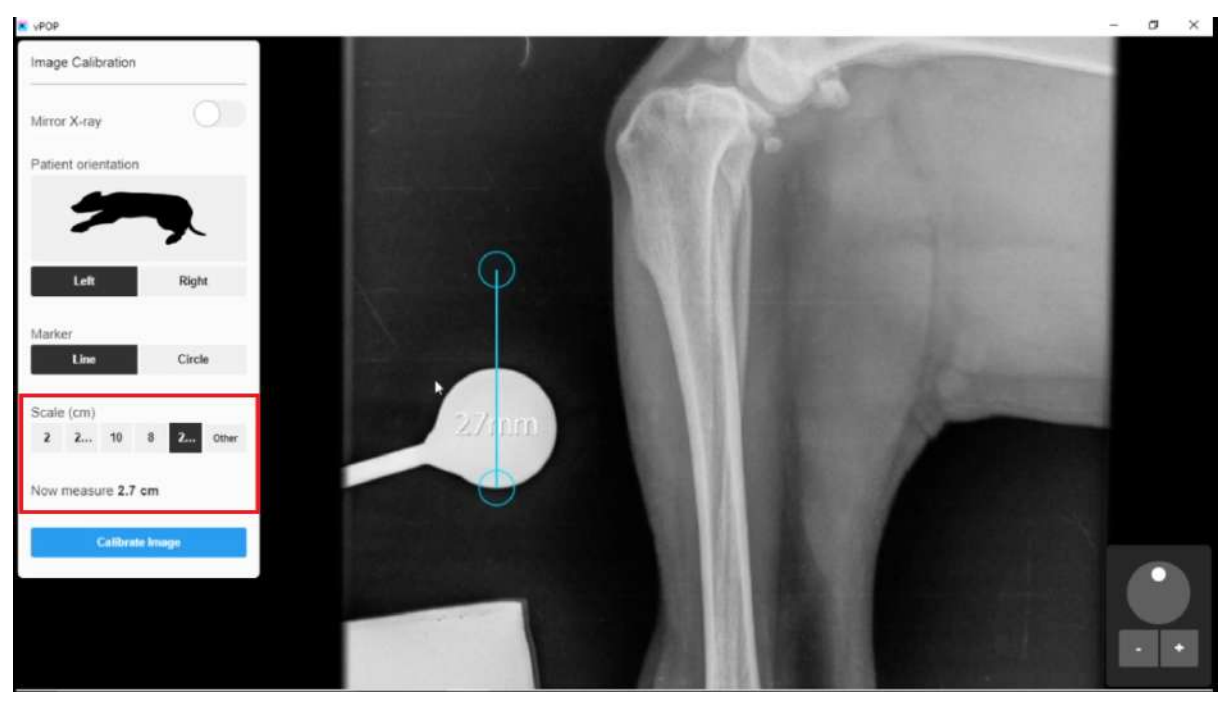

**Figura 36:** Então selecione o tamanho do seu gabarito na seção "Scale" (destacada em vermelho), note que o tamanho tem como unidade centímetros.

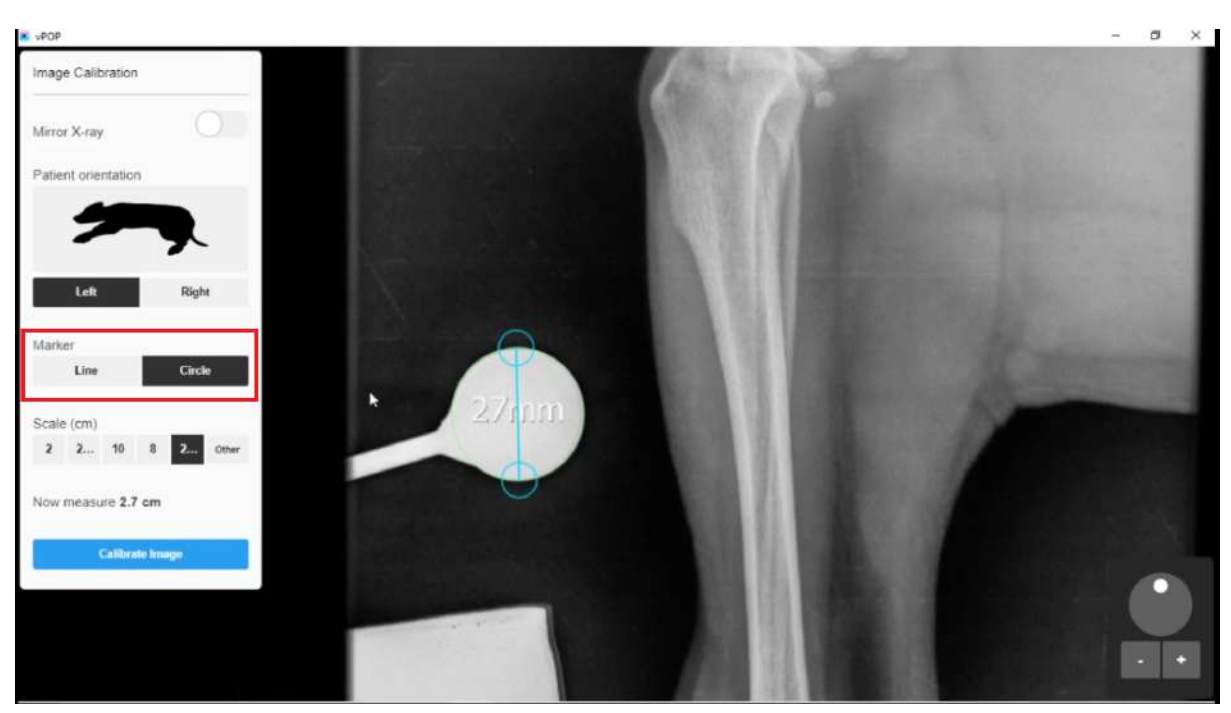

**Figura 37:** Posicione o seu marcador de forma que se adeque ao tamanho do gabarito na imagem radiográfica, note que na seção "Marker" (destacada em vermelho) é possível selecionar o formato do marcador (linha ou círculo).

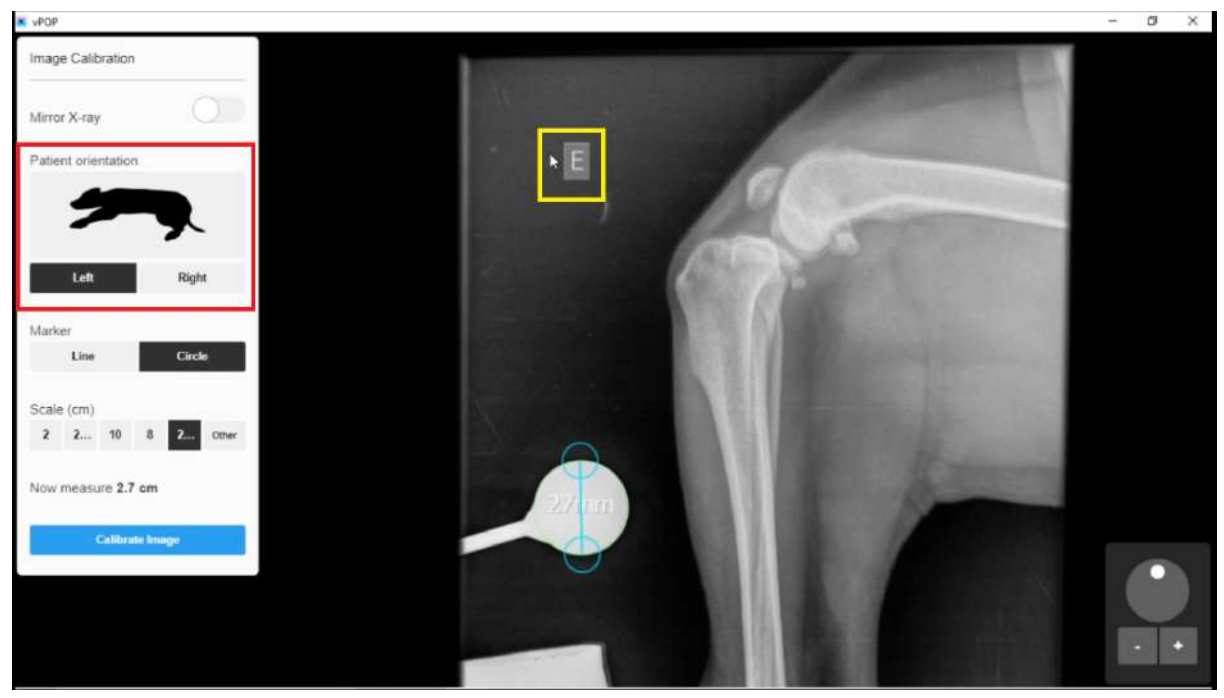

**Figura 38:** Verifique se a orientação da imagem radiográfica (destacada em amarelo) confere com a orientação selecionada no vPOP na seção "Patient Orientation" (destacada em vermelho), caso necessário corrija.

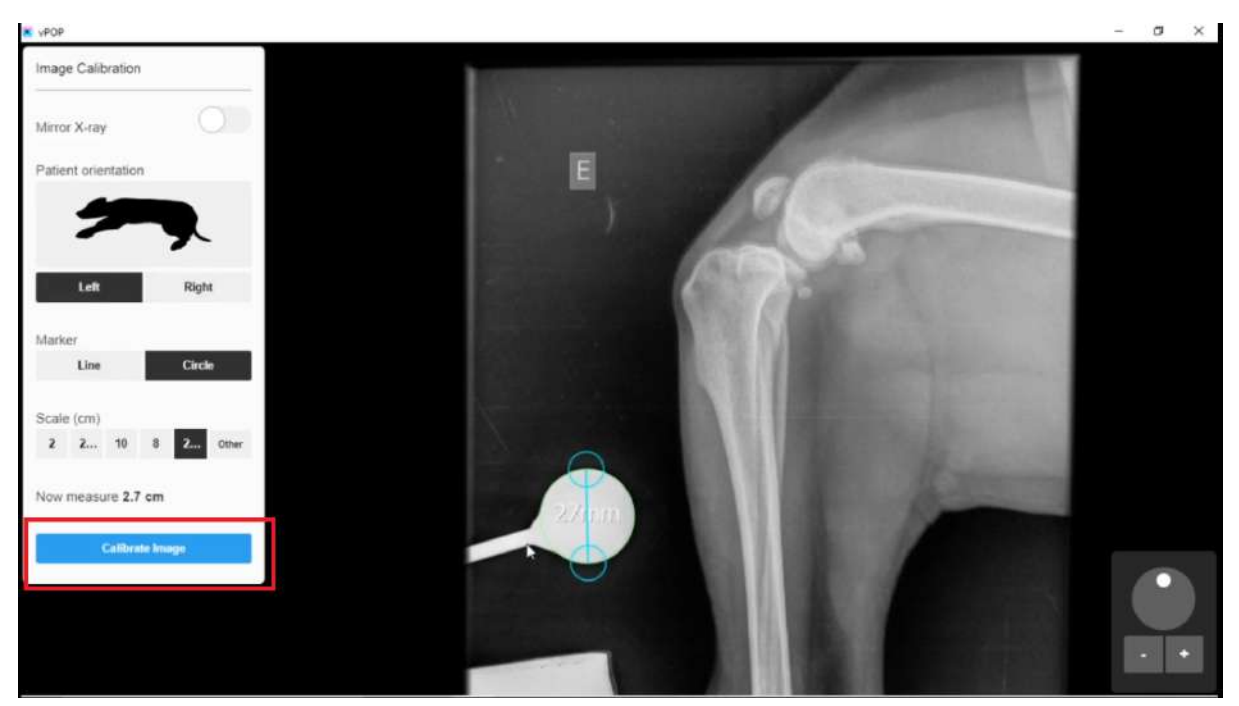

**Figura 39:** Para finalizar a calibração clique no botão "Calibrate Image" (destacado em vermelho).

Na seção camadas, é possível esconder e mostrar as seguintes informações: anotações, medidas, valores das medidas, implantes e código dos implantes. Além disso pode ser selecionada a opacidade dos implantes nesta mesma seção.

Na seção da configuração da imagem é possível inverter as cores da imagem radiográfica, assim como ajustar seu brilho e contraste.

# **Aba "Tools"**

Na aba "Tools" observam-se as ferramentas do vPOP, que são divididas em ferramentas e ferramentas de anotações. As ferramentas são: medida, corte circular, reposição e cunha, já as ferramentas de anotações são: texto, apontadores e círculo **(figura 40)**.

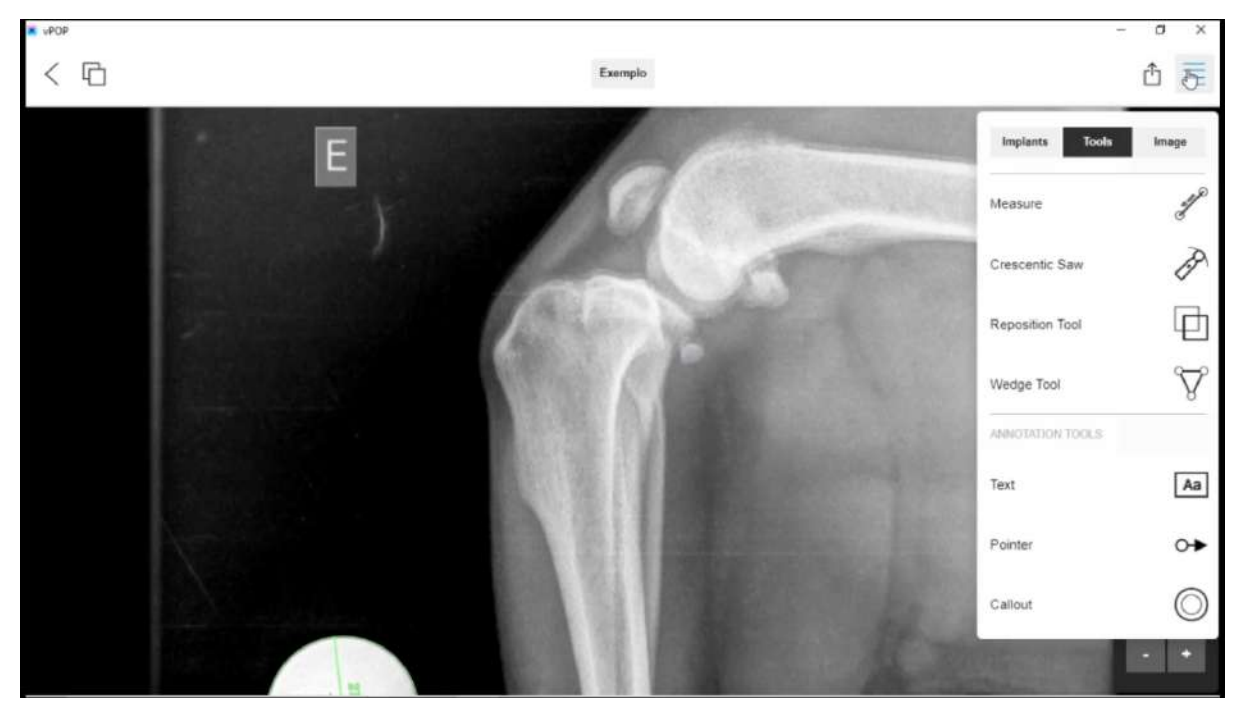

**Figura 40:** Aba "Tools" mostrando as ferramentas e ferramentas de anotações do vPOP.

A ferramenta de medida é a ferramenta mais básica do programa e mais versátil, pois a partir dela se fazem medidas em linha reta, círculos, raio e angulações **(figuras 41, 42, 43, 44, 45 e 46)**

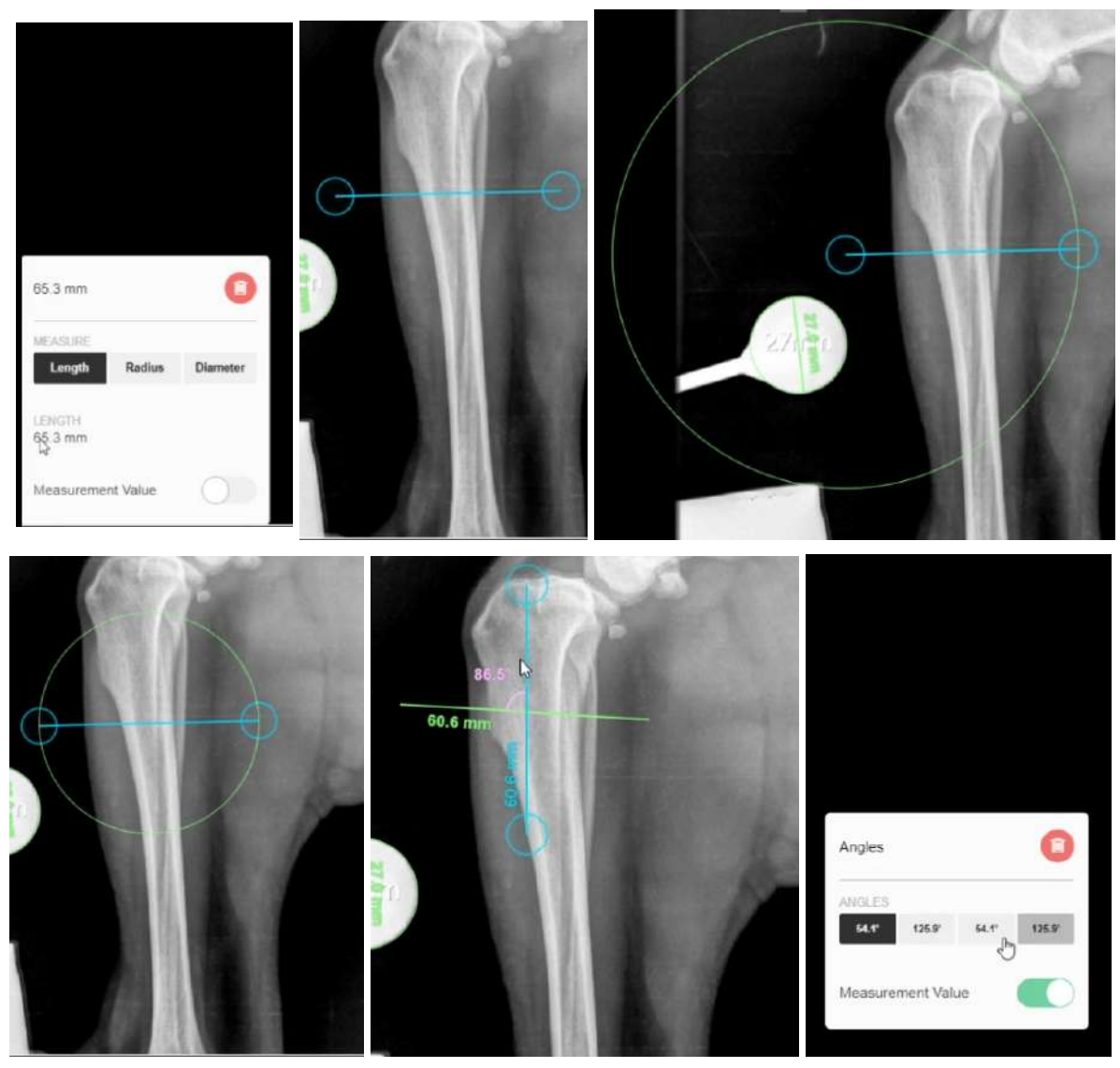

**Figuras 41, 42, 43, 44, 45 e 46:** (41) Menu da ferramenta de medida, onde é possível selecionar a forma da medida (linha, raio ou diâmetro) e pode-se ver o valor da medida, assim como mostrar ou esconder este valor. (42) Ferramenta de medida na forma de linha. (43) Ferramenta de medida na forma de raio. (44) Ferramenta de medida na forma de diâmetro. (45) Sobreposição de duas ferramentas de linha formando uma angulação. (46) Menu da angulação, onde pode-se selecionar o ângulo que deseja-se enfatizar, assim como esconder e mostrar a medida do ângulo.

A segunda ferramenta na aba "Tools" é a "Crescentic Saw" que é a ferramenta de corte circular. É possível realizar um corte de um fragmento ósseo e rotacioná-lo, a partir da posição da ferramenta na estrutura óssea e seleção do raio da serra, e ajuste dos pontos do corte com a estrutura óssea **(figura 47)**. Após realizado o corte é possível rotacionar e visualizar os valores da rotação no menu da ferramenta **(figura 48)**.

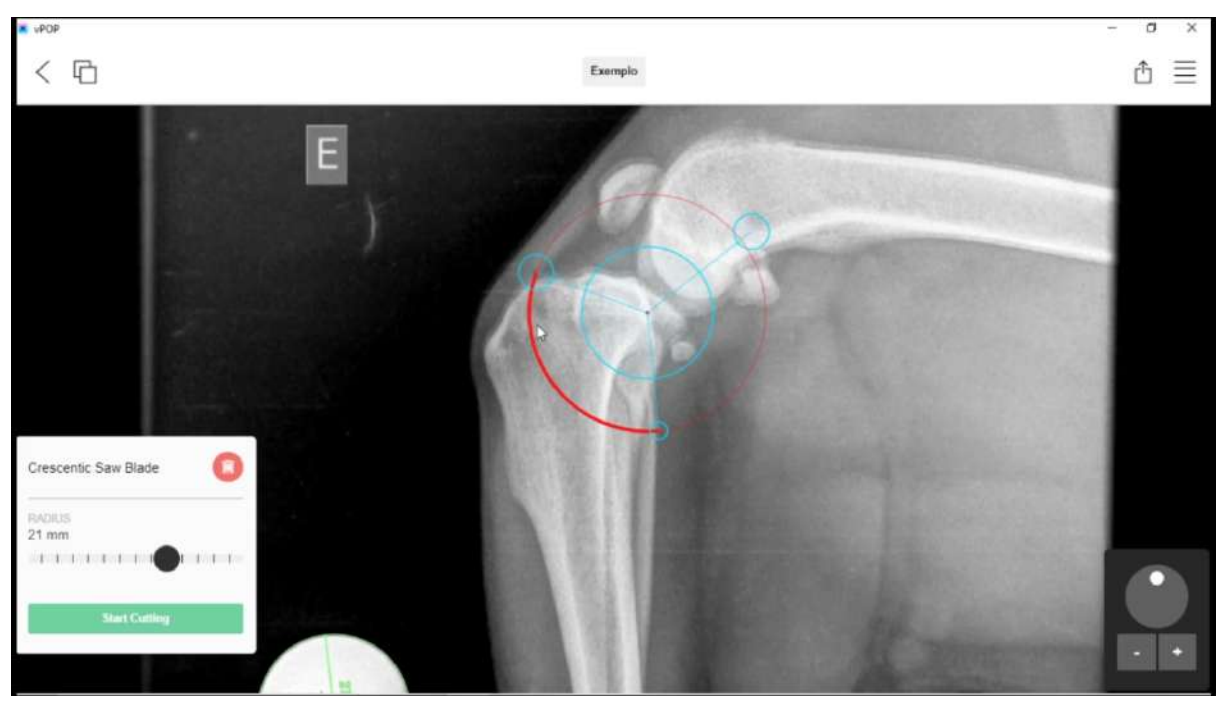

**Figura 47:** Ferramenta de corte circular posicionada na porção proximal da tíbia, observe que no menu da ferramenta é possível selecionar o raio da serra, e no posicionamento da ferramenta é necessário alinhar as extremidades do corte com a estrutura óssea.

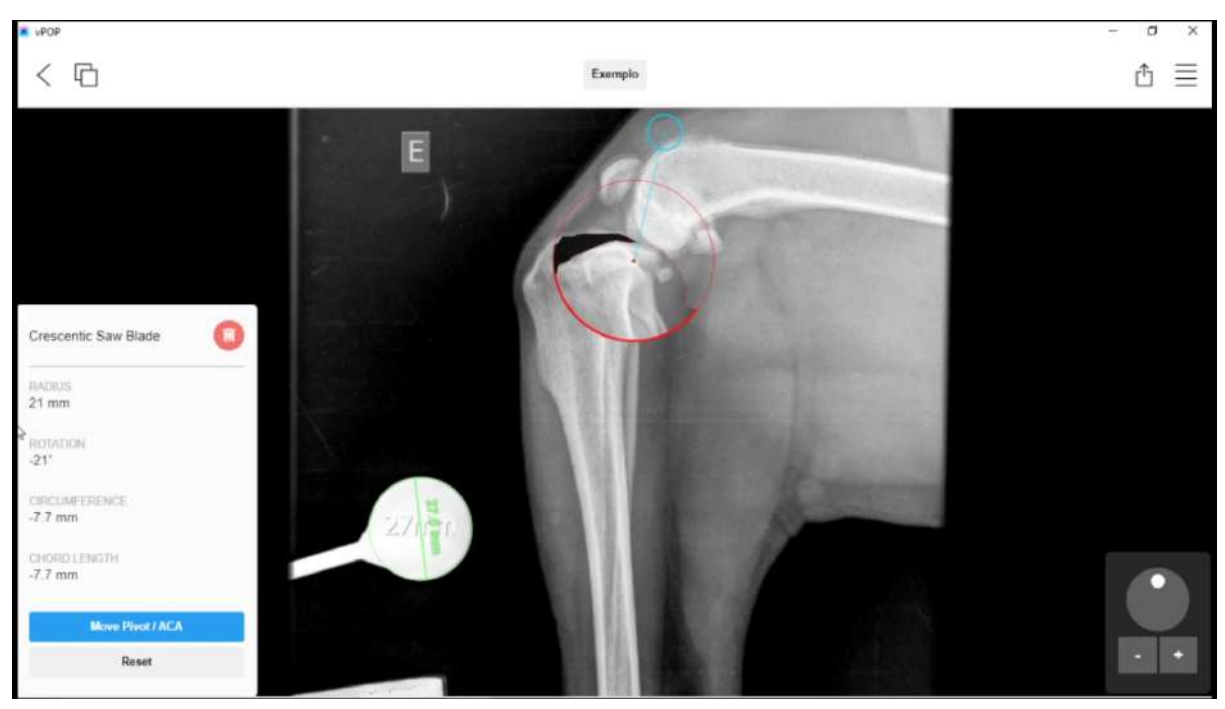

**Figura 48:** Observa-se que a rotação pode ser realizada após o posicionamento da ferramenta de corte circular, podendo ainda ser visto os valores de raio da serra e as informações sobre a posição final do fragmento (rotação, circunferência e comprimento da corda).

A ferramenta de reposição "Reposition Tool" é útil para redução de fraturas e reposicionamentos ósseos no geral. Com esta ferramenta é possível fazer uma seleção livre na imagem e reposicioná-la, podendo também rotacioná-la **(figuras 49 e 50)**

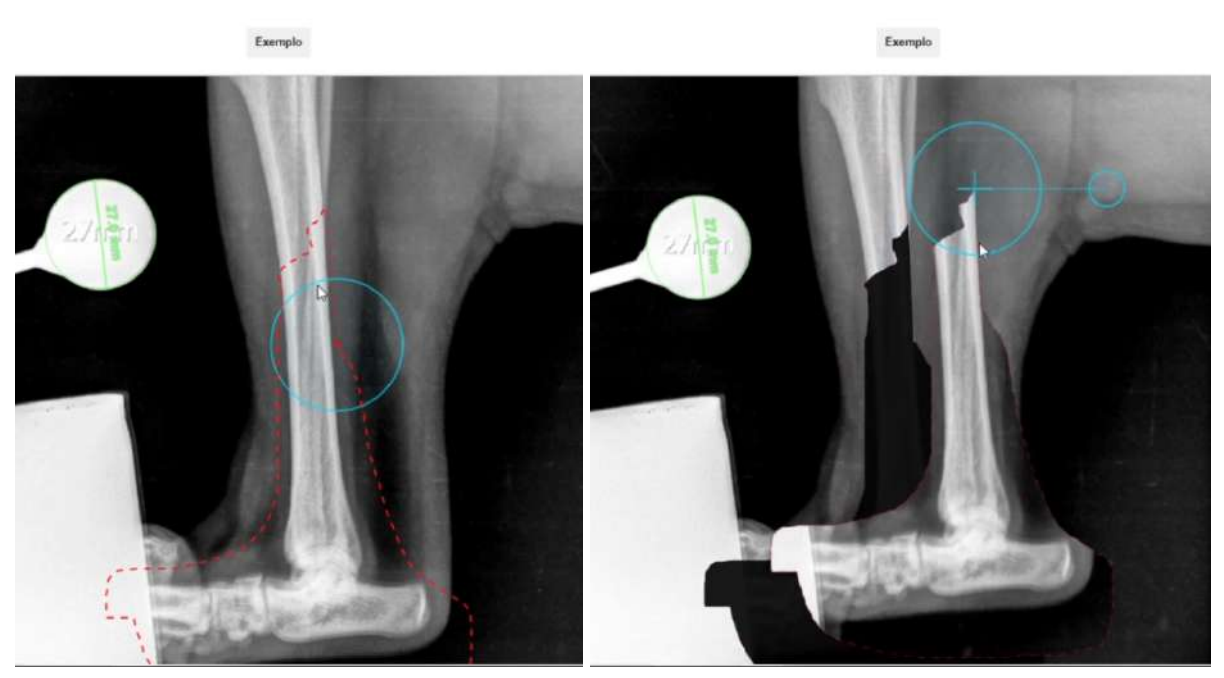

**Figuras 49 e 50:** (49) Nota-se a seleção de um fragmento ósseo com a ferramenta de reposição. (50) O fragmento selecionado pode ser movimentado livremente.

A "Wedge Tool" é a ferramenta utilizada para realizar cortes em cunha, onde o valor da cunha e da base da cunha podem ser visualizados no menu desta ferramenta **(figura 51)**. Esta ferramenta realiza o corte e reposiciona-o realizando a redução óssea **(figura 52)**.

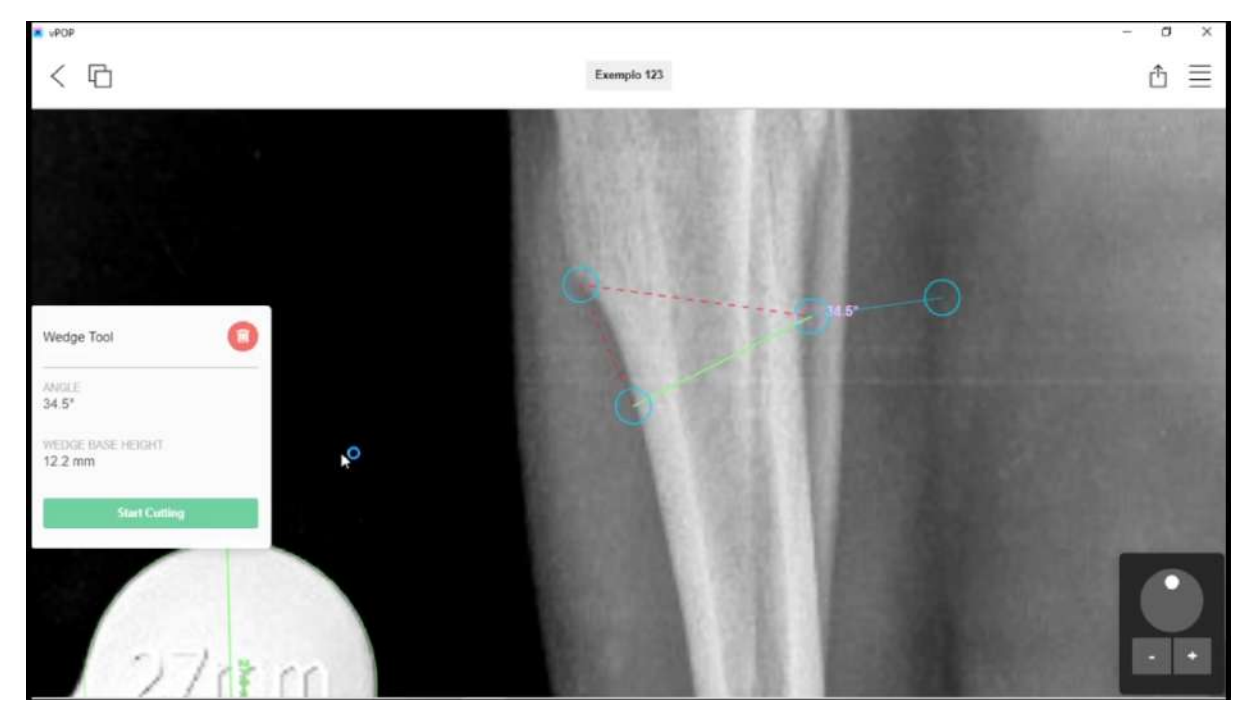

**Figura 51:** Ferramenta de corte em cunha "Wedge Tool" posicionada na tíbia, note no menu da ferramenta a angulação e altura da base sendo mostrados.

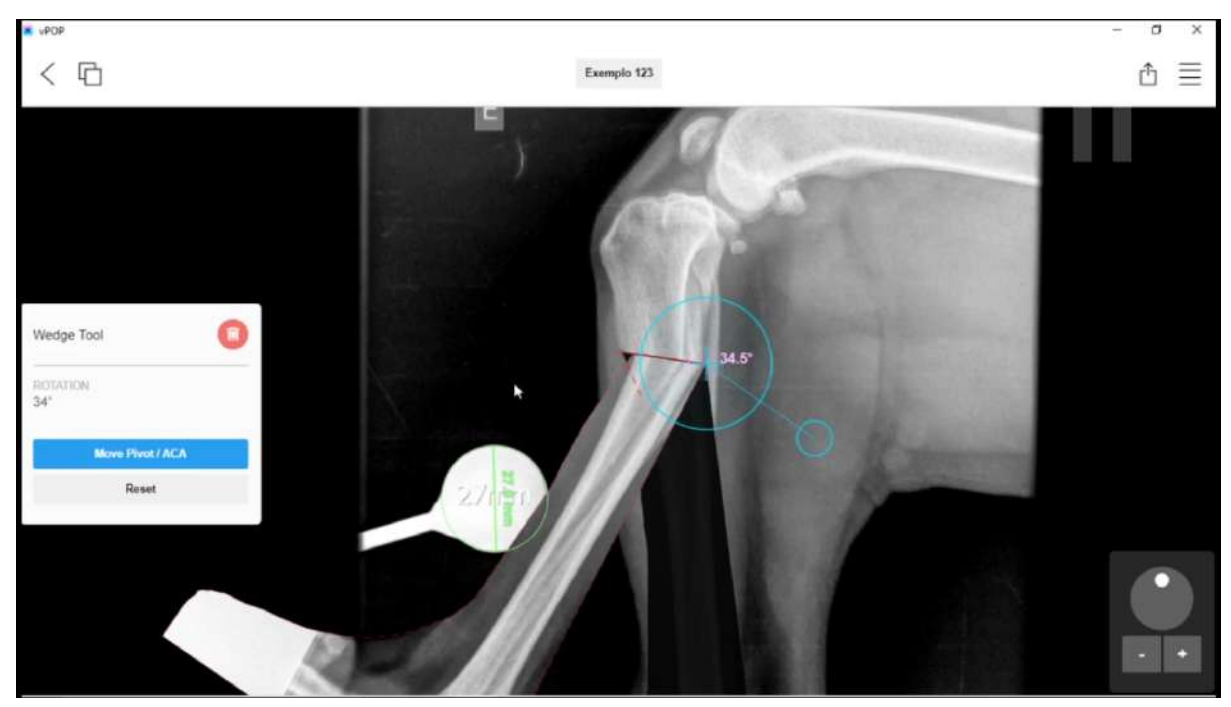

**Figura 52:** Após realizar o corte a ferramenta de corte em cunha reposiciona os fragmentos ósseos reduzindo-os.

O vPOP também conta com ferramentas de anotação que são: ferramenta de texto, apontadores e ferramenta de círculo **(figura 53)**.

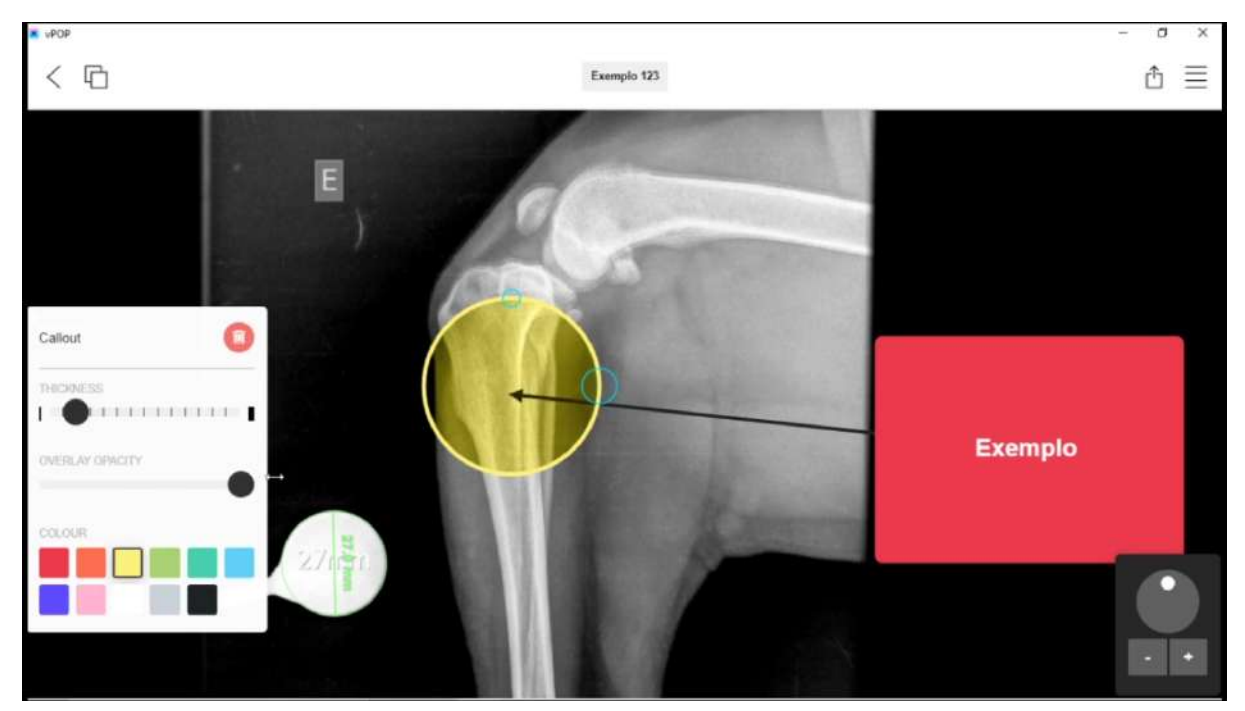

**Figura 53:** Observa-se as ferramentas de anotações do vPOP na imagem: o círculo (amarelo), a seta (preta) e a ferramenta de texto (vermelha).

# **Aba "Implants"**

A aba "Implants" no vPOP é onde se encontram os implantes, tais como: placas, hastes femorais, copos acetabulares, pinos, entre outros **(figura 54)**.

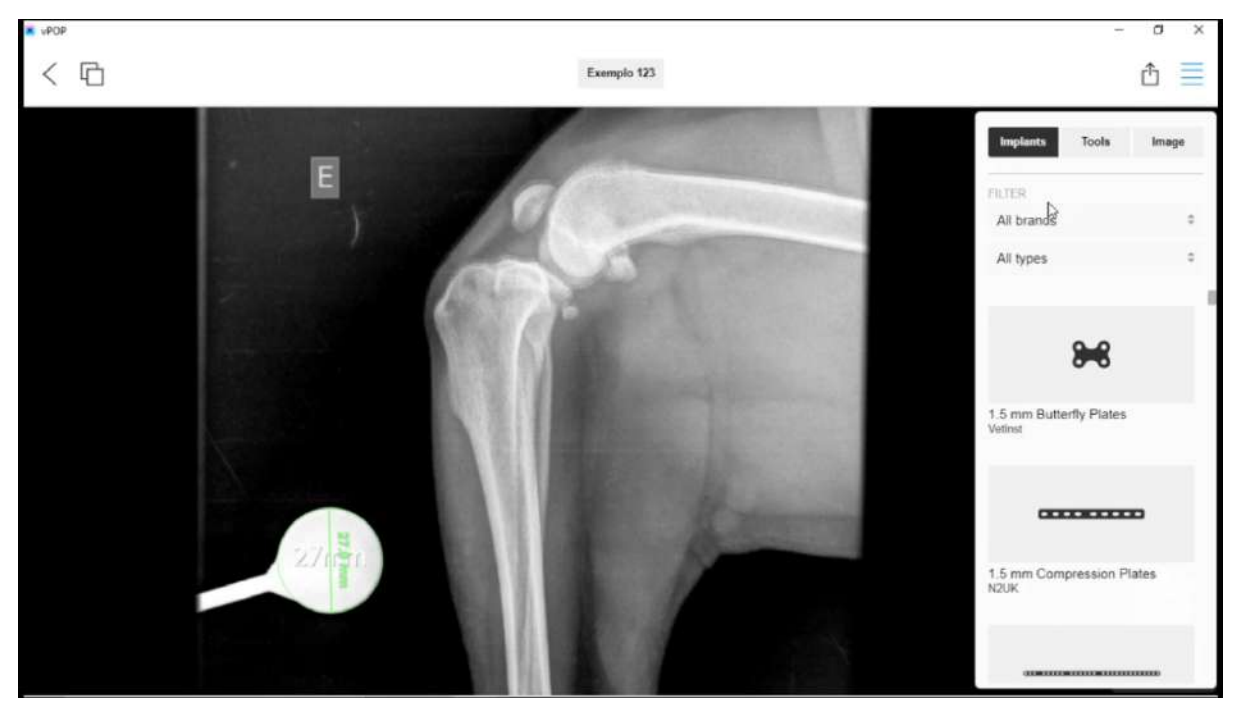

**Figura 54:** É observada a aba "Implants", com diversos implantes para seleção.

Nesta aba é possível filtrar o implante através de duas categorias: marcas e tipos. A filtragem por marcas seleciona os implantes a partir do fabricante, já na filtragem por tipo seleciona-se o tipo de cirurgia ou categoria de implante desejada (TPLO, TTA, placas de reconstrução, pinos, etc.).

Quando não há nenhum filtro ativado, as placas organizam-se por ordem alfabética, onde as placas de menor tamanho situam-se no topo da lista e as de tamanho maior situam-se mais abaixo.

No menu específico do implante é possível visualizar as seguintes informações: fabricante, tamanho, versão e visão. Na seção de fabricante vê-se qual é a marca do implante **(figura 55)**; na seção de tamanho seleciona-se o tamanho mais adequado à imagem radiográfica **(figura 56)**; em versão orienta-se o implante para o membro correto e vê-se o código do implante (para realização do pedido) **(figura 57)**; e em visão pode-se ajustar a posição da placa para a projeção da radiografia, porém não são todos os implantes que têm a opção de corrigir sua visualização nesta seção **(figura 58)**.

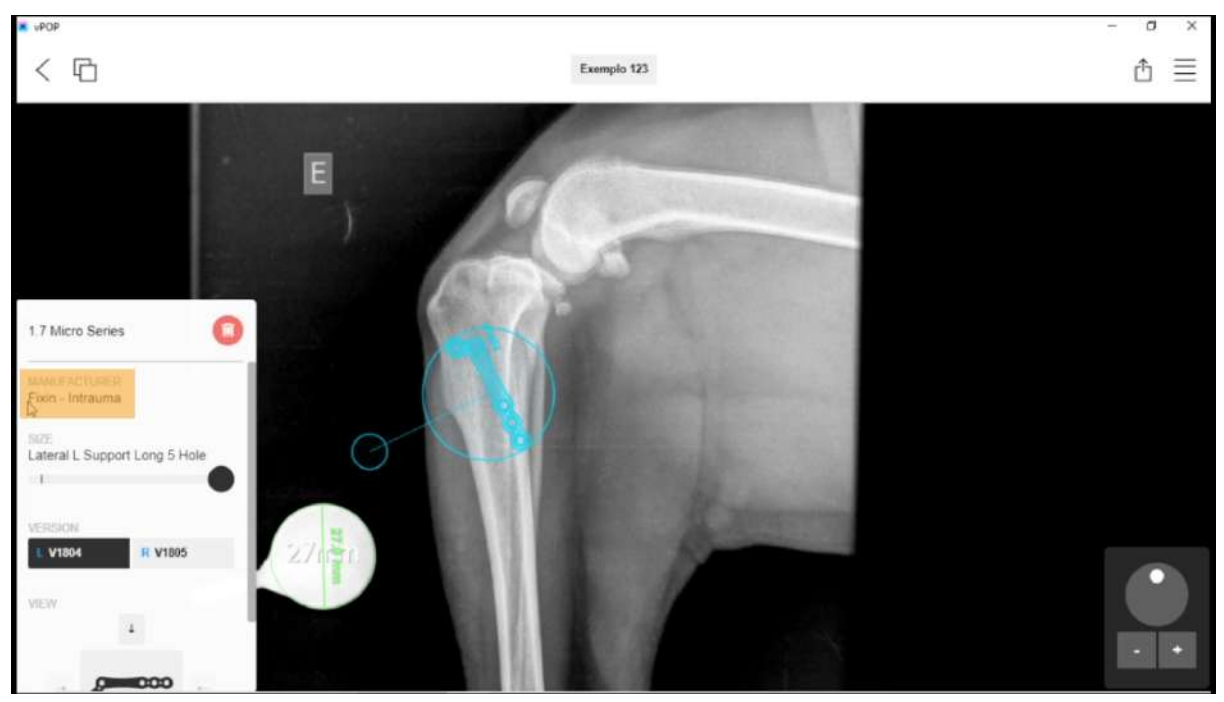

**Figura 55:** Observa-se o menu do implante destacando-se a seção do fabricante.

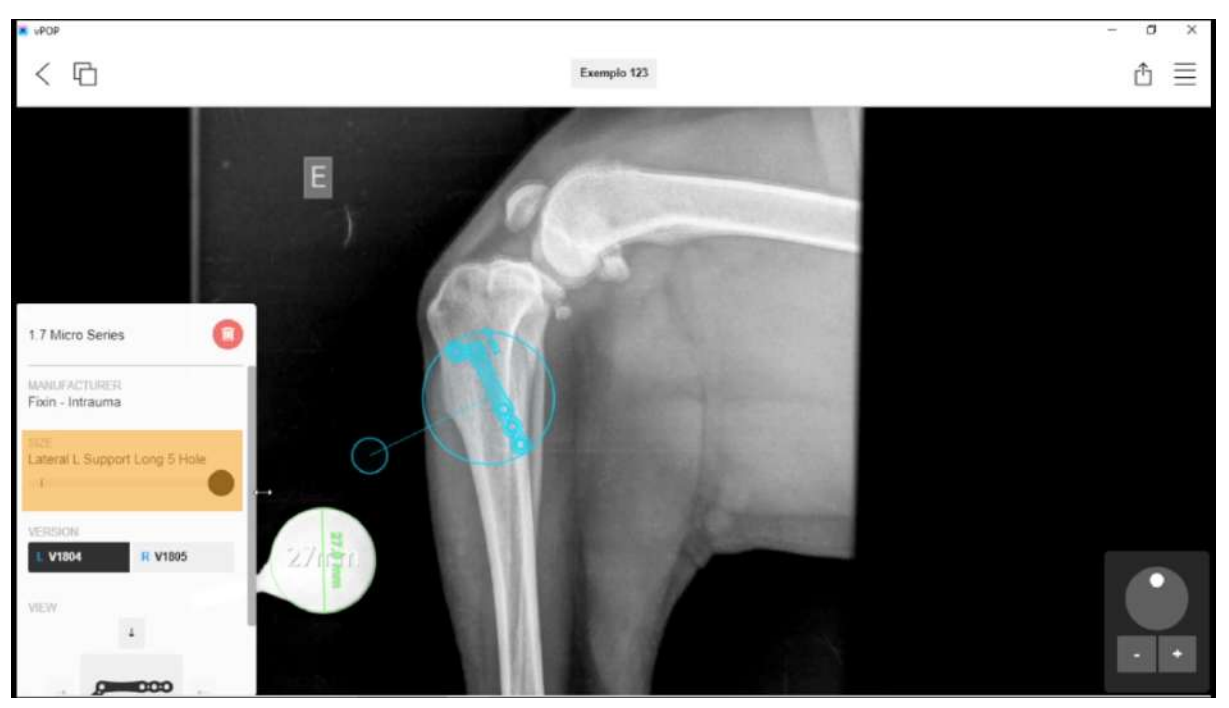

**Figura 56:** Observa-se a seção tamanho no menu do implante, onde é possível buscar um tamanho mais apropriado à estrutura óssea observada na imagem radiográfica.

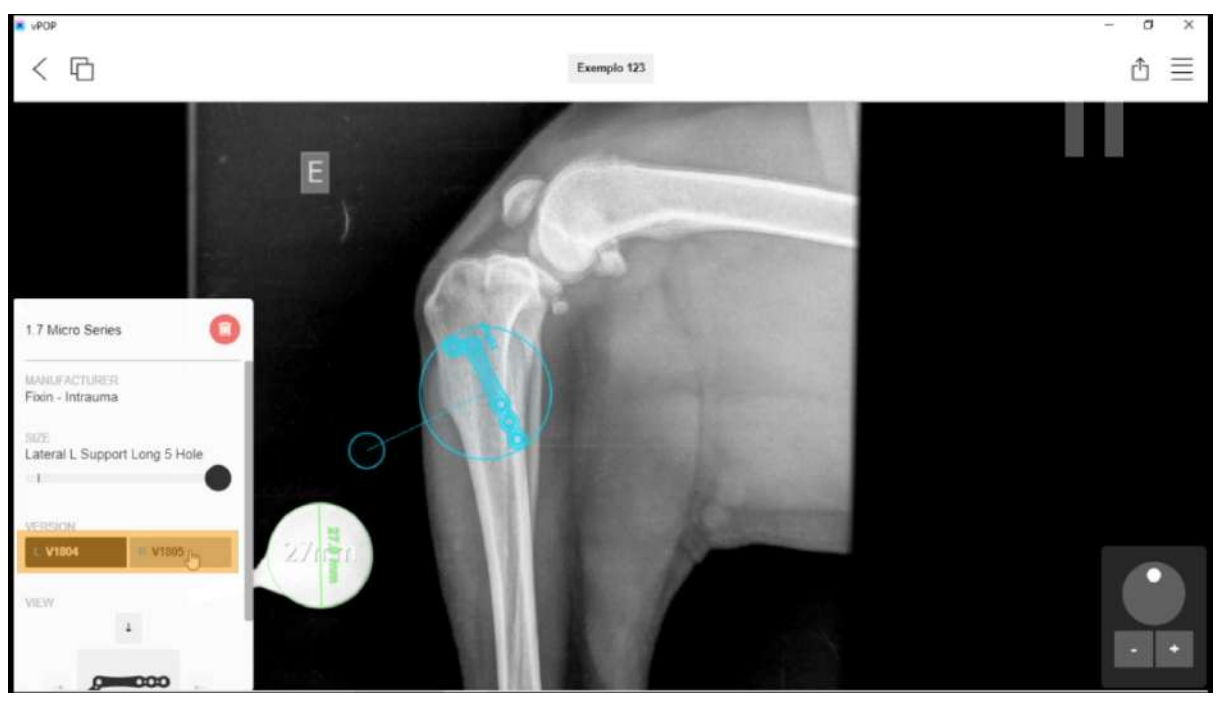

**Figura 57:** Vê-se no menu do implante a seção versão onde é possível orientar a placa para o membro adequado e visualizar o código do implante.

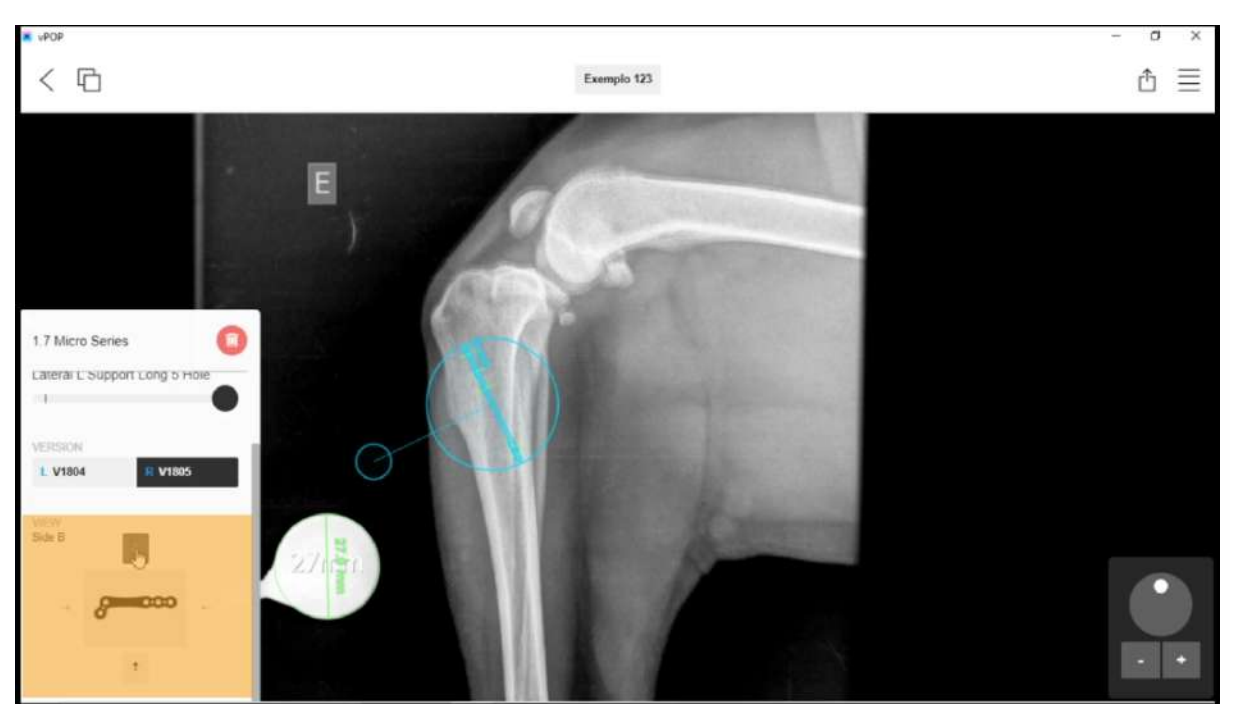

**Figura 58:** Na seção visão do menu do implante pode-se ajustar o implante à projeção radiográfica de forma que ele adeque-se à posição da estrutura óssea (obs.: não são todos os implantes que têm a opção de variar seu posicionamento nesta seção).

Para tutoriais em vídeo sobre o programa, acesse o link <<https://www.youtube.com/channel/UCgCrAyTdaLI-IeYxzGnJp4w>> (acesso em 20 de Março de 2020) para assistir os vídeos do canal de YouTube oficial do vPOP.

# **2.3 COMO BAIXAR E INSTALAR, CRIAR SUA CONTA E COMEÇAR A UTILIZAR O PROGRAMA E COMANDOS BÁSICOS (EM FORMATO DE VÍDEO)**

O vídeo a seguir tem como objetivo ilustrar de forma mais prática os conteúdos abordados nas seções 2.1 e 2.2 (como baixar, instalar, criar sua conta e começar a utilizar o programa; como criar um novo caso e adicionar imagens; e como utilizar as ferramentas básicas).

O vídeo foi produzido em maio de 2021, na versão 2.2.7 (123) do programa.

Para acessar o vídeo, clique no link abaixo ou digite-o em seu navegador de internet.

Link do vídeo: <https://youtu.be/mcuVP1MQQnw>

# **2.4 ROTEIROS PARA PLANEJAMENTOS PRÉ-OPERATÓRIOS I**

Os presente roteiros têm por objetivo detalhar com maior grau de profundidade o uso do programa vPOP no planejamento pré-cirúrgico de cães e gatos, demonstrando como realizar o planejamento de diferentes técnicas cirúrgicas, abrangendo também técnicas úteis para diferentes tipos de planejamentos cirúrgicos e melhor entendimento da função mecânica dos ossos (tais como: tangente comum, CORA, ACA e eixo mecânico e anatômico).

A seguir temos roteiros ilustrados para oito diferentes técnicas planejamentos pré-operatórios cirúrgicos: artroplastia total do quadril, CBLO, CTWO, osteossíntese da diáfise umeral, osteossíntese da diáfise tibial, TPLO e TTA e TTA Rapid.

Além disso, na seção 2.5 contamos com estes roteiros em forma de vídeo, para podermos observar o funcionamento do programa vPOP de forma mais próxima da realidade cotidiana de quem utiliza tal *software*.

#### **2.4.1 Artroplastia Total do Quadril**

O presente roteiro demonstra como realizar o planejamento para uma cirurgia artroplastia total do quadril utilizando o programa vPOP.

Para iniciar, faça o upload das imagens radiográficas nas projeções médio-lateral e ventro-dorsal e, a partir do gabarito, calibre os seus tamanhos.

Após calibrar, na seção dos implantes, selecione a marca "Kyon" **(figura 59)** e selecione o implante "Femoral Stem Standard" **(figura 60)**. Desenhe uma reta sobre a posição da osteotomia e posicione a haste femoral no canal intramedular, de forma que o degrau da haste coincida com a linha da osteotomia **(figura 61)** observe que a osteotomia não secciona a parte dorsal do trocanter maior, onde se inserem os músculos glúteos profundo e medial, de acordo com Hermanson, de Lahunta e Evans (2020) **(figura 62)**.

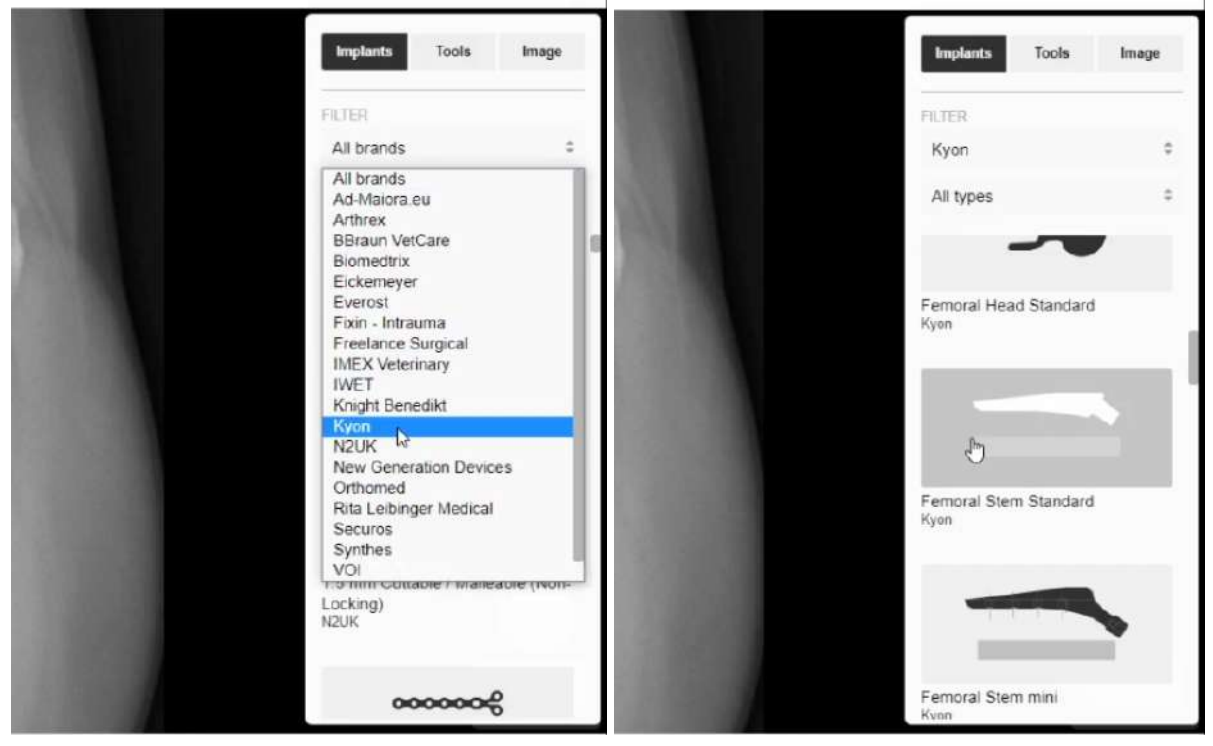

**Figuras 59 e 60:** Seleção da haste femoral. (59) Seleciona-se a marca Kyon, na seção de implantes. (60) Seleciona-se a haste femoral "Femoral Stem Standard".

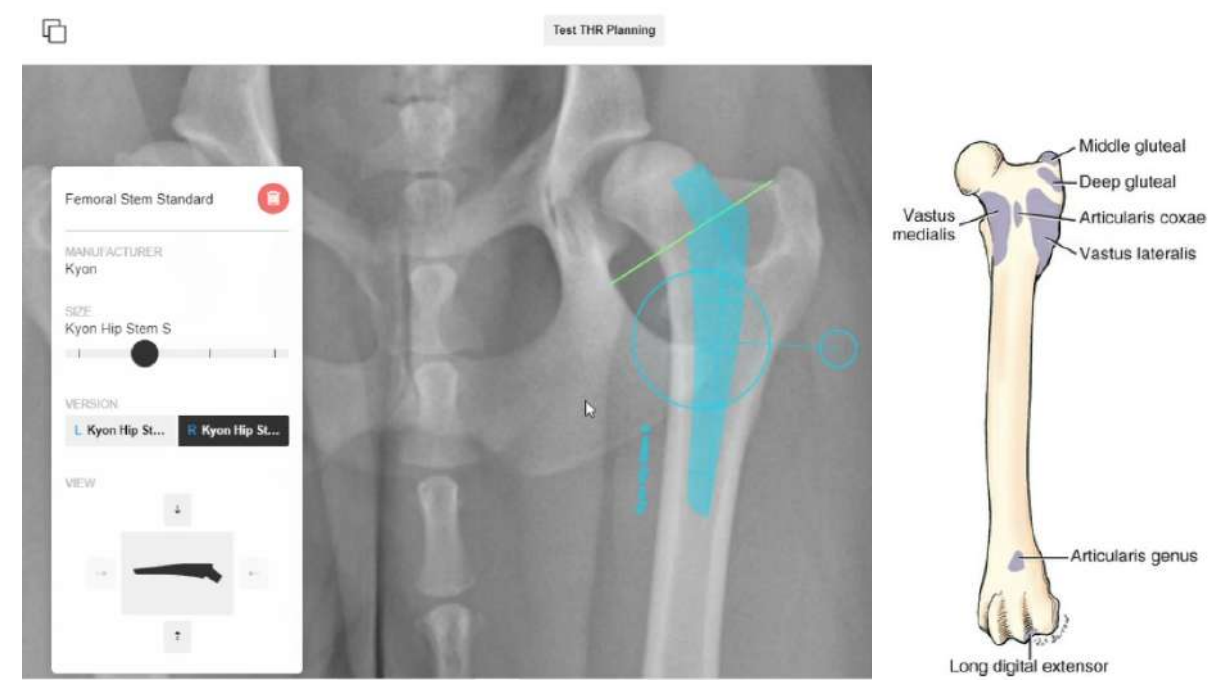

**Figuras 61 e 62:** Posicionamento da haste e linha de osteotomia. (61) Posiciona-se a haste no fêmur, com seu degrau alinhado à linha da osteotomia. (62) Devido à inserção das musculaturas glúteas medial e profunda, a linha da osteotomia não pode seccionar a parte dorsal do trocanter maior (HERMANSON; de LAHUNTA; EVANS, 2020).

Para verificar se o tamanho da haste na projeção médio-lateral se adequa ao observado na projeção ventro-dorsal, abra no vPOP a radiografia médio-lateral e adeque a vista do implante para a vista médio-lateral, na aba "View" no menu do implante **(figura 63)**. Após corrigir a projeção do implante, posicione-o sobre o fêmur, de forma que fique equivalente à posição do implante na projeção ventro-dorsal **(figura 64)**. Lembre-se de registrar o tamanho da haste para consulta posterior.

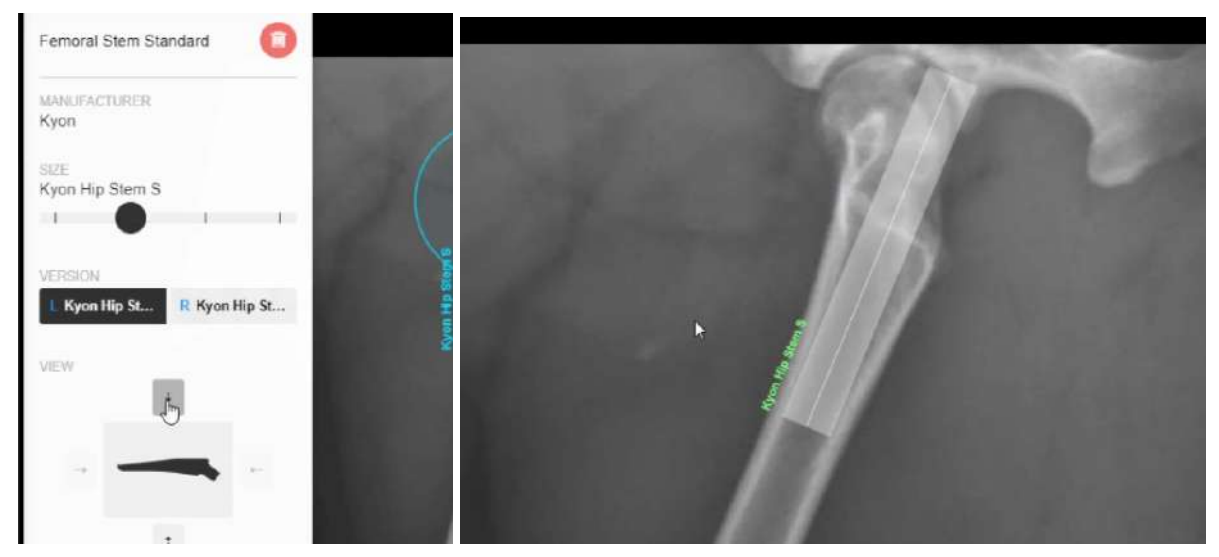

**Figuras 63 e 64:** Confere-se o tamanho da haste femoral na imagem radiográfica com projeção médio-lateral. (63) Para corrigir a projeção da haste, utiliza-se a seta observada debaixo do cursor do

mouse. (64) Posiciona-se a haste sobre a imagem do fêmur verificando se o tamanho está adequado.

Após registrar o tamanho da haste femoral, verifique o tamanho longitudinal da cabeça femoral osteotomizada e anote este valor, para que no momento intra-cirúrgico possa se verificar se a osteotomia está conforme o planejamento pré-operatório **(figura 65)**. Lembre-se de registrar o valor para consulta no momento da cirurgia.

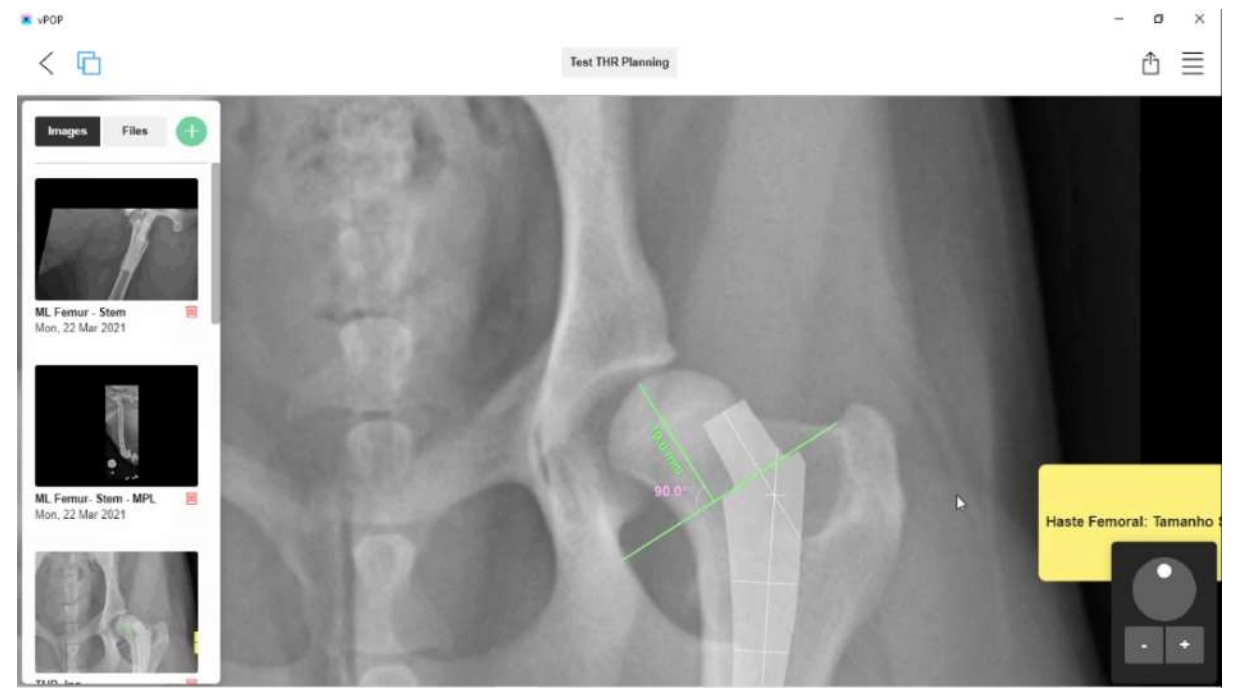

**Figura 65:** Verifica-se o tamanho longitudinal da cabeça femoral que será osteotomizada, para conferir o valor no momento intra-cirúrgico.

Então, na seção de implantes, na mesma marca (Kyon), selecione o copo acetabular "THR Cup" **(figura 66)**, posicione o "THR Cup" no acetábulo, de forma que não ultrapasse as bordas cranial e caudal do acetábulo, podendo encostar na parede medial e até atravessá-la **(figura 67)**. Lembre-se de registrar o tamanho do copo acetabular para consulta.

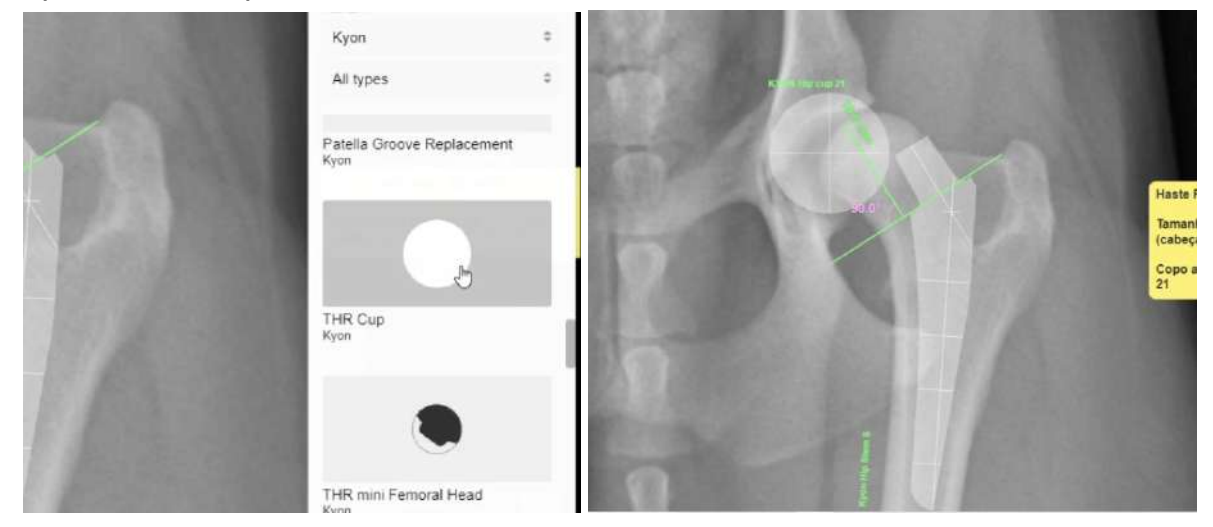

**Figuras 66 e 67:** Seleção e posição do copo acetabular "THR Cup". (66) Seleção do copo acetabular na seção de implantes da marca Kyon. (67) Posição do copo no acetábulo, sem que ultrapasse as margens cranial e dorsal da borda acetabular, podendo encostar e até ultrapassar a parede medial.

Para alinhar os implantes, utilize a ferramenta "Reposition Tool", selecionando todo o fragmento distal do fêmur **(figura 68)** e posicionando-o de tal forma que a haste femoral fique alinhada ao copo acetabular, lembre-se que o degrau da haste femoral deve estar alinhada à osteotomia no fragmento ósseo **(figura 69)**.

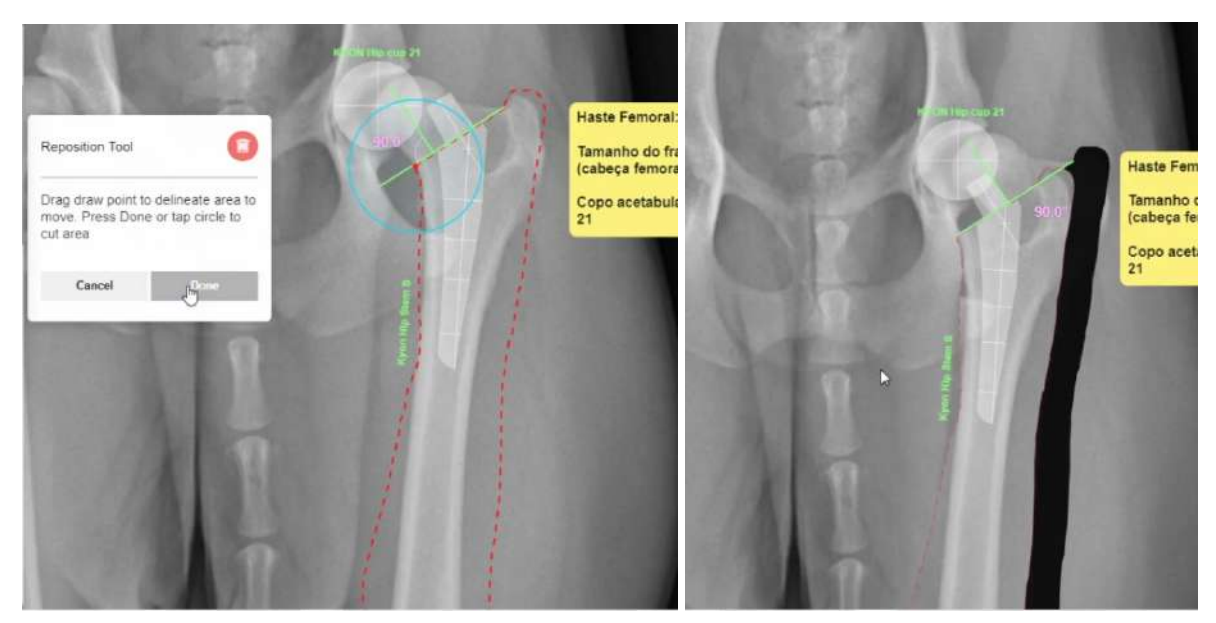

**Figuras 68 e 69:** Alinham-se os implantes. (68) Seleciona-se a ferramenta "Reposition Tool'' e com a ferramenta, seleciona-se todo o fragmento distal do fêmur. (69) Movimenta-se a haste femoral para que alinhe-se ao copo acetabular e o fragmento ósseo para que alinhe-se à haste femoral, de forma que o degrau da haste situe-se na borda da osteotomia.

## **2.4.2 CBLO - CORA Based Leveling Osteotomy**

O presente roteiro demonstra como realizar o planejamento para uma cirurgia de Osteotomia Niveladora Baseada no CORA (*CORA Based Leveling Osteotomy* - CBLO) utilizando o programa vPOP.

Para realizar o planejamento, faça o upload de uma imagem radiográfica na projeção mediolateral, depois calibre a imagem utilizando o gabarito da imagem radiográfica.

Defina a posição do eixo anatômico tibial. Para definir este eixo, faz-se dois círculos na tíbia à distância um terço (⅓) e dois terços (⅔) do comprimento do osso, cada um com o diâmetro igual à largura da tíbia. Após fazer os círculos, trace uma reta que passe pelo meio dos dois círculos simultaneamente **(figura 70)**. Após isso determine a posição do platô tibial, que, realizando uma reta que passe pelos extremos anterior e posterior do côndilo medial **(figura 71)**.

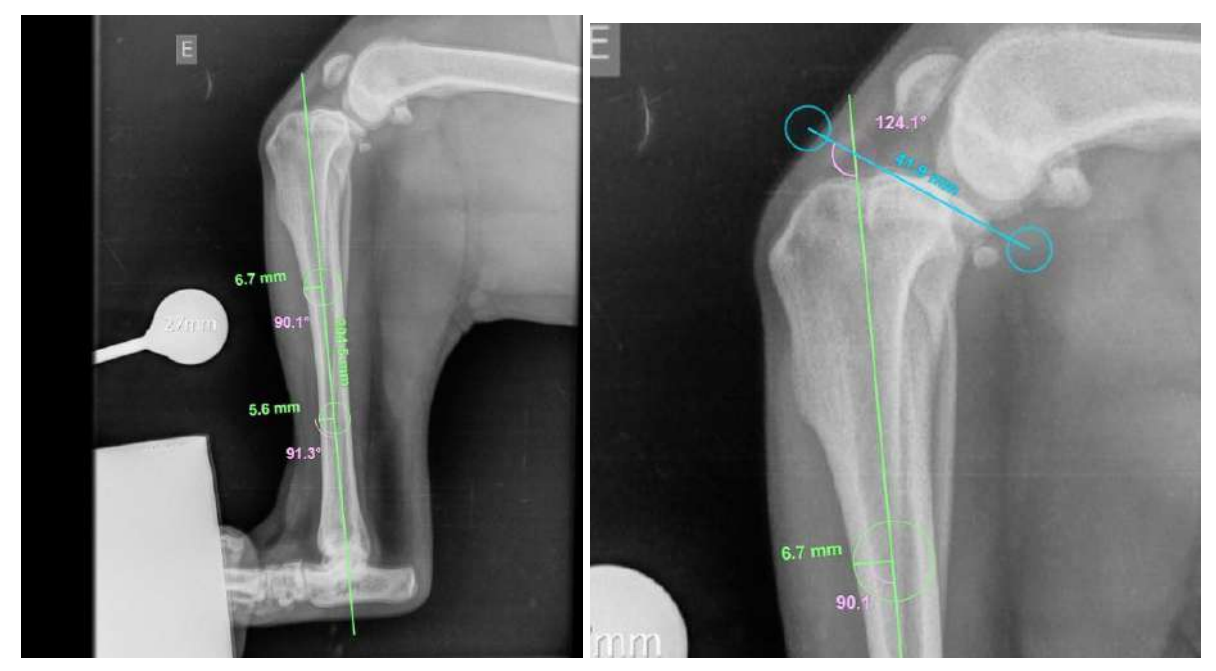

**Figuras 70 e 71:** (70) Reta verde demarcando o eixo anatômico tibial (71) reta azul demarcando o platô tibial.

Para um ângulo pós-operatório do platô tibial de 8º, faça uma linha com uma angulação em relação ao platô tibial de 82º em caudal e distal do cruzamento da linha do platô tibial e eixo anatômico proximal que parte da eminência intercondilar e cruza-se com o eixo anatômico, no ponto de cruzamento é onde situa-se o CORA **(figura 72)**

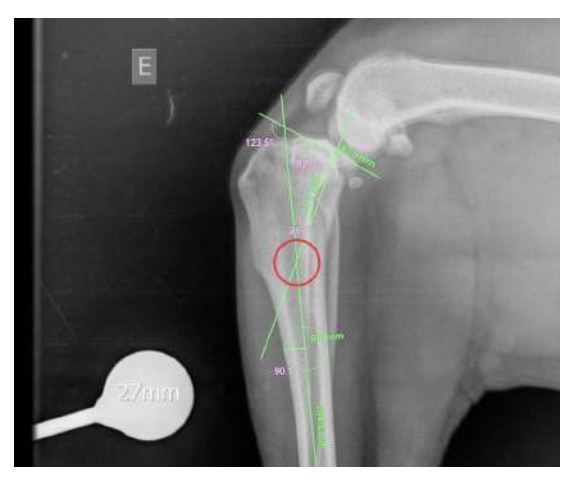

**Figura 72:** Ponto do CORA, determinado pelo cruzamento do eixo anatômico tibial pela reta angulada a 82º do platô tibial.

Selecione a ferramenta "Crescentic Saw", posicione-a no CORA ou em qualquer ponto da bissetriz do CORA na direção caudal **(figura 73)**. Com a ferramenta posicionada meça o d1 (da ponta mais caudal do corte até a ponta caudal do côndilo lateral) e o d2 (da ponta mais cranial do corte até a ponta cranial da crista tibial) **(figura 74)**.

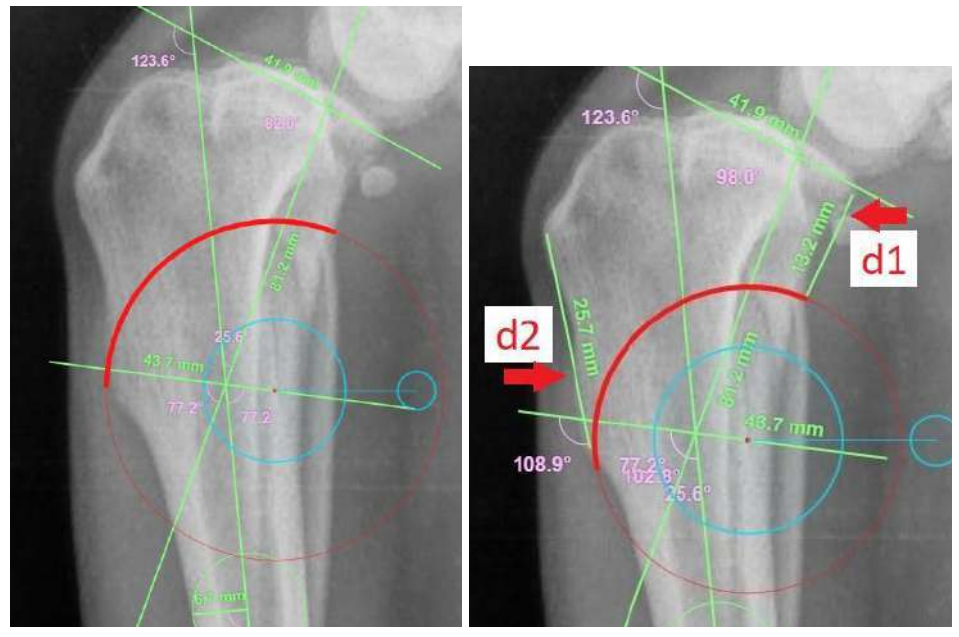

**Figuras 73 e 74:** (73) Posicionamento da "Crescentic Saw" e (74) mensuração do d1 e d2.

Realize o corte movendo o fragmento ósseos até que o centro da eminência intercondilar encontre-se com o eixo anatômico tibial, e anote o tamanho da serra utilizada, o grau de rotação, quanto foi o avanço da cortical proximal caudal em relação à cortical distal caudal, o d1 e d2 para que sejam revisados os valores no momento da cirurgia **(figura 75)**.

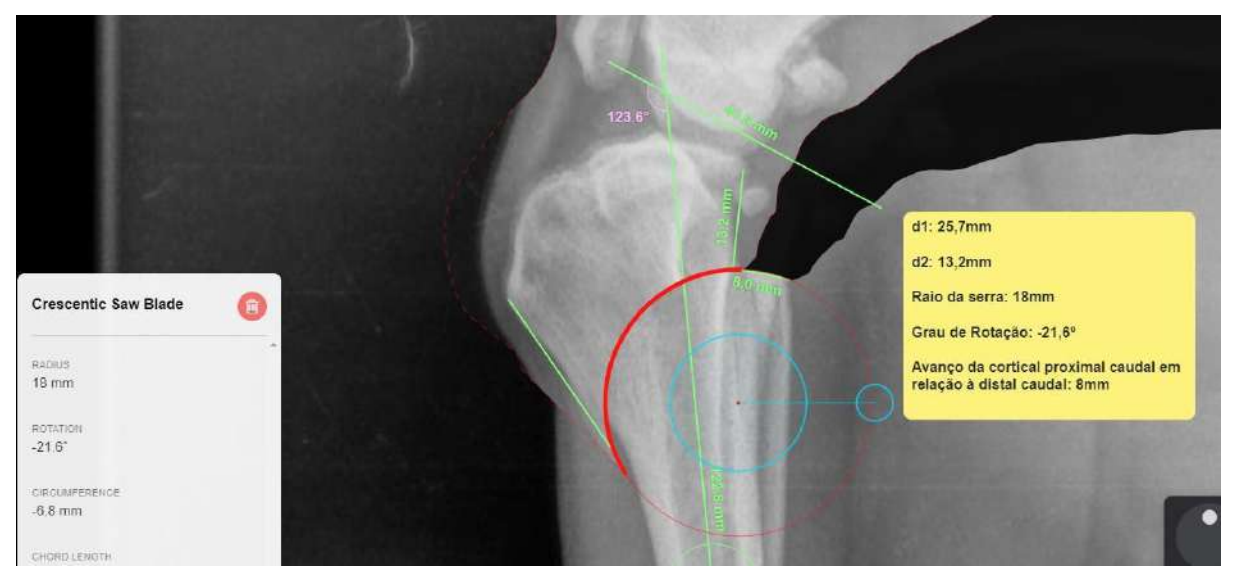

**Figura 75:** Osteotomia, angulando o fragmento ósseo até que o centro da eminência intercondilar atinja o eixo anatômico tibial, bloco de notas anotando os valores do d1, d2, raio da serra utilizada no corta, grau de rotação do fragmento ósseo e medida do avanço da cortical proximal caudal em relação à cortical distal caudal.

Agora meça o comprimento do parafuso de compressão que penetrará pela parte cranial e proximal da tíbia e será dirigido em sentido caudo ventral conforme esta linha azul. A entrada do parafuso deve ser ligeiramente acima da inserção tibial do ligamento patelar **(figura 76)**

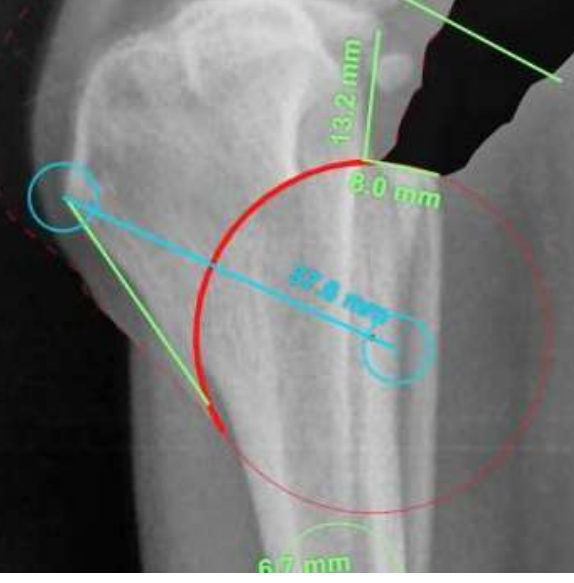

**Figura 76:** Medida do parafuso de compressão que será utilizado para penetrar a parte cranial e proximal da tíbia em sentido caudo ventral.

Selecione o implante, escolhendo o tipo de implante CBLO, e depois de escolher o implante, selecione o membro adequado (direito ou esquerdo), tamanho e posição no membro **(figuras 77, 78 e 79)**.

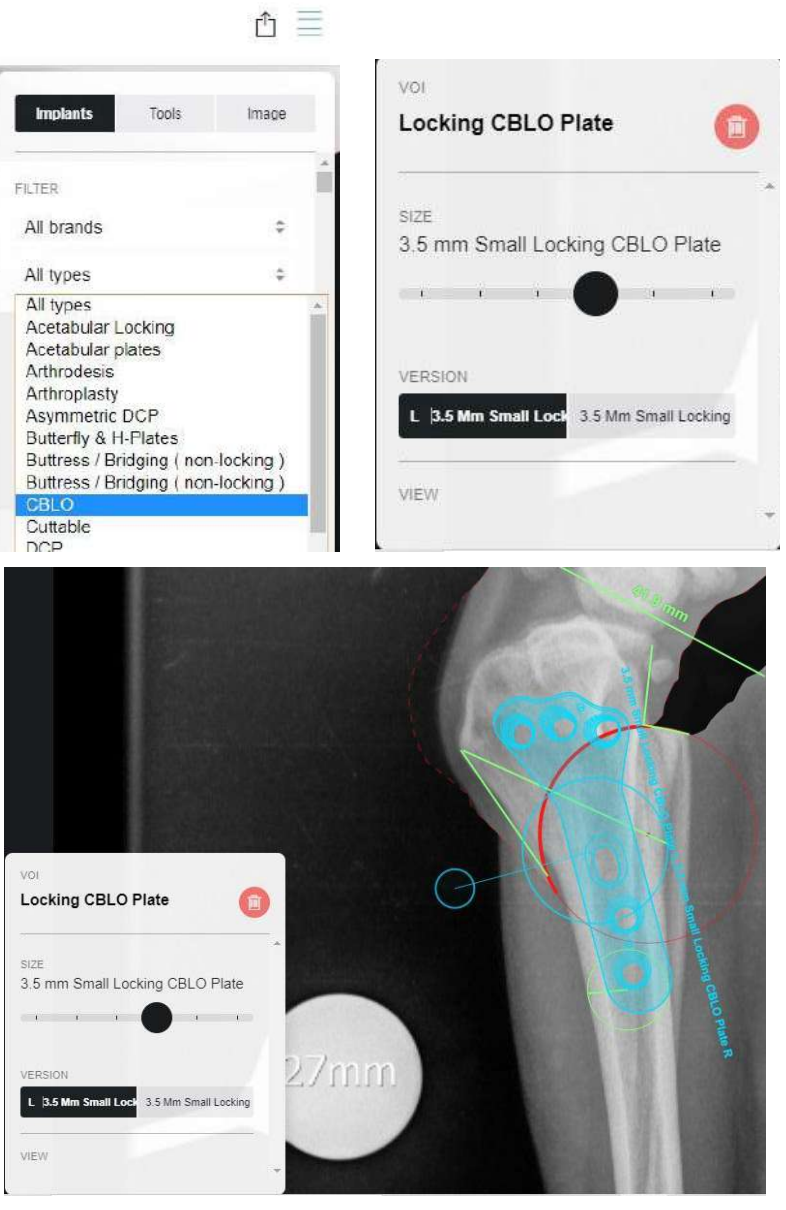

**Figuras 77, 78 e 79:** (77) Selecionando o tipo de placa CBLO, (78) configurando a placa para o tamanho desejado e membro correto (79) e posicionando a placa no membro.

Lembre-se, durante o planejamento, você pode exportar a imagem do vPOP em JPEG **(figura 80)**.

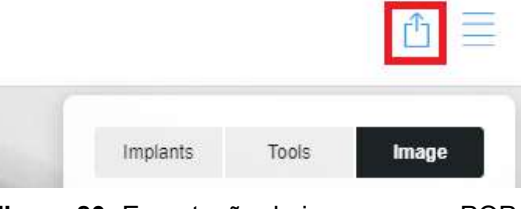

**Figura 80:** Exportação de imagens no vPOP.

# **2.4.3 CTWO - Cranial Tibial Wedge Osteotomy**

O presente roteiro demonstra como realizar o planejamento para uma cirurgia de Osteotomia em Cunha Cranial Tibial (*Cranial Tibial Wedge Osteotomy* - CTWO) utilizando o programa vPOP.

Para realizar o planejamento, faça o upload de uma imagem radiográfica na projeção mediolateral, depois calibre a imagem utilizando o gabarito da imagem radiográfica..

Para dar início ao planejamento propriamente dito, traça-se o eixo mecânico da tíbia **(figura 81)**, fazendo-se uma reta do centro da eminência intercondilar até o centro da base do tarso tibial, seguido do eixo mecânico, faz-se o traçado do platô tibial **(figura 82)**, identificado por uma linha reta que passa pelos pontos proximal e caudal do côndilo da tíbia medial.

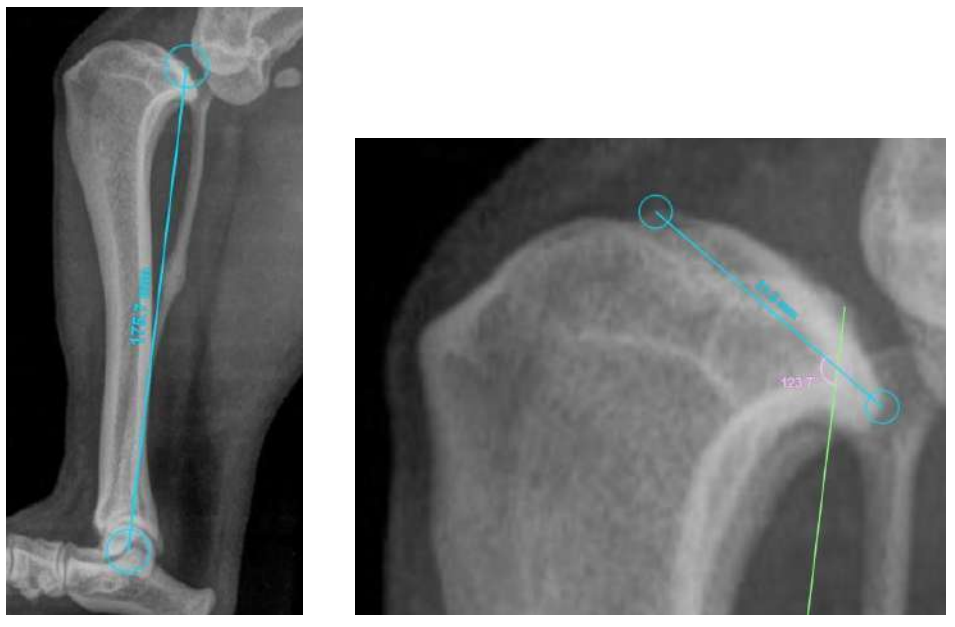

**Figuras 81 e 82:** (81) Eixo mecânico tibial. Ponto proximal: centro da eminência intercondilar. Ponto distal: centro da base do tarso tibial. (82) Platô tibial: observa-se os pontos proximal e caudal do côndilo da tíbia medial no início e no fim da reta traçada.

Então é traçada uma linha perpendicular ao eixo mecânico tibial, para que o ângulo do platô tibial seja então determinado **(figura 83)**, então a partir deste ângulo determina-se o ângulo da cunha removida. O ângulo da cunha será o ângulo do platô tibial subtraído de seis.

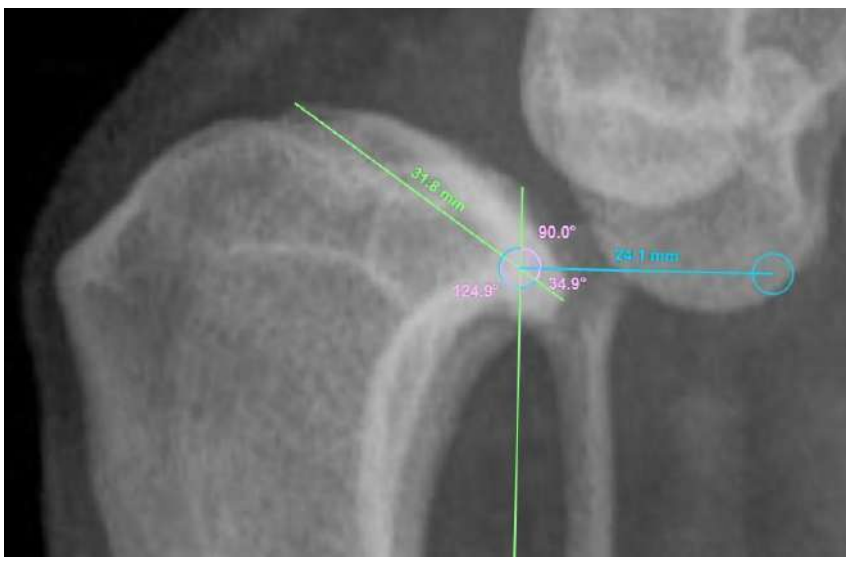

**Figura 83:** Linha perpendicular ao eixo mecânico, o ângulo formado desta linha com o platô tibial corresponde ao ângulo do platô tibial. Observe que o ângulo da cunha será o ângulo do platô tibial (nesse caso 34,9º) subtraído de 6º (gerando a diferença de 29,9º).

Faz-se o traçado do eixo anatômico tibial, utilizando dois círculos um na posição de um terço (⅓) e outro de dois terços (⅔) do comprimento da tíbia **(figura 84)** e traça-se uma reta que passe pelo centro dos dois círculos, essa reta é o eixo anatômico tibial **(figura 85)**.

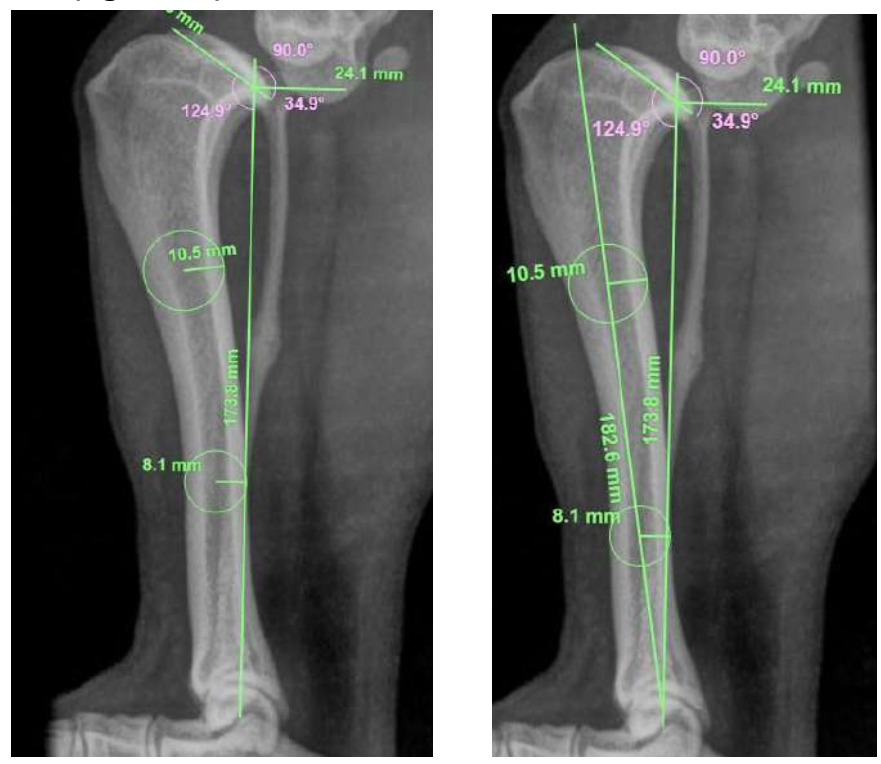

**Figuras 84 e 85:** Marcação do eixo anatômico tibial. (63) Primeiramente faz-se dois círculos na posição de um terço (⅓) e outro de dois terços (⅔) do comprimento da tíbia. (64) Faz-se o traçado de uma linha reta passando pelo centro dos dois círculos.

Uma reta perpendicular ao platô tibial é desenhada a partir da eminência intercondilar, essa reta deverá passar pelo eixo anatômico tibial, desta forma encontra-se o ponto do CORA **(figura 86)**. Após determinar o CORA, faça a bissetriz dos quadrantes mais obtusos do CORA, a cunha terá o seu ponto médio na bissetriz **(figura 87)**. Após desenhar a bissetriz faça duas linhas que marcarão a posição da cunha, para fazer isso divida o valor do ângulo da cunha por dois e realize o traçado de duas retas cada uma com uma angulação igual ao resultado da divisão, em relação à bissetriz, fazendo assim a marcação onde irá situar-se a cunha **(figura 88)**, a cunha não poderá ficar com sua parte dorsal a menos de 5 mm da ponta dorsal da crista tibial **(figura 89)**.

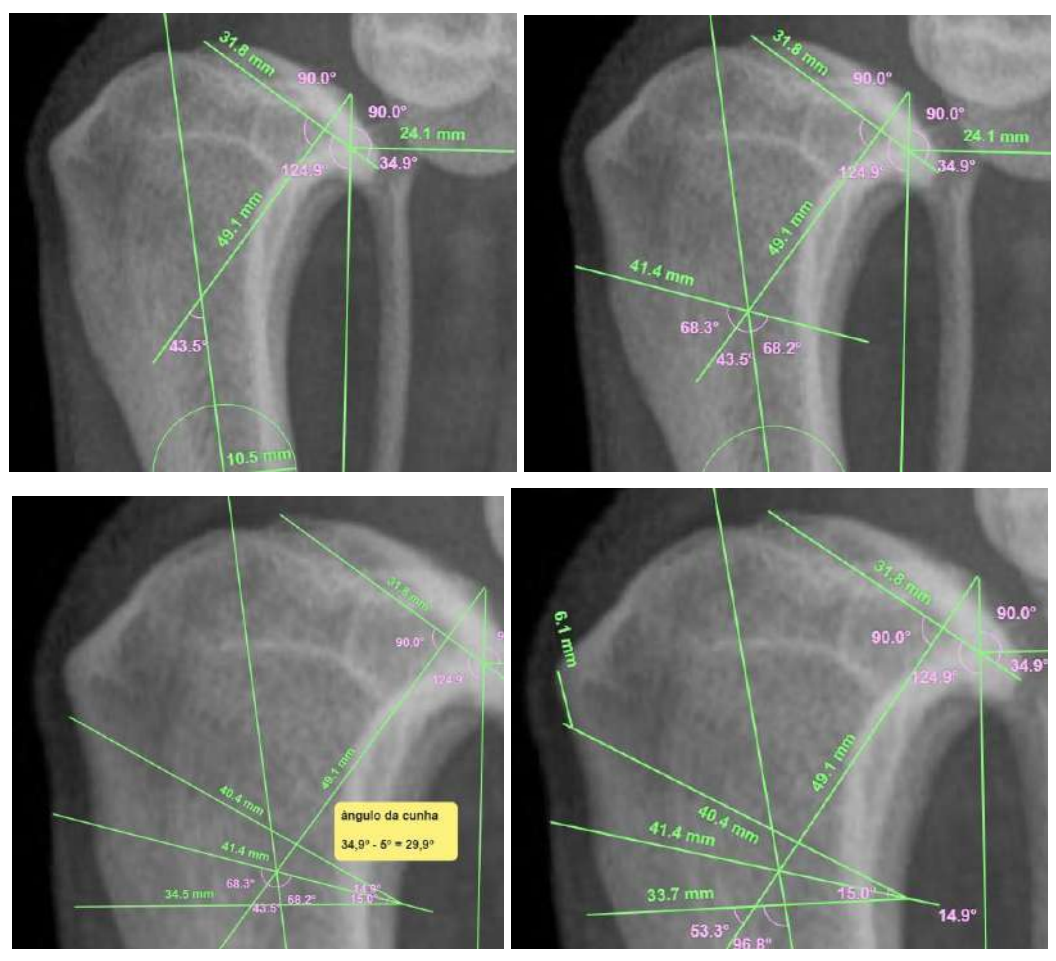

**Figuras 86, 87, 88 e 89:** Determinando a posição da cunha. (86) Determinando o ponto CORA. (87) Traçando a bissetriz do CORA. (88) posicionando a cunha. (89) verificando a distância da borda proximal da cunha e da ponta dorsal da crista tibial.

Para realizar a osteotomia use a ferramenta "Wedge Tool", faça a cunha colocando-a em cima da marcação feita, e anote a sua posição. A partir da ponta dorsal da crista tibial meça os pontos dorsal (d1) e ventral (d2) da parte cranial da cunha, e a partir da ponta caudal do côndilo lateral, meça o ponto caudal da cunha (d3). Anote esses valores para que sejam utilizados no momento da cirurgia, para que com um paquímetro a posição da cunha seja determinada. Anote também o valor do ângulo da cunha **(figura 90)**.

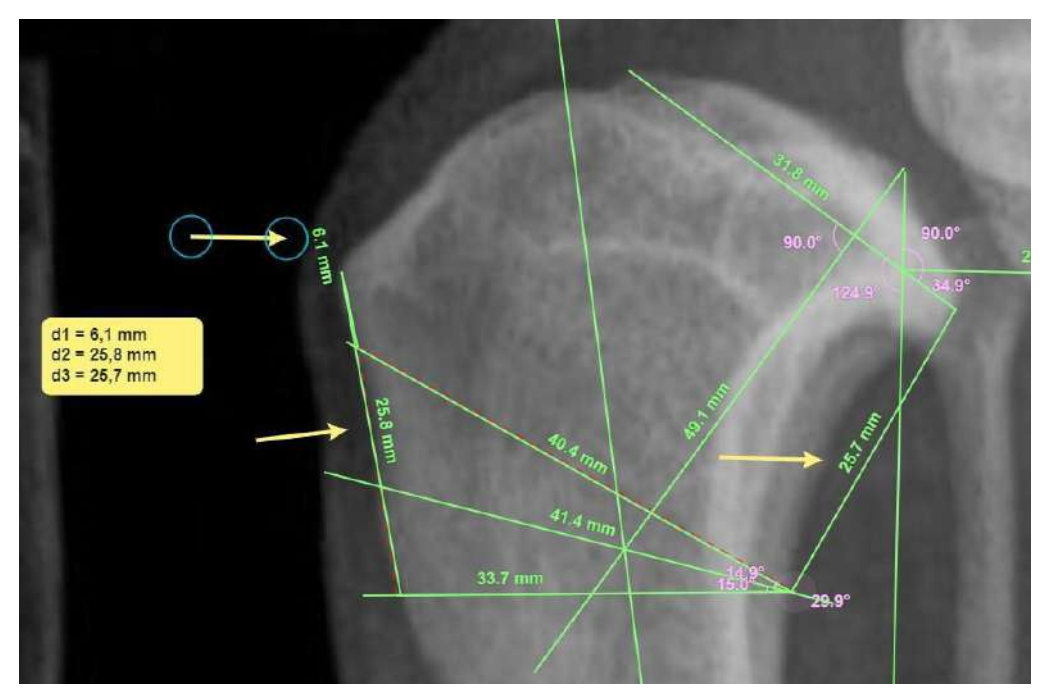

**Figura 90:** Determinando o valor de d1, d2 e d3.

Depois de anotar os valores faça o corte com a ferramenta, e depois coloque o osso na posição final, alinhando os fragmentos pela cortical cranial **(figuras 91 e 92)**. Depois de alinhados, coloque uma placa de CBLO na osteotomia, selecionando o lado e tamanho adequados e posicionando-a corretamente **(figuras 93 e 94)**. Após isso anote os dados da placa.

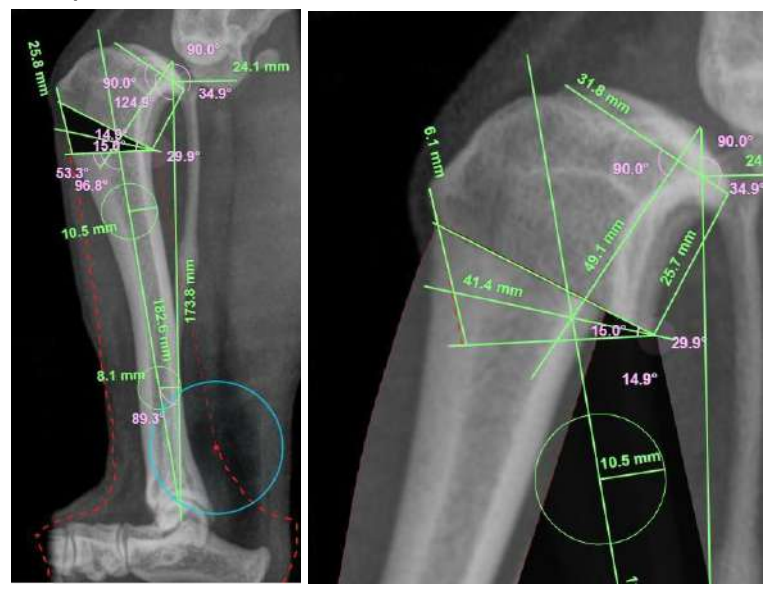

**Figuras 91 e 92:** Simulação da osteotomia. (91) Seleciona-se a área que será movimentada (92) e alinha-se os fragmentos a partir da borda cranial.

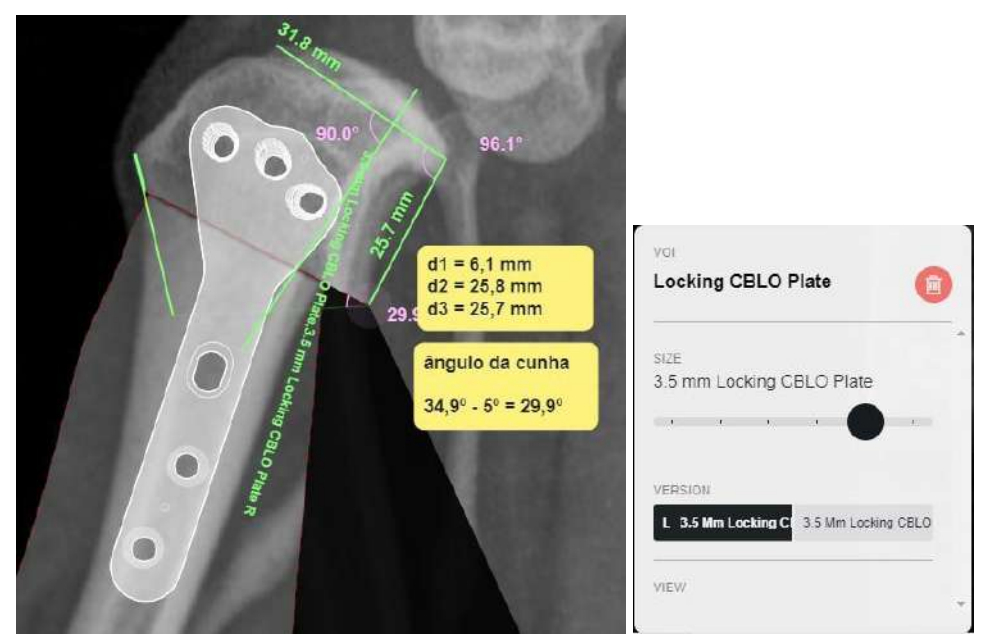

**Figuras 93 e 94:** (93) Posicionamento da placa e (94) configurações da placa (lado e tamanho).

Lembre-se, durante o planejamento, você pode exportar a imagem do vPOP em JPEG.

## **2.4.4 Osteossíntese da Diáfise Umeral**

O presente roteiro demonstra como realizar o planejamento para uma cirurgia osteossíntese de uma fratura umeral na região de diáfise utilizando o programa vPOP.

Para realizar o planejamento, faça o upload da imagem radiográfica, depois calibre a imagem utilizando o gabarito da imagem radiográfica.

Calcule a espessura do canal medular do osso fraturado. A partir desse valor será determinado a espessura do pino intramedular. Sendo o tamanho do pino de 35 a 50% do tamanho do canal medular **(figura 95)**.

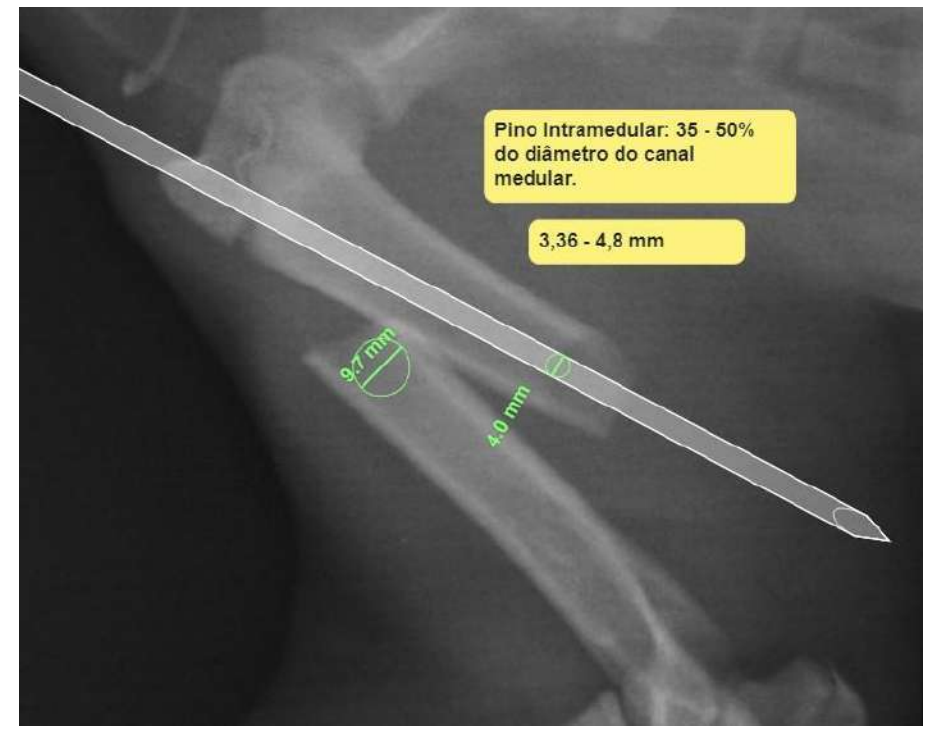

**Figura 95:** Mensuração do canal medular e do pino intramedular, anotando-se os dados para posterior consulta.

Selecione, com "Reposition Tool" uma porção da imagem do osso fraturado **(figura 96)**. Após selecionar a porção da imagem, mova-a alinhando os fragmentos **(figura 97)**.

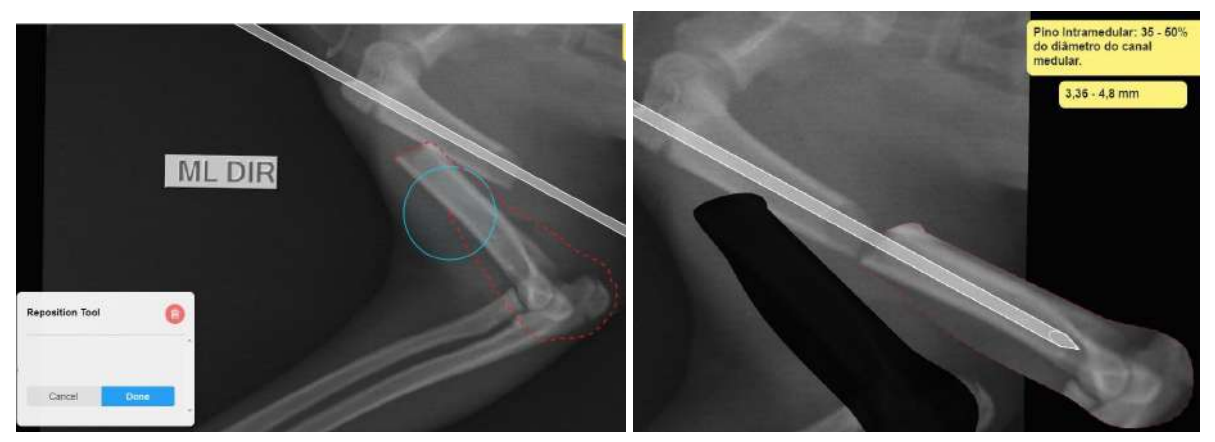

**Figuras 96 e 97:** Realizando o alinhamento dos fragmentos ósseos. (96) Seleciona-se a área do úmero que será movimentada e (97) alinha-se os fragmentos ósseos da fratura.

Então para finalizar posicione a placa alinhada sobre os fragmentos, mantendo a porção sem buracos para parafusos da placa por cima do foco da fratura **(figura 98)**.

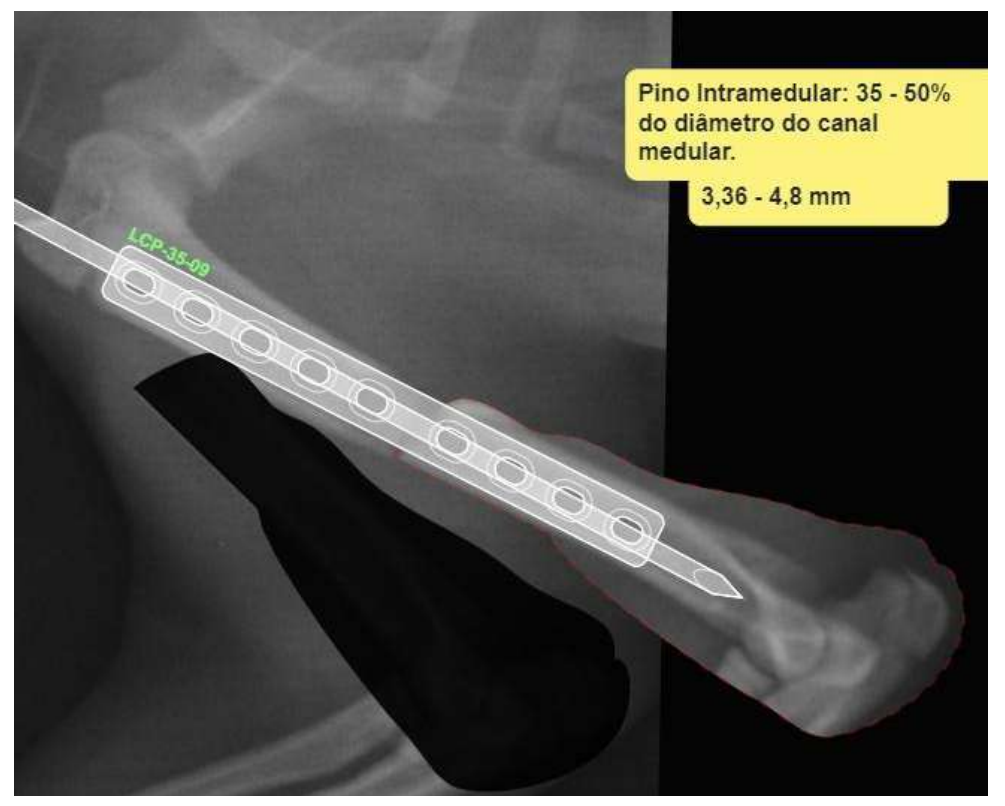

**Figura 98:** Posicionamento da placa.

Faça o upload da radiografia na projeção dorso-ventral, calibrando a imagem. Após, corte a imagem, selecionando um dos fragmentos ósseos para realizar o alinhamento, usando a ferramenta "Reposition Tool" **(figura 99)**

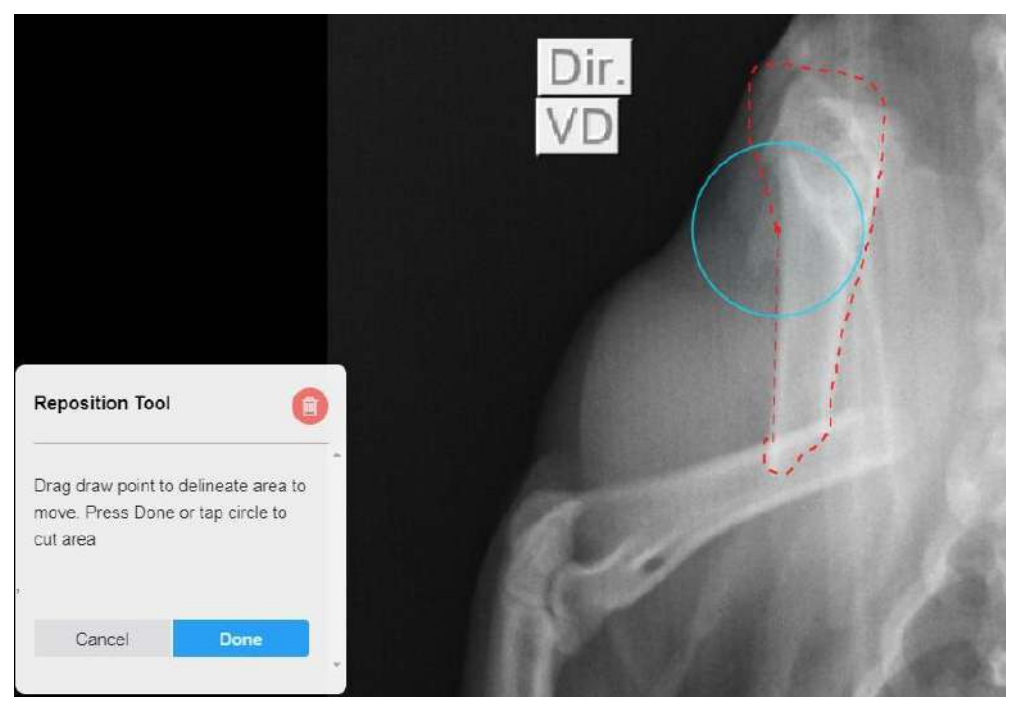

**Figura 99:** Selecione um dos fragmentos para reposicionar.

Posicione o fragmento alinhado com o restante da imagem do osso, e coloque um pino intramedular de espessura igual ao colocado na imagem radiográfica do osso na projeção mediolateral, posicionando-o em direção ao aspecto medial (tróclea) do côndilo umeral **(figura 100)**.

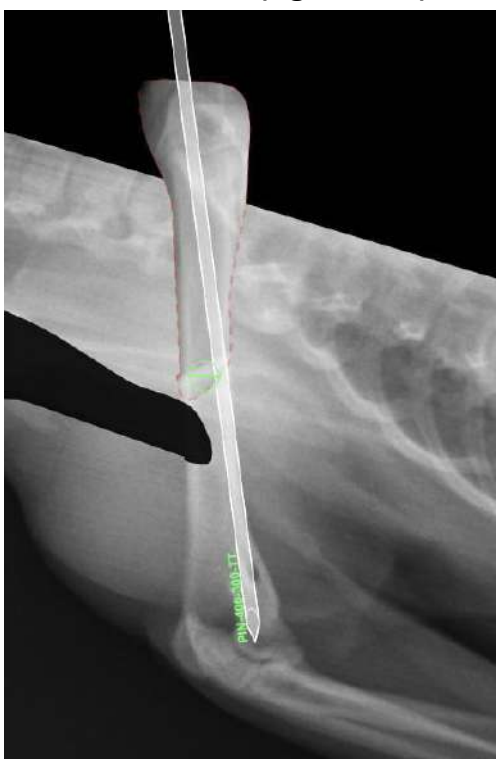

**Figura 100:** Pino intramedular na radiografia em projeção ventro-dorsal.

Posicione agora a mesma placa que você colocou na imagem radiográfica em projeção mediolateral **(figura 101)**. Lembre-se de colocar a placa na posição correta conforme a projeção da radiografia **(figura 102)**.

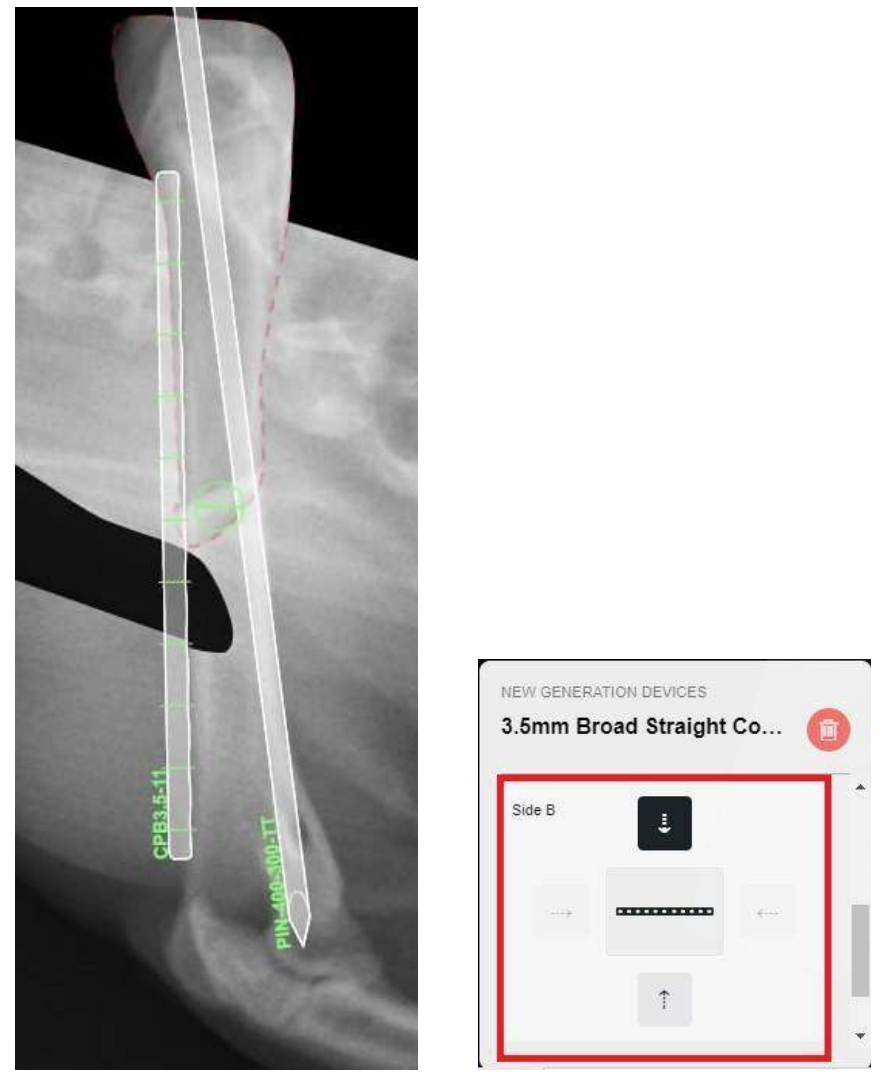

**Figuras 101 e 102:** Posicionamento da placa na imagem da correção de fratura. (101) Posição da placa e pino na imagem radiográfica do úmero. (102) Seleção do ajuste da placa, deixando-o em vista lateral (seta apontando para baixo).

Calcule então os parafusos que passarão pela placa **(figuras 103 e 104)**.

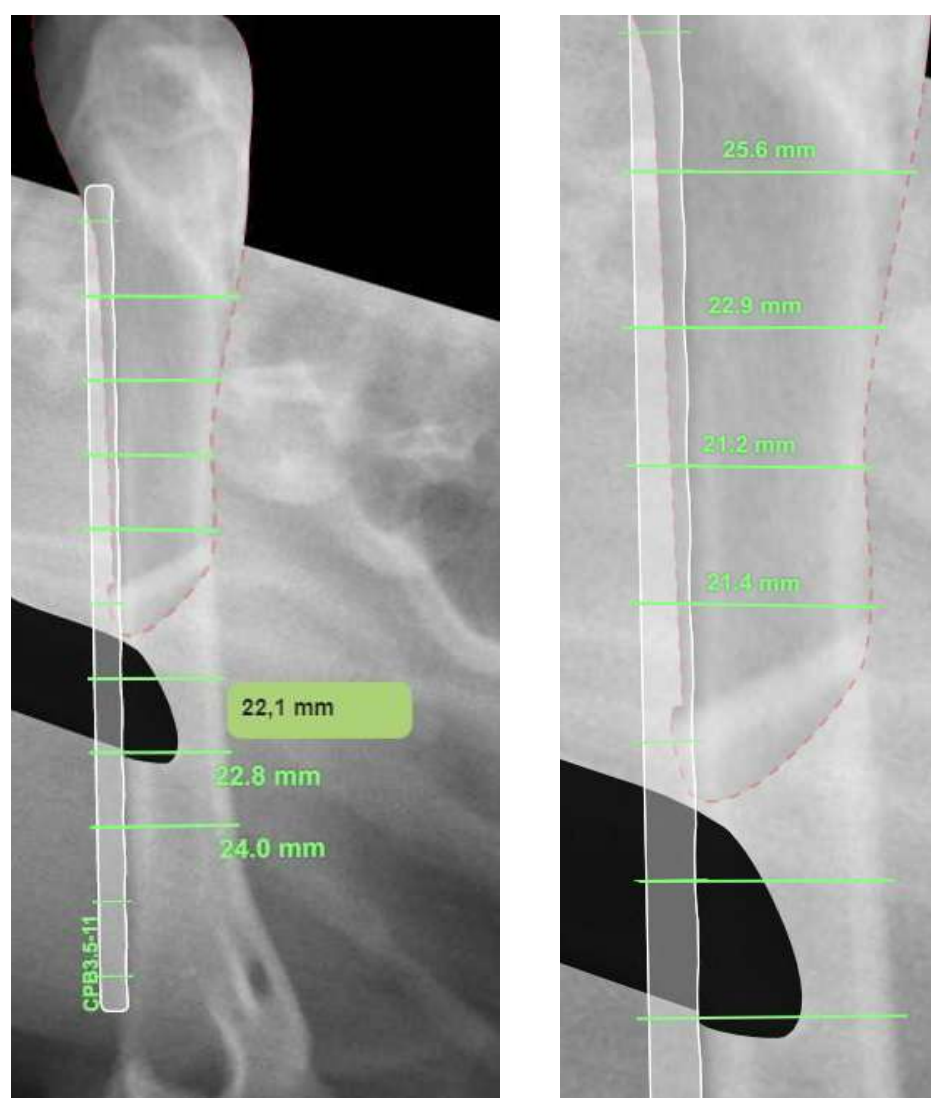

**Figuras 103 e 104:** Realizando a medida e anotação do comprimento dos parafusos. (103) Medição dos parafusos do fragmento proximal. (104) Medição dos parafusos do fragmento distal.

#### **2.4.5 Osteossíntese de Diáfise Tibial**

O presente roteiro demonstra como realizar o planejamento para uma cirurgia de osteossíntese de fratura na região de diáfise tibial utilizando o programa vPOP.

Para realizar o planejamento, faça o upload da imagem radiográfica, depois calibre a imagem utilizando o gabarito da imagem radiográfica.

Realize a seleção de um dos fragmentos ósseos da tíbia, com a ferramenta "Reposition Tool" **(figuras 105 e 106)**. E depois ponha o fragmento selecionado em sua posição anatômica **(figura 107)**.

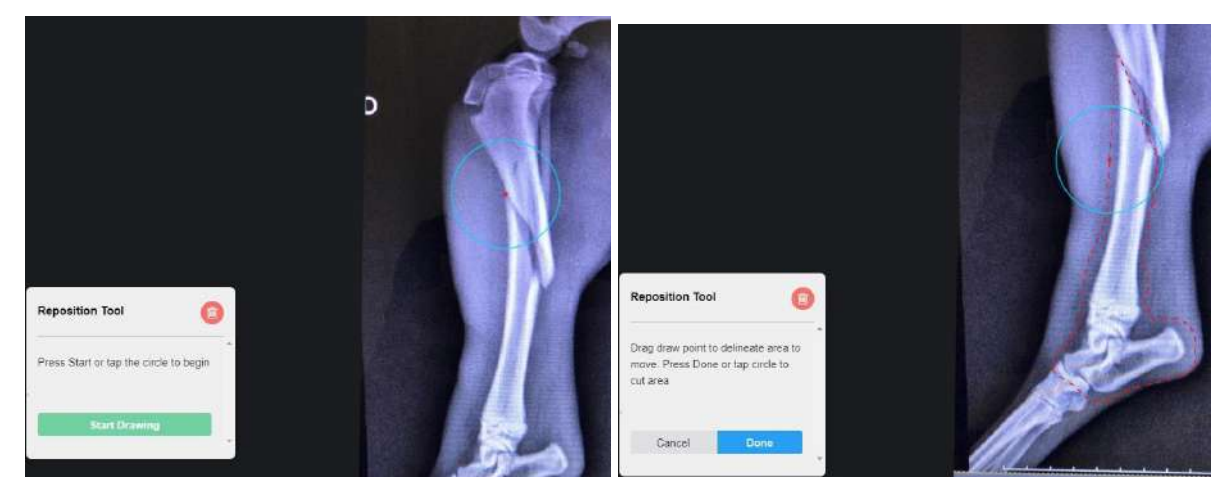

**Figuras 105 e 106:** Selecionando o fragmento ósseo da tíbia com a ferramenta "Reposition Tool". (105) Posicione a ferramenta e clique em "Start Drawing" (106) circunde toda a região que você deseja movimentar.

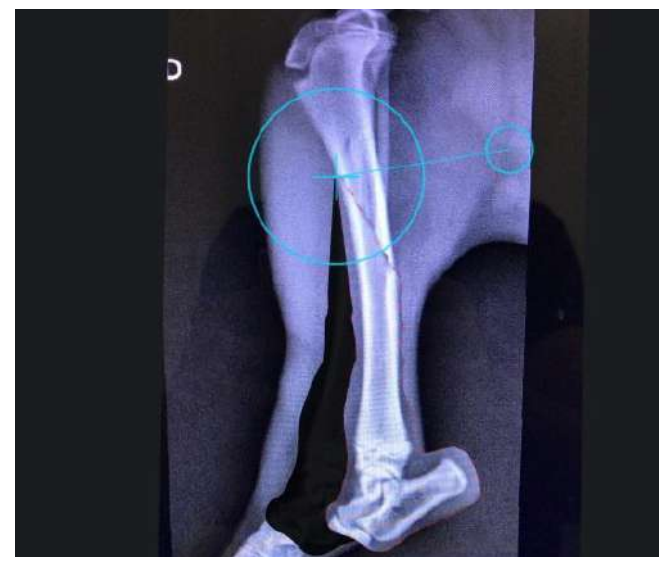

**Figura 107:** Colocando o fragmento ósseo da tíbia em sua posição anatômica.

Selecione a placa desejada no menu de implantes e depois posicione o implante corretamente no membro, corrigindo o tamanho da placa e quantidade de furos **(figura 108)**.

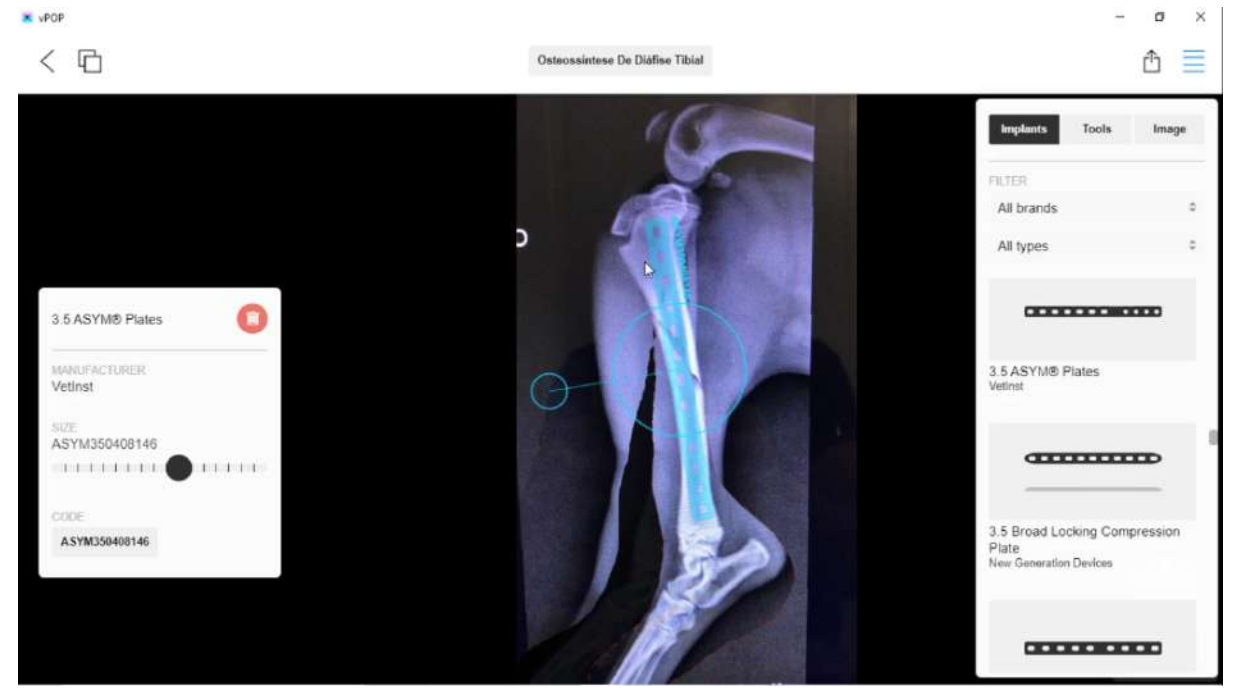

**Figura 108:** Posicionamento da placa (em azul) na figura do membro fraturado, ao lado direito o menu de implantes e ao lado esquerdo o menu de correção do tamanho da placa e quantidade de furos.

## **2.4.6 TPLO - Tibial Plateau Leveling Osteotomy**

O presente roteiro demonstra como realizar o planejamento para uma cirurgia de Osteotomia de Nivelamento do Platô Tibial (*Tibial Plateau Leveling Osteotomy -* TPLO) utilizando o programa vPOP.

Para realizar o planejamento, faça o upload da imagem radiográfica, depois calibre a imagem utilizando o gabarito da imagem radiográfica.

Localize na tíbia os eixos: (1) platô tibial medial, que é a reta traçada do ponto proximal ao caudal do côndilo tibial medial e (2) eixo mecânico tibial, que vai da eminência intercondilar até o centro da base do tarso tibial **(figuras 109 e 110)**. Após localizados, trace os eixos **(figuras 111 e 112)**.

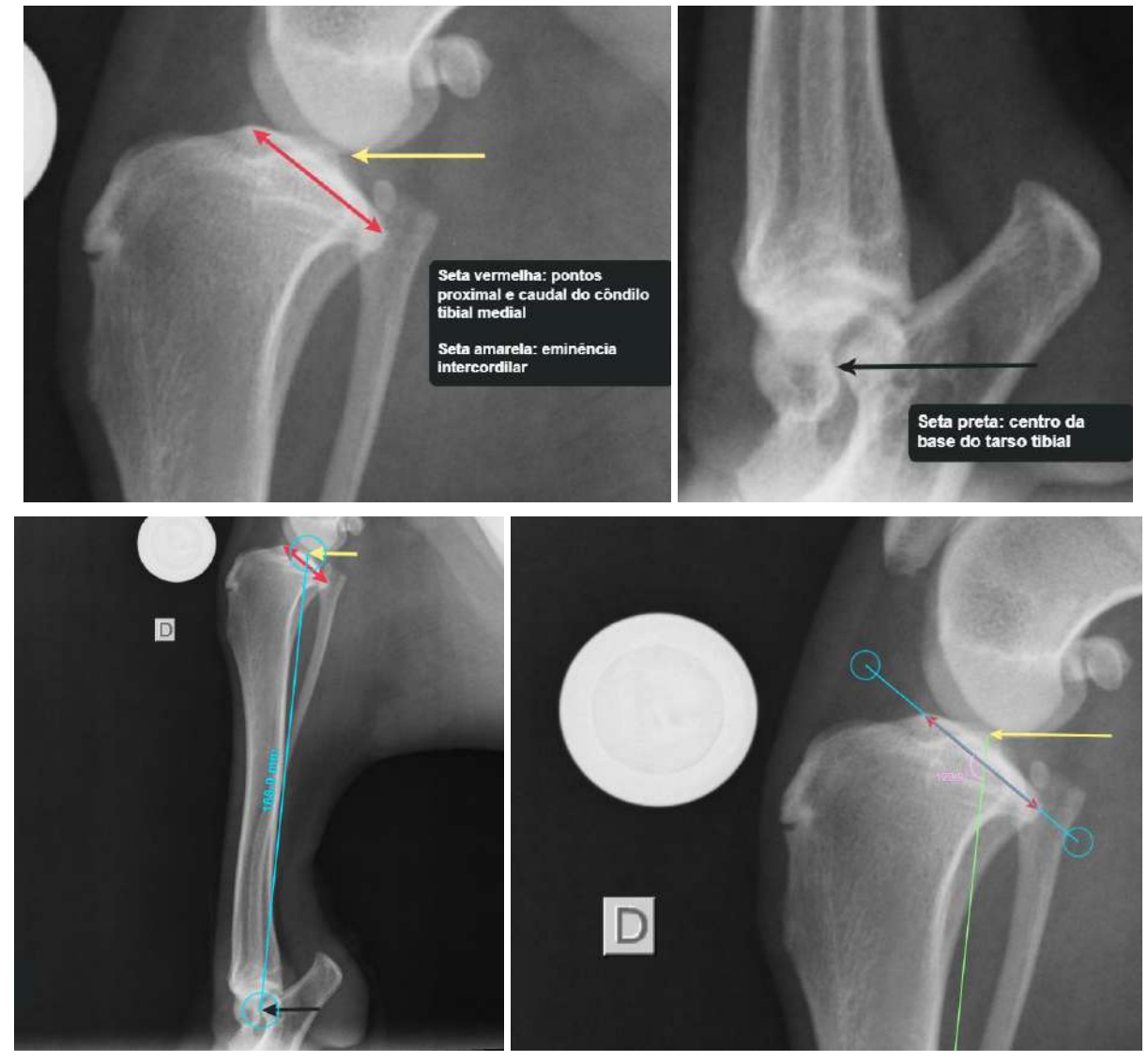

**Figuras 109, 110, 111 e 112:** Encontrando e traçando o eixo mecânico tibial e platô tibial medial. (109) localização dos pontos proximal e caudal do côndilo tibial medial e da eminência intercondilar. (110) localização do centro da base tibial. (111) traçado do eixo mecânico tibial. (112) traçado do platô tibial.

Perpendicular ao eixo mecânico tibial, trace uma reta, que passe, ao mesmo tempo, pela reta traçada do platô tibial medial. O ângulo na posição mais caudal é o ângulo do platô tibial **(figura 113)**. Desse ponto em diante você pode usar os gráficos de rotação, para selecionar a rotação correta da lâmina.

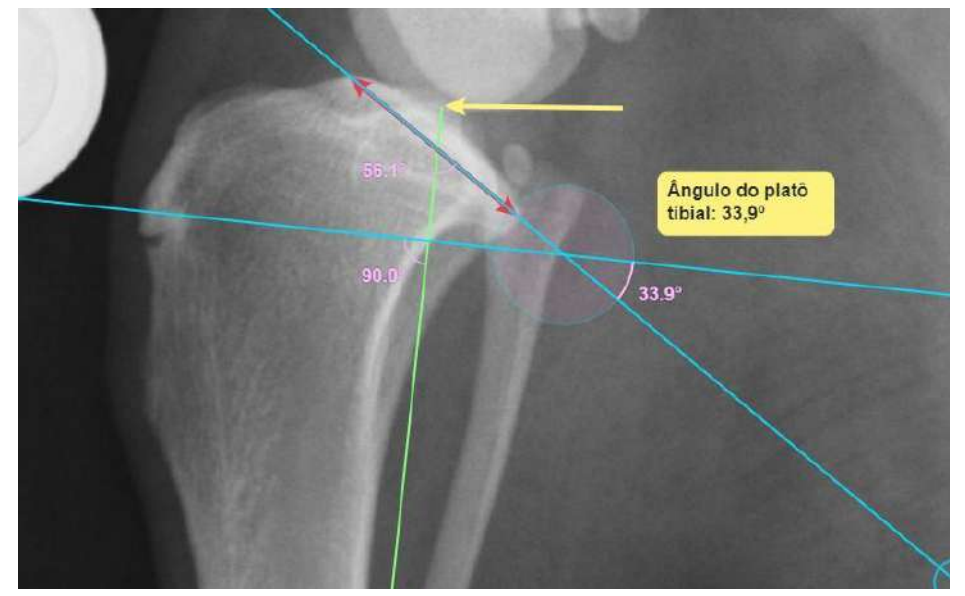

**Figura 113:** Encontrando o ângulo do platô tibial.

Ao invés de usar os gráficos de rotação, você pode também traçar uma reta no valor desejado de ângulo do platô tibial medial, que é o ângulo de 85º na posição caudal em relação ao eixo mecânico tibial, colocando esta última reta desenhada na posição que situará-se o centro do corte em círculo **(figura 114)**.

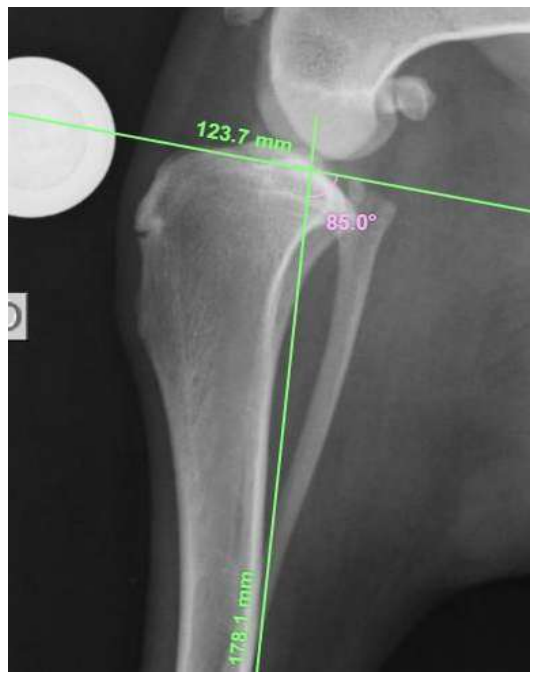

**Figura 114:** Traçando e posicionando a reta do valor desejado do ângulo do platô tibial medial.
Selecione a ferramenta de corte "Crescentic Saw" e posicione o seu centro próximo à posição onde duas últimas retas (eixo mecânico tibial e ângulo desejado do platô tibial) após posicionar lembre-se de selecionar o raio da serra adequado e o ângulo do corte **(figura 115)**. Com a Crescentic Saw posicionada meça e anote os valores d1 (uma reta traçada da ponta proximal da crista tibial até a posição mais proximal do corte) **(figura 116)**, d2 (uma reta perpendicular, de uma reta traçada por sobre a borda cranial da crista tibial, partindo da ponta proximal da crista tibial, que vai até o círculo do corte) **(figura 117)** e d3 (uma reta traçada da porção mais distal do corte até a ponta caudal do côndilo lateral) **(figura 118)** para o momento da cirurgia.

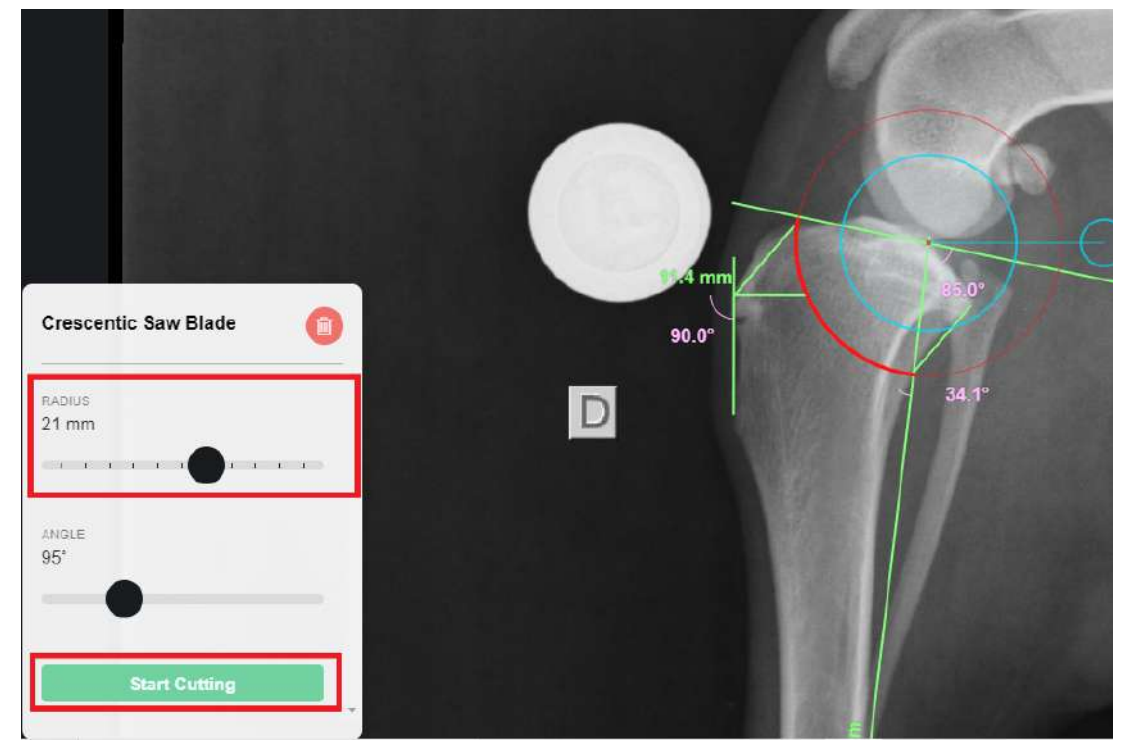

**Figura 115:** Posicionando a ferramenta "Crescentic Saw", em destaque (caixas vermelhas) o menu para selecionar o raio e o botão que dá início ao corte.

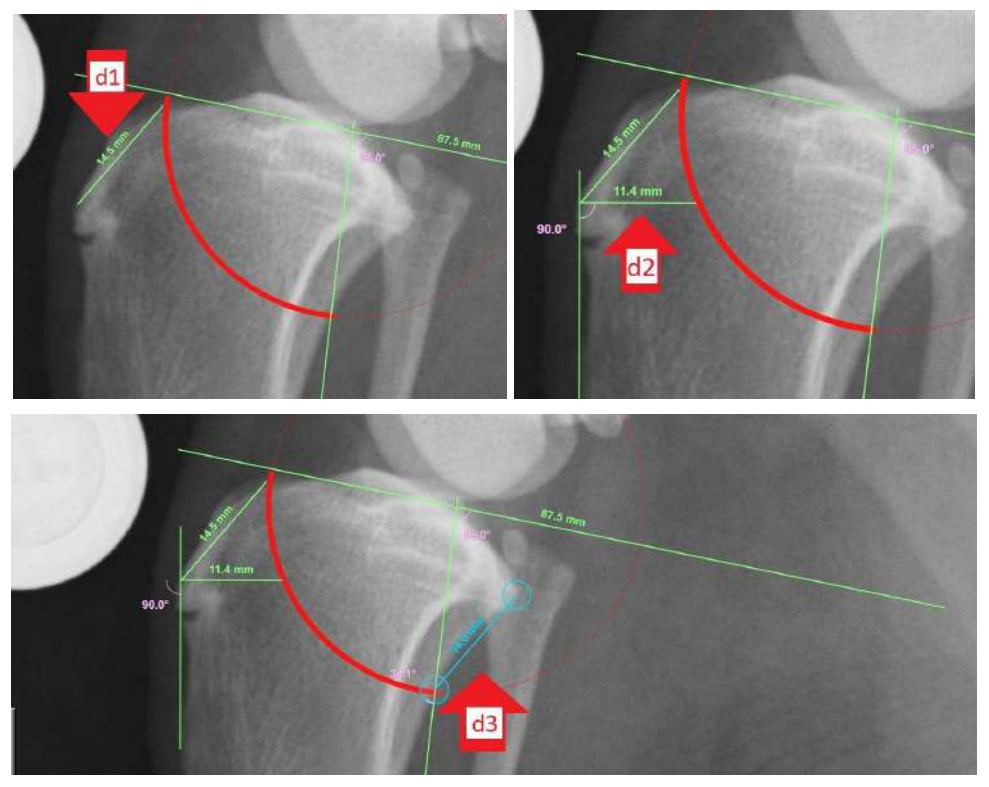

**Figuras 116, 117 e 118:** Medindo os valores de d1, d2 e d3. (116) Valor de d1 traçado da ponta proximal da crista tibial até a posição mais proximal do corte. (117) Valor de d2 obtido a partir de uma reta perpendicular, de uma reta traçada por sobre a borda cranial da crista tibial, partindo da ponta proximal da crista tibial, que vai até o círculo do corte. (118) Valor de d3 traçado da porção mais distal do corte até a ponta caudal do côndilo lateral.

Realize o corte e posicione o fragmento ósseo onde determinou-se sua posição final, para isso selecione o fragmento que vai rotacionar e clique em "Done" **(figura 119)**, depois rotacione até ficar na posição adequada (marcada pelo d2) **(figura 120)**.

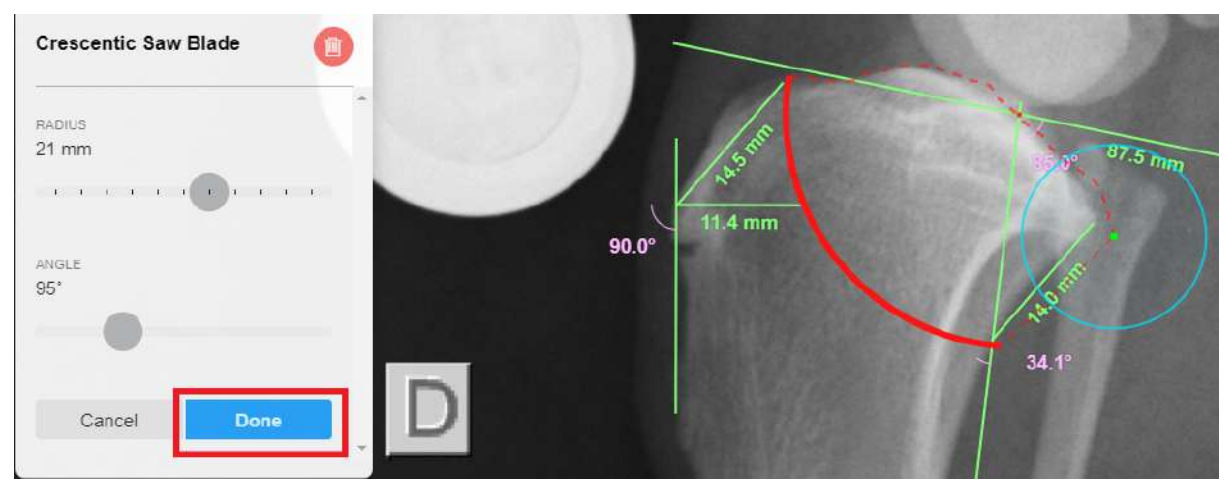

**Figura 119:** Selecione o fragmento ósseo e clique em "Done" (destacado pelo retângulo vermelho).

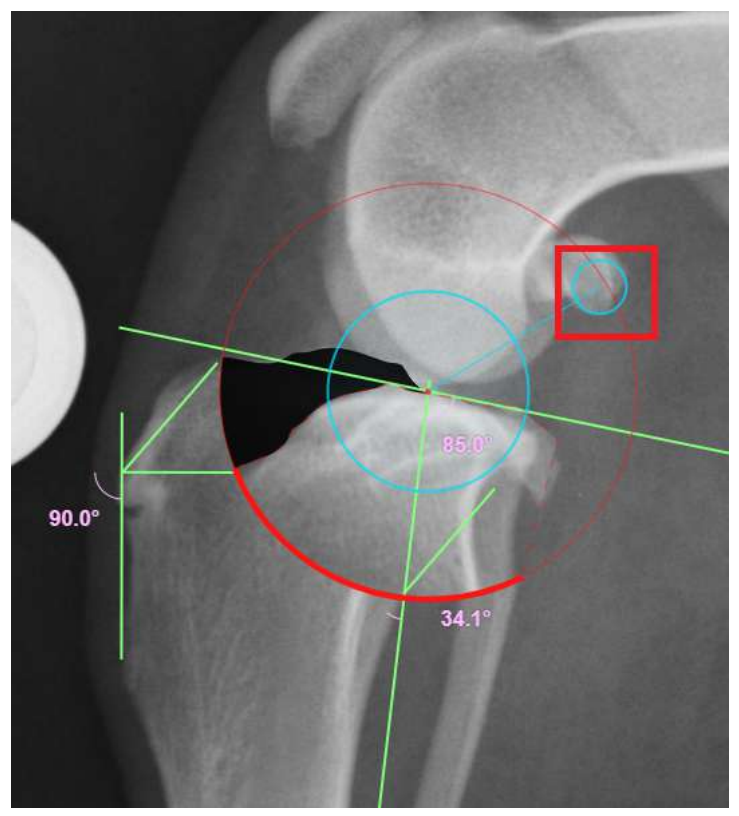

**Figura 120:** Rotacione o fragmento até a indicação marcada pelo d2.

Escolha a placa de TPLO, procurando por "TPLO" na lista de tipos **(figura 121)**, e dentre as opções escolha a mais adequada para você, posicione a placa e escolha o tamanho e lado (direito ou esquerdo) adequados. Anote, além dos valores de d1, d2 e d3, o raio da serra e tamanho da placa, para que os valores possam ser facilmente consultados **(figura 122)**.

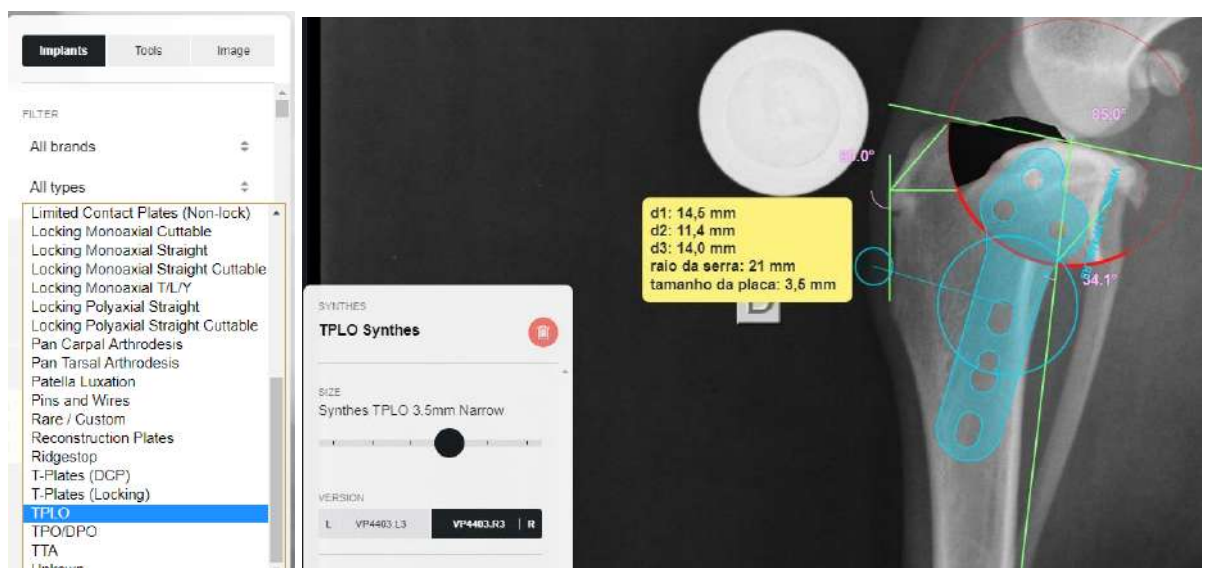

**Figuras 121 e 122:** (121) Selecione a placa de TPLO no menu, depois (122) posicione-a corretamente na imagem, corrigindo tamanho, lado desejado e posição na radiografia, depois anote os valores do d1, d2, d3, raio da serra e tamanho da placa.

## **2.4.7 TTA - Tibial Tuberosity Advancement**

O presente roteiro demonstra como realizar o planejamento para uma cirurgia de Avanço da Tuberosidade Tibial (*Tibial Tuberosity Advancement -* TTA) utilizando o programa vPOP.

Para realizar o planejamento, faça o upload da imagem radiográfica, depois calibre a imagem utilizando o gabarito da imagem radiográfica.

Realize na imagem da radiografia, dois círculos: um sobrepondo o platô tibial e o outro sobrepondo os côndilos femorais. Após fazer os círculos, trace uma linha reta passando pelo centro dos dois círculos **(figura 123)**. A esta linha reta traçada, será feita uma perpendicular, encontrando-se a tangente comum entre as estruturas ósseas **(figura 124)**.

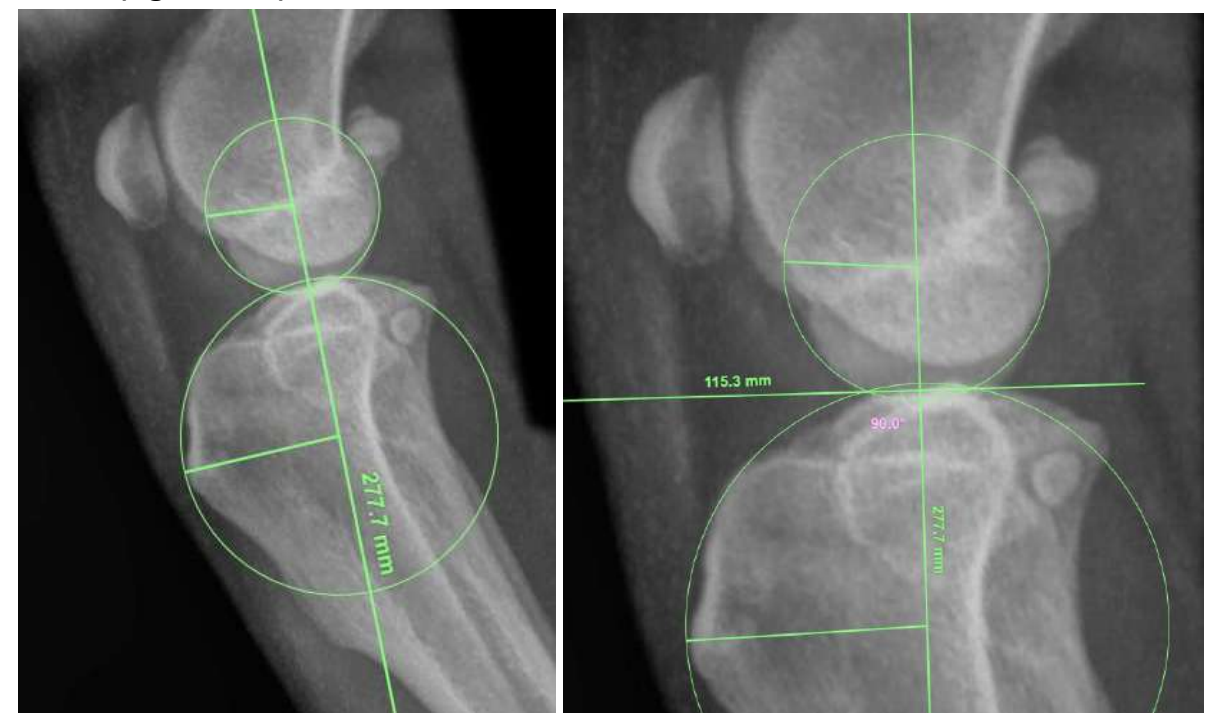

**Figuras 123 e 124:** Determinando a tangente comum. (123) círculos sobrepondo o platô tibial e os côndilos femorais e reta traçada sobre os centros dos círculos. (124) reta perpendicular à linha anteriormente traçada, encontrando-se a tangente comum.

Sobre a tangente comum será feita uma outra reta perpendicular. Essa reta deverá passar pela margem cranial da patela, onde se vê a radiopacidade da inserção do ligamento patelar **(figura 125)**. A partir da posição de inserção do ligamento patelar será traçada uma linha que vai até a ponta cranial da crista tibial, registre o valor do comprimento desta linha e desenhe uma outra linha de mesmo tamanho sobreposta à última linha traçada perpendicularmente à tangente comum, o final desta linha será a localização onde a ponta cranial da crista tibial ficará após a osteotomia (isso é feito para manter a posição da patela sem alterações) **(figura**

**126)**. Marque a posição final da última linha desenhada, para que você mantenha-se situado quando for fazer a simulação da osteotomia **(figura 127)**. Desenhe, então, uma linha reta que vai da posição marcada até a ponta cranial da crista tibial. Registre o comprimento desta reta, pois esse valor será quanto a tuberosidade tibial irá avançar após a osteotomia **(figura 128)**.

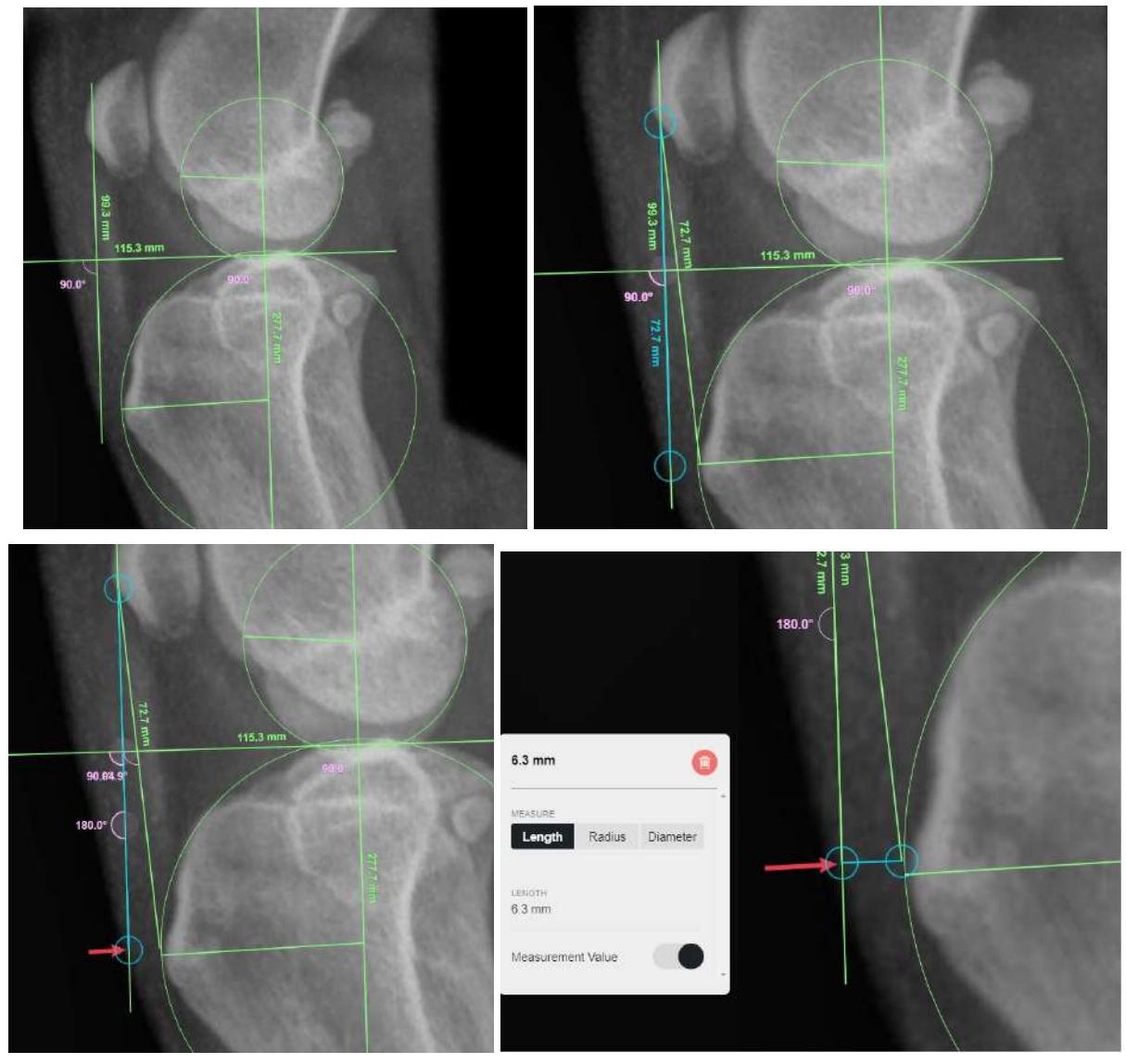

**Figuras 125, 126, 127 e 128:** determinando a medida do avanço. (125) Reta perpendicular à tangente comum partindo da inserção do ligamento patelar. (126) desenha-se uma outra reta, partindo da inserção do ligamento patelar a borda dorsal da crista tibial, registra-se o tamanho desta (no caso 72,2mm) e faz-se uma terceira de mesmo comprimento, também partido da inserção do ligamento patelar, mas paralela à reta desenhada na figura 125, esta será a posição final do avanço tibial. (127) Marque a posição final do avanço tibial. (128) meça quanto será o avanço.

Realize então, a simulação da osteotomia. Para isso use a ferramenta "Reposition Tool" e corte a tuberosidade tibial **(figura 129)**, o avanço da tuberosidade tibial é feito conforme se planejou, avançando a medida prevista **(figura 130)**. Na região da osteotomia, onde ficará o implante Cage meça de 2 a 3

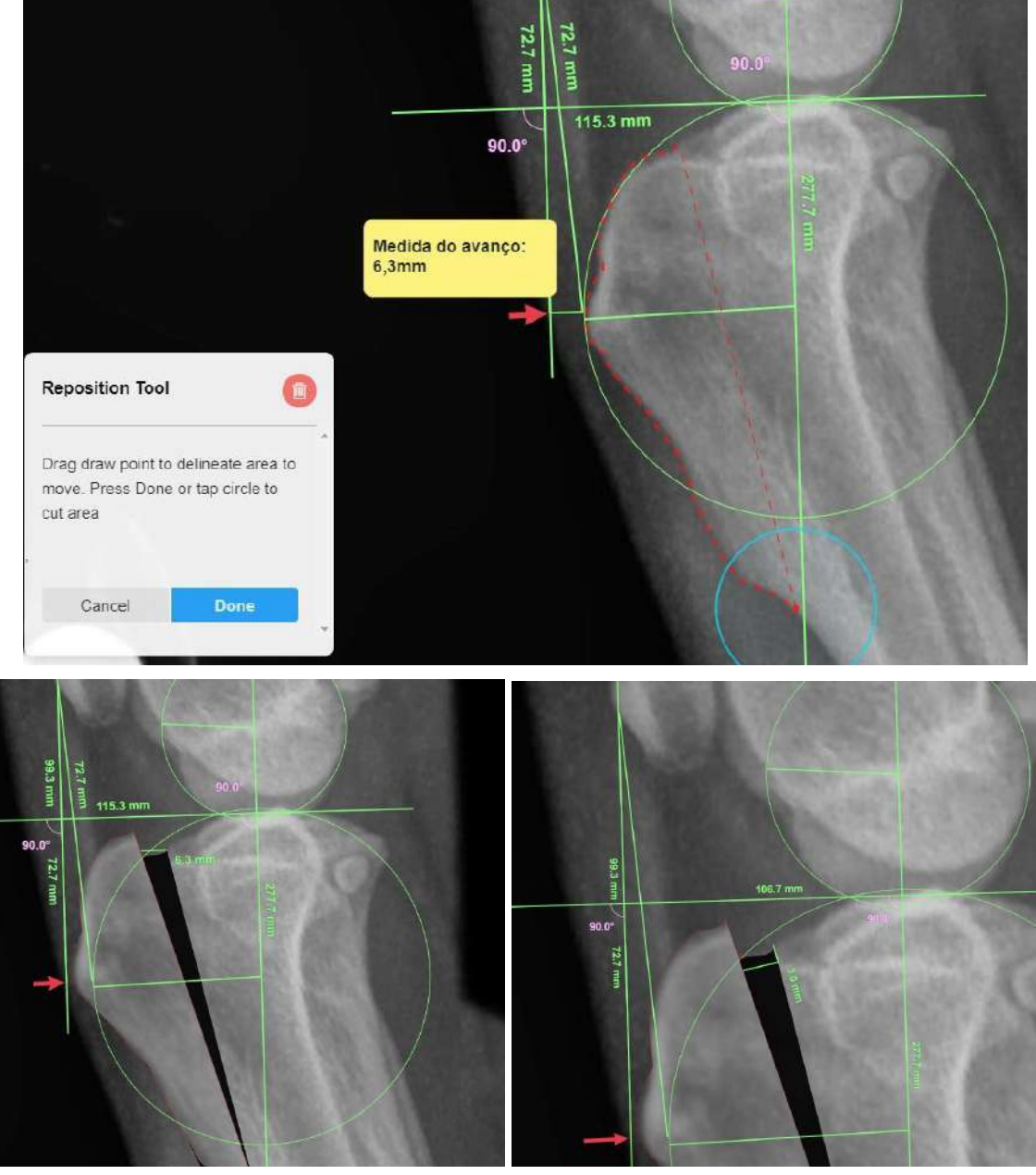

mm da borda cranial do fragmento ósseo caudal, para que o implante seja colocado a esta distância da borda **(figura 131)**.

**Figuras 129, 130 e 131:** Simulação da osteotomia e determinando a posição do Cage. (129) Seleciona com a ferramenta "Reposition Tool" o fragmento que sofrerá o avanço. (130) Realiza-se o avanço planejado. (131) Coloca-se uma margem para distanciar em 3,0mm a posição do cage da borda proximal do fragmento caudal da tíbia no local da osteotomia.

Selecione o implante selecionando "TTA" na seção de implantes e depois procure "TTA Cages" **(figura 132)**. Selecione o Cage e configure seu tamanho para o valor do avanço realizado e coloque-o na distância prevista da borda cranial **(figura 133)**. Ainda na seção de implantes em "TTA" procure uma placa adequada para sua cirurgia, realize a correção do tamanho da placa, lado do membro e posicione-a corretamente **(figura 134)**.

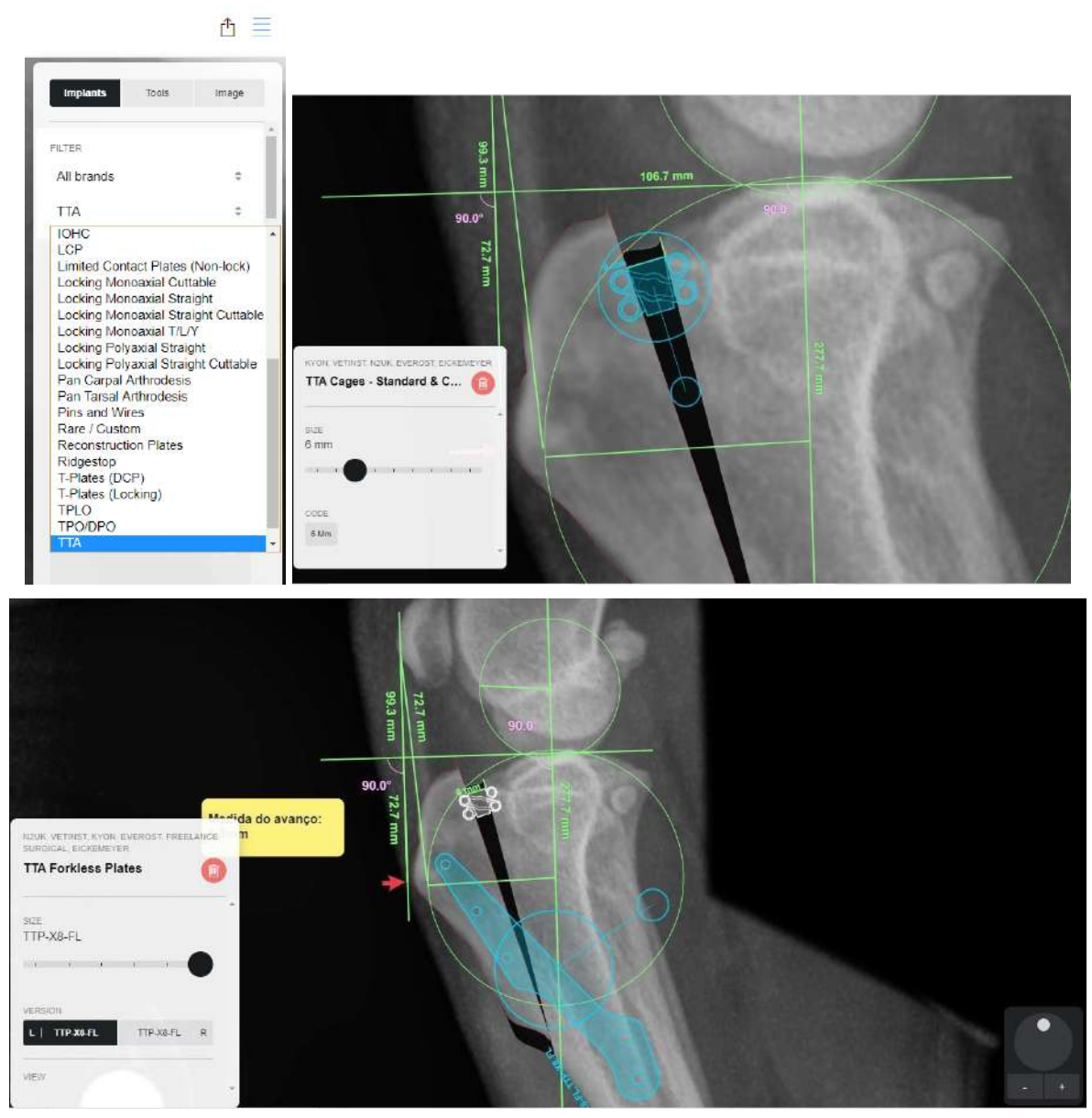

**Figuras 132, 133 e 134:** Seleção, ajustes e posicionamento dos implantes. (132) Seleciona-se o tipo da placa TTA. (133) Posicionando e ajustando o tamanho do Cage. (134) Posicionando e ajustando o tamanho da placa de fixação TTA.

A técnica de TTA também pode ser realizada através da ferramenta "TTA Rapid" do vPOP, simplificando a realização do planejamento, conforme o roteiro do planejamento a seguir.

### **2.4.8 TTA RAPID**

Imagem radiográfica da tíbia, com a ferramenta "Reposition Tool" selecionando o fragmento ósseo que sofrerá o avanço, ao lado direito o implante "TTA Rapid" **(figuras 135 e 136)**. Posicionamento do Cage de TTA sobre a tíbia **(figura 137)**. É realizado o avanço do fragmento da tíbia selecionado pela ferramenta "Reposition Tool" **(figura 138)**. Imagem fotográfica do momento intra-cirúrgico com cage fixado na tíbia **(figura 139)**. Comparação do cage real utilizada na cirurgia com o cage digital do vPOP (azul) **(figura 140)**. Imagens radiográficas do pós-cirúrgico com o cage fixado e comparação do cage da radiografia com o cage digital do *software* **(figuras 141, 142 e 143)**.

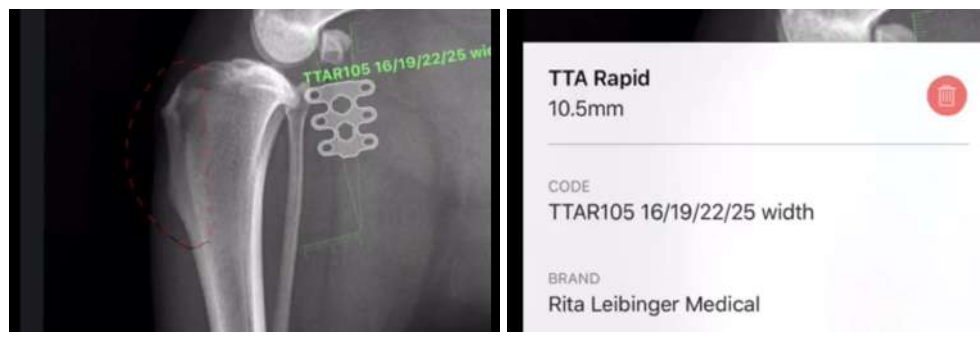

**Figuras 135 e 136:** Imagem radiográfica da tíbia, com a ferramenta "Reposition Tool" selecionando o fragmento ósseo que sofrerá o avanço, ao lado direito o implante "TTA Rapid".

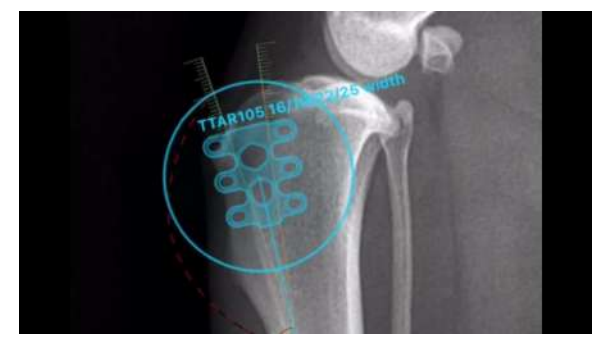

sobre a tíbia.

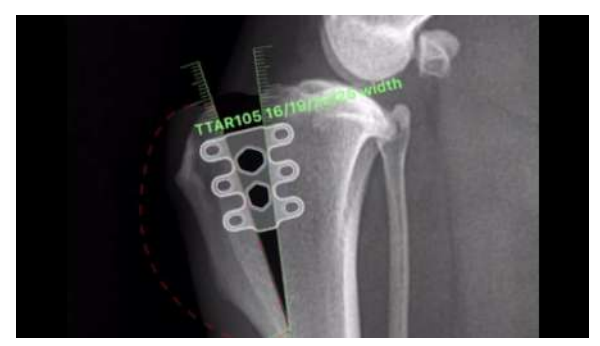

**Figura 137:** Posicionamento do Cage de TTA **Figura 138:** É realizado o avanço do fragmento da tíbia selecionado pela ferramenta "Reposition Tool".

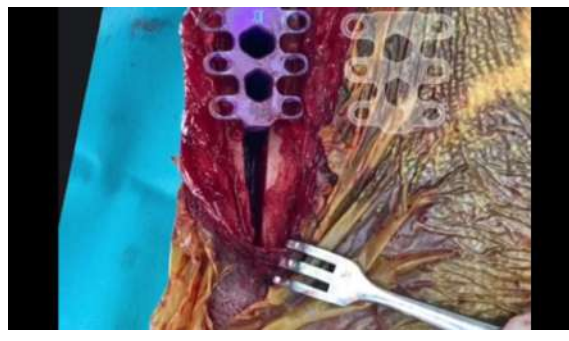

**Figura 139:** Imagem fotográfica do momento intra-cirúrgico com cage fixado na tíbia.

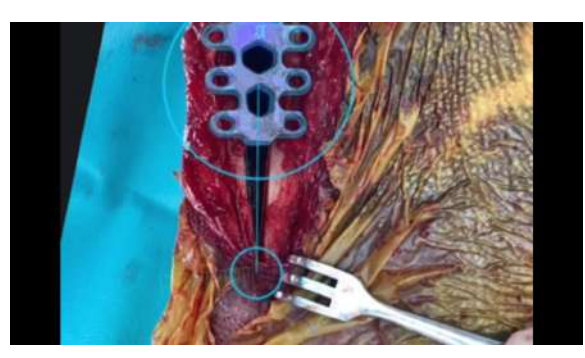

**Figura 140:** Comparação do cage real utilizado na cirurgia com o cage digital do vPOP (azul).

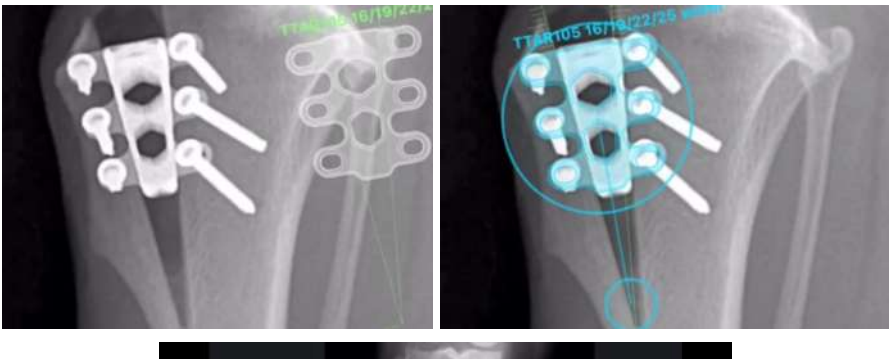

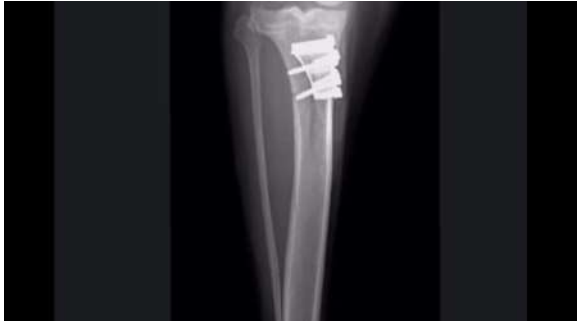

**Figura 141, 142 e 143:** Imagens radiográficas do pós-cirúrgico com o cage fixado e comparação do cage da radiografia com o cage digital do *software*

## **2.5 ROTEIROS PARA PLANEJAMENTOS PRÉ-OPERATÓRIOS I (EM FORMATO DE VÍDEO)**

Os vídeos a seguir têm como objetivo ilustrar de forma mais prática os roteiros abordados na seção 2.4.

Os vídeos foram produzidos em fevereiro de 2021, na versão 2.2.0 (110) do programa.

Para acessar os vídeos, clique nos links abaixo ou digite-os em seu navegador de internet.

## **Links dos vídeos:**

Artroplastia Total do Quadril <https://youtu.be/UVwc64zAAyw>

CBLO <https://youtu.be/0ky7Y8GR3Rg>

**CTWO** <https://youtu.be/mdr4jOqHxkc>

Osteossíntese da Diáfise Umeral <https://youtu.be/Rxx7neELfZM>

Osteossíntese da Diáfise Tibial <https://youtu.be/hcg0709rMEU>

TPLO

<https://youtu.be/VKN6IvMY8nc>

**TTA** [https://youtu.be/\\_AYUANJElxo](https://youtu.be/_AYUANJElxo)

# **2.6 ROTEIROS PARA PLANEJAMENTOS PRÉ-OPERATÓRIOS II**

Os roteiros têm como objetivo sintetizar em forma de texto e imagens diversos planejamentos pré-operatórios cirúrgicos produzidos por profissionais veterinários, disponibilizados publicamente por meio de vídeo em redes sociais. Para acessar os vídeos utilizados nesta seção e similares, acesse @vpoppro no Instagram: <<https://www.instagram.com/vpoppro/>> e o canal do vPOP no YouTube: [<https://www.youtube.com/channel/UCgCrAyTdaLI-IeYxzGnJp4w>](https://www.youtube.com/channel/UCgCrAyTdaLI-IeYxzGnJp4w).

#### **2.6.1 Artrodese de Tarso**

Utilizando uma radiografia da região do tarso, na projeção médio-lateral, coloca-se o implante "Pantarsal Cranial" **(figuras 144 e 145)**. Seleciona-se a ferramenta "Reposition Tool" **(figura 146)**. Faz-se então a seleção da área que deseja-se movimentar, contornando a articulação tarsocrural na borda superior da área selecionada **(figura 147)**. Ajusta-se a relação angular dos tarsos e metatarsos com a tíbia, para coincidir com a angulação do implante "Pantarsal Cranial" **(figura 148)**. Posiciona-se o implante "Pantarsal Cranial" alinhado com a tíbia e os metatarsos **(figura 149)**.

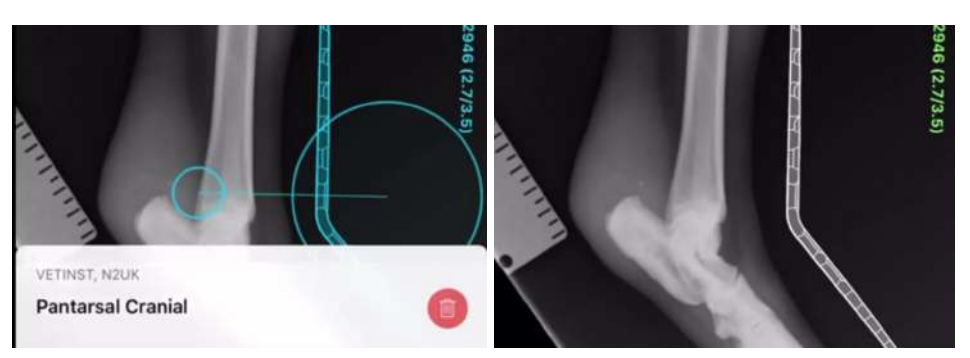

**Figuras 144 e 145:** Utilizando uma radiografia da região do tarso, na projeção médio-lateral, coloca-se o implante "Pantarsal Cranial"

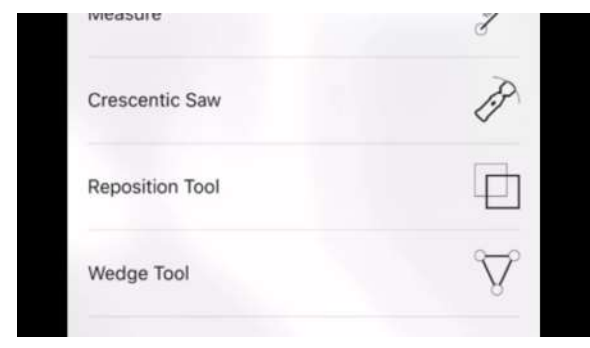

**Figura 146:** Seleciona-se a "Reposition Tool"

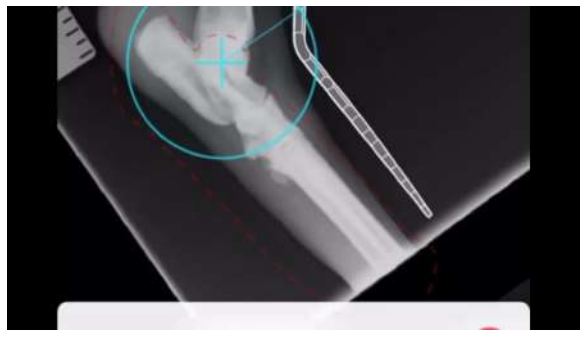

**Figura 147:** Faz-se então a seleção da área que deseja-se movimentar, contornando a articulação tarsocrural na borda superior da área selecionada

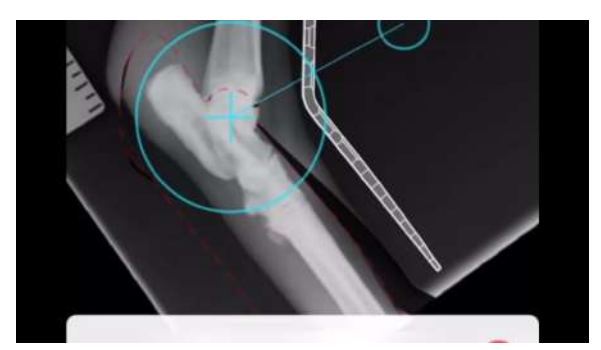

tarsos e metatarsos com a tíbia, para coincidir Cranial" alinhado com a tíbia e os metatarsos com a angulação do implante "Pantarsal Cranial"

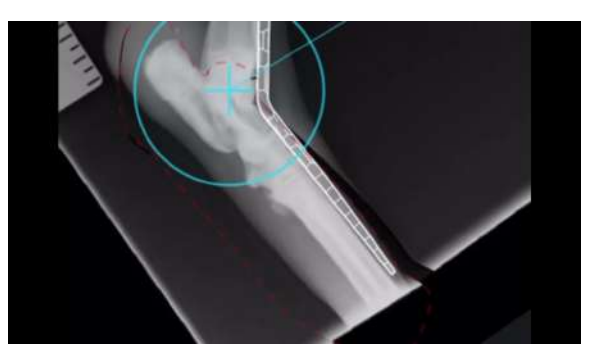

**Figura 148:** Ajusta-se a relação angular dos **Figura 149:** Posiciona-se o implante "Pantarsal

### **2.6.2 Correção de Deformidade Angular da Tíbia**

Observa-se uma imagem radiográfica de uma tíbia com deformidade angular, e os eixos traçados para encontrar o CORA, mostrando qual será a angulação da cunha necessária para correção da deformidade **(figura 150)**. Faz-se uma cunha utilizando a ferramenta "Wedge Tool" com a medida do ângulo encontrada nos cálculos realizados para reduzir a deformidade angular, posicionando a ponta da cunha sobre o CORA **(figura 151)**. Realiza-se a retirada da cunha **(figura 152)**. Observa-se uma imagem fotográfica do momento intra-cirúrgico com a placa fixada, para a manutenção da estabilidade da tíbia **(figura 153)**. É visto uma imagem radiográfica do membro operado 50 dias após a cirurgia **(figura 154)**.

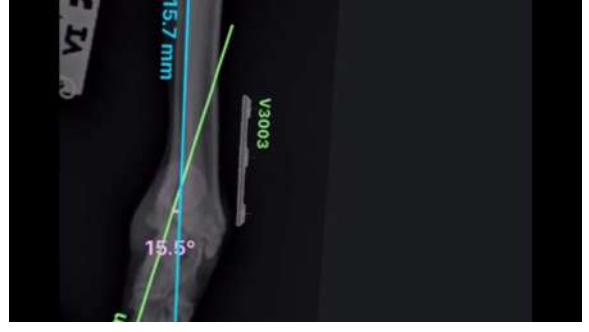

**Figura 150:** Imagem radiográfica de uma tíbia com deformidade angular, e os eixos traçados para encontrar o CORA, mostrando qual será a angulação da cunha necessária para correção da deformidade.

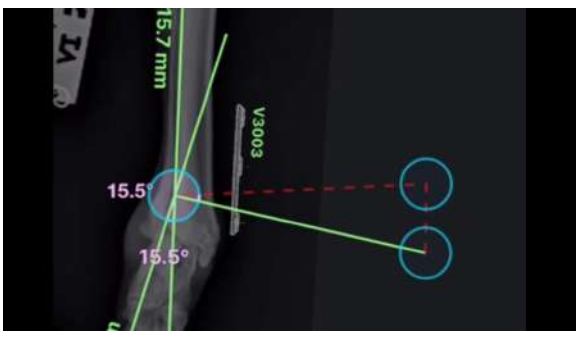

**Figura 151:** Faz-se uma cunha utilizando a ferramenta "Wedge Tool" com a medida do ângulo encontrada nos cálculos realizados para reduzir a deformidade angular, posicionando a ponta da cunha sobre o CORA.

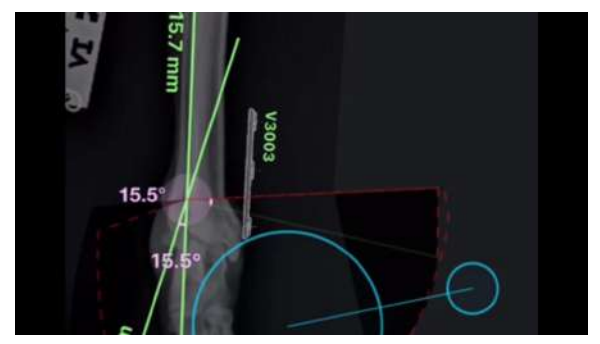

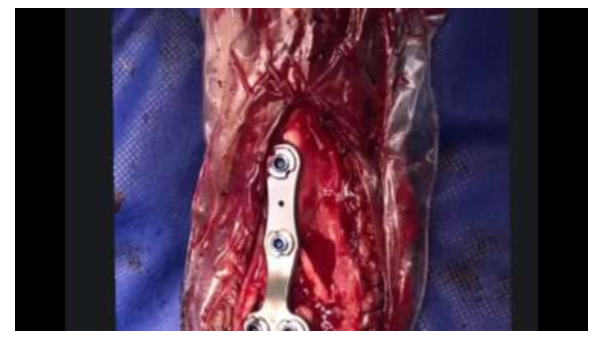

**Figura 152:** Realiza-se a retirada da cunha. **Figura 153:** Imagem fotográfica do momento intra-cirúrgico com a placa fixada, para a manutenção da estabilidade da tíbia.

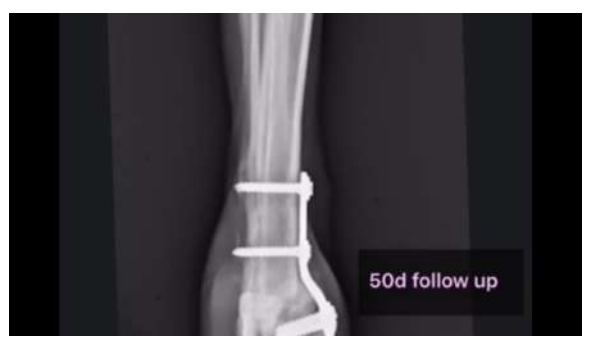

**Figura 154:** Imagem radiográfica do membro operado 50 dias após a cirurgia

### **2.6.3 Correção de Deformidade Angular de Rádio e Ulna**

Imagem radiográfica em projeção médio-lateral de rádio e ulna com presença de deformidade angular **(figura 155)**. Numa imagem radiográfica em projeção crânio-caudal, calcula-se o CORA em um ponto proximal e em um ponto distal do rádio **(figura 156)**. Com a ferramenta "Crescentic Saw" realiza-se o corte em círculo com rotação para corrigir a deformidade angular nos pontos do CORA **(figuras 157 e 158)**.

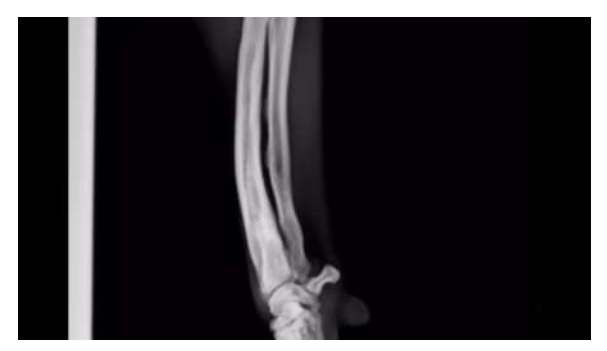

**Figura 155:** Imagem radiográfica em projeção **Figura 156:** Numa imagem radiográfica em médio-lateral de rádio e ulna com presença de deformidade angular.

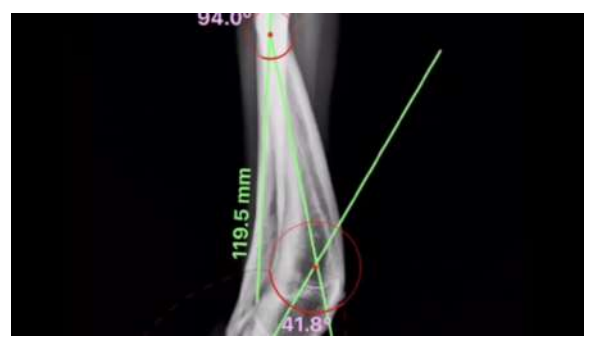

projeção crânio-caudal, calcula-se o CORA em um ponto proximal e em um ponto distal do rádio.

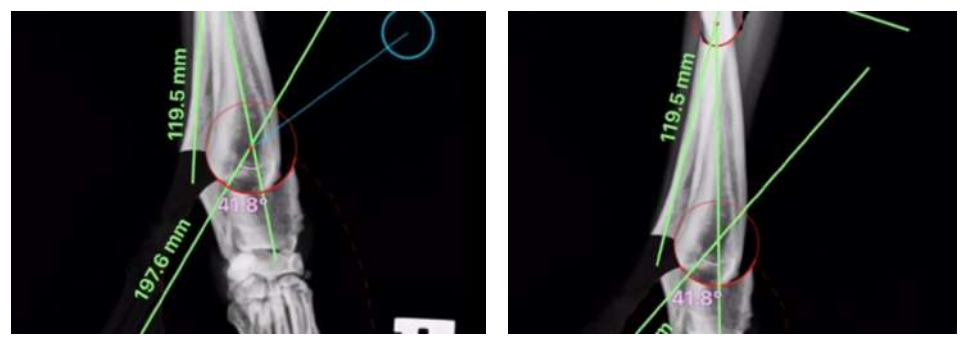

**Figuras 157 e 158:** Com a ferramenta "Crescentic Saw" realiza-se o corte em círculo com rotação para corrigir a deformidade angular nos pontos do CORA.

## **2.6.4 Correção de Instabilidade Plantar**

Observa-se imagem radiográfica de tarso em projeção médio-lateral; Seta apontando para instabilidade plantar, à esquerda da imagem, vê-se uma placa de fixação **(figura 159)**. Coloca-se a placa no local da instabilidade plantar **(figura 160)**. Imagem do intra-operatório com placa fixada na região onde se observou a instabilidade plantar **(figura 161)**. Placa de fixação do vPOP sobrepondo placa de fixação utilizada no procedimento cirúrgico **(figura 162)**. Radiografias pós-operatórias **(figuras 163 e 164)**.

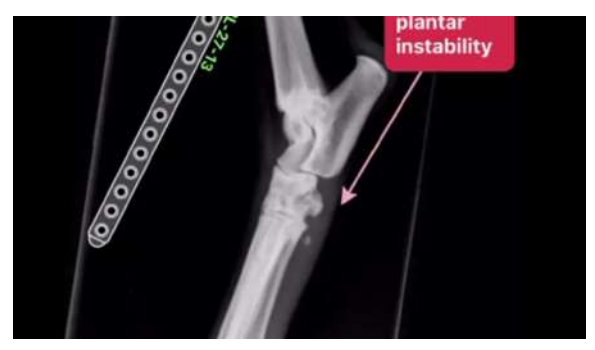

**Figura 159:** Observa-se imagem radiográfica de **Figura 160:** Coloca-se a placa no local da tarso em projeção médio-lateral; Seta apontando instabilidade plantar. para instabilidade plantar, à esquerda da imagem, vê-se uma placa de fixação.

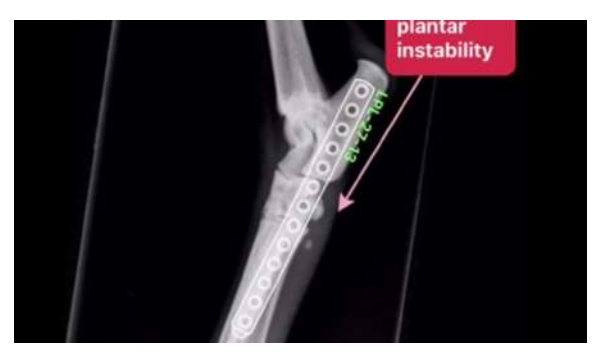

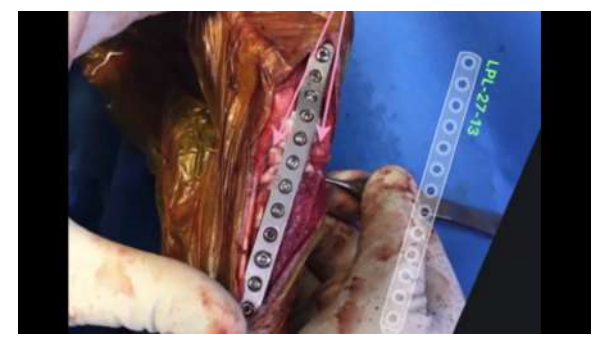

instabilidade plantar.

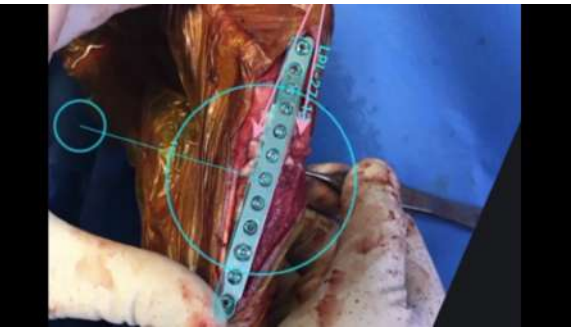

**Figura 161:** Imagem do intra-operatório com **Figura 162:** Placa de fixação do vPOP placa fixada na região onde se observou a sobrepondo placa de fixação utilizada no procedimento cirúrgico.

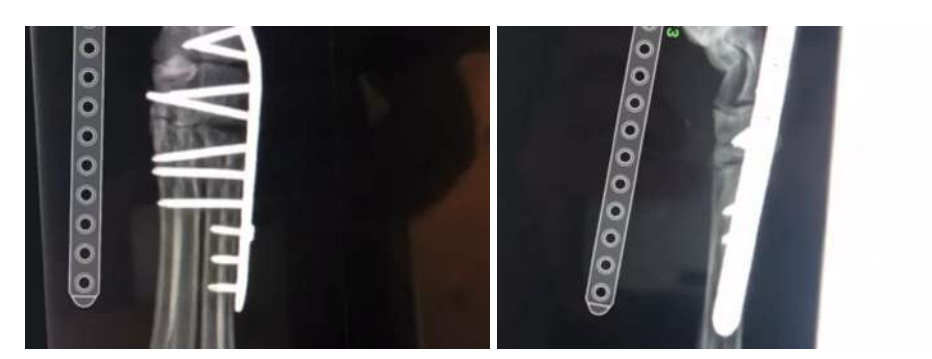

**Figuras 163 e 164:** Radiografias pós-operatórias.

### **2.6.5 Correção de Valgus em Membros Torácicos**

Imagem fotográfica dos membros torácicos do cão com presença de intensa alteração angular em valgus **(figura 165)**. Imagem radiográfica do membro com deformidade angular **(figura 166)**. Seleciona-se e movimenta-se uma porção distal da ulna com a ferramenta "Reposition Tool" **(figuras 167 e 168)**. Posiciona-se a ferramenta "Crescentic Saw" em ponto definido através do planejamento **(figura 169)**. É feita a osteotomia do rádio e realizada a rotação do fragmento distal do osso **(figura 170)**. Coloca-se por sobre a região osteotomizada a placa de fixação **(figura 171)**. Imagem radiográfica da região operada **(figura 172)**. Comparação da placa na radiografia e placa utilizada no planejamento **(figura 173)**. Vídeo do cão deambulando **(figura 174)**.

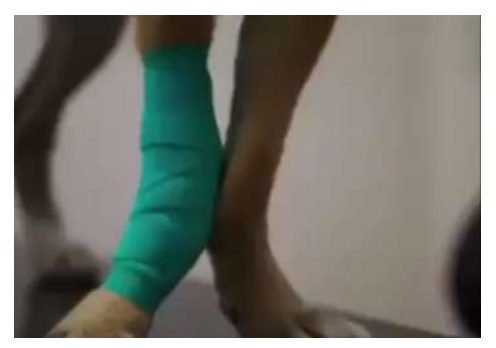

**Figura 165:** Imagem fotográfica dos membros torácicos do cão com presença de intensa alteração angular em valgus.

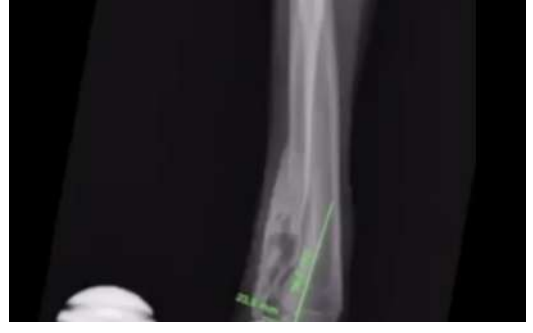

**Figura 166:** Imagem radiográfica do membro com deformidade angular.

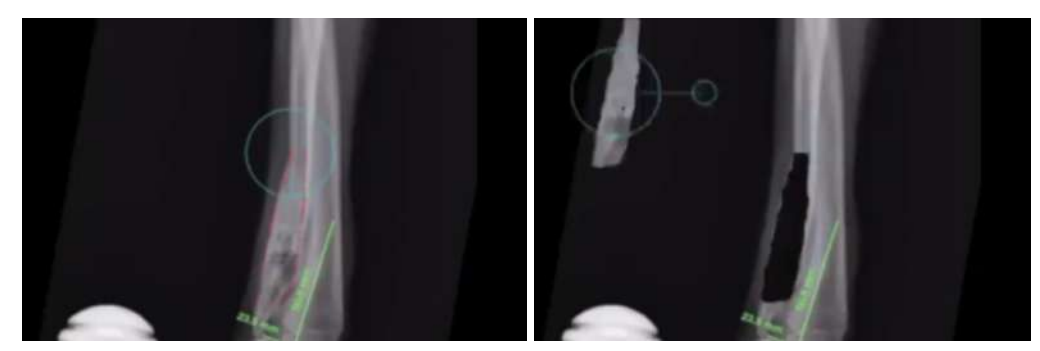

**Figuras 167 e 168:** Seleciona-se e movimenta-se uma porção distal da ulna com a ferramenta "Reposition Tool".

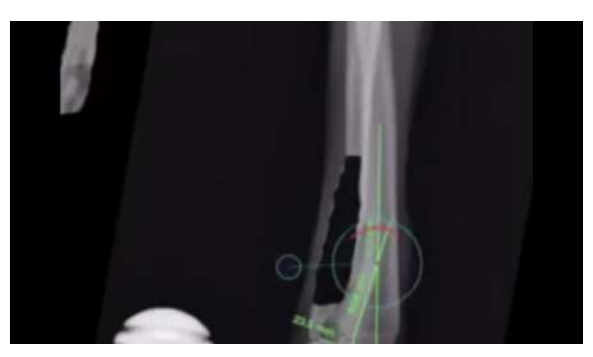

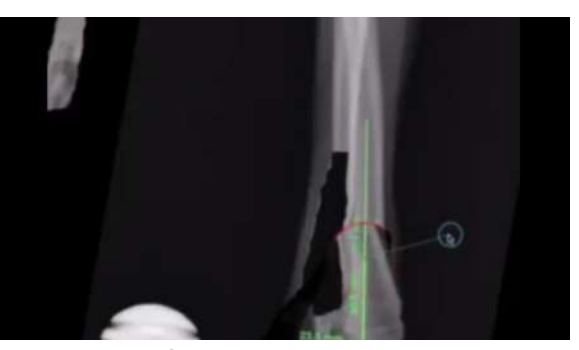

**Figura 169:** Posiciona-se a "Crescentic Saw" em ponto definido através do realizada a rotação do fragmento distal do osso. planejamento.

**Figura 170:** É feita a osteotomia do rádio e

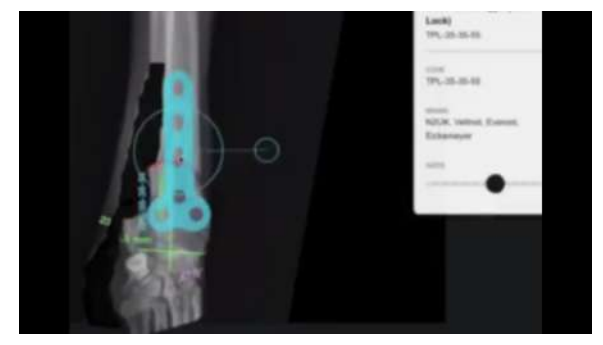

**Figura 171:** Coloca-se por sobre a região **Figura 172:** Imagem radiográfica da região osteotomizada a placa de fixação.

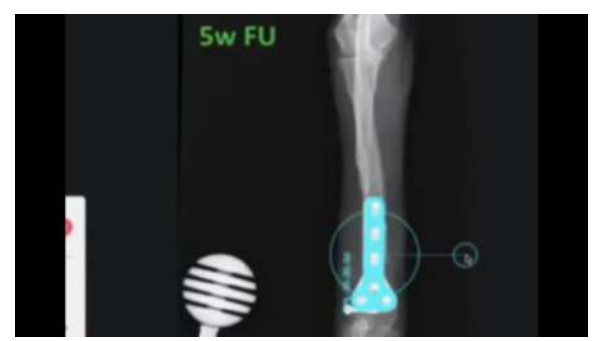

**Figura 173:** Comparação da placa na radiografia e placa utilizada no planejamento.

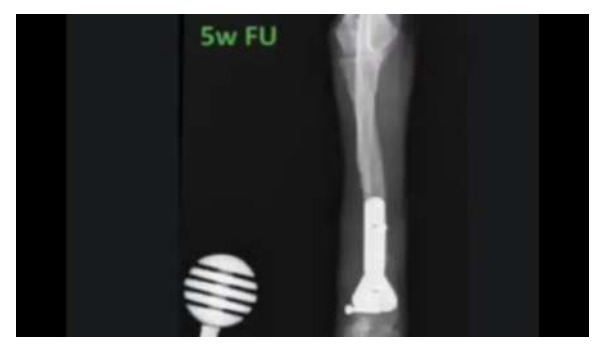

operada.

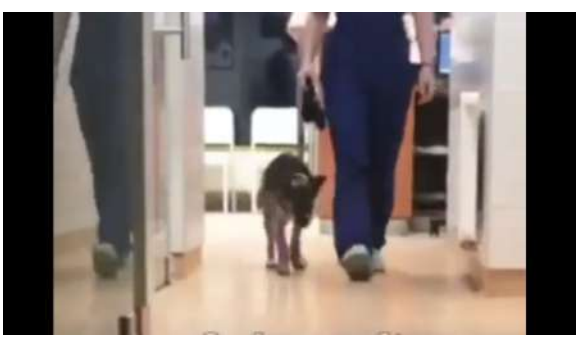

**Figura 174:** Vídeo do cão deambulando.

### **2.6.6 Osteossíntese de Fratura Cominutiva da Tíbia**

Setas apontando para placas epifisárias abertas, com caixa de texto escrito em inglês: "Placas epifisárias abertas a se evitar …"; Observa-se imagem radiográfica em projeção médio-lateral de tíbia com presença de fratura cominutiva **(figura 175)**. Imagem radiográfica da fratura cominutiva da tíbia em projeção caudo-cranial **(figura 176)**. Planejando tamanhos dos pinos e posicionamento **(figura 177)**. Momento do procedimento cirúrgico **(figura 178)**. Radiografias pós-operatórias **(figuras 179 e 180)**.

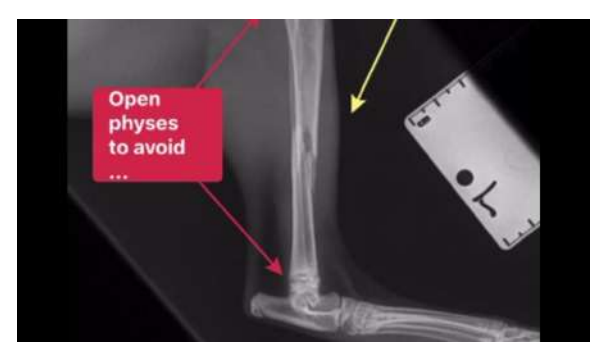

**Figura 175:** Placas epifisárias abertas a se evitar …

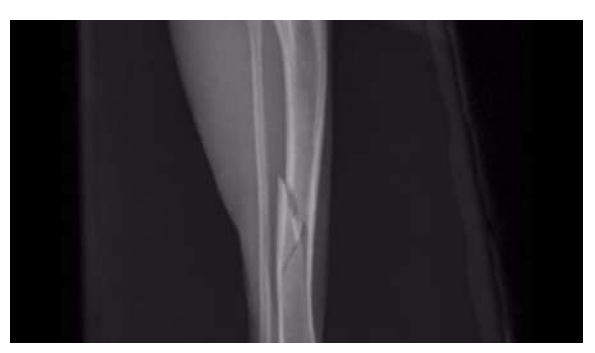

**Figura 176:** Imagem da fratura cominutiva da tíbia em projeção caudo-cranial.

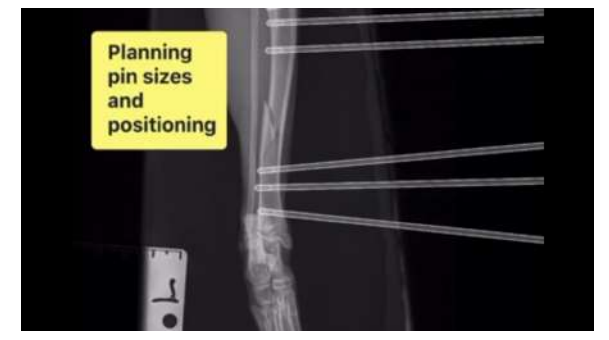

posicionamento

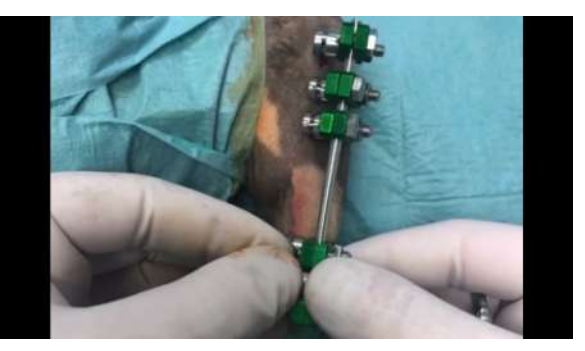

**Figura 177:** Planejando tamanhos dos pinos e **Figura 178:** Momento do procedimento cirúrgico

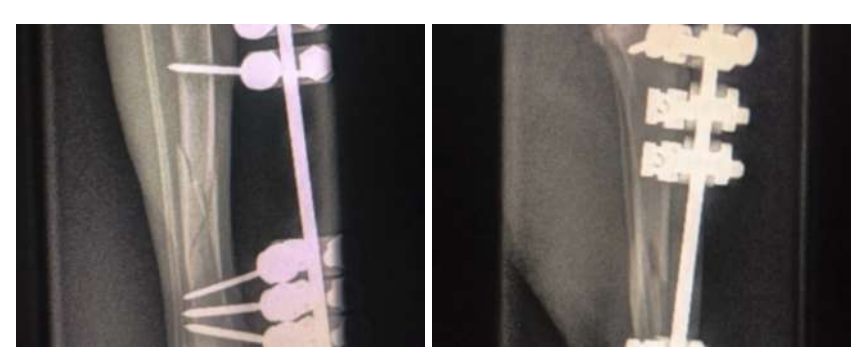

**Figuras 179 e 180:** Radiografias pós-operatórias.

## **2.6.7 Osteossíntese de Fratura Condilar do Fêmur**

Imagem radiográfica de fratura condilar em fêmur (projeção caudo-cranial), fêmur fraturado encontra-se selecionado pela ferramenta "Reposition Tool" **(figura 181)**. Alinha-se o fêmur, reduzindo a fratura **(figura 182)**. Imagem radiográfica da mesma fratura (projeção médio-lateral), fragmento condilar encontra-se selecionado pela ferramenta "Reposition Tool" **(figura 183)**. Movimenta-se o fragmento condilar para sua posição anatômica, reduzindo a fratura **(figura 184)**. Imagens radiográficas pós-operatórias da osteossíntese, utilizando parafuso e pino (projeções médio-lateral e caudo-cranial, respectivamente) **(figuras 185 e 186)**.

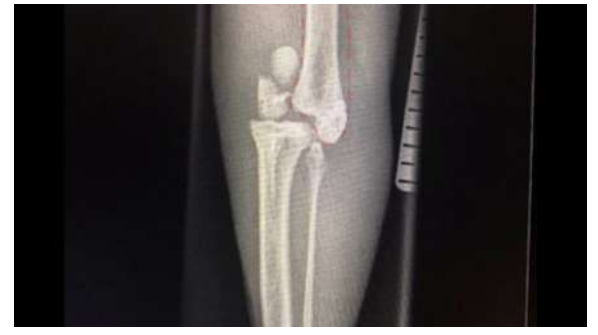

**Figura 181:**Imagem radiográfica de fratura **Figura 182:** Alinha-se o fêmur, reduzindo a condilar em fêmur (projeção caudo-cranial), fratura. fêmur fraturado encontra-se selecionado pela ferramenta "Reposition Tool".

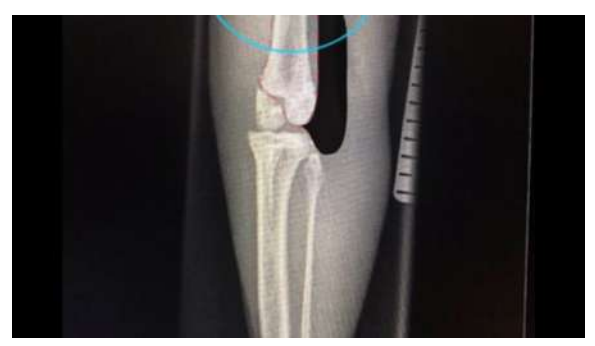

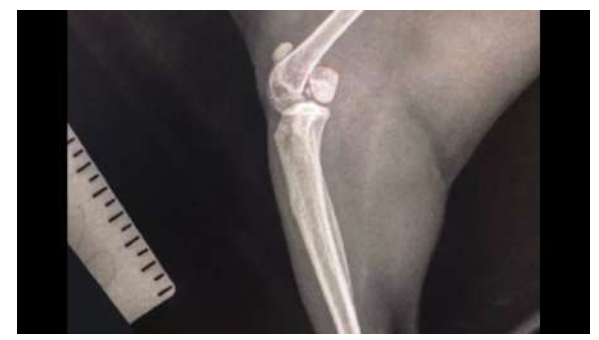

**Figura 183:** Imagem radiográfica da mesma **Figura 184:** Movimenta-se o fragmento condilar fratura (projeção médio-lateral), fragmento para sua posição anatômica, reduzindo a condilar encontra-se selecionado ferramenta "Reposition Tool".

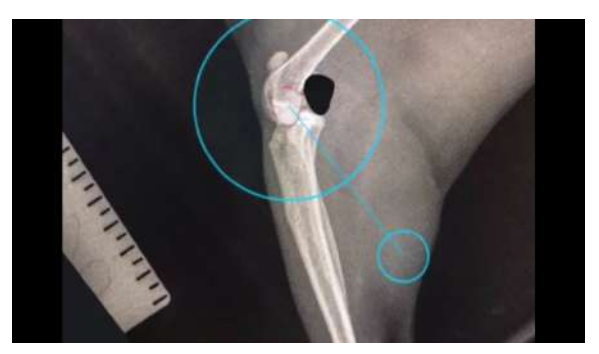

pela fratura.

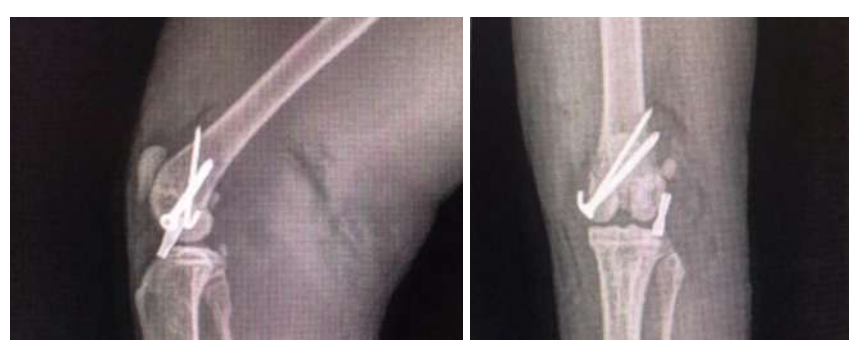

**Figuras 185 e 186:** Imagens radiográficas pós-operatórias da osteossíntese, utilizando parafuso e pino (projeções médio-lateral e caudo-cranial, respectivamente).

### **2.6.8 Osteossíntese de Fratura Condilar do Úmero I**

Imagem radiográfica em projeção médio-lateral do úmero com fratura condilar **(figura 187)**. Imagem radiográfica em projeção dorso-ventral com fratura condilar, percebe-se fragmento da epífise selecionado pela ferramenta "Reposition Tool" **(figura 188)**. Alinha-se o fragmento na epífise em sua posição anatômica, reduzindo-se a fratura **(figura 189)**. Imagens radiográficas do pós-cirúrgico, com placa e pinos (projeções médio-lateral e caudo-cranial) **(figuras 190 e 191)**. Imagem radiográfica do pós-cirúrgico após 8 semanas, com placa e pinos (projeções médio-lateral e caudo-cranial) **(figuras 192 e 193)**. Vídeo do paciente canino brincando com uma bola **(figura 194)**.

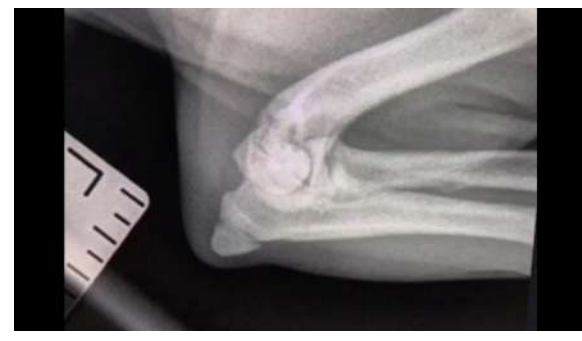

**Figura 187:** Imagem radiográfica em projeção médio-lateral do úmero com fratura condilar.

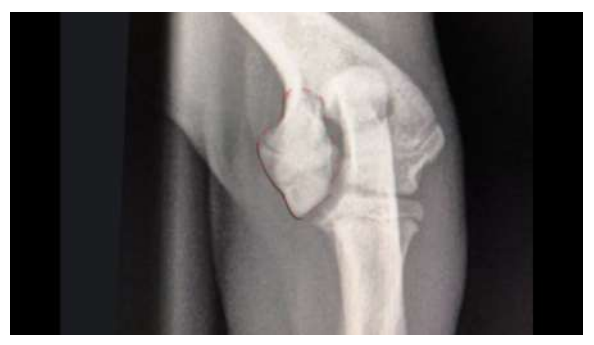

**Figura 188:** Imagem radiográfica em projeção dorso-ventral com fratura condilar, percebe-se fragmento da epífise selecionado pela ferramenta "Reposition Tool".

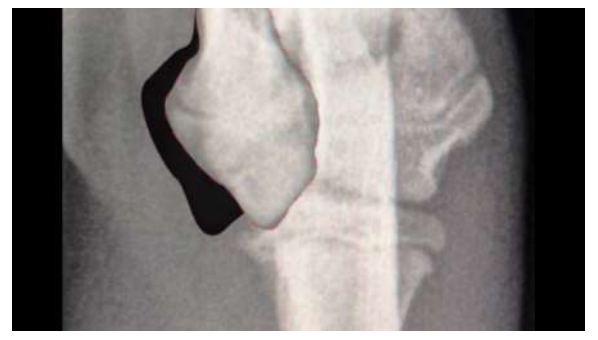

**Figura 189:** Alinha-se o fragmento na epífise em sua posição anatômica, reduzindo-se a fratura.

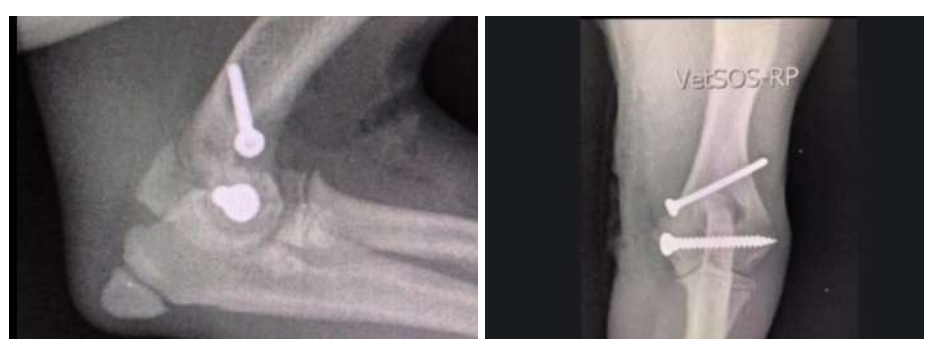

**Figuras 190 e 191:** Imagens radiográficas do pós-cirúrgico, com placa e pinos (projeções médio-lateral e caudo-cranial)

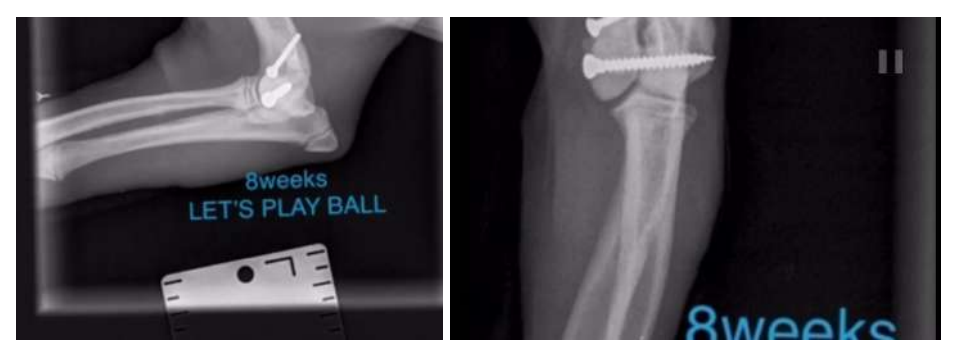

**Figuras 192 e 193:** Imagem radiográfica do pós-cirúrgico após 8 semanas, com placa e pinos (projeções médio-lateral e caudo-cranial).

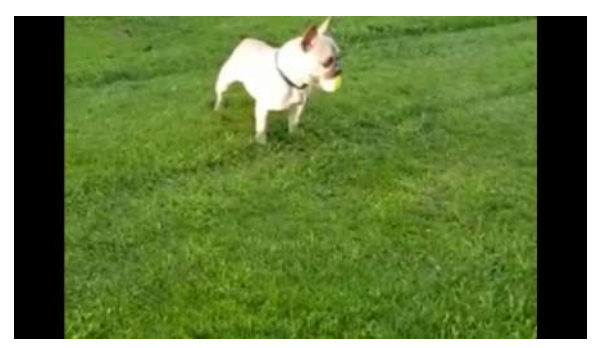

**Figura 194:** Vídeo do paciente canino brincando com uma bola.

## **2.6.9 Osteossíntese de Fratura Condilar do Úmero II**

Imagem radiográfica em projeção crânio-caudal de úmero com fratura condilar **(figura 195)**. Seleciona-se o fragmento fraturado com a ferramenta "Reposition Tool" **(figura 196)**. Alinha-se o fragmento ao úmero **(figura 197)**. Com a ferramenta de régua, faz-se a medida do tamanho do parafuso para fixar o fragmento **(figura 198)**. Imagens radiográficas do úmero no momento pós-cirúrgico em projeções crânio-caudal e médio lateral, respectivamente **(figura 199 e 200)**.

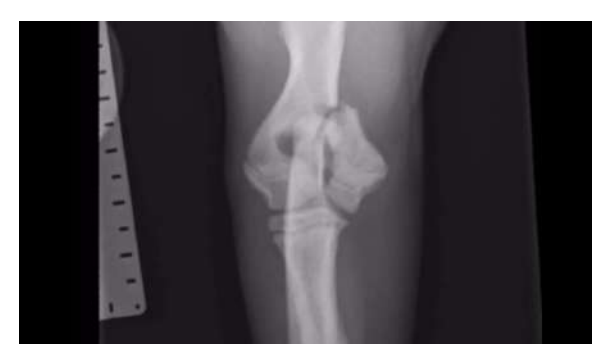

**Figura 195:** Imagem radiográfica em projeção crânio-caudal de úmero com fratura condilar.

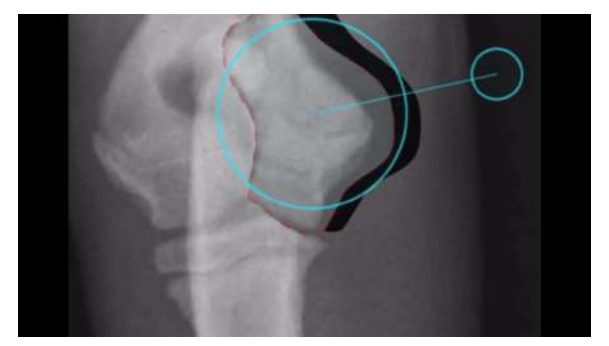

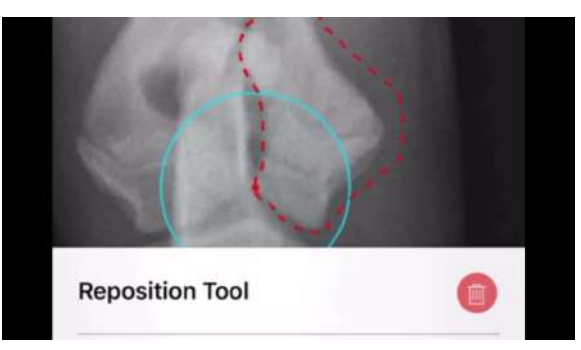

**Figura 196:** Seleciona-se o fragmento fraturado com a ferramenta "Reposition Tool".

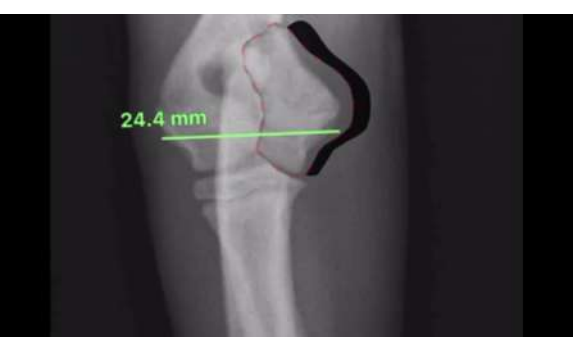

**Figura 197:** Alinha-se o fragmento ao úmero. **Figura 198:** Com a ferramenta de régua, faz-se a medida do tamanho do parafuso para fixar o fragmento.

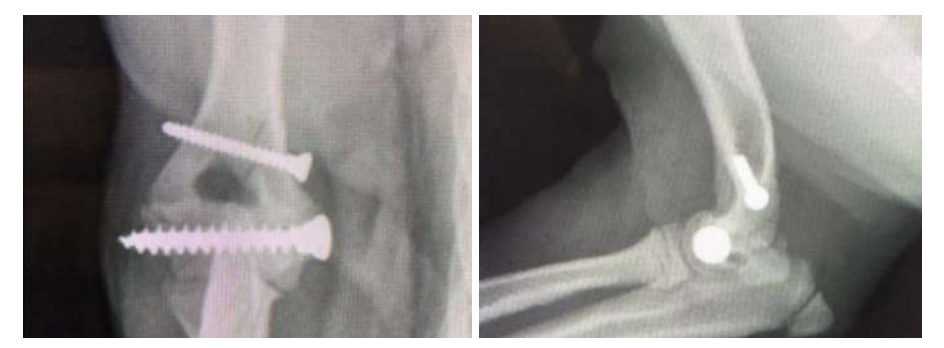

**Figura 199 e 200:** Imagens radiográficas do úmero no momento pós-cirúrgico em projeções crânio-caudal e médio lateral, respectivamente.

#### **2.6.10 Osteossíntese de Fratura da Escápula**

Na reconstrução 3D da região de úmero e escápula, observa-se uma escápula fraturada e outra normal **(figura 201)**. Com a ferramenta "Reposition Tool", move-se a região fraturada da escápula para o local certo na imagem da reconstrução 3D **(figura 202)**. Observa-se a fratura escapular a partir de outra angulação, selecionando, com a ferramenta "Reposition Tool" a região mais distal da fratura em conjunto com o úmero **(figura 203)**. Reduz-se a fratura movendo a região selecionada com a ferramenta "Reposition Tool" **(figura 204)**. Vê-se uma imagem da placa utilizada para realizar a fixação da fratura escapular **(figura 205)**. Percebe-se que a cirurgia foi bem sucedida a partir das radiografias capturadas após a operação **(figuras 206 e 207)**.

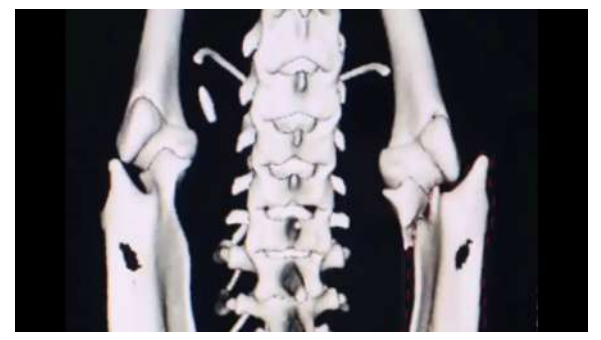

úmero e escápula, observa-se uma escápula fraturada e outra normal.

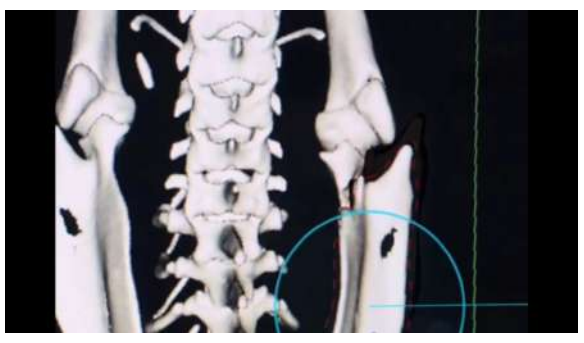

**Figura 201:** Na reconstrução 3D da região de **Figura 202:** Com a ferramenta "Reposition Tool", move-se a região fraturada da escápula para o local certo na imagem da reconstrução 3D.

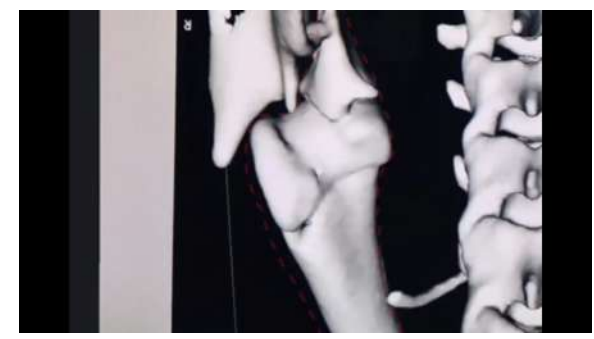

partir de outra angulação, selecionando, com a ferramenta "Reposition Tool" a região mais distal da fratura em conjunto com o úmero.

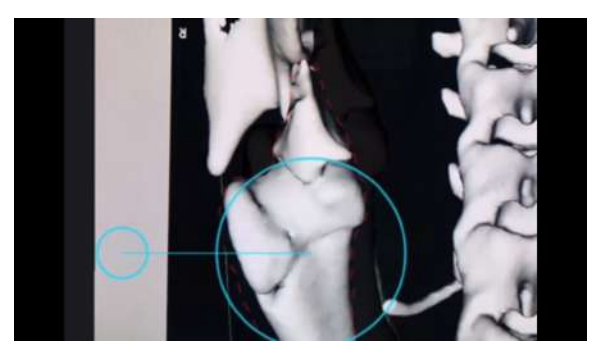

**Figura 203:** Observa-se a fratura escapular a **Figura 204:** Reduz-se a fratura movendo a região selecionada com a ferramenta "Reposition Tool".

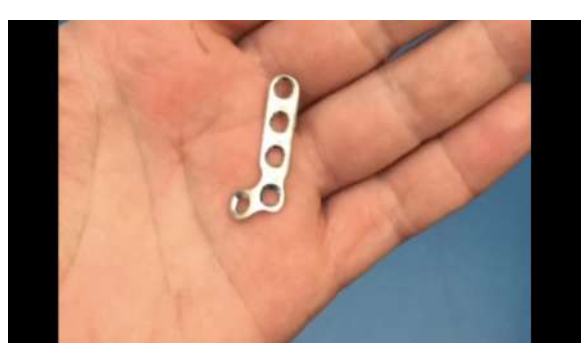

**Figura 205:** Vê-se uma imagem da placa utilizada para realizar a fixação da fratura escapular

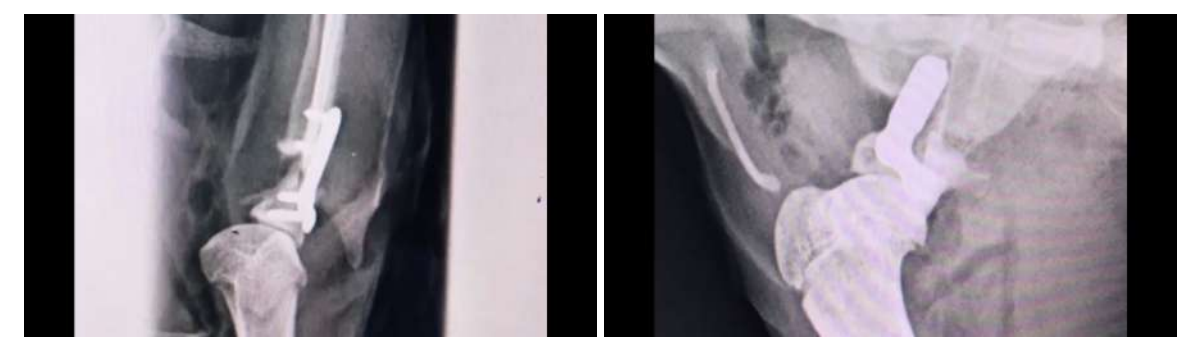

**Figuras 206 e 207:** Percebe-se que a cirurgia foi bem sucedida a partir das radiografias capturadas após a operação

#### **2.6.11 Osteossíntese de Fratura da Pelve**

Observa-se imagem radiográfica da pelve fraturada em projeção lateral **(figura 208)**. Na projeção ventro-dorsal selecionam-se os fragmentos da fratura com a ferramenta "Reposition Tool" **(figura 209)**. Alinham-se os fragmentos selecionados **(figura 210)**. Imagem radiográfica da pelve estabilizada após a cirurgia **(figura 211)**.

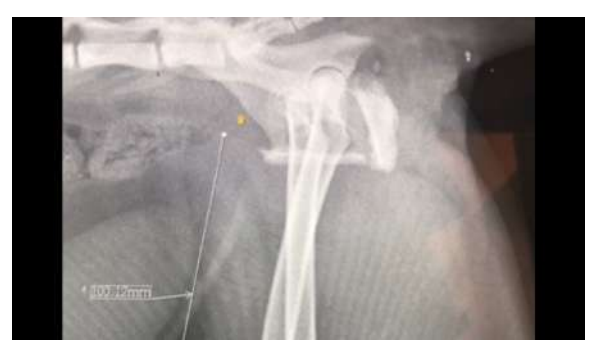

**Figura 208:** Observa-se imagem radiográfica da pelve fraturada em projeção lateral.

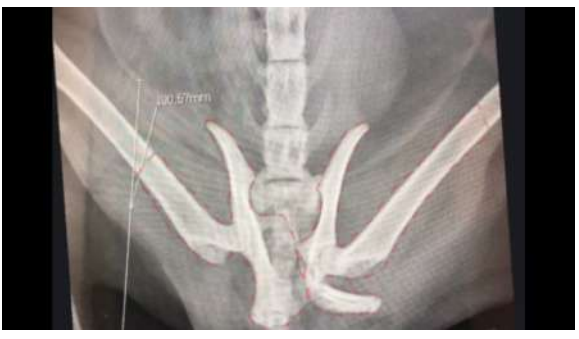

**Figura 209:** Na projeção ventro-dorsal selecionam-se os fragmentos da fratura com a ferramenta "Reposition Tool".

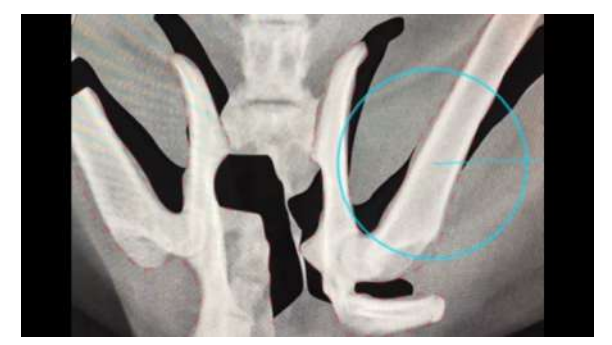

**Figura 210:** Alinham-se os fragmentos selecionados.

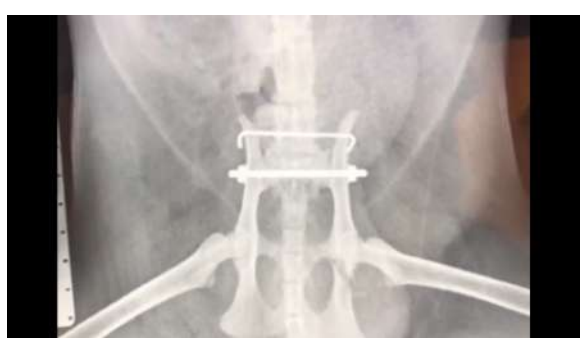

**Figura 211:** Imagem radiográfica da pelve estabilizada após a cirurgia.

### **2.6.12 Osteossíntese de Fratura da Tíbia I**

Imagens radiográficas da tíbia com presença de fratura oblíqua **(figuras 212 e 213)**. Posicionamento da placa fixadora "2,7 mm Locking Plate Fixed Angle" sobre a fratura tibial **(figuras 214 e 215)**. Imagem fotográfica do membro a ser operado no primeiro momento intra-operatório **(figura 216)**. Imagem fotográfica do membro operado com placa de fixação já devidamente posicionada no membro fraturado durante o intra-operatório **(figura 217)**. Posicionamento da placa utilizada no planejamento do vPOP sobre a imagem da fotografia da placa posicionada no membro durante o intra-operatório **(figura 218)**. Imagens radiográficas pós-operatórias **(figuras 219 e 220)**.

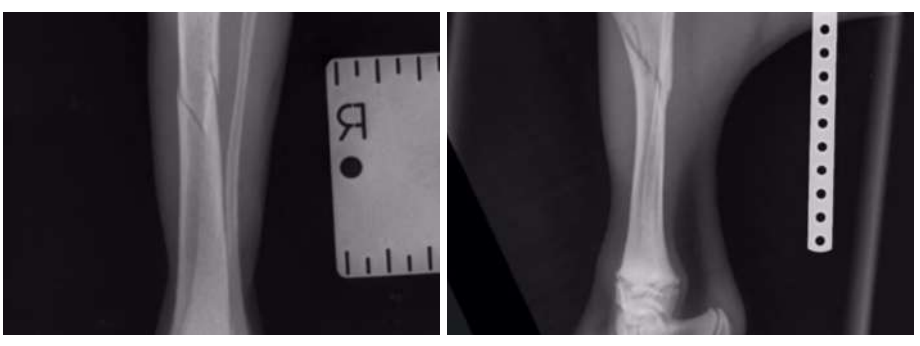

**Figuras 212 e 213:** Imagens radiográficas da tíbia com presença de fratura oblíqua.

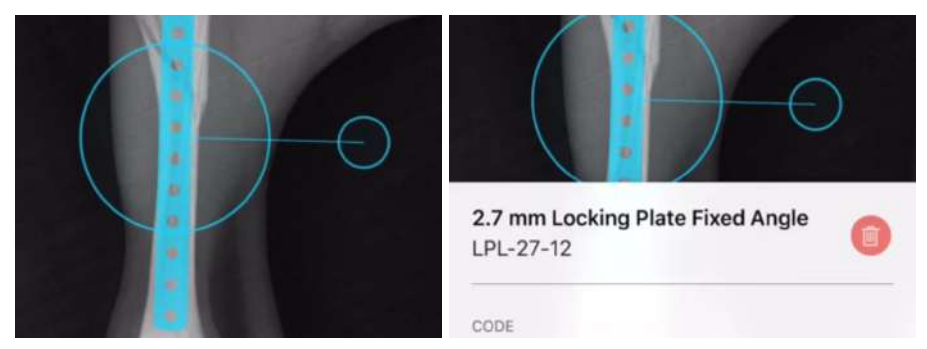

**Figuras 214 e 215:** Posicionamento da placa fixadora "2,7 mm Locking Plate Fixed Angle" sobre a fratura tibial.

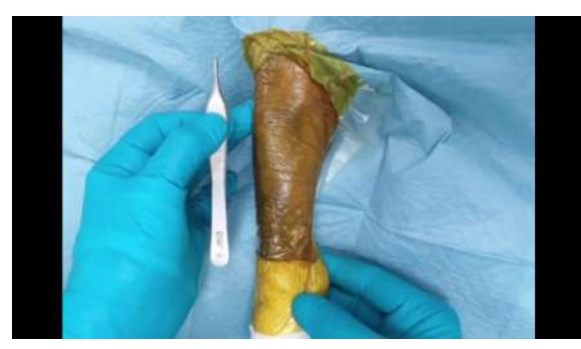

**Figura 216:** Imagem fotográfica do membro a ser operado no primeiro momento intra-operatório.

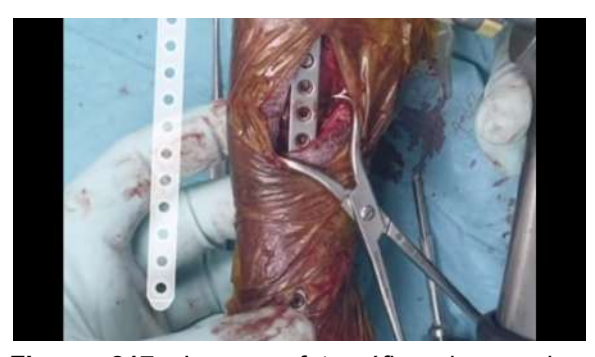

**Figura 217:** Imagem fotográfica do membro operado com placa de fixação já devidamente posicionada no membro fraturado durante o intra-operatório.

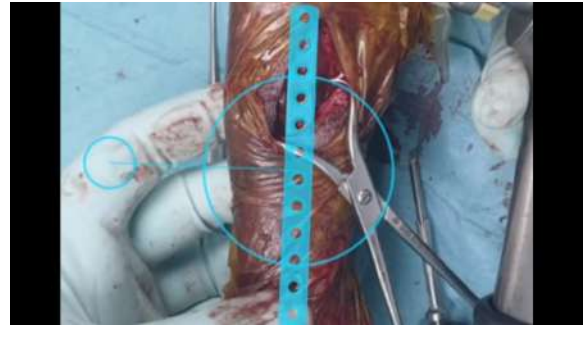

**Figura 218:** Posicionamento da placa utilizada no planejamento do vPOP sobre a imagem da fotografia da placa posicionada no membro durante o intra-operatório.

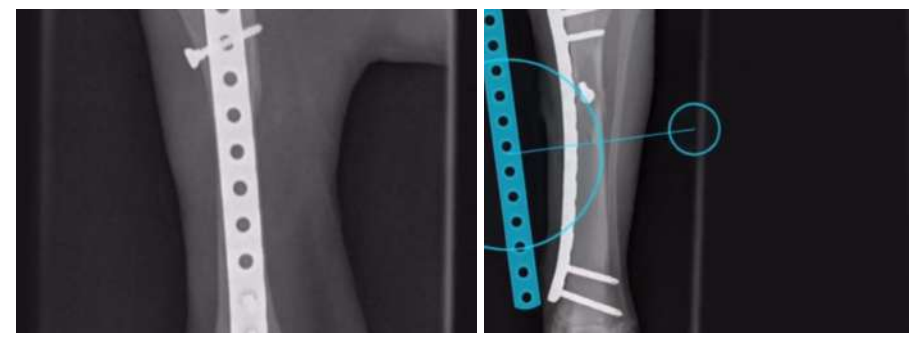

**Figuras 219 e 220:** Imagens radiográficas pós-operatórias.

#### **2.6.13 Osteossíntese de Fratura da Tíbia II**

Imagem radiográfica em projeção caudo-cranial de fratura em tíbia, fragmento mais distal da fratura selecionada pela ferramenta "Reposition Tool" **(figura 221)**. Reduz-se a fratura, alinhando-se os fragmentos **(figura 222)**. Na imagem radiográfica em projeção médio-lateral da mesma região, seleciona-se um fragmento da fratura com a ferramenta "Reposition Tool" **(figura 223)**. Alinha-se os fragmentos reduzindo a fratura **(figura 224)**. Sobre a fratura reduzida, posiciona-se uma placa de reconstrução **(figura 225)**. Imagem radiográfica pós-operatória em projeção médio lateral da tíbia fixada por placa de reconstrução **(figura 226)**. Imagem radiográfica pós-operatória em projeção caudo-cranial da tíbia fixada por placa de reconstrução, comparação da placa digital utilizada no planejamento e placa da imagem radiográfica **(figura 227)**.

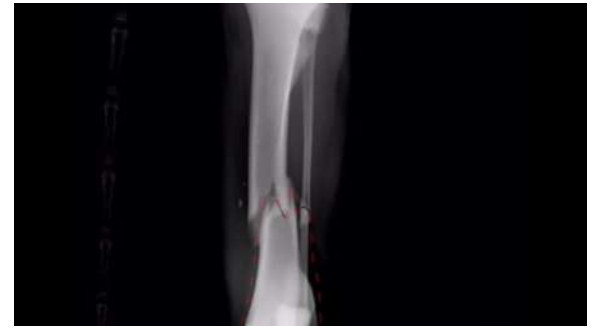

**Figura 221:** Imagem radiográfica em projeção **Figura 222:** Reduz-se a fratura, alinhando-se os caudo-cranial de fratura em tíbia, fragmento fragmentos. mais distal da fratura selecionada pela ferramenta "Reposition Tool".

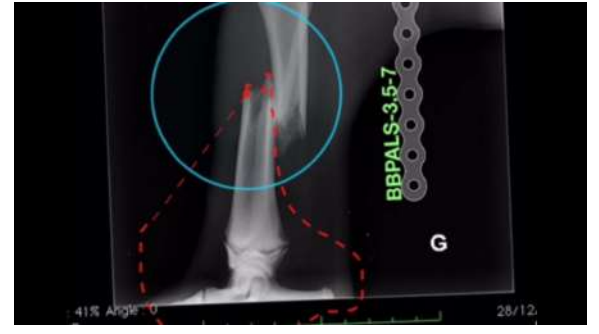

**Figura 223:** Na imagem radiográfica em **Figura 224:** Alinha-se os fragmentos reduzindo projeção médio-lateral da mesma região, a fratura. seleciona-se um fragmento da fratura com a ferramenta "Reposition Tool".

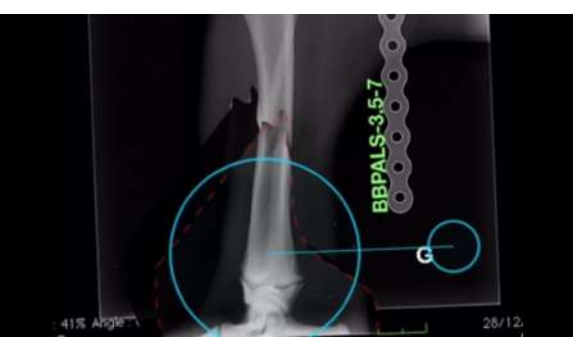

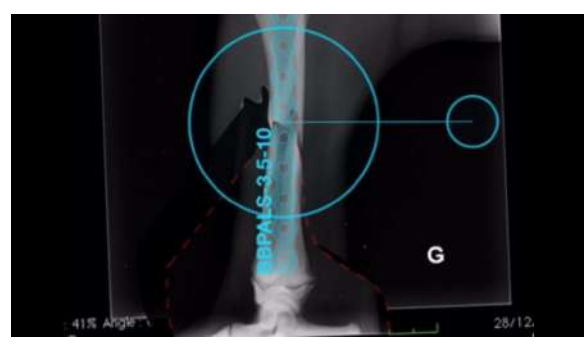

**Figura 225:** Sobre a fratura posiciona-se uma placa de reconstrução.

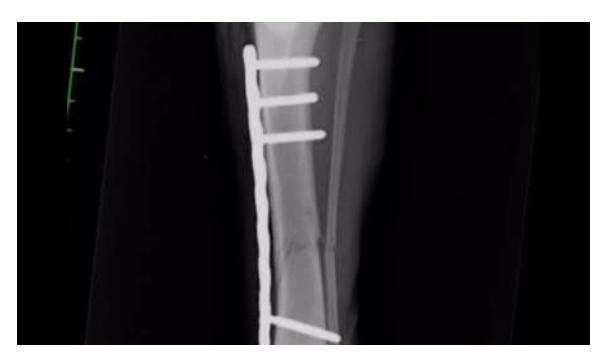

**Figura 226:** Imagem radiográfica pós-operatória em projeção médio lateral da tíbia fixada por placa de reconstrução.

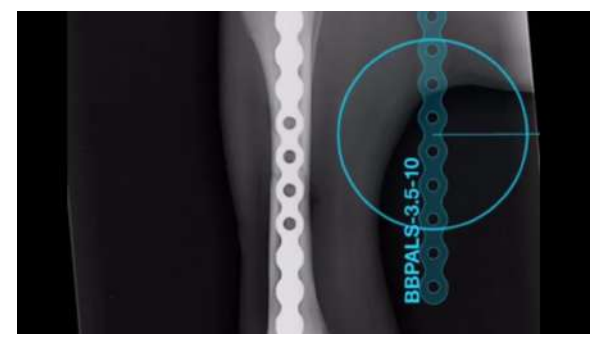

**Figura 227:** Imagem radiográfica pós-operatória em projeção caudo-cranial da tíbia fixada por placa de reconstrução, comparação da placa digital utilizada no planejamento e placa da imagem radiográfica.

### **2.6.14 Osteossíntese de Fratura da Tíbia III**

"Fratura tibial com mínimo deslocamento" **(figura 228)**.

"Fissura entendendo-se distalmente…" (em amarelo) "Evite as cartilagens epifisárias!!" (em azul); Observam-se imagens radiográficas de uma fratura oblíqua na tíbia em projeção médio-lateral e caudo-cranial **(figura 229)**.

Placa de fixação sobre a imagem radiográfica da tíbia com projeção médio-lateral **(figura 230)**. Placa de fixação sobre a imagem radiográfica da tíbia em projeção póstero-anterior **(figura 231)**. Resultado pós-cirúrgico (caixa de texto amarelo: "placa pré-contornada"; caixa de texto azul: "agulha 23g para sondar e delinear suavemente a placa epifisária") **(figura 232)**. Radiografia pós-operatória após 6 semanas **(figura 233)**. Observa-se o paciente canino caminhando em vídeo **(figura 234)**.

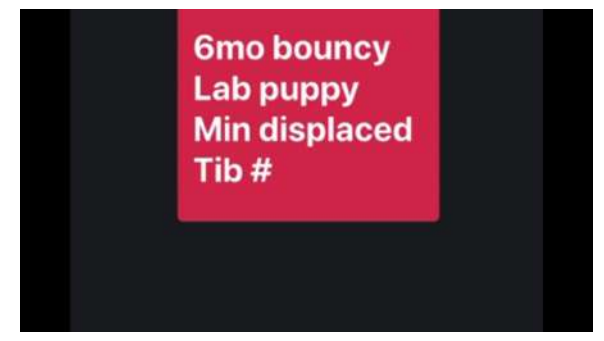

**Figura 228:** "Fratura tibial com mínimo deslocamento"

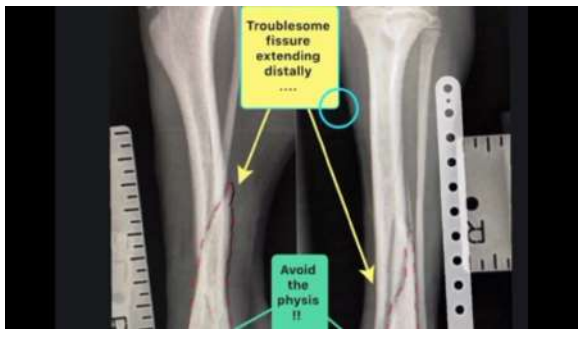

**Figura 229:** "Fissura problemática que entendendo-se distalmente…" (em amarelo) "Evite a placa epifisária!!" (em azul); Observam-se imagens radiográficas de uma fratura oblíqua na tíbia em projeção médio-lateral e caudo-cranial.

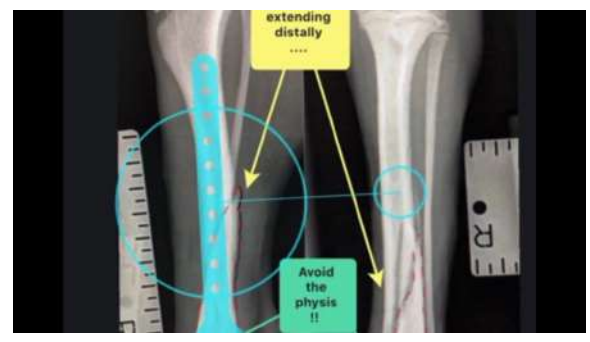

radiográfica da tíbia com projeção médio-lateral.

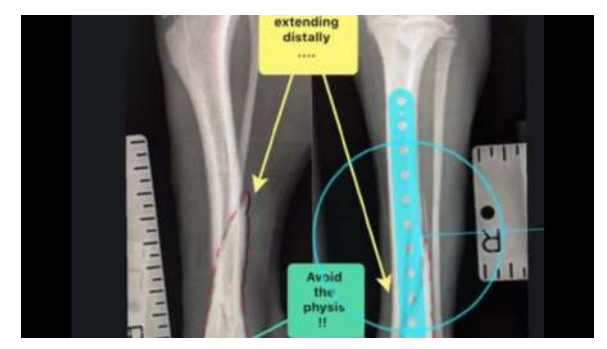

**Figura 230:** Placa de fixação sobre a imagem **Figura 231:** Placa de fixação sobre a imagem radiográfica da tíbia em projeção póstero-anterior.

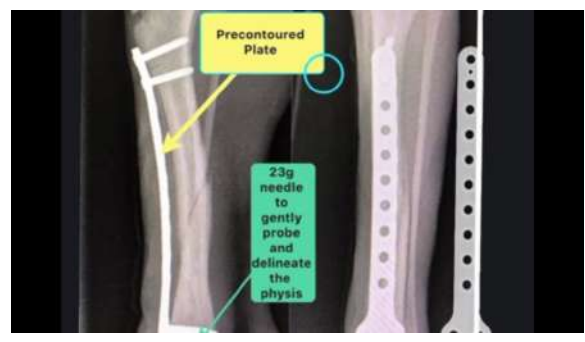

**Figura 232:** Resultado pós-cirúrgico (caixa de **Figura 233:** Radiografia pós-operatória após 6 texto amarelo: "placa pré-contornada"; caixa de semanas texto azul: "agulha 23g para sondar e delinear suavemente a placa epifisária").

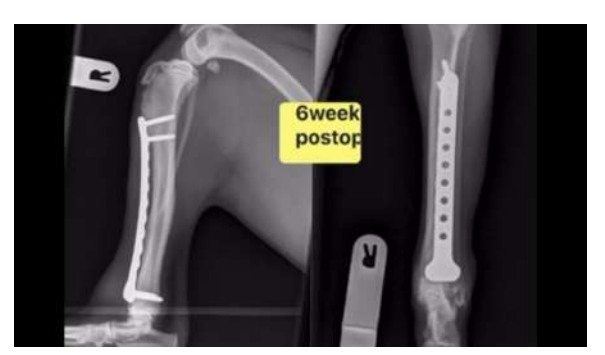

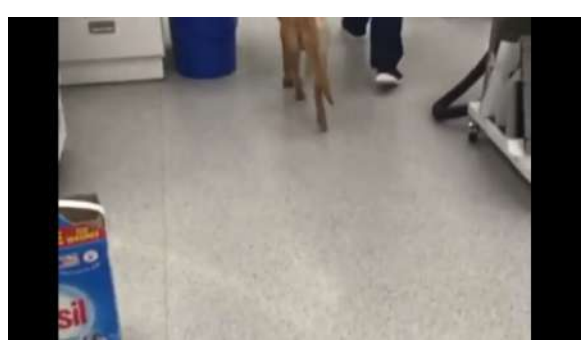

**Figura 234:** Observa-se o paciente canino caminhando em vídeo.

#### **2.6.15 Osteossíntese de Fratura de Rádio e Ulna I**

Observa-se imagem radiográfica em projeção crânio-caudal de uma fratura distal de rádio e ulna; o fragmento distal dos ossos está selecionado com a ferramenta "Reposition Tool" **(figura 235)**. Alinham-se os fragmentos na projeção médio-lateral **(figura 236)**. Coloca-se a placa de fixação "3.0 - 3.5 Series Straight Support" sobre os fragmentos alinhados da fratura **(figuras 237 e 238)** Observa-se uma imagem radiográfica da mesma fratura em projeção médio-lateral; a porção distal da fratura está selecionada pela ferramenta "Reposition Tool" **(figura 239)** Alinha-se os fragmentos da fratura na projeção médio-lateral **(figura 240)**. Coloca-se para simular a fixação da fratura a mesma placa utilizada na projeção crânio-caudal **(figura 241)**. Observam-se radiografias pós-operatórias projeções (ML e AP) **(figura 242)** Comparação da placa vista na radiografia pós-operatória com a placa digital do vPOP **(figura 243)**. Imagem fotográfica da ferida cirúrgica recém suturada, ainda na mesa de cirurgia **(figura 244)**. Vídeo do paciente canino caminhando **(figura 245)**.

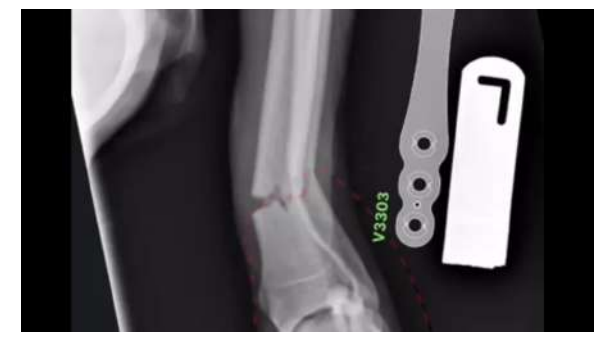

**Figura 235:** Observa-se imagem radiográfica **Figura 236:** Alinham-se os fragmentos na em projeção crânio-caudal de uma fratura distal projeção médio-lateral. de rádio e ulna; o fragmento distal dos ossos está selecionado com a ferramenta "Reposition Tool".

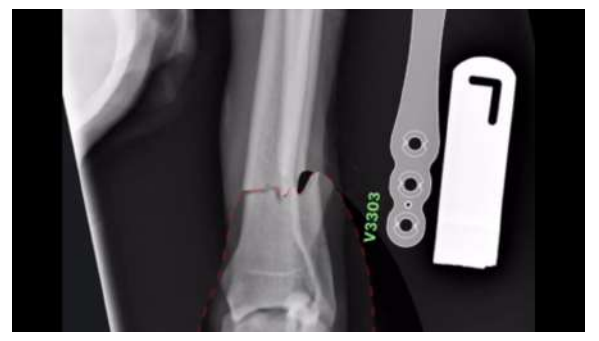

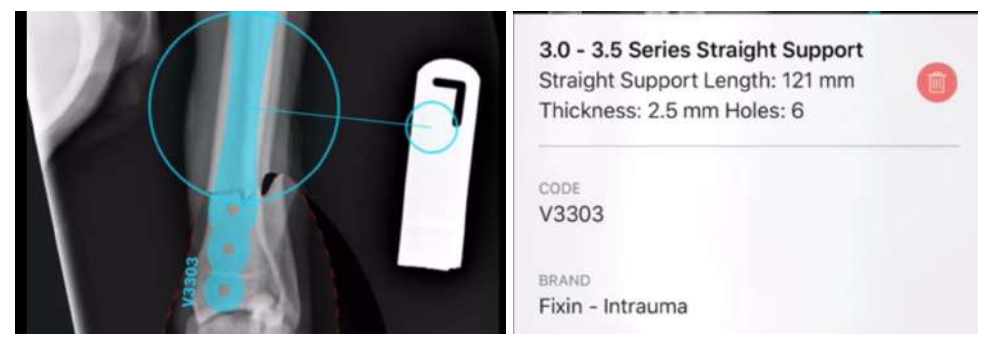

**Figuras 237 e 238:** Coloca-se a placa de fixação "3.0 - 3.5 Series Straight Support" sobre os fragmentos alinhados da fratura.

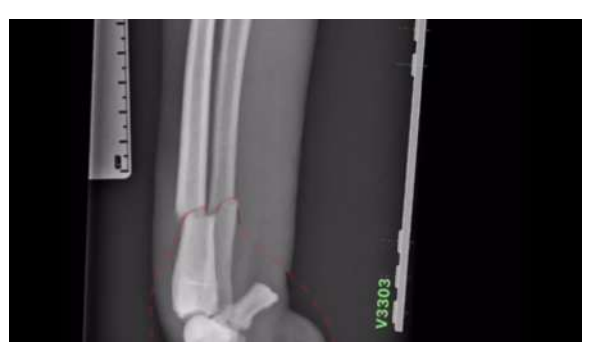

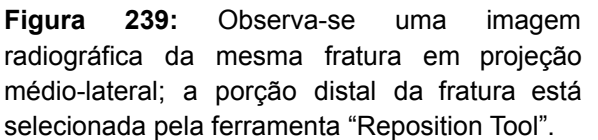

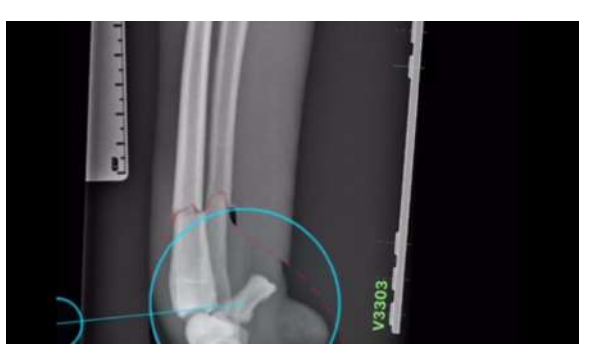

**Figura 240:** Alinha-se os fragmentos da fratura na projeção médio-lateral.

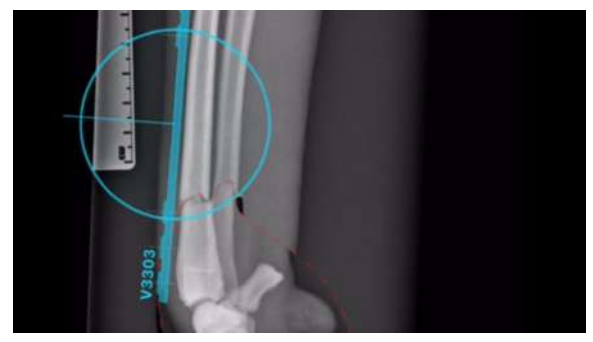

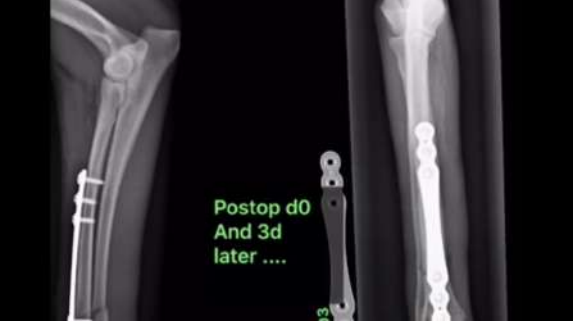

**Figura 241:** Coloca-se para simular a fixação da fratura a mesma placa utilizada na projeção pós-operatórias (projeções ML e AP). médio-lateral.

**Figura 242:** Observa-se radiografias

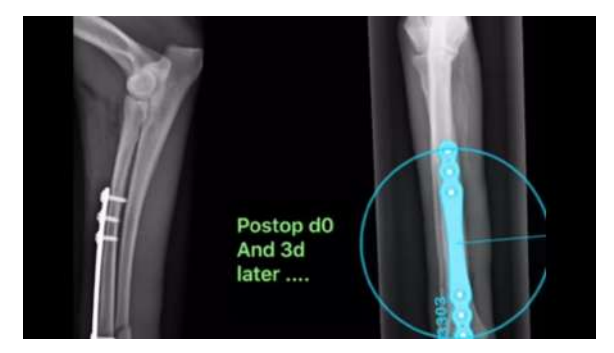

radiografia pós-operatória com a placa digital do cirúrgica recém suturada, ainda na mesa de vPOP.

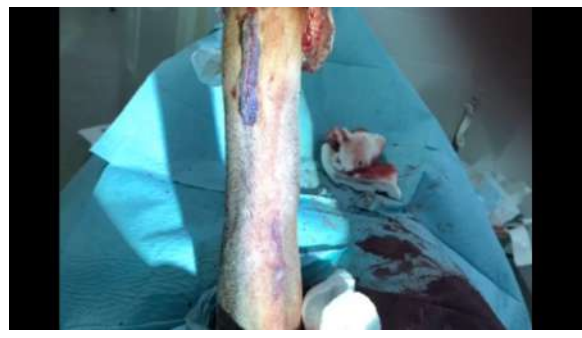

**Figura 243:** Comparação da placa vista na **Figura 244:** Imagem fotográfica da ferida cirurgia.
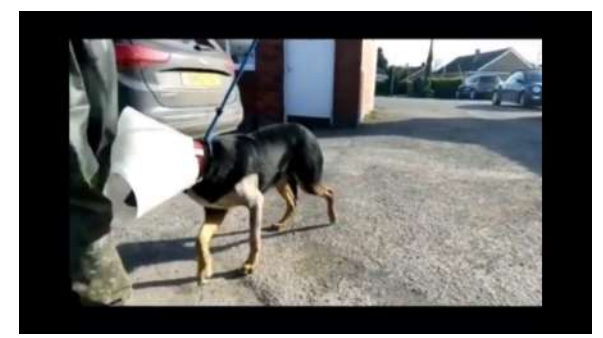

**Figura 245:** Vídeo do paciente canino caminhando.

## **2.6.16 Osteossíntese de Fratura de Rádio e Ulna II**

Imagens radiográficas em projeções crânio-caudal e médio-lateral, respectivamente, de fratura em rádio e ulna **(figuras 246 e 247)**. Redução da fratura na projeção médio-lateral **(figura 248)**. Posicionamento da placa sobre a fratura **(figura 249)**. Imagens radiográficas pós-operatórias, em projeções caudo-cranial (comparando placa de fixação da radiografia com placa digital do vPOP) e em projeção médio-lateral, respectivamente **(figuras 250 e 251)**.

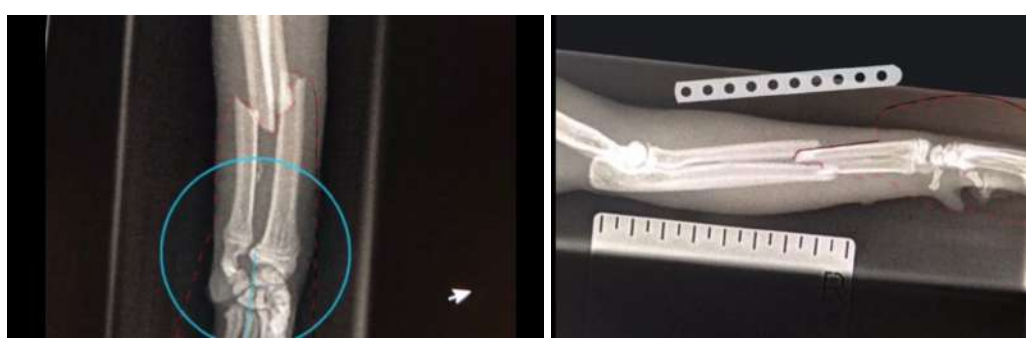

**Figura 246 e 247:** Imagens radiográficas em projeções crânio-caudal e médio-lateral, respectivamente, de fratura em rádio e ulna.

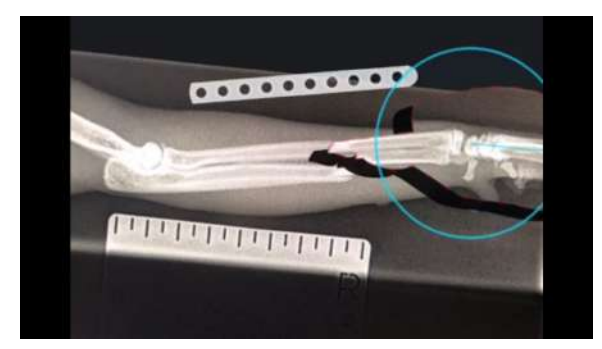

**Figura 248:** Redução da fratura na projeção **Figura 249:** Posicionamento da placa sobre a médio-lateral.

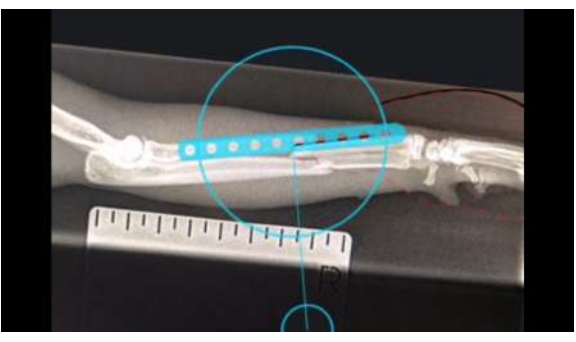

fratura.

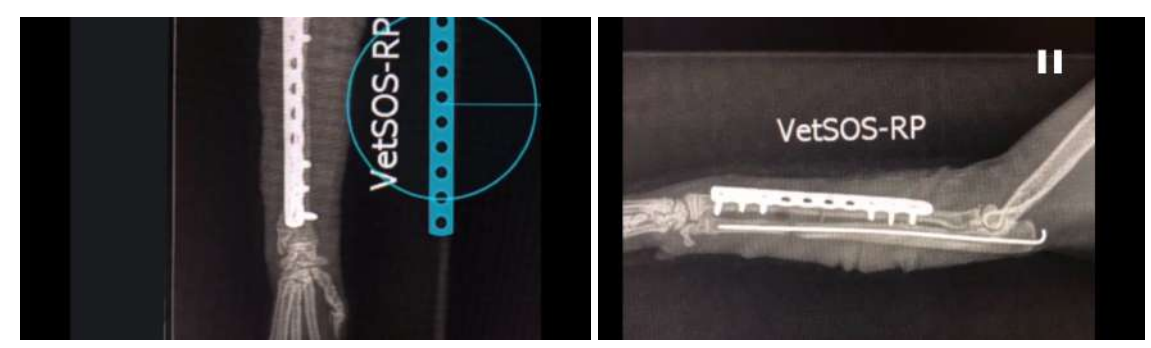

**Figura 250 e 251:** Imagens radiográficas pós-operatórias, em projeções caudo-cranial (comparando placa de fixação da radiografia com placa digital do vPOP) e em projeção médio-lateral, respectivamente.

#### **2.6.17 Osteossíntese de Fratura de Rádio e Ulna bilateral**

Imagens radiográficas do rádio e ulna de ambos os membros (projeção médio-lateral) com presença de fratura, podem ser observados, respectivamente, o membro direito e o esquerdo **(figuras 252 e 253)**. Imagens radiográficas do rádios e ulna de ambos os membros (projeção crânio-caudal), já está realizada a seleção dos membros através da ferramenta "Reposition Tool" **(figura 254)**. É realizada a redução da fratura do membro direito **(figura 255)**. Posiciona-se a placa de fixação "3,5 mm Locking Plate Fixed Angle" sobre a fratura reduzida do membro direito e reduz-se a fratura do membro esquerdo **(figuras 256 e 257)**. Posiciona-se uma placa de fixação igual à do membro contralateral sobre a fratura reduzida do membro esquerdo **(figura 258)**. Imagem fotográfica no momento intra-cirúrgico do membro direito com placa recém fixada, percebe-se a utilização da técnica OBDT (*open but don't touch* - abra, mas não toque) para fixação da placa **(figura 259)**. Imagem fotográfica no momento intra-cirúrgico do membro direito, coloca-se a placa virtual do vPOP sobre a imagem da placa de fixação real, para comparação **(figura 260)**. Imagem fotográfica no momento intra-cirúrgico do membro esquerdo com placa recém fixada, percebe-se, novamente, a utilização da técnica OBDT para fixação da placa **(figura 261)**. Imagem fotográfica no momento intra-cirúrgico do membro esquerdo, coloca-se a placa virtual do vPOP sobre a imagem da placa de fixação real, para comparação **(figura 262)**. Imagens radiográficas do pós-cirúrgico imediato de ambos os membros na projeção médio-lateral **(figura 263)** Imagens radiográficas do pós-cirúrgico imediato de ambos os membros na projeção crânio-caudal **(figura 264)**. Filmagem do paciente canino deambulando **(figura 265)**. Imagens radiográficas do pós-cirúrgico após 16 semanas do membro direito na projeção médio-lateral **(figura 266)**. Imagens radiográficas do pós-cirúrgico após 16 semanas de ambos os membros na projeção crânio-caudal **(figura 267)**.

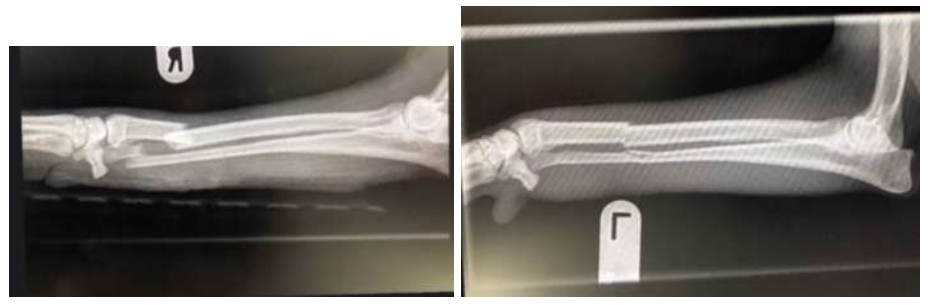

**Figuras 252 e 253:** Imagens radiográficas do rádio e ulna de ambos os membros (projeção médio-lateral) com presença de fratura, podem ser observados, respectivamente, o membro direito e o esquerdo.

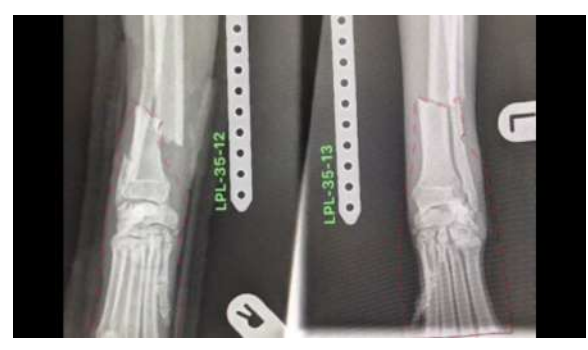

**Figura 254:** Imagens radiográficas do rádios e **Figura 255:** É realizada a redução da fratura do ulna de ambos os membros (projeção membro direito. crânio-caudal), já está realizada a seleção dos membros através da ferramenta "Reposition Tool".

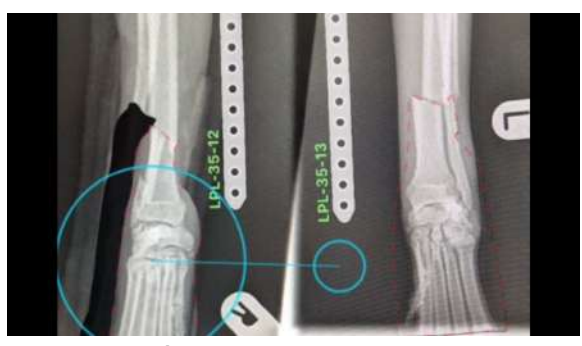

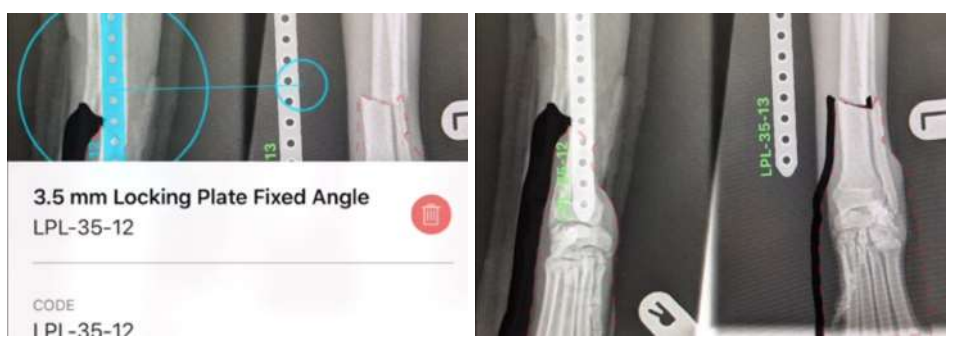

**Figuras 256 e 257:** Posiciona-se a placa de fixação "3,5 mm Locking Plate Fixed Angle" sobre a fratura reduzida do membro direito e reduz-se a fratura do membro esquerdo.

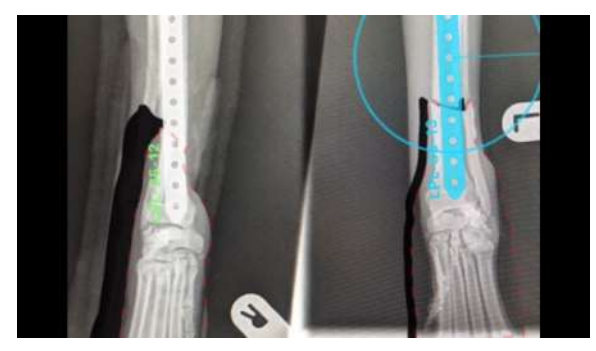

**Figura 258:** Posiciona-se uma placa de fixação igual à do membro contralateral sobre a fratura reduzida do membro esquerdo.

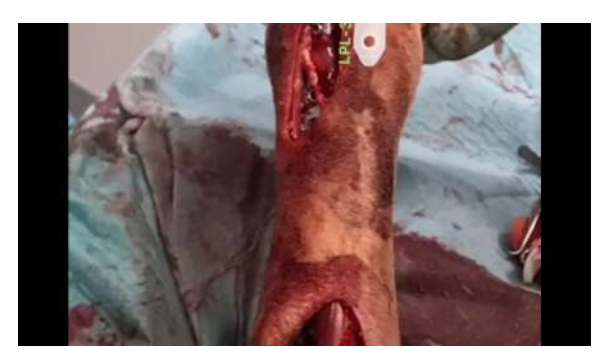

**Figura 259:** Imagem fotográfica no momento intra-cirúrgico do membro direito com placa recém fixada, percebe-se a utilização da técnica OBDT (*open but don't touch* - abra, mas não toque) para fixação da placa.

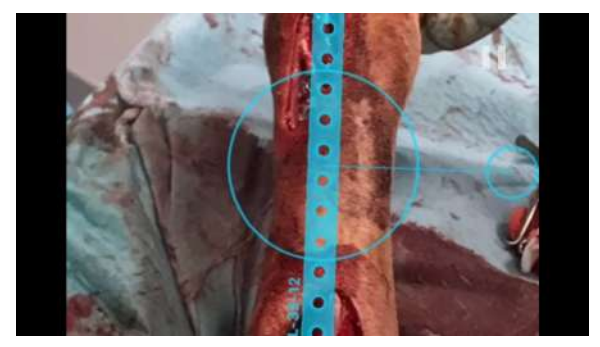

**Figura 260:** Imagem fotográfica no momento intra-cirúrgico do membro direito, coloca-se a placa virtual do vPOP sobre a imagem da placa de fixação real, para comparação.

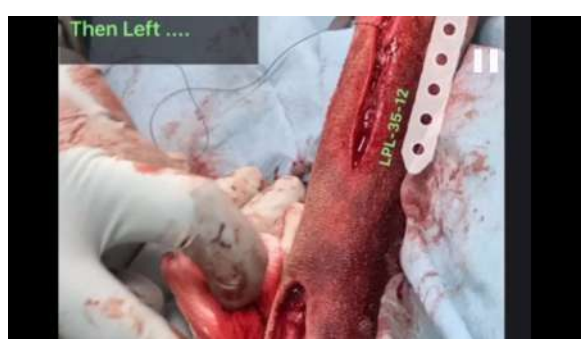

**Figura 261:** Imagem fotográfica no momento intra-cirúrgico do membro esquerdo com placa recém fixada, percebe-se, novamente, a utilização da técnica OBDT para fixação da placa.

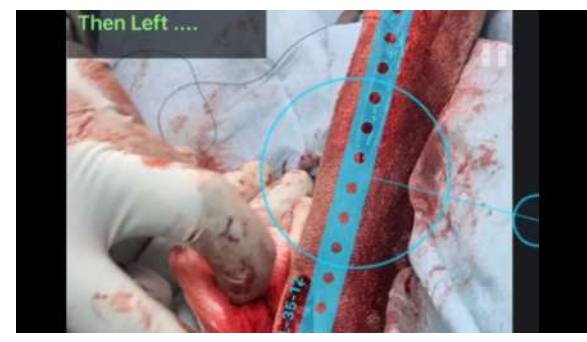

**Figura 262:** Imagem fotográfica no momento intra-cirúrgico do membro esquerdo, coloca-se a pós-cirúrgico imediato de ambos os membros na placa virtual do vPOP sobre a imagem da placa projeção médio-lateral. de fixação real, para comparação.

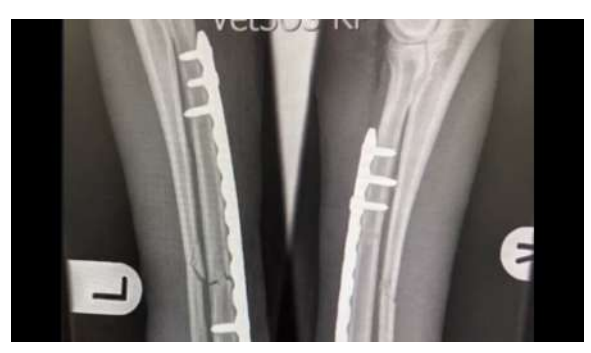

**Figura 263:** Imagens radiográficas do

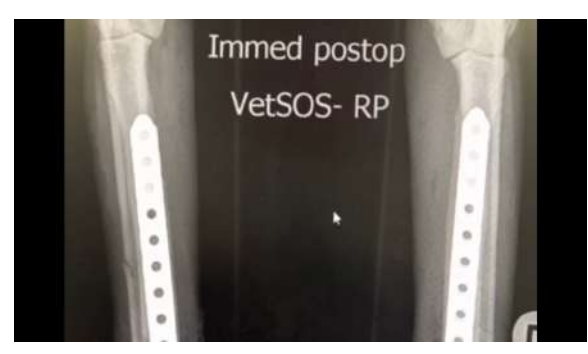

**Figura 264:** Imagens radiográficas pós-cirúrgico imediato de ambos os membros na deambulando. projeção crânio-caudal.

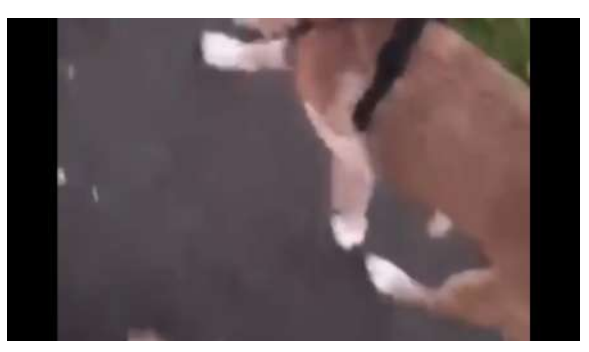

**Figura 265:** Filmagem do paciente canino

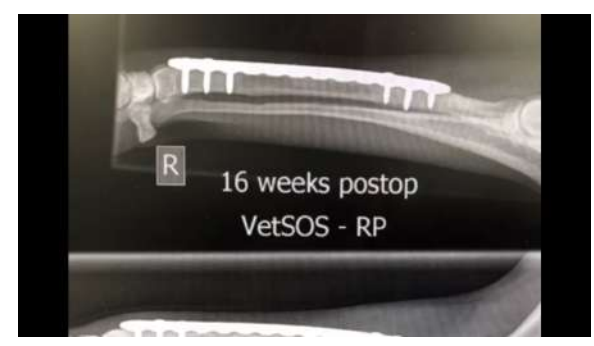

**Figura 266:** Imagens radiográficas do pós-cirúrgico após 16 semanas do membro direito na projeção médio-lateral.

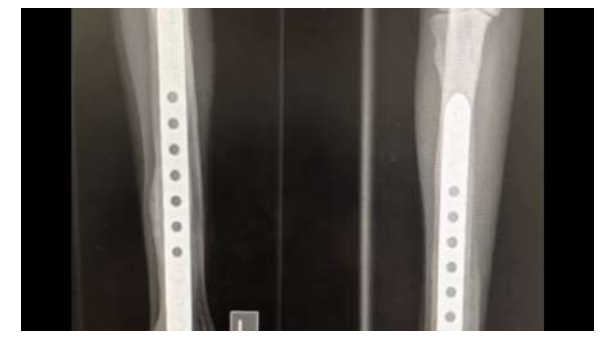

**Figura 267:** Imagens radiográficas do pós-cirúrgico após 16 semanas de ambos os membros na projeção crânio-caudal.

#### **2.6.18 Osteossíntese de Fratura do Fêmur**

Imagem radiográfica da fratura da porção distal do fêmur, projeção caudo-cranial **(figura 268)**. Imagem da mesma fratura em projeção médio-lateral com a placa de reconstrução do vPOP ao lado e a porção fraturada do osso selecionada com a ferramenta "Reposition Tool" **(figura 269)**. Realiza-se a redução da fratura utilizando a ferramenta "Reposition Tool" **(figura 270)**. Posiciona-se a placa de reconstrução sobre a fratura reduzida **(figura 271)**. Imagem fotográfica do momento intra-cirúrgico com placa posicionada no fêmur **(figura 272)**. Imagens radiográficas do pós-cirúrgico com a placa de reconstrução fixando a fratura **(figuras 273 e 274)**. Imagens radiográficas do pós-cirúrgico após 8 semanas **(figuras 275 e 276)**. Vídeo do paciente felino saltando e deambulando normalmente **(figura 277)**.

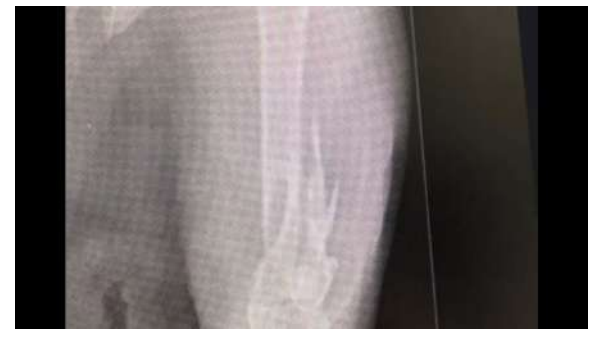

**Figura 268:** Imagem radiográfica da fratura da porção distal do fêmur, projeção caudo-cranial.

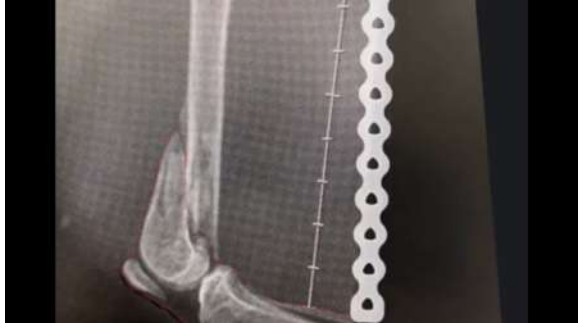

**Figura 269:** Imagem da mesma fratura em projeção médio-lateral com a placa de reconstrução do vPOP ao lado e a porção fraturada do osso selecionada com a ferramenta "Reposition Tool".

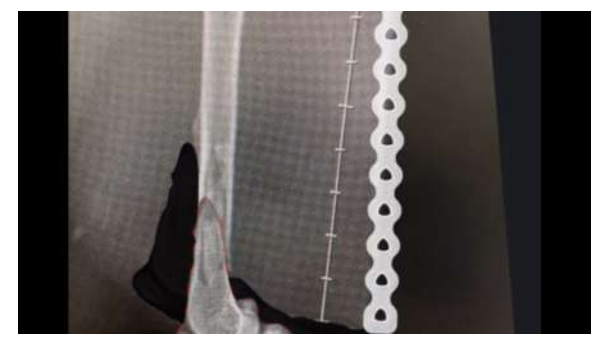

**Figura 270:** Realiza-se a redução da fratura utilizando a ferramenta "Reposition Tool".

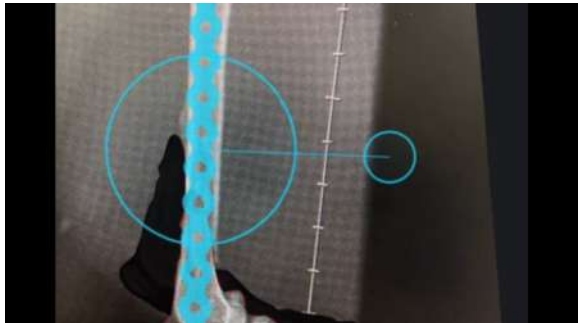

271: Posiciona-se a placa de reconstrução sobre a fratura reduzida.

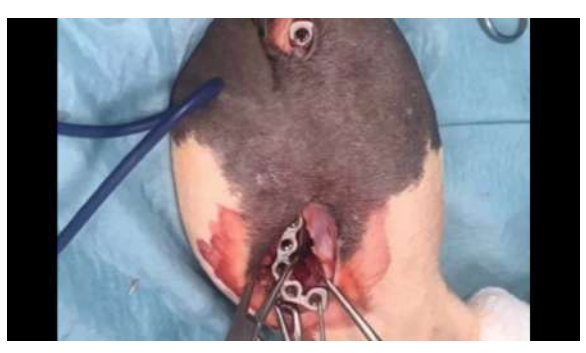

**Figura 272:** Imagem fotográfica do momento intra-cirúrgico com placa posicionada no fêmur.

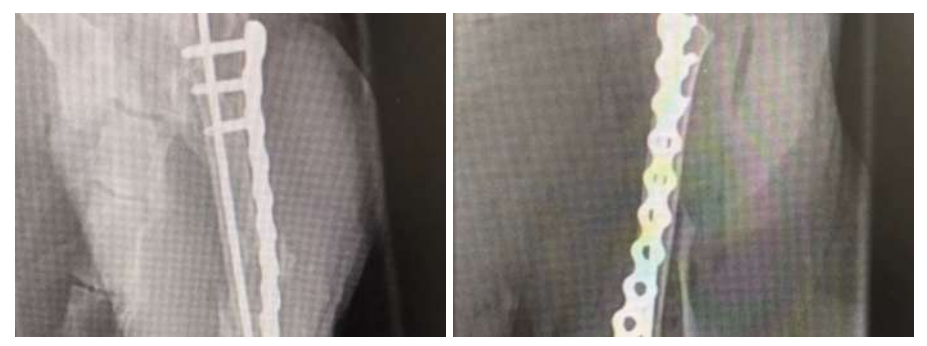

**Figuras 273 e 274:** Imagens radiográficas do pós-cirúrgico com a placa de reconstrução fixando a fratura.

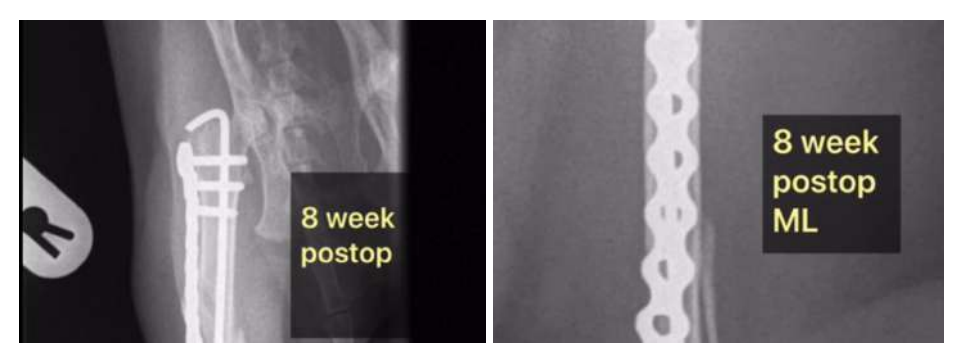

**Figuras 275 e 276:** Imagens radiográficas do pós-cirúrgico após 8 semanas.

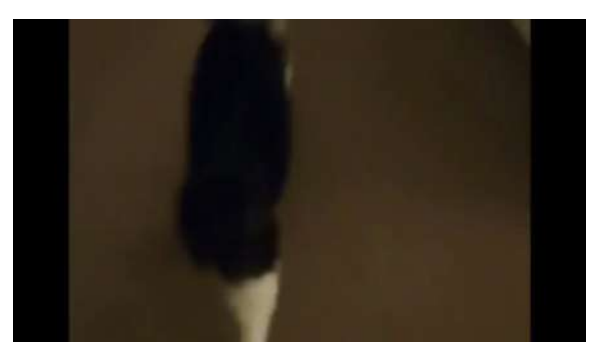

**Figura 277:** Vídeo do paciente felino saltando e deambulando normalmente.

#### **2.6.19 Osteossíntese de Fratura dos Metatarsos (técnica "Spider")**

Imagem radiográfica em projeção planto-dorsal de metatarsos fraturados, com a ferramenta "Reposition Tool" Selecionam-se os fragmentos mais distais da fratura **(figura 278)**. Realiza-se a redução da fratura **(figura 279)**. Imagem radiográfica em projeção médio-lateral da fratura metatarsal **(figura 280)**. Imagem fotográfica do momento intra-cirúrgico, percebem-se pinos fixados nos tarsos e metatarsos **(figura 281)**. Faz-se a síntese cutânea utilizando-se cola cirúrgica *liquiband* **(figura 282)**. Angulam-se os pinos para aproximação de suas extremidades **(figuras 283 e 284)**. Faz-se a união das extremidades dos pinos com polimetilmetacrilato (ou semelhante) **(figura 285)**. Imagens radiográficas pós-operatórias em projeções, respectivamente, médio lateral e planto-dorsal **(figuras 286 e 287)**.

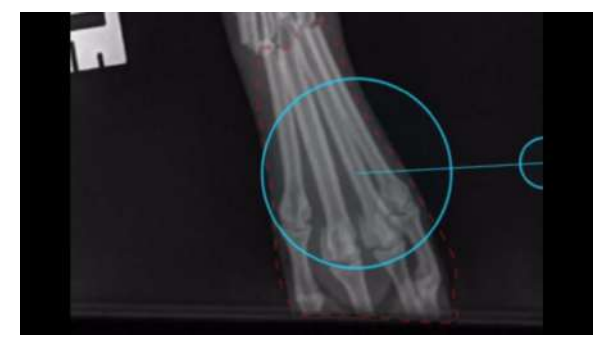

**Figura 278:** Imagem radiográfica em projeção planto-dorsal de metatarsos fraturados, com a ferramenta "Reposition Tool" Selecionam-se os fragmentos mais distais da fratura .

**Figura 279:** Realiza-se a redução da fratura.

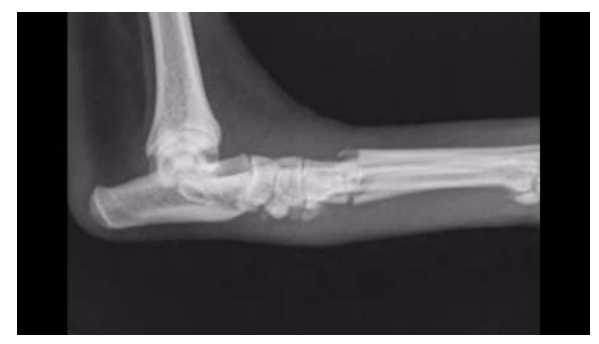

médio-lateral da fratura metatarsal.

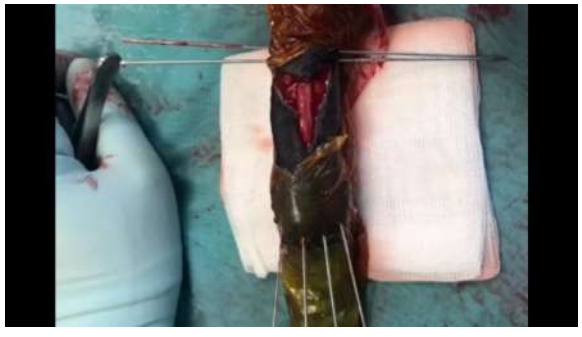

**Figura 280:** Imagem radiográfica em projeção **Figura 281:** Percebem-se pinos fixados nos tarsos e metatarsos.

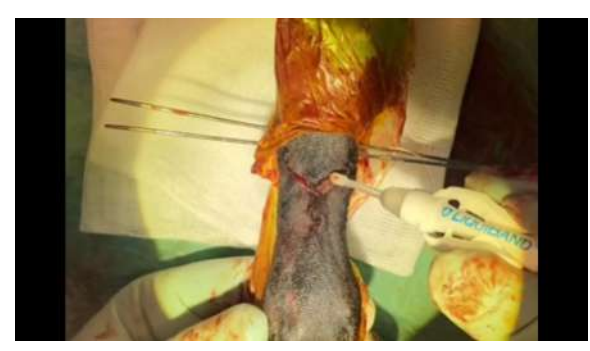

**Figura 282:** Faz-se a síntese cutânea utilizando-se cola cirúrgica - *liquiband*.

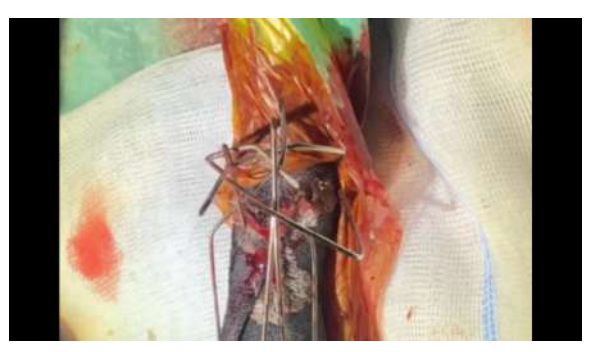

**Figura 283:** Angulam-se os pinos para aproximação de suas extremidades (vista dorsal).

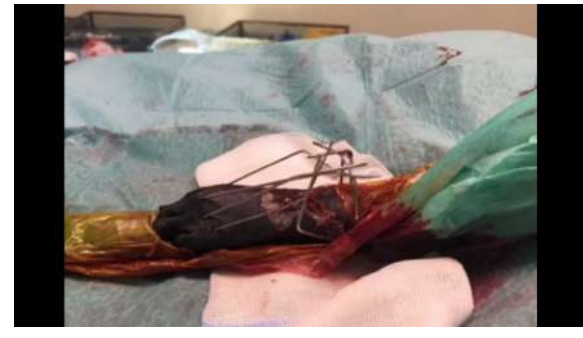

aproximação de suas extremidades (vista oblíqua)

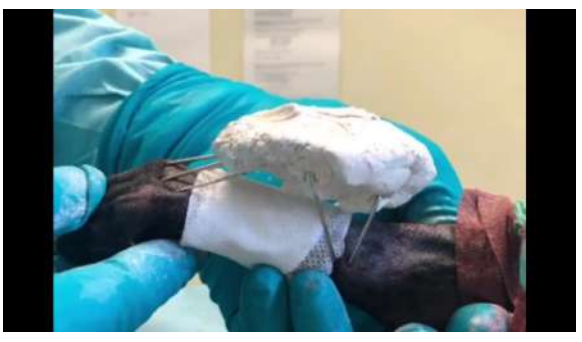

**Figura 284:** Angulam-se os pinos para **Figura 285:** Faz-se a união das extremidades dos pinos com polimetilmetacrilato (ou semelhante).

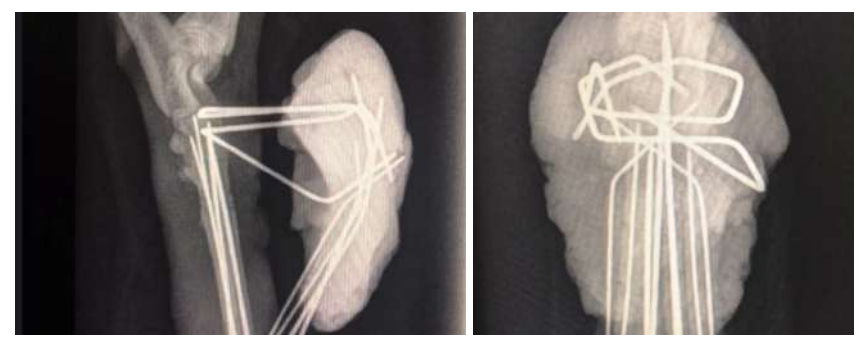

**Figuras 286 e 287:** Imagens radiográficas pós-operatórias em projeções, respectivamente, médio lateral e planto-dorsal.

### **2.6.20 Osteossíntese de Fratura do Quadril e Fêmur**

Observa-se uma imagem radiográfica da fratura de quadril e fêmur em projeção ventro-dorsal **(figura 288)**. Imagem radiográfica médio-lateral da fratura femoral **(figura 289)**. Imagem radiográfica lateral da fratura femoral, o fragmento distal da fratura está selecionado pela "Reposition Tool" **(figura 290)**. Alinham-se os fragmentos femorais, reduzindo-se a fratura **(figura 291)**. Posiciona-se o pino intramedular no canal femoral **(figura 292)**. Posiciona-se a placa de reconstrução sobre a fratura, para sua fixação **(figura 293)**. Imagens radiográficas pós-operatórias, ilustrando o resultado obtido com a cirurgia, projeções lateral, ventro-dorsal e médio-lateral, respectivamente **(figuras 294, 295 e 296)**. Imagem radiográfica pós-operatória em projeção caudo-cranial, comparando a placa de reconstrução fixada no fêmur, na radiografia, com a placa digital do vPOP **(figura 297)**. Vídeo do animal felino deambulando com 24h após cirurgia **(figura 298)**.

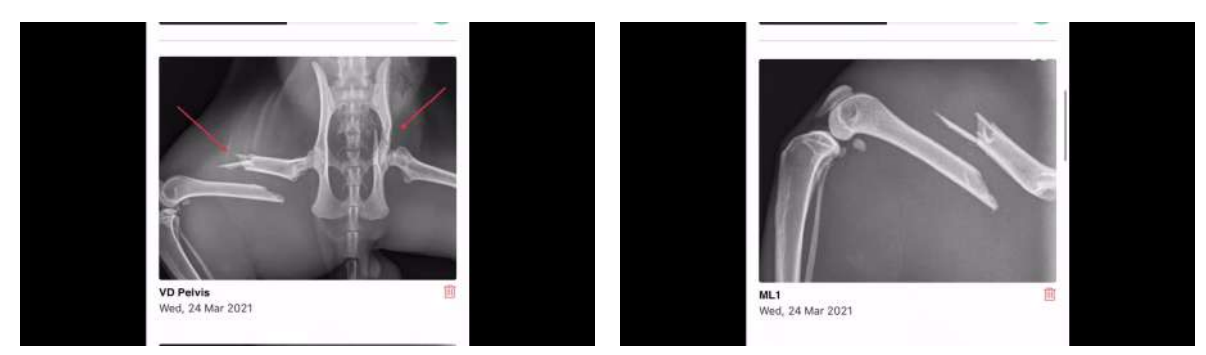

**Figura 288:** Imagem radiográfica da fratura de quadril e fêmur em projeção ventro-dorsal.

**Figura 289:** Imagem radiográfica médio-lateral da fratura femoral.

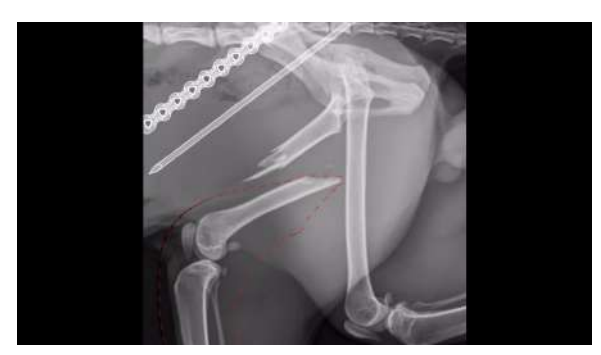

**Figura 290:** Imagem radiográfica lateral da fratura femoral, o fragmento distal da fratura está selecionado pela "Reposition Tool".

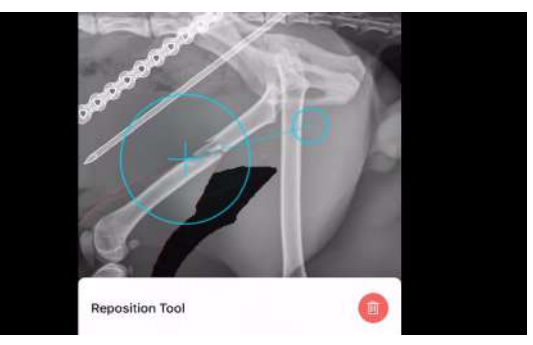

**Figura 291:** Alinham-se os fragmentos femorais, reduzindo-se a fratura.

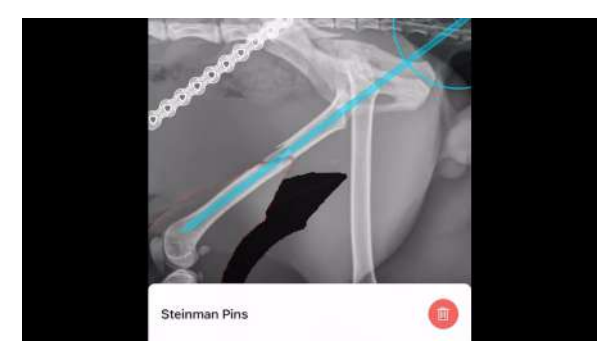

**Figura 292:** Posiciona-se o pino intramedular no canal femoral.

2.7 mm Evolox® Osteosynthesis Plate **Figura 293:** Posiciona-se a placa de reconstrução sobre a fratura, para sua fixação.

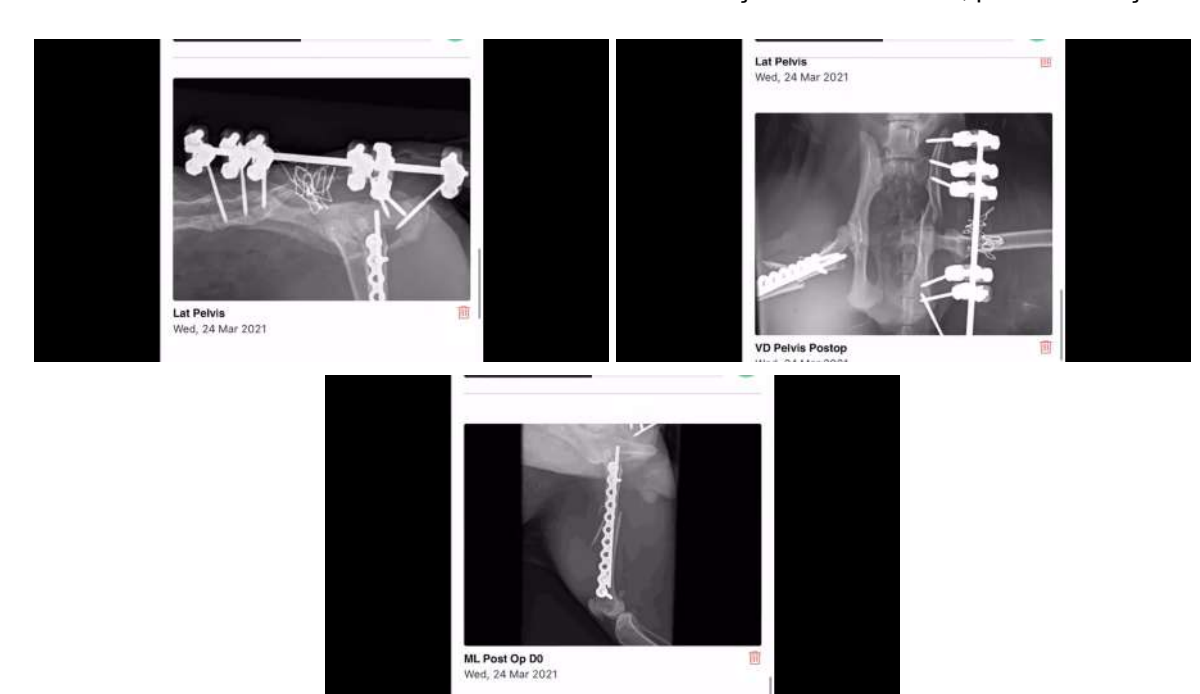

**Figuras 294, 295 e 296:** Imagens radiográficas pós-operatórias, ilustrando o resultado obtido com a cirurgia, projeções lateral, ventro-dorsal e médio-lateral, respectivamente.

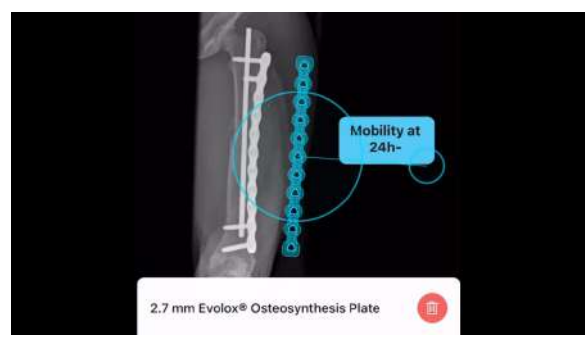

**Figura 297:** Imagem radiográfica pós-operatória em projeção caudo-cranial, comparando a placa de reconstrução fixada no fêmur, na radiografia, com a placa digital do vPOP.

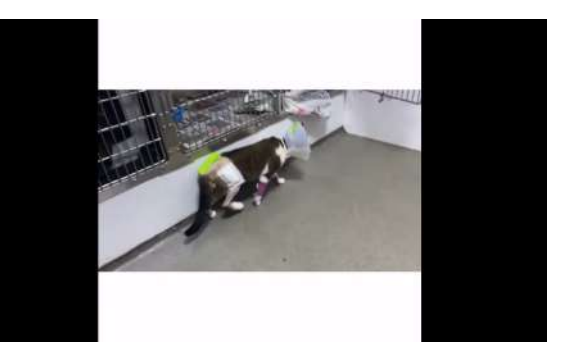

**Figura 298:** Vídeo do animal felino deambulando com 24h após cirurgia.

#### **2.6.21 Osteossíntese de Fratura do Úmero**

Observa-se uma imagem radiográfica em projeção médio-lateral de uma fratura de úmero; o fragmento distal do úmero fraturado é selecionado com a ferramenta "Reposition Tool" **(figura 299)**. É realizada a redução da fratura na projeção médio lateral **(figura 300)**. Seleciona-se o implante "Kirchner Wires", ajustando-se o tamanho **(figura 301)**. Posiciona-se o implante "Kirchner Wires" nos fragmentos alinhados da fratura do úmero **(figura 302)**. É escolhida a placa para fixação "2.4 mm Locking Plate Fixed Angle" **(figura 303)**. Aumenta-se o tamanho da placa **(figura 304)**. Posiciona-se a placa selecionada sobre a fratura **(figura 305)**. Vê-se que a cirurgia foi conforme o planejamento, a partir das radiografias pós-operatórias **(figuras 306 e 307)**.

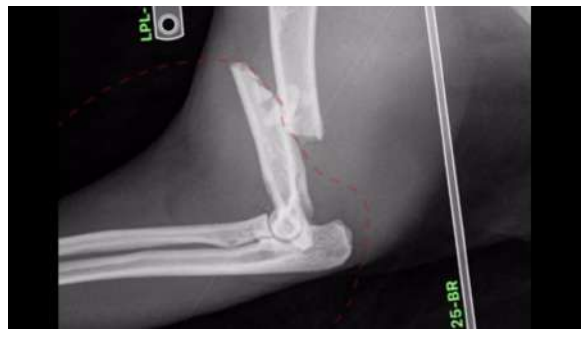

médio-lateral de uma fratura de úmero; o projeção médio lateral. fragmento distal do úmero fraturado é selecionado com a ferramenta "Reposition Tool".

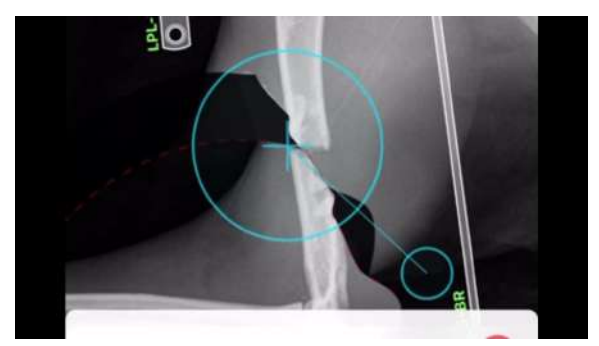

**Figura 299:** Imagem radiográfica em projeção **Figura 300:** É realizada a redução da fratura na

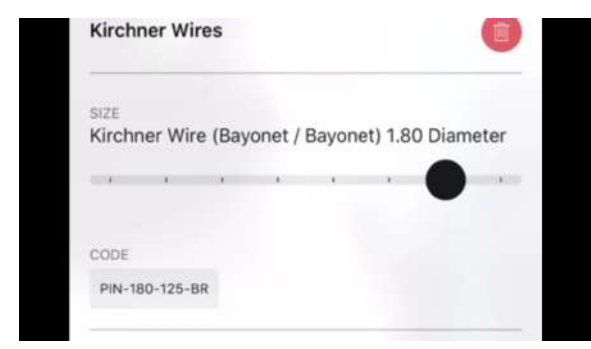

Wires", ajustando-se o tamanho.

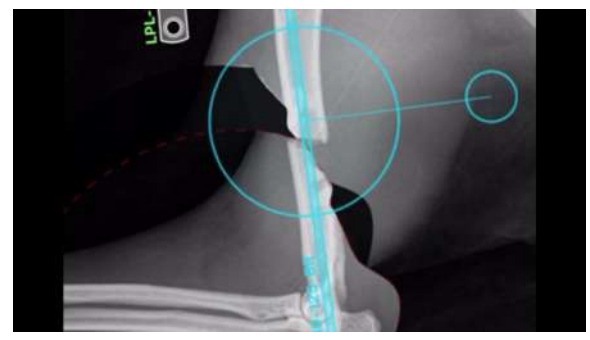

**Figura 301:** Seleciona-se o implante "Kirchner **Figura 302:** Posiciona-se o implante "Kirchner Wires" nos fragmentos alinhados da fratura do úmero.

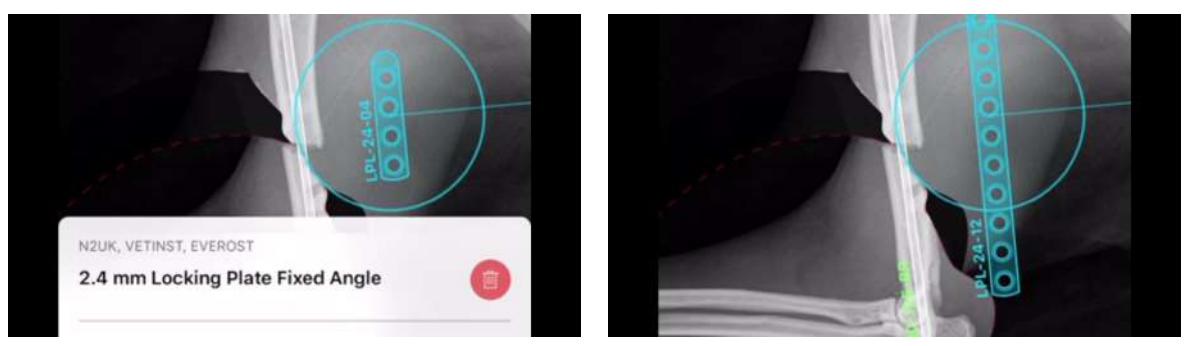

**Figura 303:** É escolhida a placa para fixação **Figura 304:** Aumenta-se o tamanho da placa. "2.4 mm Locking Plate Fixed Angle".

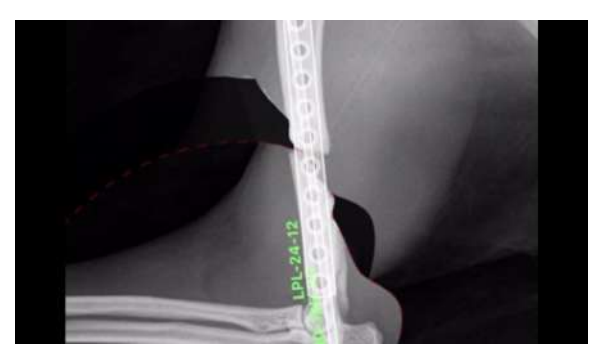

**Figura 305:** Posiciona-se a placa selecionada sobre a fratura.

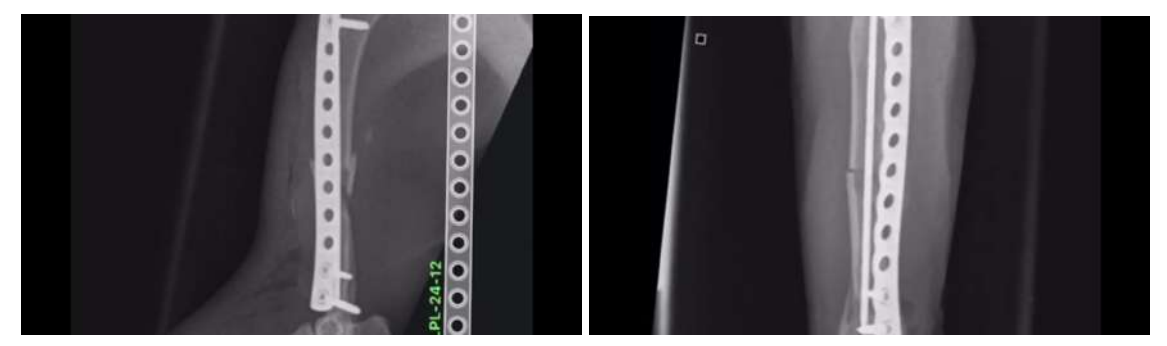

**Figuras 306 e 307:** Vê-se que a cirurgia foi conforme o planejamento, a partir das radiografias pós-operatórias

#### **2.6.22 Osteossíntese de Fratura Fisária da Tíbia**

Imagem radiográfica em projeção médio-ventral de fratura fisária em tíbia **(figura 308)**. Seleciona-se o fragmento da fratura com a ferramenta "Reposition Tool" **(figura 309)**. Alinha-se o fragmento selecionado com a fise **(figura 310)**. Usando a ferramenta de régua, mede-se o tamanho do pino para fixar a fratura **(figura 311)**. Imagem radiográfica pós-operatória, redução da fratura utilizando pino e fio de cerclagem **(figura 312)**.

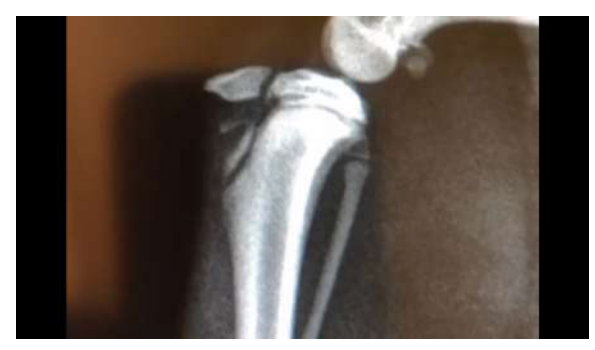

**Figura 308:** Imagem radiográfica em projeção **Figura 309:** Seleciona-se o fragmento da fratura médio-ventral de fratura fisária em tíbia.

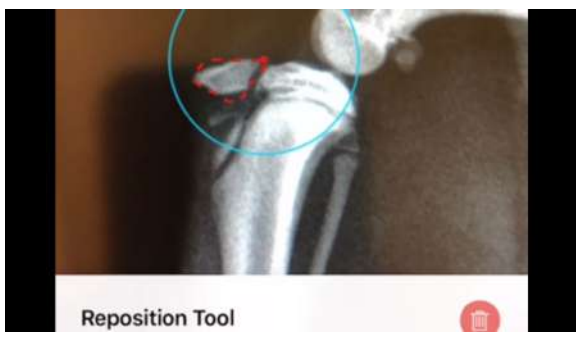

com a ferramenta "Reposition Tool".

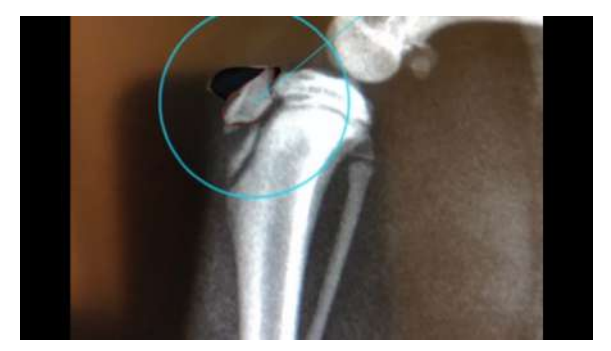

**Figura 310:** Alinha-se o fragmento selecionado com a fise.

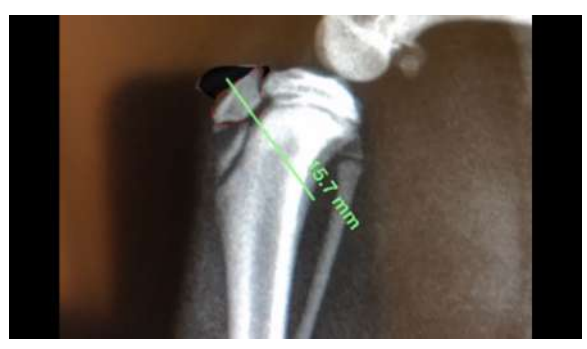

**Figura 311:** Usando a ferramenta de régua, mede-se o tamanho do pino para fixar a fratura.

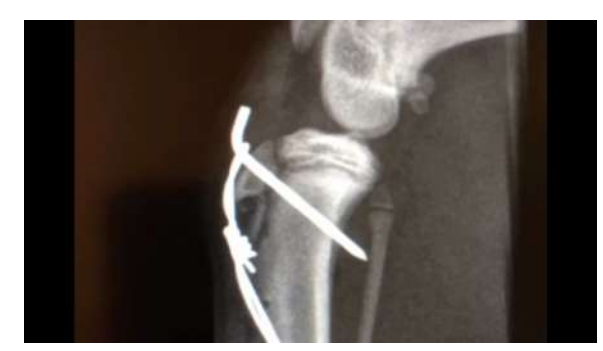

**Figura 312:** Imagem radiográfica pós-operatória, redução da fratura utilizando pino e fio de cerclagem.

## **3. DISCUSSÃO**

O uso do *softwares*, como o vPOP, para o planejamento pré-operatório de cirpurgias ortopédicas é uma ferramenta de grande valia para a medicina veterinária, onde este tipo de ferramenta pode ser utilizada tanto na rotina cirúrgica de um médico veterinário, quanto como forma eficaz de comunicação entre médicos veterinários ou entre médico veterinário e leigos.

O fato de ser necessário apenas os arquivos de um exame radiográfico para a utilização do programa também facilita, diminuindo tanto as questões logísticas quanto as questões éticas e legais envolvidas.

As vantagens do uso do vPOP para o planejamento de cirurgias ortopédicas veterinárias são diversas: facilitar o consentimento do tutor do animal ao ato cirúrgico; facilitar a comunicação sobre o procedimento cirúrgico entre o cirurgião e sua equipe cirúrgica; facilitar a visualização de forma virtual, permitindo assim expor virtualmente e para muitas pessoas como se dá determinado procedimento cirúrgico; possibilitar o armazenamento de dados sobre cada ato operatório de maneira organizada e virtual.

Vê-se que o uso do *software* de planejamento pré-operatório vPOP é uma ferramenta fácil de obtenção e de uso intuitivo, possibilitando o seu amplo uso por cirurgiões veterinários, principalmente levando em conta a alta disponibilidade de radiografias digitais, que vêm sendo cada vez mais utilizadas e de mais fácil de aquisição.

Apesar disso, o seu uso em relação ao planejamento analógico, em termos de eficácia e confiabilidade, ainda necessita de maior aprofundamento avaliando e comparando ambas as técnicas, o que ressalta a necessidade de uma maior ênfase em estudos para que haja um claro entendimento sobre os benefícios e possíveis contra-indicações de tais *softwares*, além dos seus limites e possibilidades de uso.

### **4. OBJETIVO**

Espera-se que este trabalho possa auxiliar cirurgiões veterinários a utilizar programas digitais para planejamento pré-operatório de seus procedimentos cirúrgicos, incentivando a prática de planejar-se antes da realização de qualquer procedimento cirúrgico.

## **5. CONCLUSÃO**

O vPOP é uma ferramenta eficaz de planejamento ortopédico veterinário, e seu uso tem sido cada vez maior devido à facilidade do uso rotineiro de radiografias digitais e à acessibilidade ao programa de planejamento. Além disso, os *softwares* de planejamento digital têm sido uma forma amplamente utilizada para comunicação entre cirurgiões ou usados como ferramenta didática de apresentar palestras, aulas e cursos abordando a cirurgia e até em documentos médico-legais.

Apesar disto, o médico veterinário que utiliza softwares como vPOP para planejamento cirúrgico necessita estar sempre se atualizando com relação a estas ferramentas, visto que se trata de uma inovação recente e sujeita a rápidas mudanças. Também é visto que a depender do procedimento alguns cirurgiões ainda acham mais fidedigno o uso do planejamento analógico, o que ressalta a necessidade de estudos científicos comparando as duas técnicas de planejamento pré-operatório. É observada uma necessidade de uma maior ênfase em estudos para que haja um claro entendimento sobre os benefícios e possíveis contra-indicações de tais ferramentas.

Portanto, conclui-se que o assunto abordado é de grande importância, visto suas vantagens na prática médica veterinária, além de sua ampla utilização por parte dos médicos veterinários.

# **6. REFERÊNCIAS BIBLIOGRÁFICAS**

ALVES *et al.* **Estudo comparativo entre métodos manual e digital no cálculo do ângulo do platô tibial em cães.** Arquivo Brasileiro de Medicina Veterinária e Zootecnia, v.70, n.1, p.117-121, 2018.

AUGARTEN, S. **Bit by Bit: An Illustrated History of Computers.** Houghton Mifflin Harcourt. Massachusetts, 1984. Disponível em: <<http://ds-wordpress.haverford.edu/bitbybit/>>. Acesso em 26/02/2021.

CAMARILLO, D. B.; KRUMMEL, T. M.; SALISBURY, K. **Robotic technology in surgery: past, present, and future.** The American Journal of Surgery, 2004.

CARVALHO, A. C. **História da Tomografia Computadorizada.** Revista Imagem, 2007; 29(2): 61-66.

DECAMP, C. E.; JOHNSTON, S. A.; DÉJARDIN, L. M.; SCHAEFER, S. L. **Brinker, Piermattei, and Flo's Handbook of Small Animal Orthopedics and Fractures Repair.** 5ª Ed. Elsevier. Missouri, 2016. 868 p.

DUERR, F. M. **Canine Lameness.** John Wiley & Sons, Inc. Hoboken, 2020. 413 p.

FOSSUM, T. W.; *et al.* **Small Animal Surgery.** 5ª Ed. Elsevier. Arizona, 2019. 1568 p.

HAK, D. J.; ROSE, J. **Preoperative Planning in Orthopedic Trauma: Benefits and Contemporary Uses.** Denver, 2010. Orthopedics 33(8):581-584.

HERMANSON, J. W.; de LAHUNTA, A.; EVANS, H. E. **Miller and Evans' Anatomy of the Dog.** 5ª Ed. Elsevier, Missouri, 2020. 2119 p.

IORIO, R.; SIEGEL, J.; SPECHT, L. M.; TILZEY, J. F.; HARTMAN, A.; HEALY, W. L. **A Comparison of Acetate vs Digital Templating for Preoperative Planning of**

**Total Hip Arthroplasty: Is Digital Templating Accurate and Safe?** The Journal of Arthroplasty, Vol. 24, Nº 2, 2009.

JOHNSON, A. L.; HOULTON, J. E., VANNINI, R. **AO Principles of Fracture Management in the Dog and Cat.** AO Publishing. Switzerland, Clavadelerstrasse, 2005. 529 p.

JOHNSTON, S. A.; TOBIAS, K. M. **Veterinary Surgery: Small Animal.** 2ª Ed. Elsevier, 2018. 6755 p.

MORAES, I. N. **Tratado de Clínica Cirúrgica.** Roca, São Paulo. 2005. v.1 2472 p.

PALEY, D. **Principles of deformity correction.** Springer-Verlag, Berlim. 2003. 806 p.

PECK, J. N.; Liska, W. D.; DeYoung, D. J.; Marcellin-Little, D. J. **Clinical Application of Total Hip Replacement.** Advances in Small Animal Total Joint Replacement, 2013. 69–107. doi: 10.1002/9781118704776.ch7 .

PERRY, K. L.; WOODS, S. **Fracture treatment: failing to plan is planning to fail.** Companion Animal, Vol. 22, No. 3, 2017.

PETRETTA, R.; STRELZOW, J.; OHLY, N. E.; MISUR, P.; MASRI, B. A. **Acetate Templating on Digital Images Is More Accurate Than Computer-based Templating for Total Hip Arthroplasty.** Clinical Orthopaedics and Related Research, 2015. 473:3752–3759. doi: 10.1007/s11999-015-4321-y.

RABINOW, P. **Making PCR: A Story of Biotechnology.** University of Chicago Press, Chicago, 1997. 198 p.

SERWA, D.; LORINSON, K.; LORINSON, D.; SKALICKY, M. **Comparison of conventional and digital measurements of tibial plateau angle in dogs.** Journal of the American Veterinary Medical Association, Vol 234, No. 5, 2009.

SCHRÖTER, S.; IHLE, C.; MUELLER, J.; LOBENHOFFER, P.; STÖCKLE, U.; HEERWAARDEN, R. V. **Digital planning of high tibial osteotomy. Interrater reliability by using two different software.** Knee Surgery, Sports Traumatology, Arthroscopy, 2013. 21:189–196. doi: 10.1007/s00167-012-2114-3.

THE, B.; DIERCKS, R. L.; OOIJEN, P. M.; HORN, J. R. **Comparison of analog and digital preoperative planning in total hip and knee arthroplasties.** Acta Orthopaedica, 2005. 76:1, 78-84. doi: 10.1080/00016470510030364.

THE, B.; VERDONSCHOT, N.; HORN, J. R.; OOIJEN, P. M.; DIERCKS, R. L. **Digital Versus Analogue Preoperative Planning of Total Hip Arthroplasties: A Randomized Clinical Trial of 210 Total Hip Arthroplasties.** The Journal of Arthroplasty, Vol. 22, Nº 6, 2007.

VALLE, A. G.; COMBA, F.; TAVERAS, N.; SALVATI, E. A. **The utility and precision of analogue and digital preoperative planning for total hip arthroplasty.** International Orthopaedics (SICOT), 2008. 32:289–294. doi: 10.1007/s00264-006-0317-2.

vPOP PRO. **Quick TTA plan.** YouTube. 13 de Dezembro de 2018. Disponível em: <<https://www.youtube.com/watch?v=5HtO1HMpGrc>>. Acesso em 10/08/2020.

vPOP PRO. **How to plan a TPLO in vPOP-pro!** YouTube**.** 02 de Janeiro de 2019. Disponível em: <[https://www.youtube.com/watch?v=08YXuY1lVZM&t=183s>](https://www.youtube.com/watch?v=08YXuY1lVZM&t=183s). Acesso em 10/08/2020.

vPOP PRO. **How to plan a CBLO in vPOP-pro!** YouTube. 10 de Março de 2019. Disponível em: <[https://www.youtube.com/watch?v=08YXuY1lVZM&t=183s>](https://www.youtube.com/watch?v=08YXuY1lVZM&t=183s). Acesso em 10/08/2020.

WHITE, S. P.; SHARDLOW, D. L. **Effect of introduction of digital radiographic techniques on pre-operative templating in orthopaedic practice.** Royal College of Surgeons of England, 2005. 87: 53–54. doi: 10.1308/1478708051540.